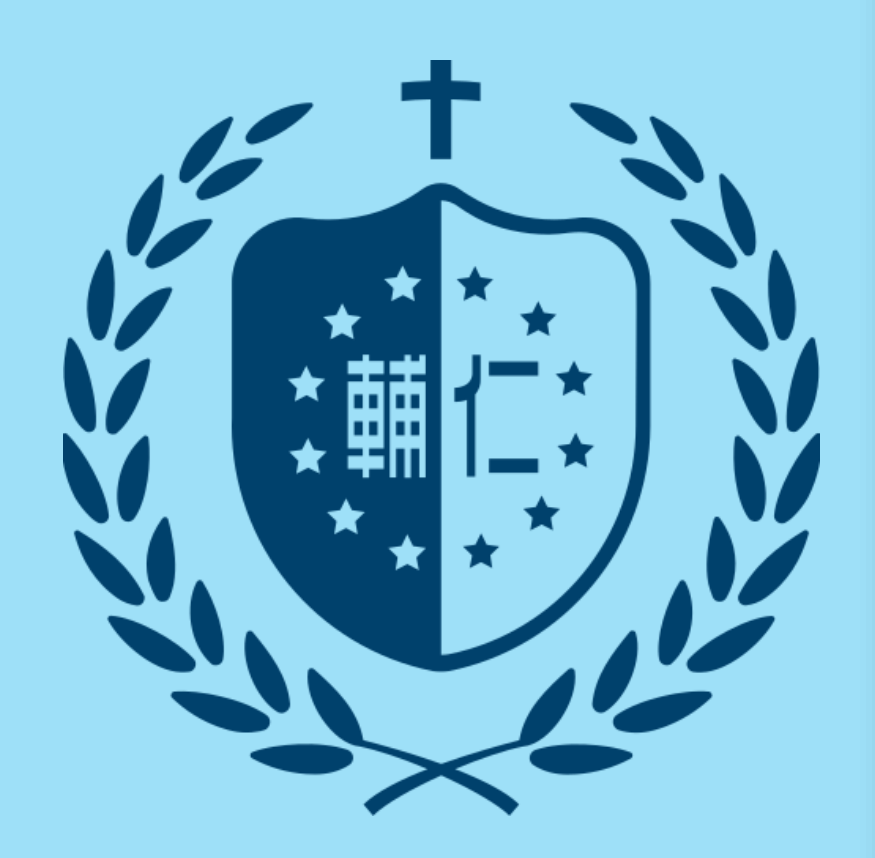

# 7. feedback studio **原創性比對系統**

教師版 教育訓練

(icroup智泉國際事業有限公司

客服專員 鄭亦珊

2023/10/11

# AGENDA

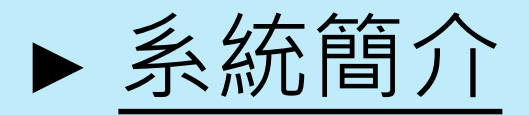

- ▶[帳號申請與啟用](#page-7-0)
	- 1. [申請啟用帳號](#page-8-0) 2. [重設密碼](#page-17-0)

► [操作方式](#page-26-0)

- 1. [快速提交](#page-33-0) 5. [原創性報告檢視](#page-74-0)
- 2. [開設一般/助教課程](#page-41-0) 6. [篩選排除設定](#page-92-0)
- 3. [添加作業](#page-54-0) 7. [下載報告](#page-105-0) PDF 檔
- 4. [新增學生帳號](#page-70-0) 8. [刪除文稿](#page-109-0)

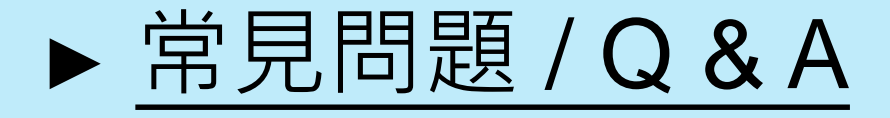

<span id="page-2-0"></span>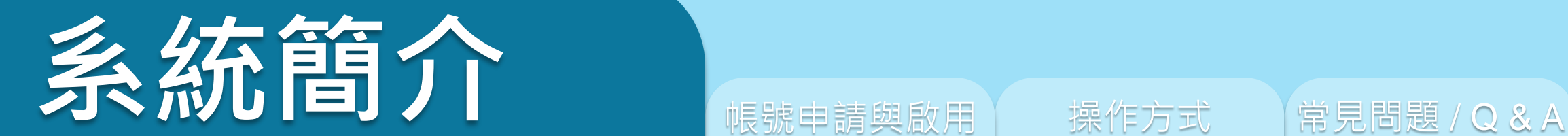

# eedback studio

系統簡介 または、 帳號申請與啟用 インディング 操作方式 インディング 常見問題 / Q & A

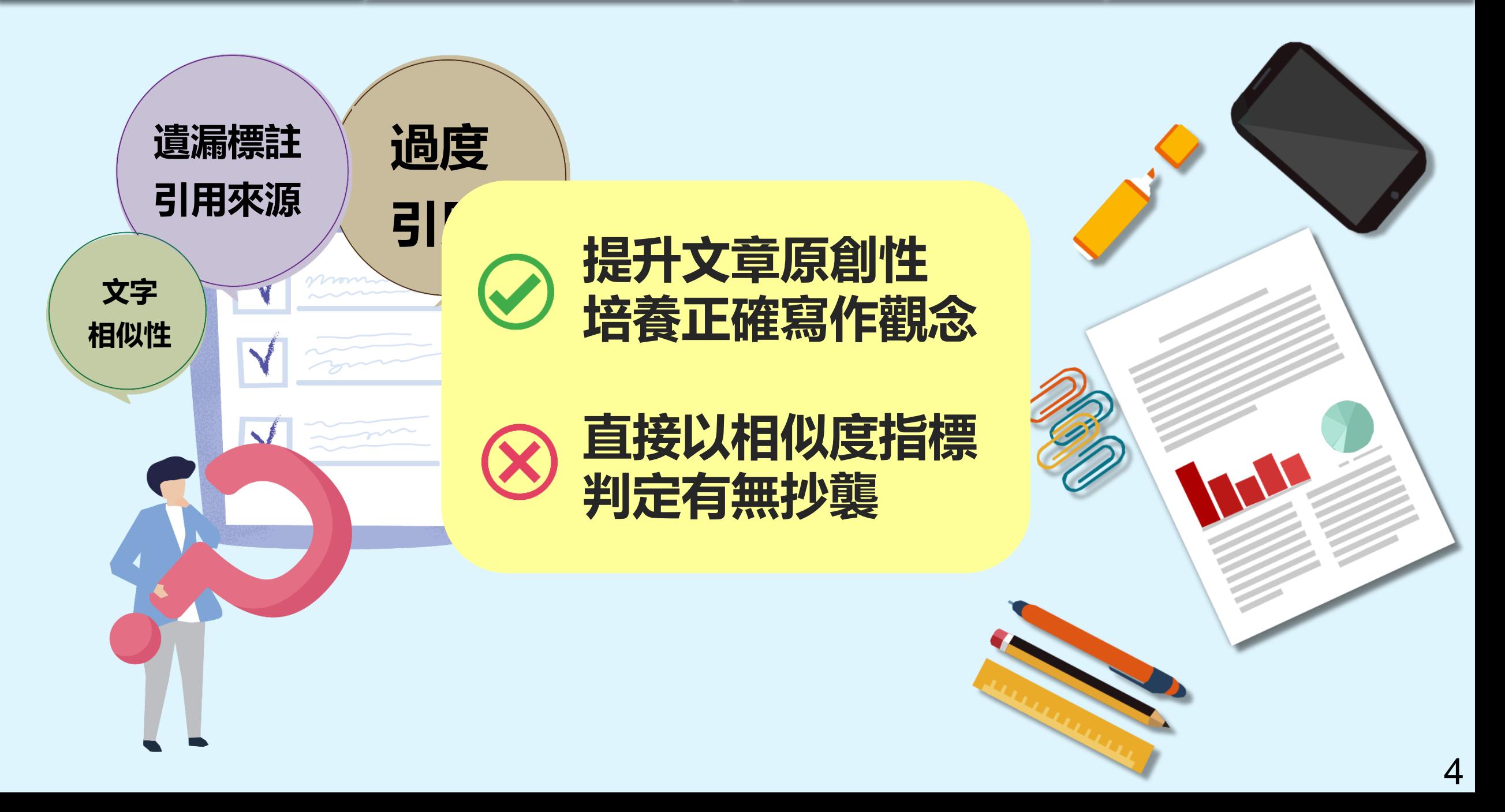

## **Turnitin 可以如何使用**

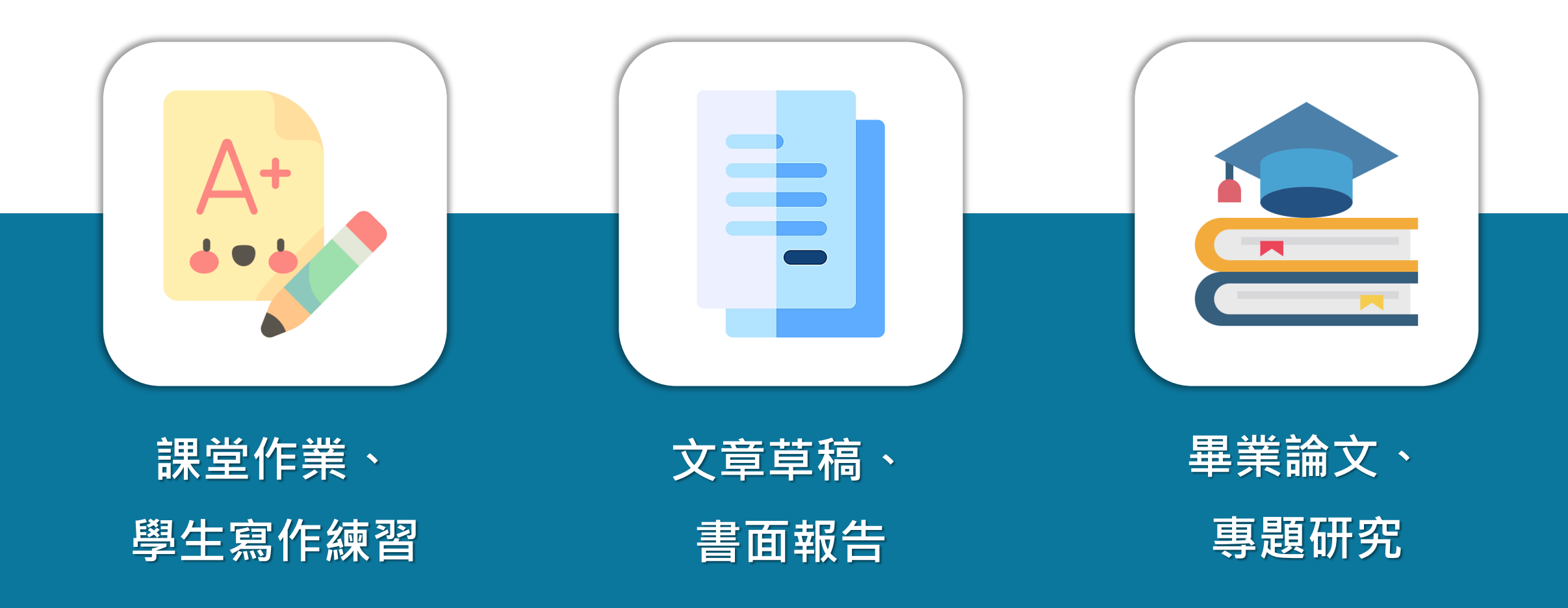

# **Turnitin 如何協助您的教學**

系統簡介 または、 帳號申請與啟用 インプロン 操作方式 インプロン 常見問題 / Q & A

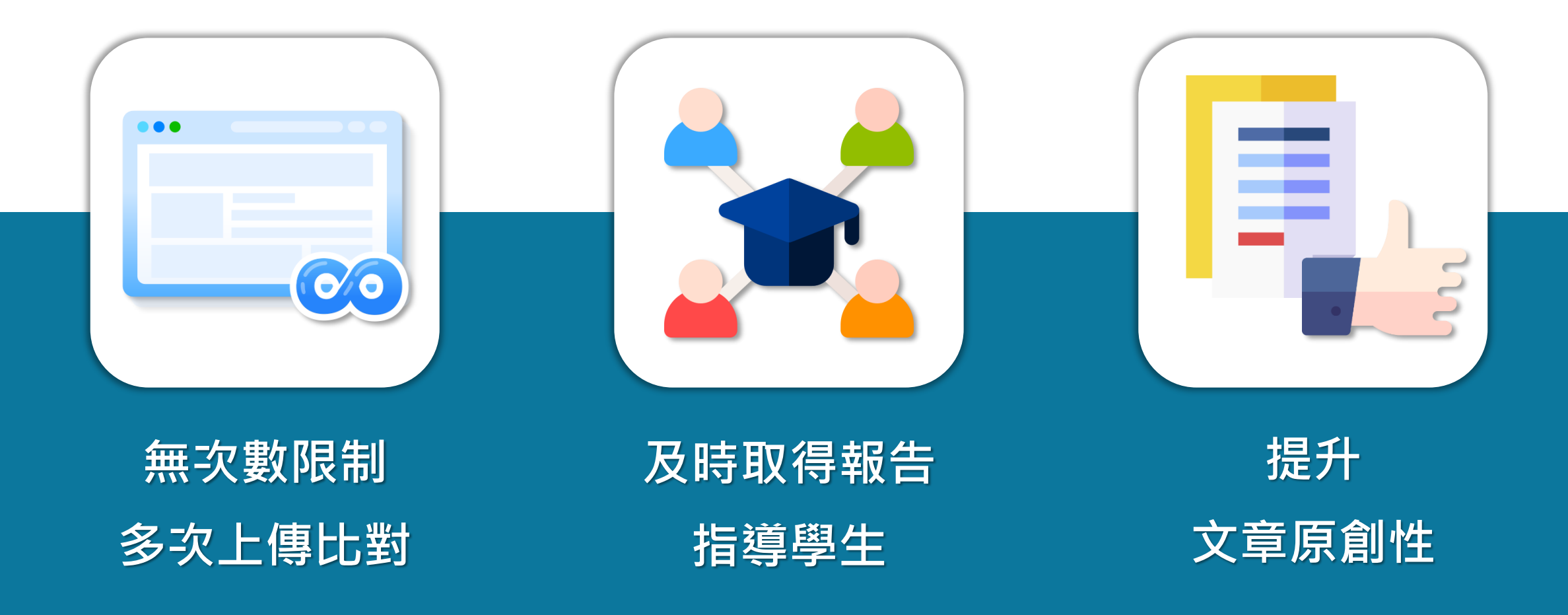

系統簡介 または、 帳號申請與啟用 インプロン 操作方式 インプロン 常見問題 / Q & A

**Turnitin 比對來源**

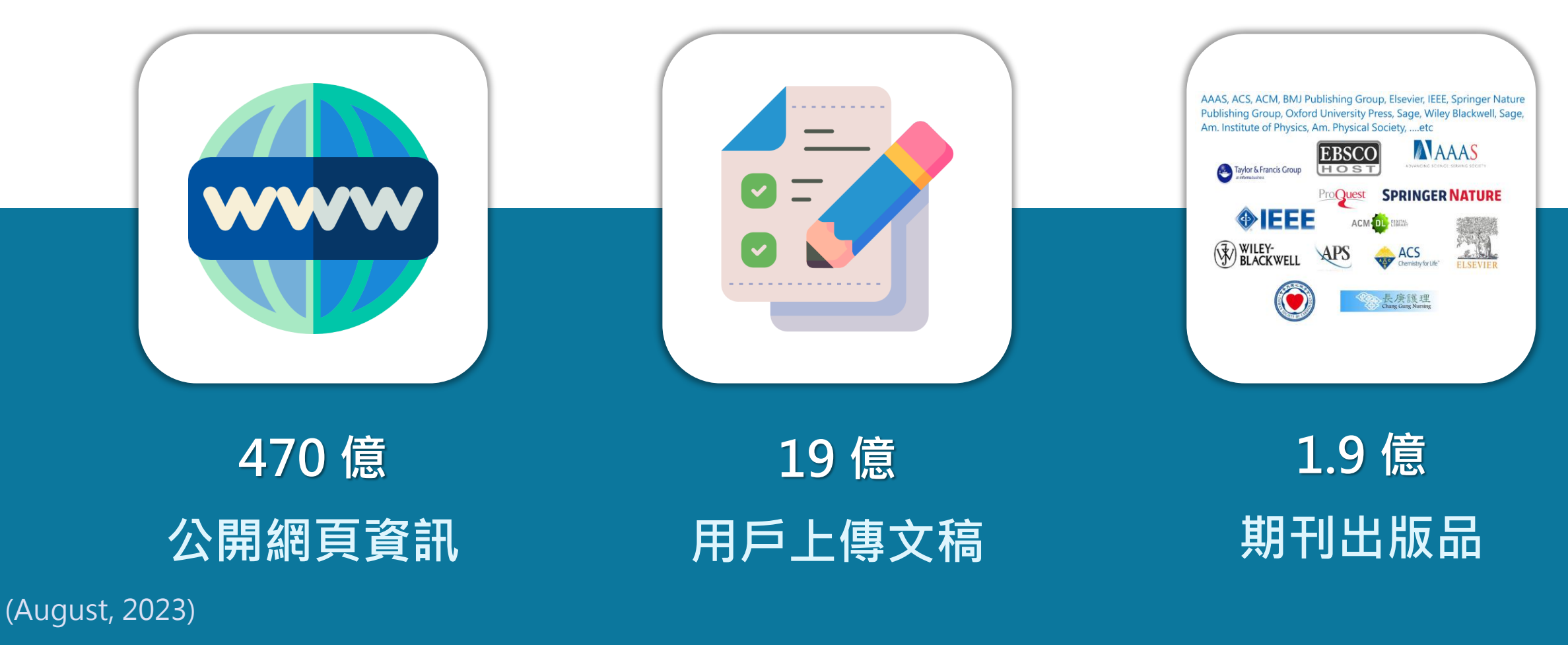

image: Flaticon.com 7

# <span id="page-7-0"></span>**《中長 另定日中言青 【妇 后欠 用】**

## 1. 申請啟用帳號

2. 重設密碼

# ediodck stud

<span id="page-8-0"></span>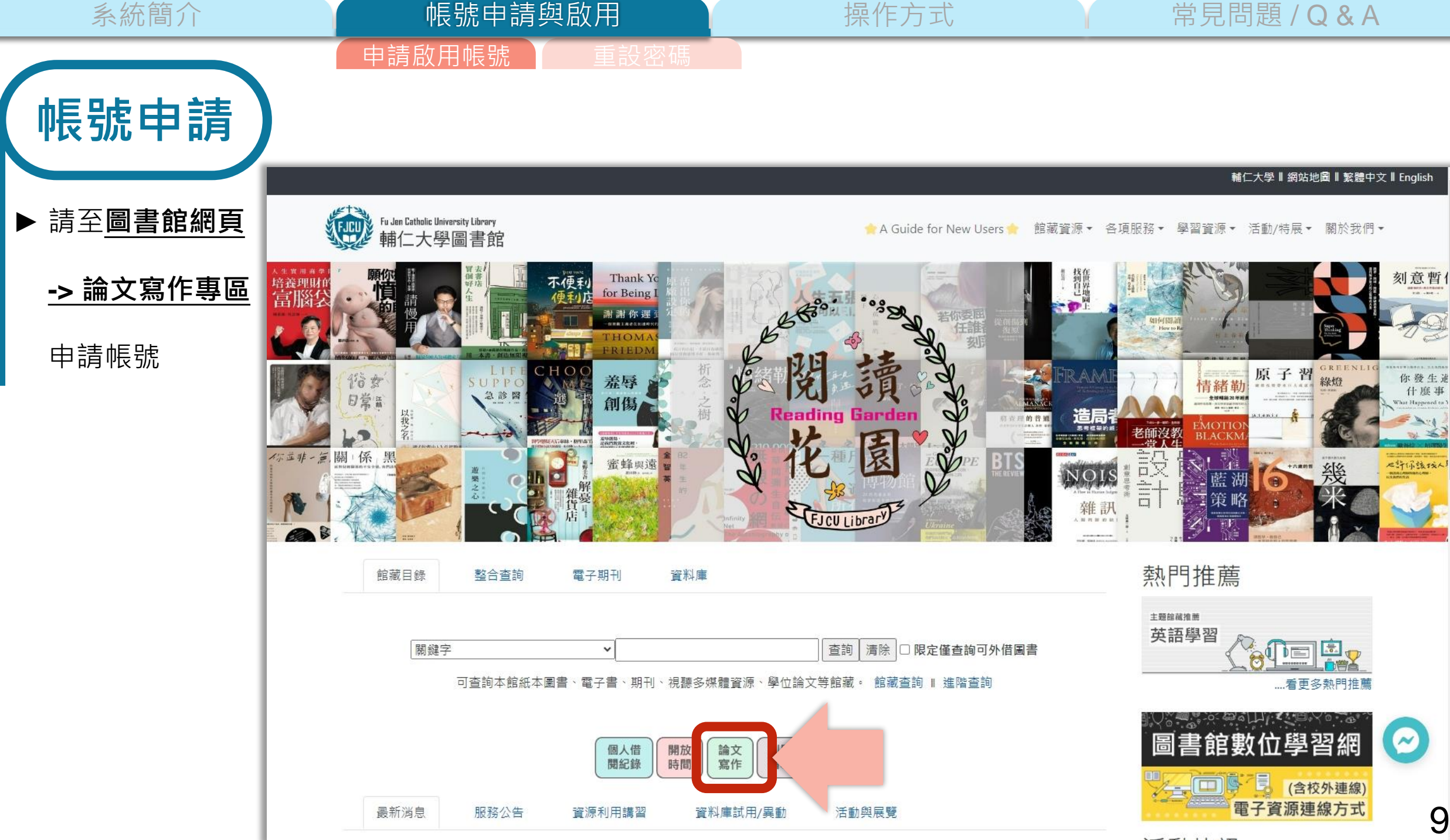

 $\hat{ }$ 

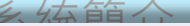

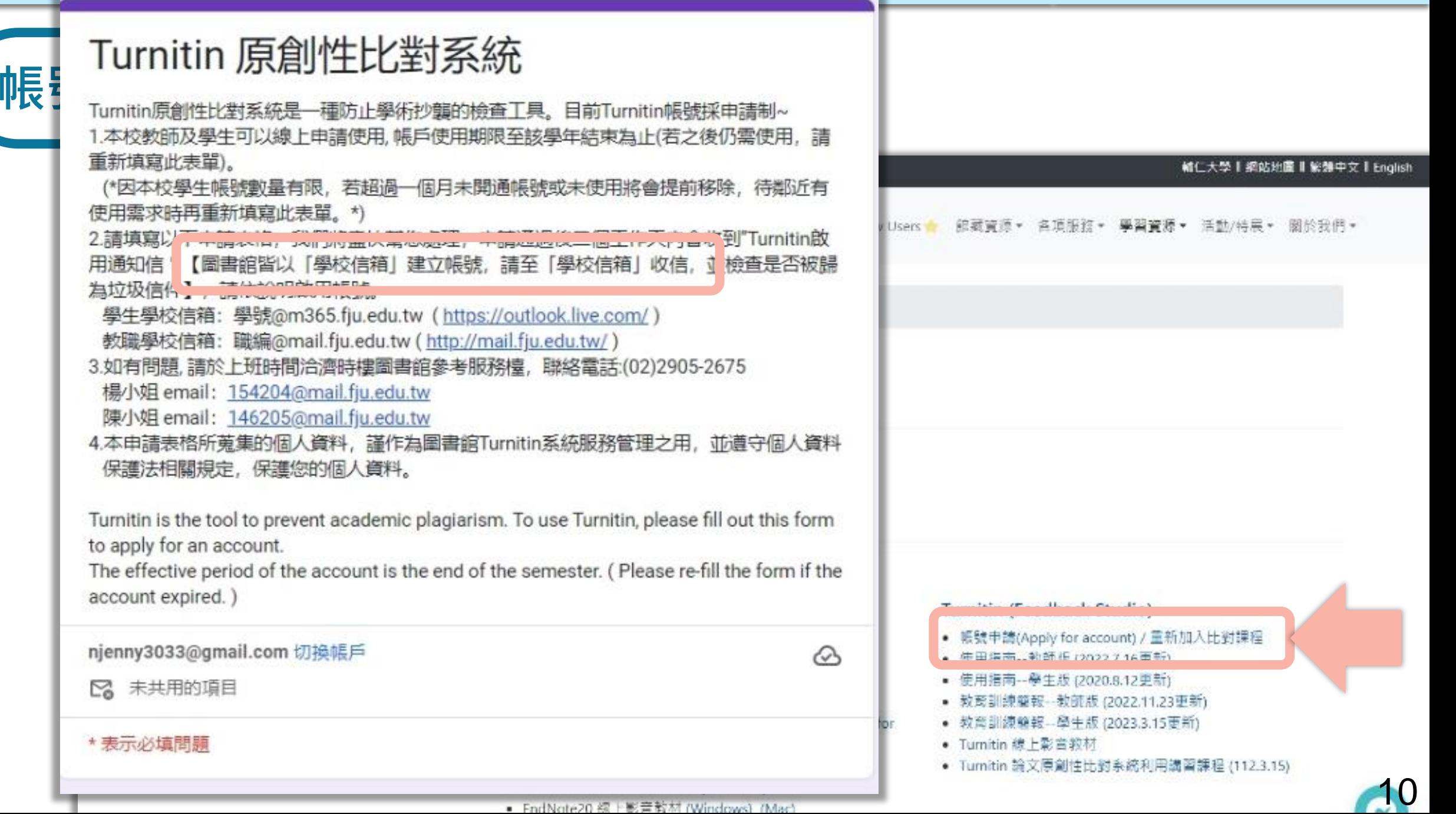

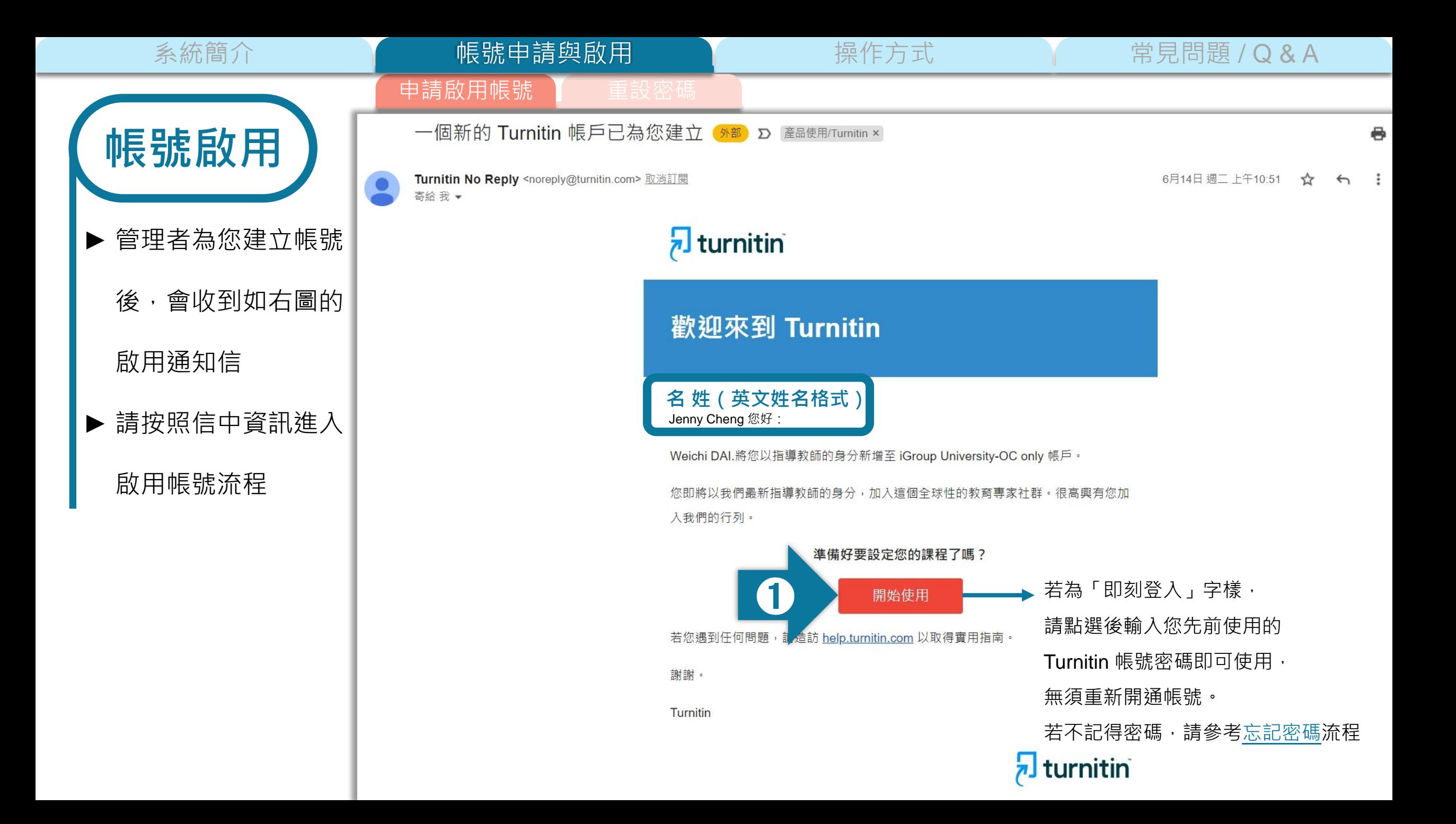

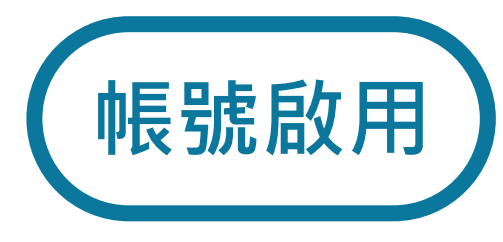

帳號申請與啟用

申請啟圧<del>。</del>

### 開始使用

只要瞭解方法·設定 Turnitin 課程一點也不難。只要四個步驟·即可瞭解 Turnitin 課程管理工具的相關資訊,以及如何協助學生開始使用。本教 學結束時,您就可以輕鬆應用這些步驟。

#### 1. 建立密碼

您需要使用電子郵件與姓氏來建立 Turnitin 帳戶密碼, 以及設定您的安全性資訊; 在歡迎您使用的電子郵件中包含了這些資訊。您 接著可以登入 Turnitin · 並開始自訂您的帳戶。

### 2. 建立課程

欲使用您的機構可用的 Turnitin 服務 · 第一步就是建立課程 · Turnitin 課程可將作業分組 · 協助您管理學生的提交內容 · 課程建立 完成後·您即可開始建立作業·

#### 顯示細節

#### 3. 建立作業

一旦備妥您的課程,即可著手設定第一項作業。Turnitin 作業是接受學生提交之內容的基本條件。作業設定完成之後,即可開始將 學生加入課程。

#### 顯示細節

#### 4. 新增學生

有三種新増學生的方式。不論是逐一新增學生・或上傳名單一次新增大量學生・都很方便。此外・何不允許您的學生依照自己的 步調自行登記呢?

#### 顯示細節

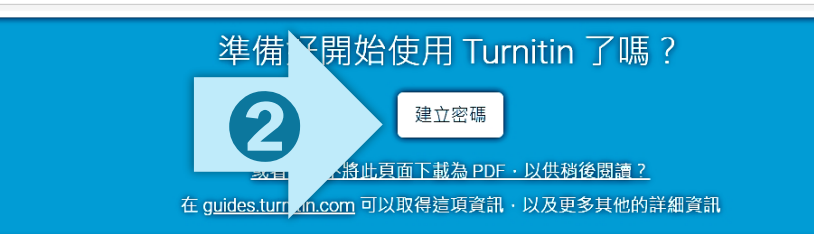

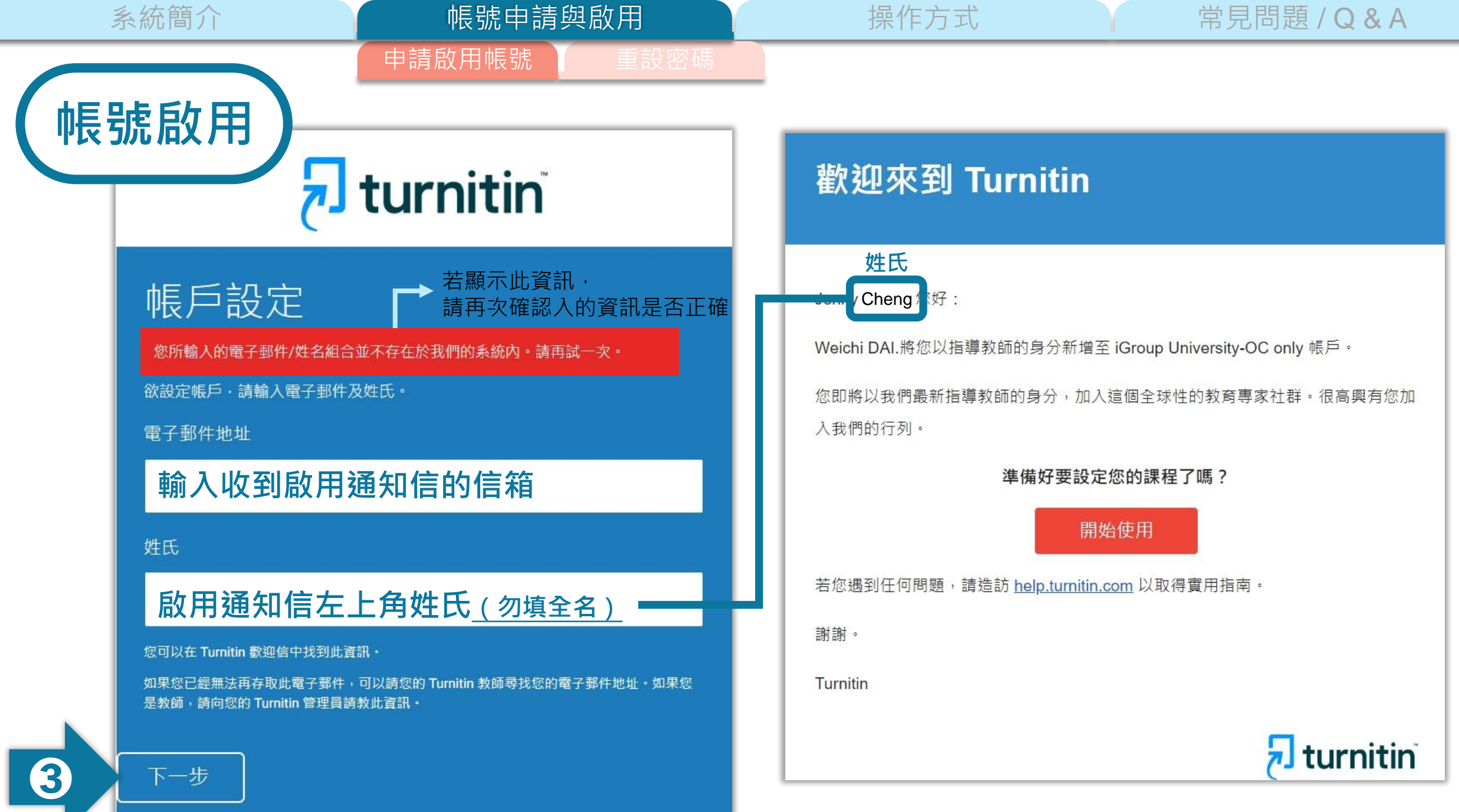

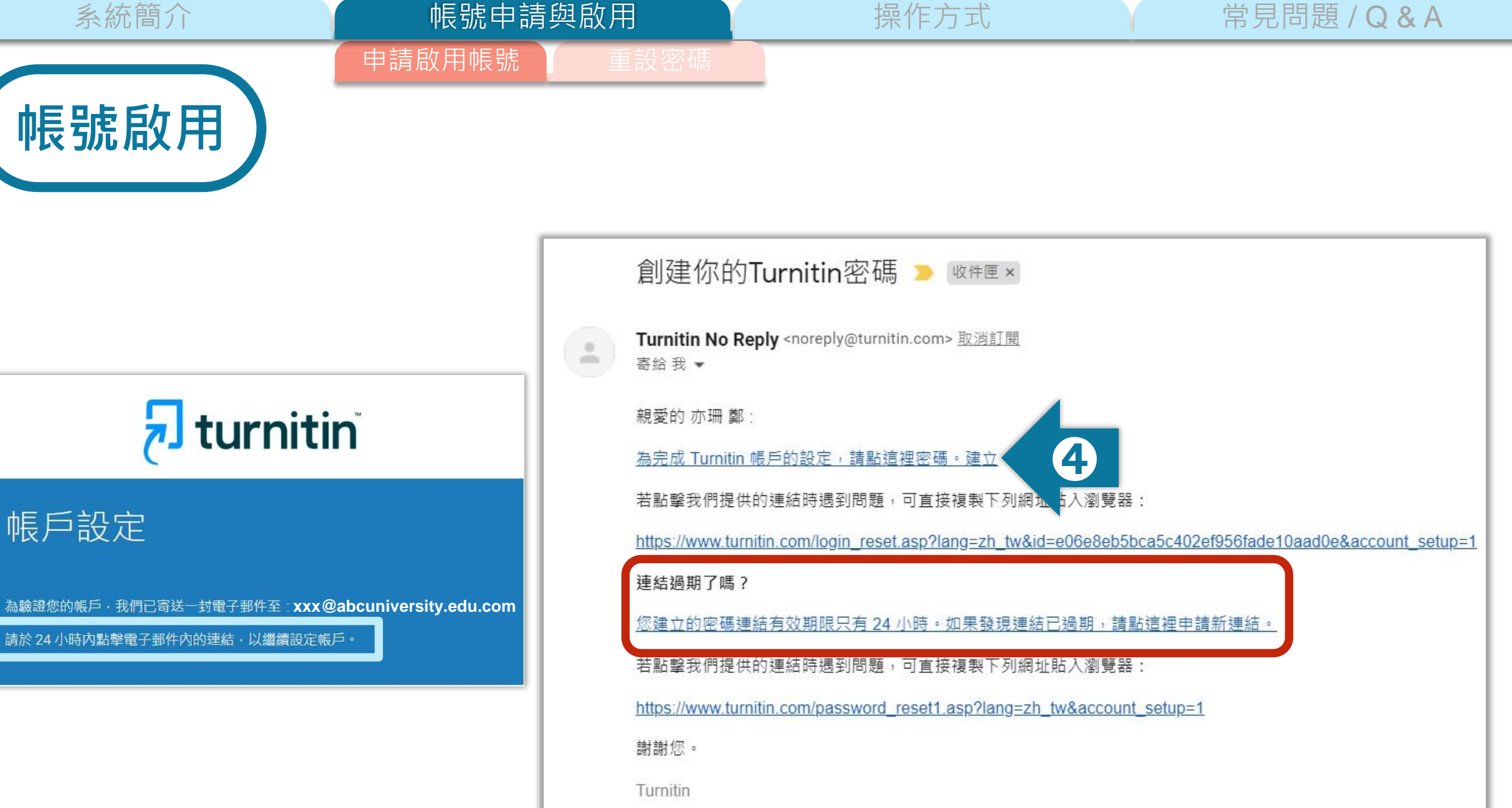

系統簡介 インファント イント 帳號中請與啟用 アンファント 操作方式 インファン 常見問題 / Q & A

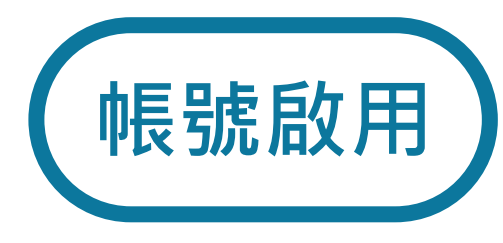

## 帳號申請與啟用 由請啟用帳  $\overline{\mathbf{z}}$  turnitin

## 建立密碼

### 請為您的帳戶建立新密碼 · 您的密碼必須:

必須至少 12個字元

至少包含一個數字

包含大寫和小寫字母

至少包含一個特殊字元 (~!@#\$%^&\*()-\_+=[]{}\:;"<>,.?/)

密碼

確認密碼

建立密碼 取消

➍

申請啟用帳號

帳號申請與啟用

系統簡介 インファント インファント 帳號中請與啟用 アンファント 操作方式 インファン 常見問題 / Q & A

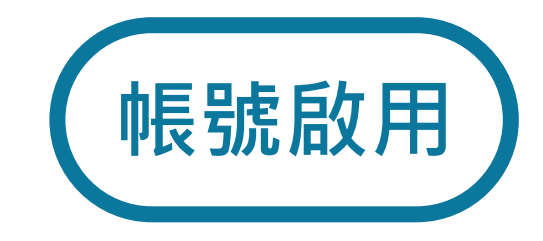

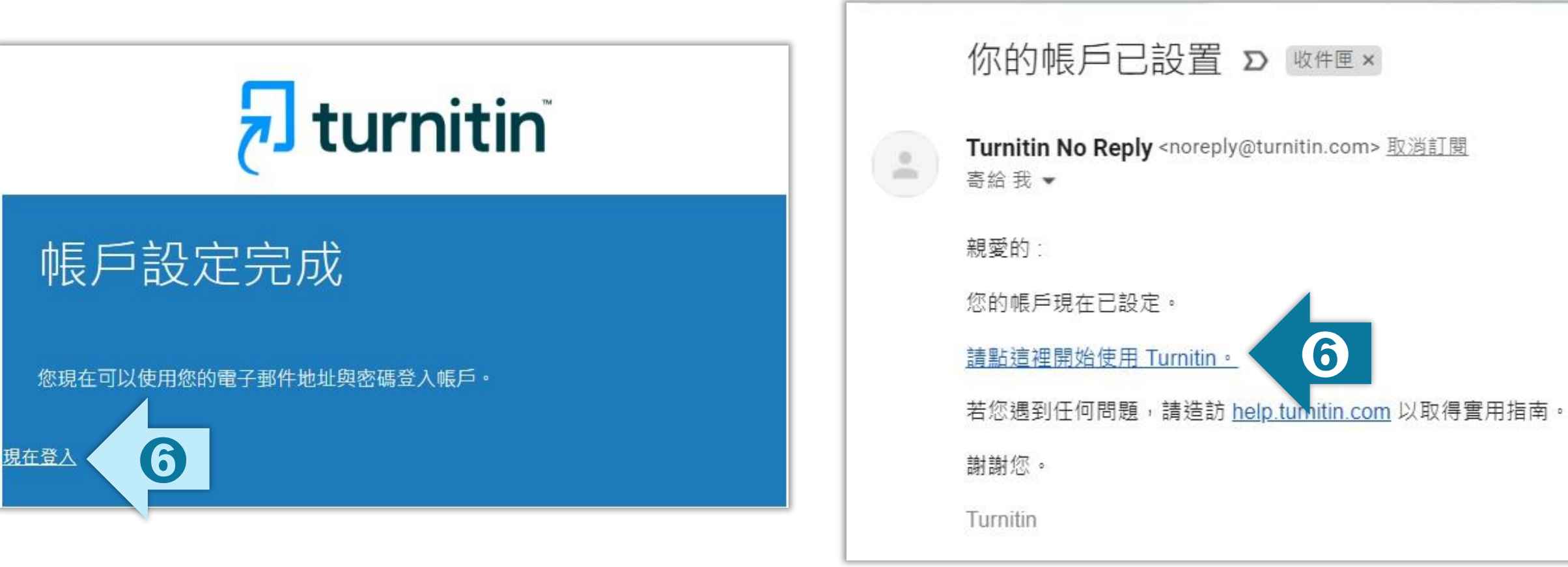

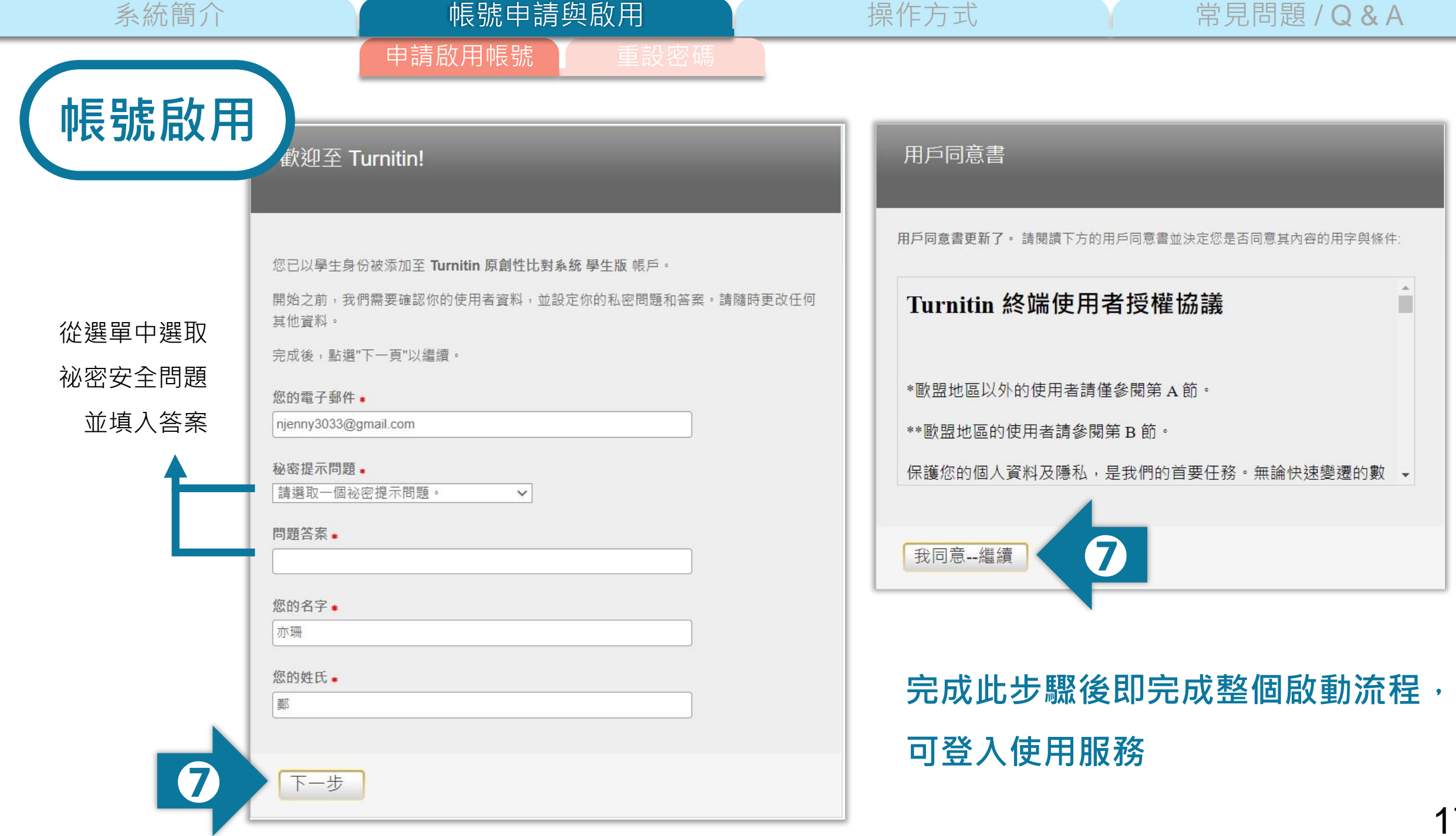

<span id="page-17-0"></span>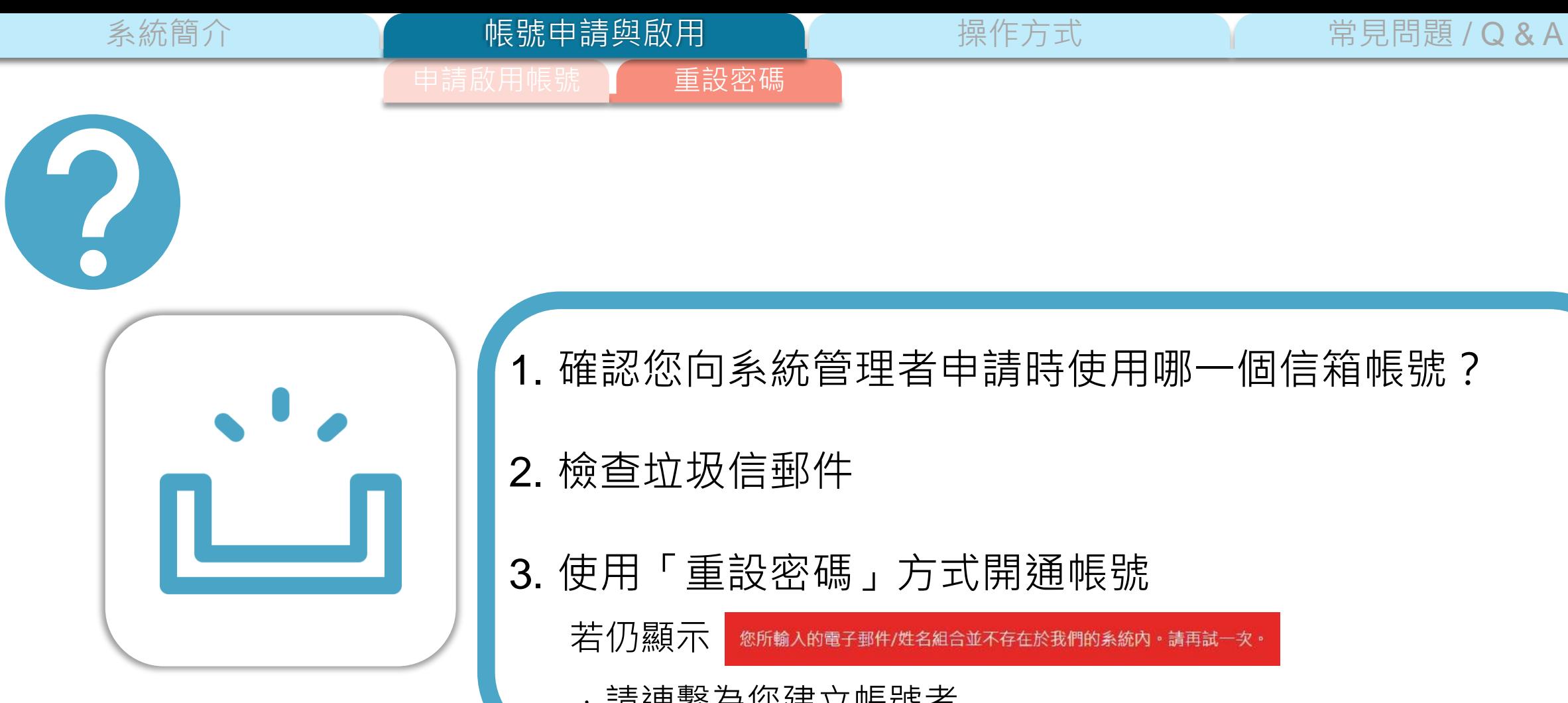

1. 確認您向系統管理者申請時使用哪一個信箱帳號? 2. 檢查垃圾信郵件 3. 使用「重設密碼」方式開通帳號 您所輸入的電子郵件/姓名組合並不存在於我們的系統內。請再試一次。

未收到啟用通知信 精連繫為您建立帳號者

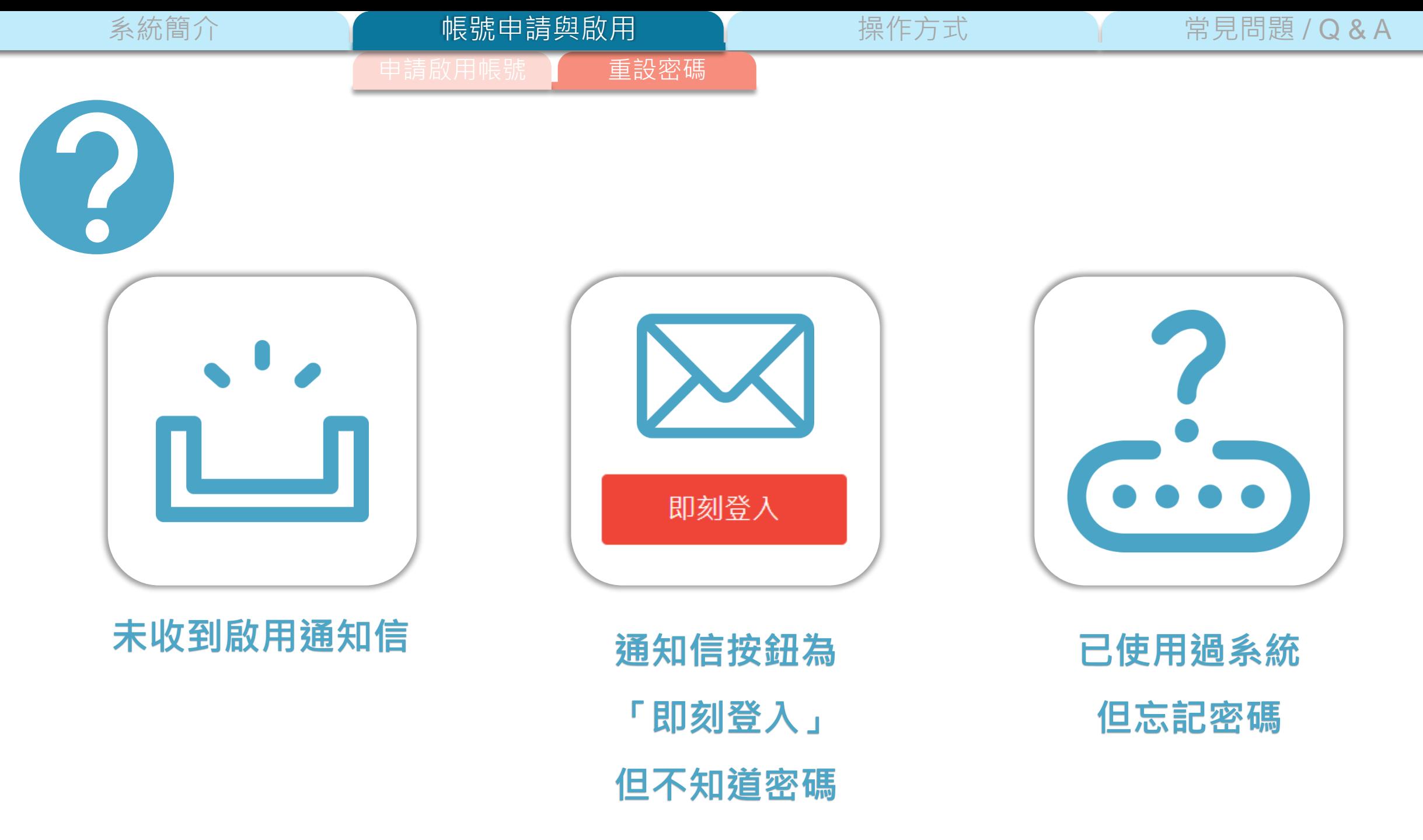

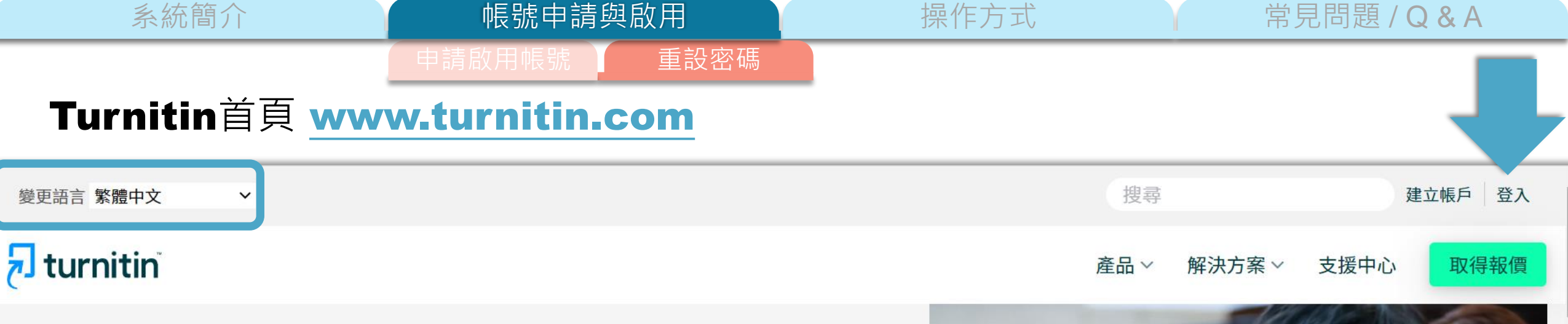

## 讓學生們能夠盡其所 能地完成出色的原創 性工作

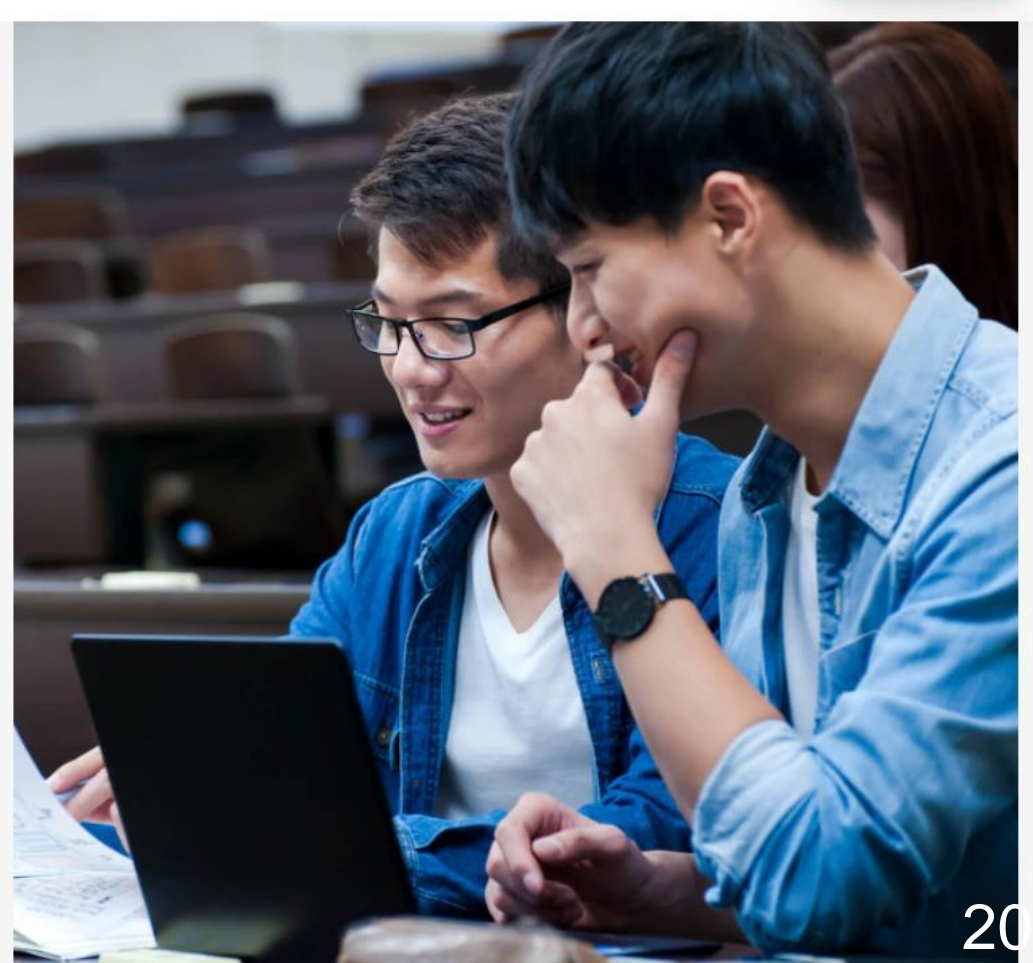

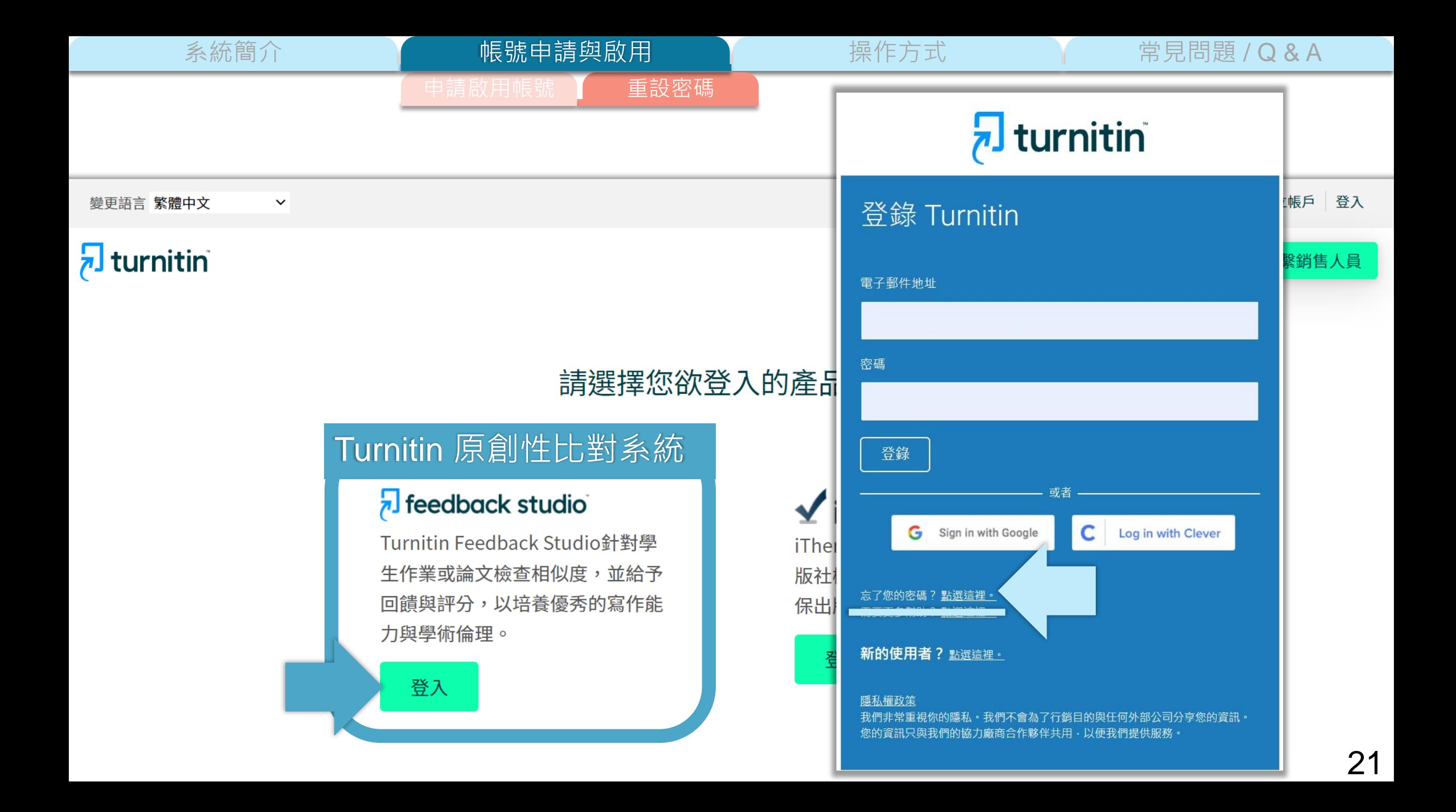

系統簡介 インファント インファント 帳號中請與啟用 アンファント 操作方式 インファン 常見問題 / Q & A 請啟用帳號 】 重設密碼 帳號申請與啟用

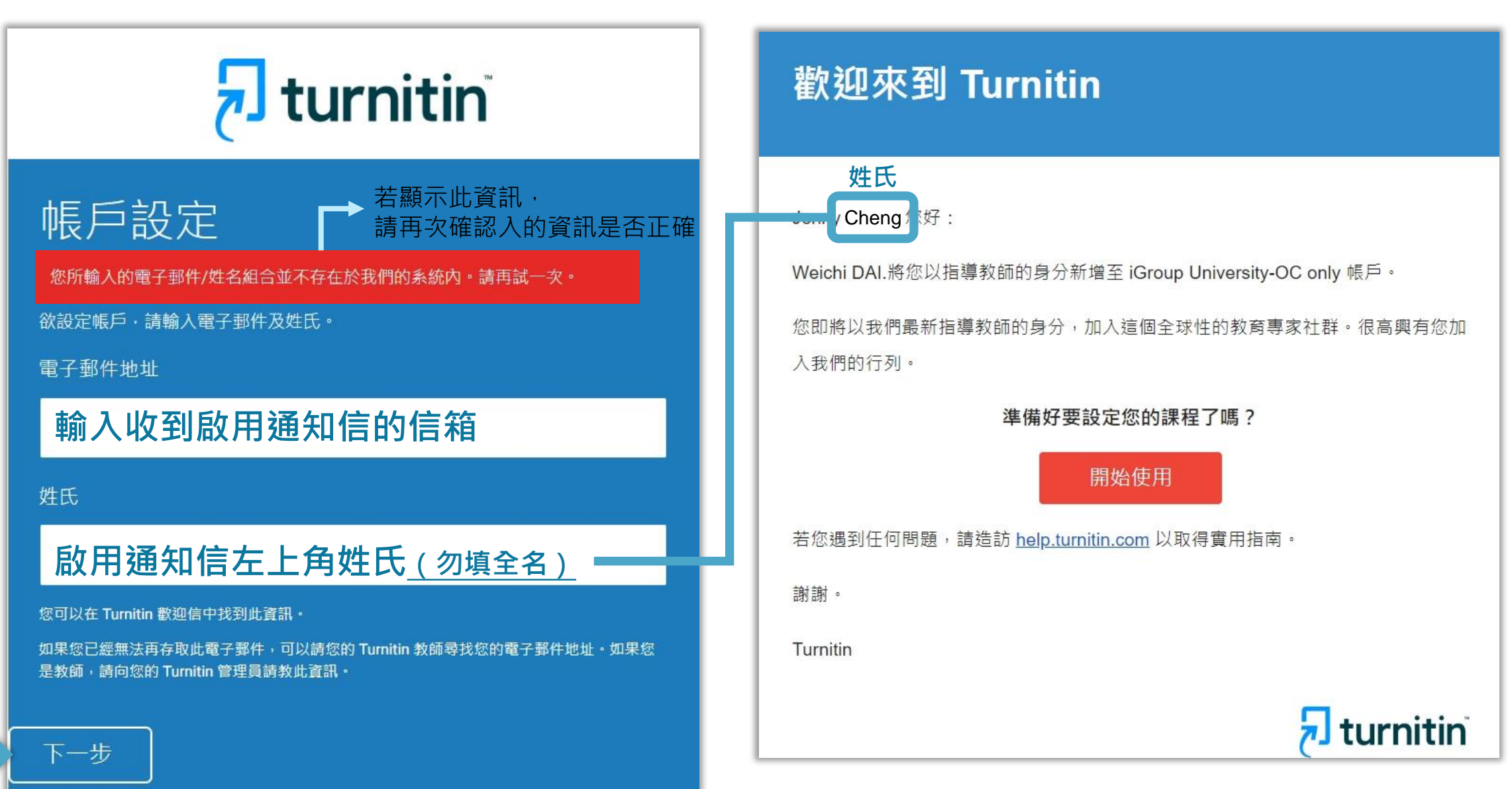

系統簡介 いった イント 帳號申請與啟用 イント 操作方式 イント 常見問題 / Q & A

申請啟用帳號 】 重設密碼

## $\frac{1}{2}$  turnitin

### 帳戶設定

 $\stackrel{0}{\equiv}$ 

為驗證

請於 24

重設你的Turnitin密碼 W 收件匣×

Turnitin No Reply <noreply@turnitin.com> 取消訂閱 寄给我▼

親愛的 亦珊 鄭:

為完成 Turnitin 帳戶的設定,請點這裡密碼。建立

若點擊我們提供的連結時遇到問題,可直接複製下列網址貼入瀏覽器:

https://www.turnitin.com/login\_reset.asp?lang=zh\_tw&id=e06e8eb5bca5c402ef956fade10aad0e&account\_setup=1

連結過期了嗎?

您建立的密碼連結有效期限只有 24 小時。如果發現連結已過期,請點這裡申請新連結。

若點擊我們提供的連結時遇到問題,可直接複製下列網址貼入瀏覽器:

https://www.turnitin.com/password\_reset1.asp?lang=zh\_tw&account\_setup=1

謝謝您。

Turnitin

## 後續步驟請依**[帳號啟用](#page-127-0)**步驟進行

## 未收到通知信或先前未完成開通帳號 | 先前曾經啟動過Turnitin帳號但忘記密碼

## 重新設定用戶密碼

若您記得您的秘密安全問題的答案, 請輸入在底下。結束後,點選"下一頁"。

若您使用另一種語言(跟您現在閲讀的語言不同的語言)來問您的安全問題,請 從以下的列表來選擇您的語言: 繁體中文  $\boldsymbol{\mathrm{v}}$ 

秘密安全問題: 您的老家位於哪條街上?

答案:

#### 忘了您的答案?

請注意所有的密碼都是區分大小寫的。請檢查下您的垃圾郵件匣看是否有密碼重 置郵件,有時該郵件會被過濾到垃圾郵件匣。這封郵件發自 noreply@turnitin.com。您可能需要將該位址加入過濾系統白名單。

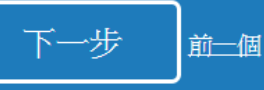

系統簡介 いった イント 帳號申請與啟用 イント 操作方式 イント 常見問題 / Q & A

## 記得秘密問題答案

申請啟用帳號 】 重設密碼

## 重新設定用戶密碼

### 若您記得您的秘密安全問題的答案, 請輸入在底下。結束後,點選"下一頁"。

若您使用另一種語言(跟您現在閲讀的語言不同的語言)來問您的安全問題,請 從以下的列表來選擇您的語言:繁體中文  $\overline{\mathbf{v}}$ 

秘密安全問題: 您的老家位於哪條街上?

答案:

## **輸入當初設定的答案**

#### 忘了您的答案?

請注意所有的密碼都是區分大小寫的。請檢查下您的垃圾郵件匣看是否有密碼重 置郵件,有時該郵件會被過濾到垃圾郵件匣。這封郵件發自 noreply@turnitin.com。您可能需要將該位址加入過濾系統白名單。

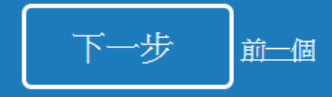

## 重新設定用戶密碼

#### 請輸入您的新密碼·您的密碼必須

必須至少12個字元

至少包含一個數字

包含大寫和小寫字母

至少包含一個特殊字元 (~!@#\$%^&\*()-\_+=[]{}\;;"<>,.?/)

密碼

確認密碼

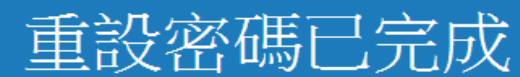

謝謝您!您的密碼已成功地重新設定了。請記下來以備日後使用。

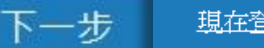

現在登入

系統簡介 インファント インファント 帳號中請與啟用 アンファント 操作方式 インファン 常見問題 / Q & A

## 忘記秘密問題答案

申請啟用帳號 重設密碼

帳號申請與啟用

## 重新設定用戶密碼

#### 若您記得您的秘密安全問題的答案, 請輸入在底下。結束後,點選"下一頁"。 若您使用另一種語言(跟您現在閲讀的語言不同的語言)來問您的安全問題,請 從以下的列表來選擇您的語言: 繁體中文  $\overline{\mathbf{v}}$

秘密安全問題: 您的老家位於哪條街上?

答案:

#### 忘了您的答案?

講注意所有的密碼都是、分大小寫的。請檢查下您的垃圾郵件匣看是否有密碼重 置郵件,有時該郵件會被過濾到垃圾郵件匣。這封郵件發自 noreply@turnitin.com。您可能需要將該位址加入過濾系統白名單。

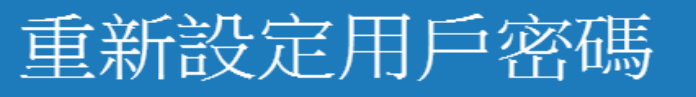

@gmail.com 重設密碼的鍵接已寄至: 您有24小時使用此電子文件中的鏈接來變更密碼。

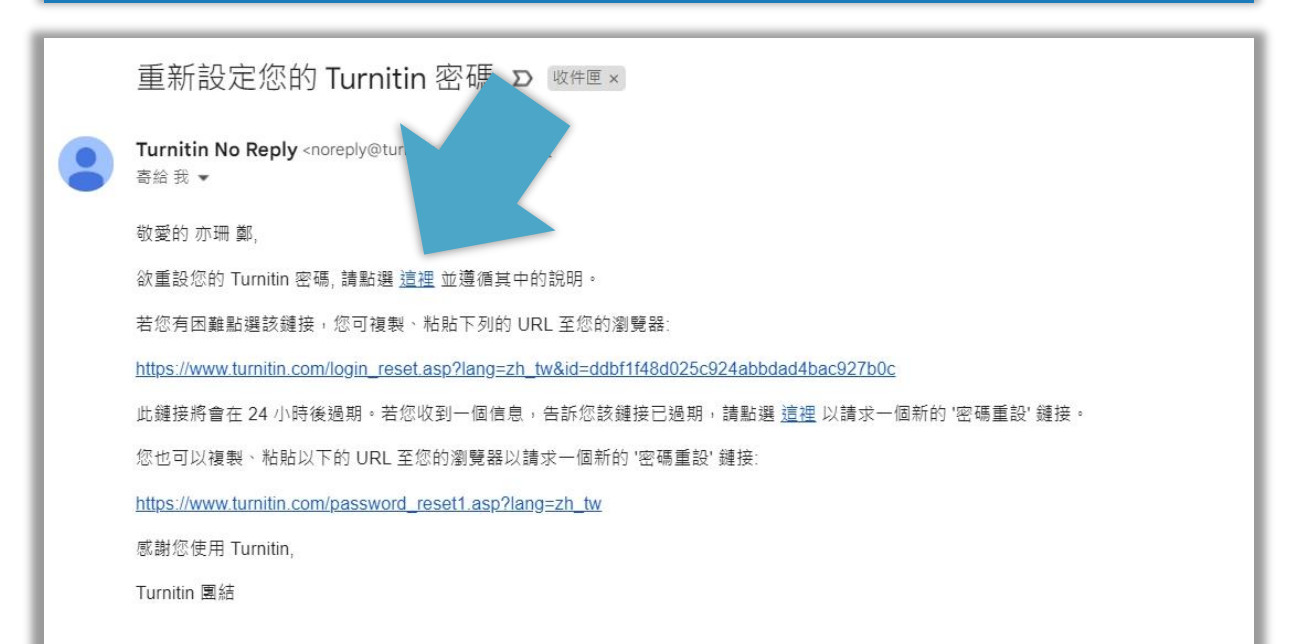

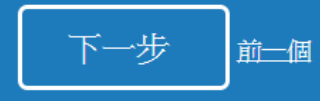

系統簡介 **No. 2008 年代號申請與啟用 Maria Maria 操作方式 No. 2008 常見問題 / Q & A** 

## 忘記秘密問題答案

申請啟用帳號 】 重設密碼

帳號申請與啟用

## 重新設定用戶密碼

生检 】你从垃圾把 J 你从炒 H /

必須至少12個字元

至少包含一個數字

包含大寫和小寫字母

至少包含一個特殊字元 (~!@#\$%^&\*()-\_+=[]{}\;"<>,.?/)

密碼

#### 確認密碼

## 重設密碼已完成

謝謝您您的密碼已成功地重新設定了。請記下來以備日後使用。

現在登入

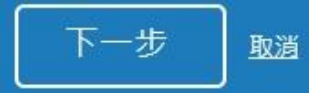

<span id="page-26-0"></span>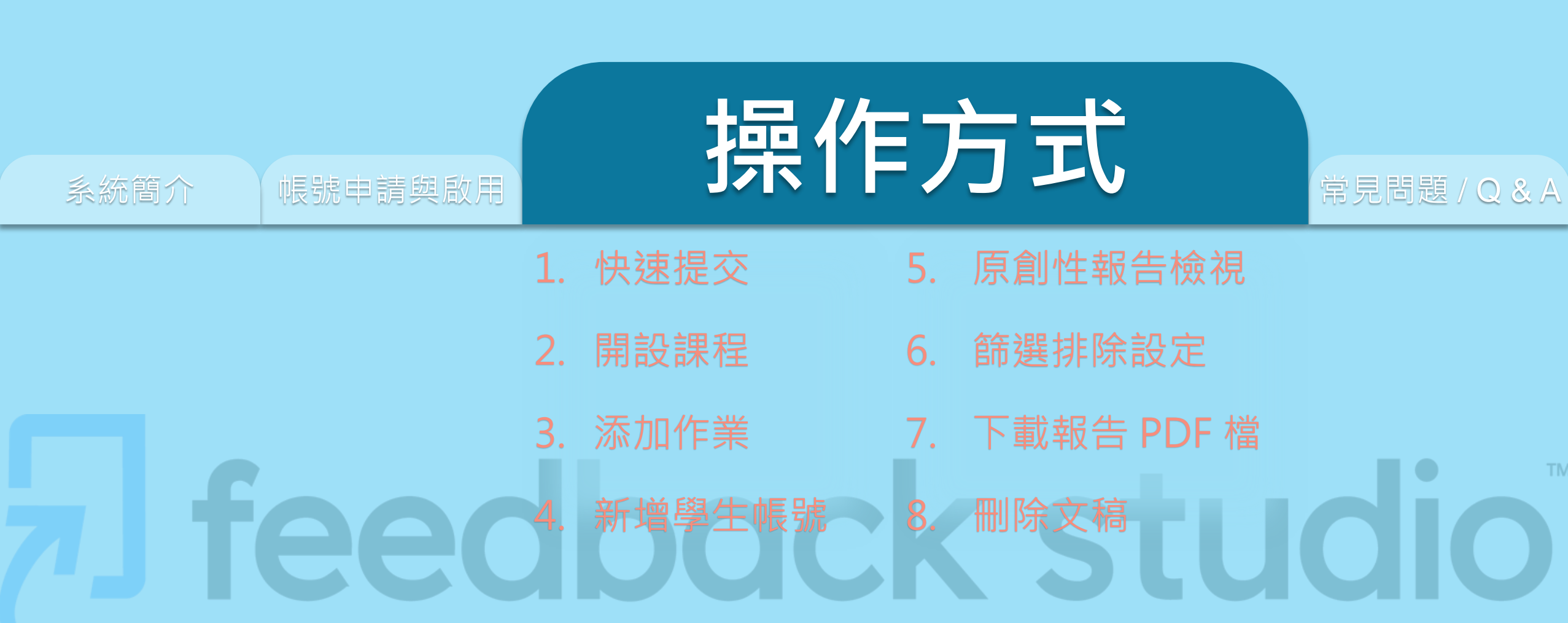

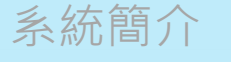

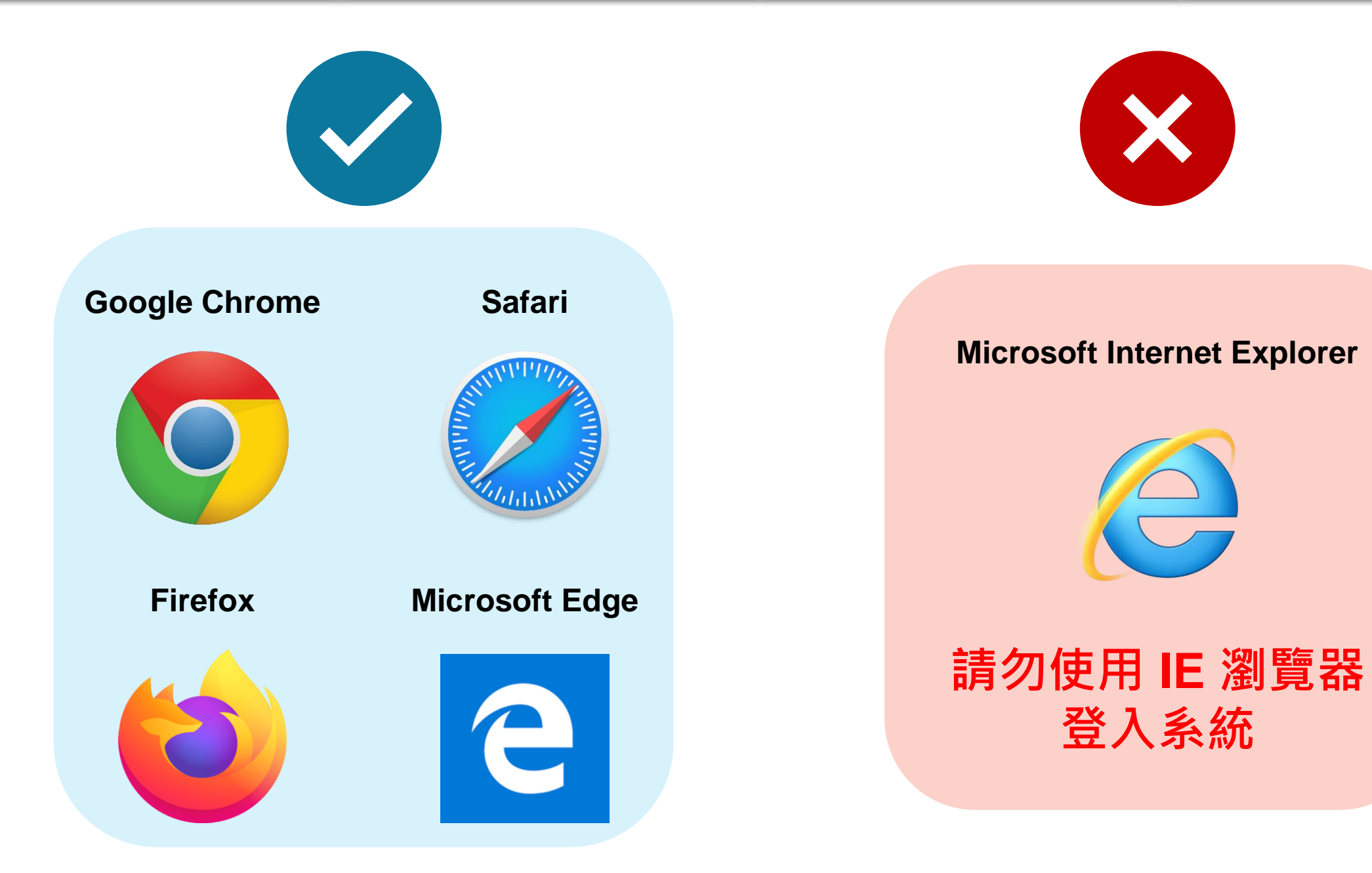

## Turnitin首頁 [www.turnitin.com](http://www.turnitin.com/)

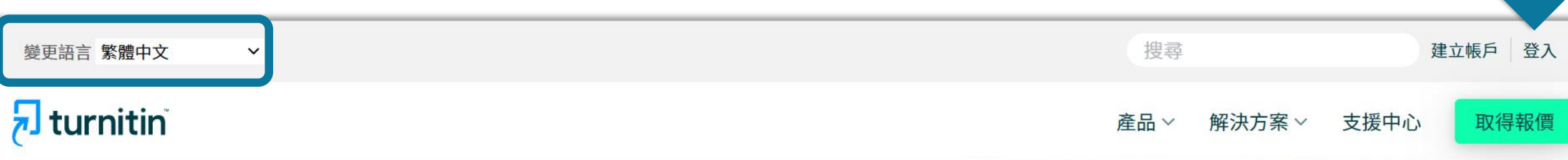

系統簡介 インディング 帳號申請與啟用 インディング 操作方式 インディング 常見問題 / Q & A

## 讓學生們能夠盡其所 能地完成出色的原創 性工作

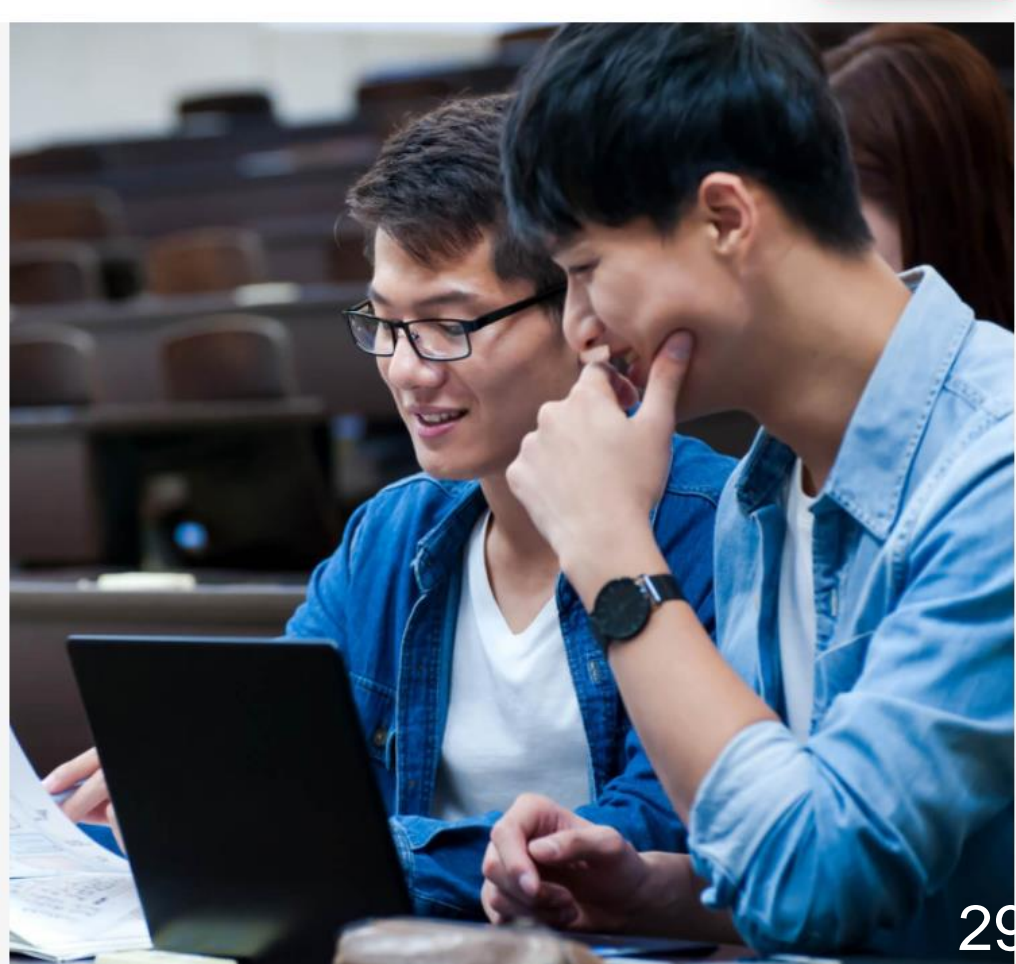

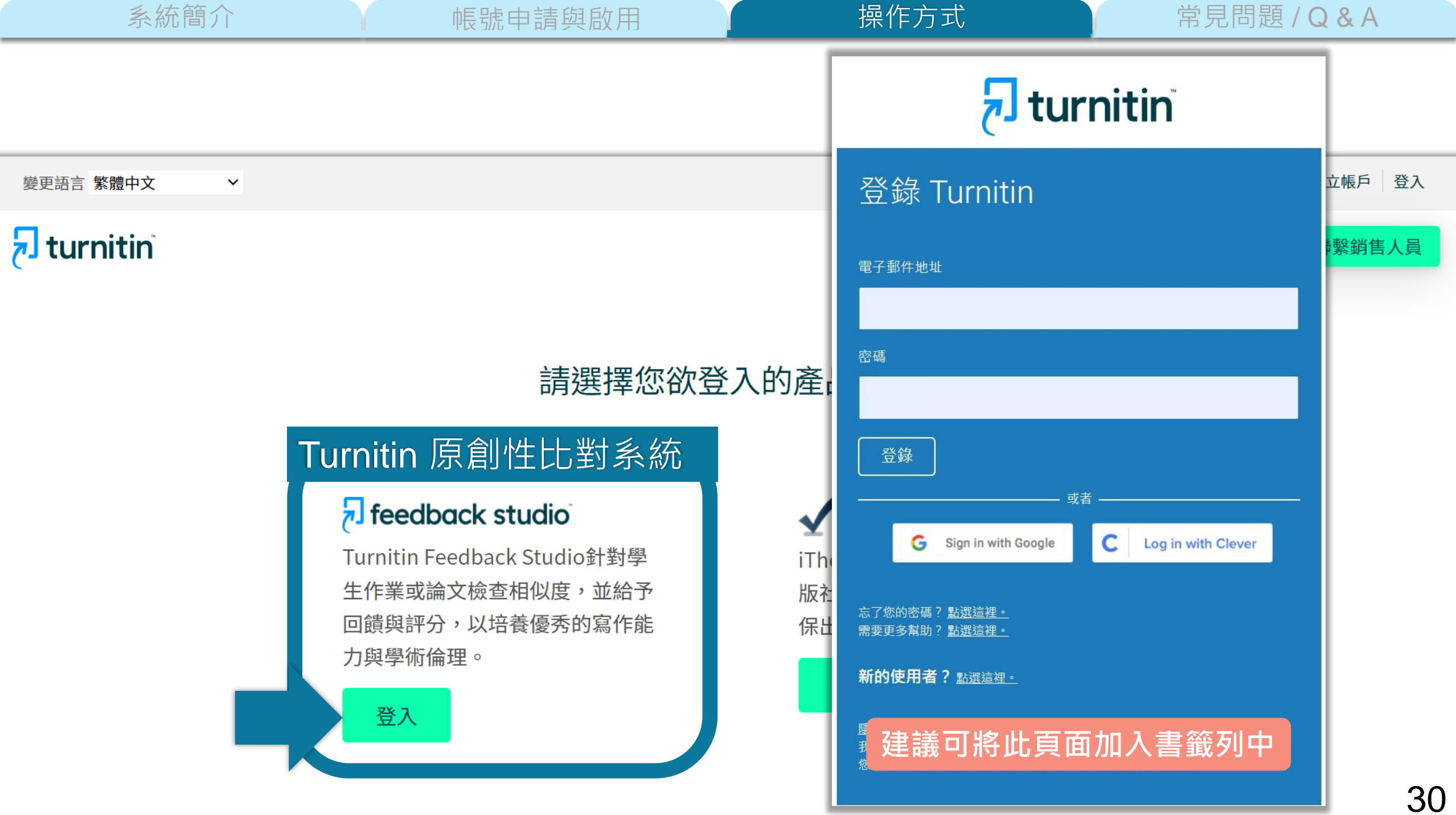

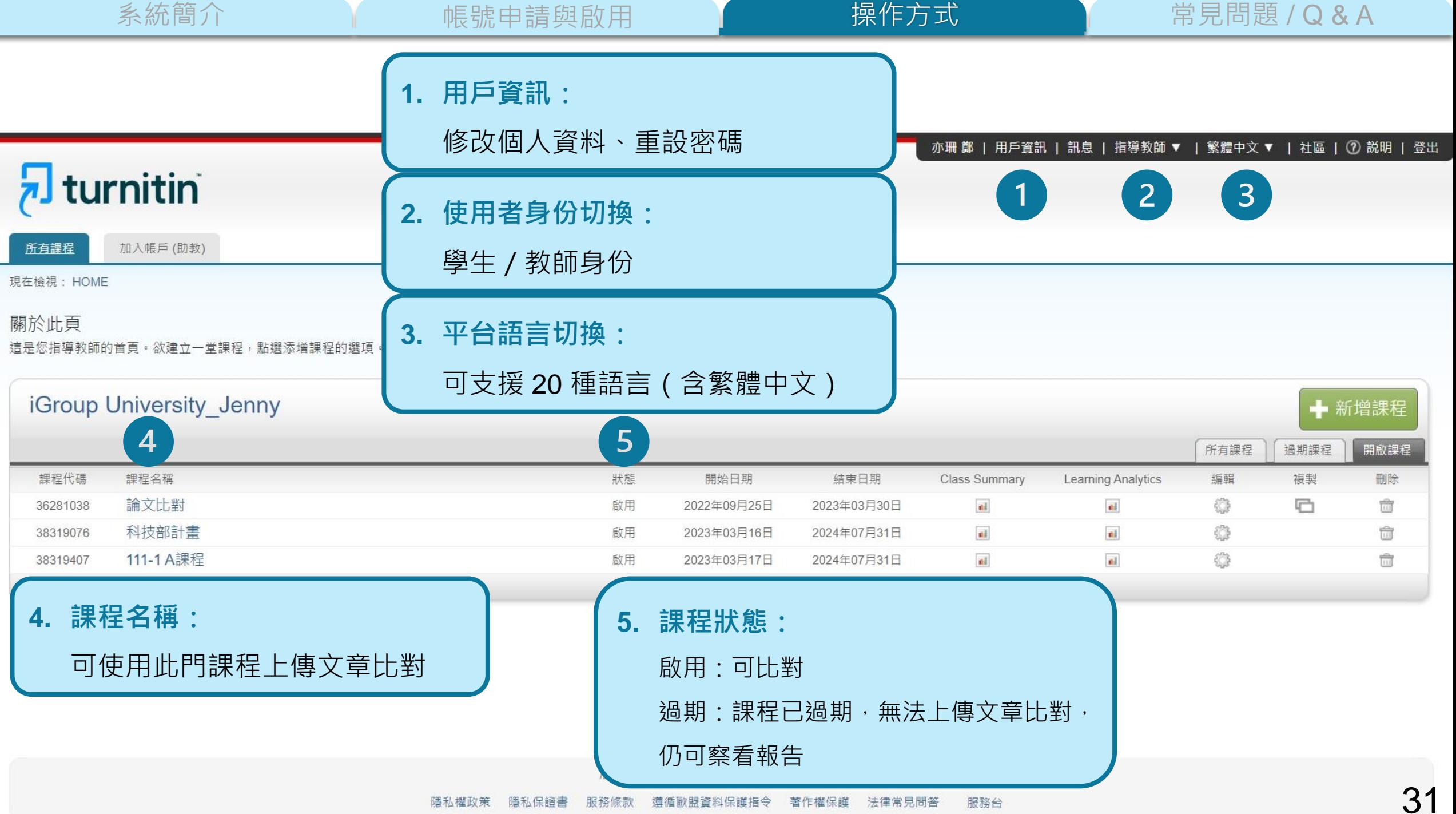

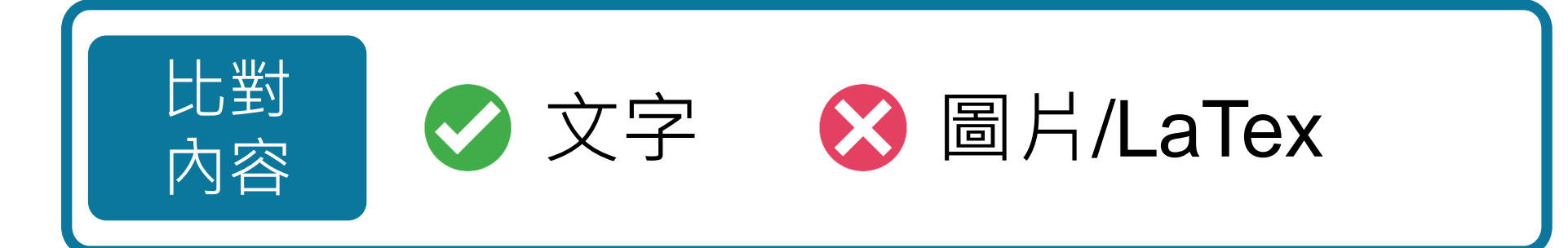

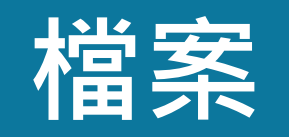

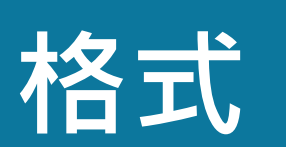

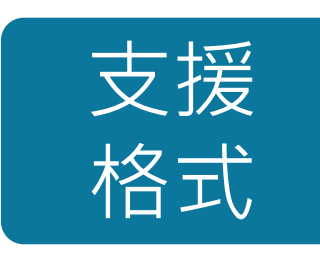

**PDF (無加密、可反選文字、非Mac直接轉檔)**

Microsoft Word, Excel, PowerPoint, WordPerfect, PostScript HTML, RTF, OpenOffice (ODT), Hangul (HWP), Google Docs, 和純文字

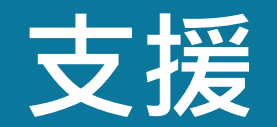

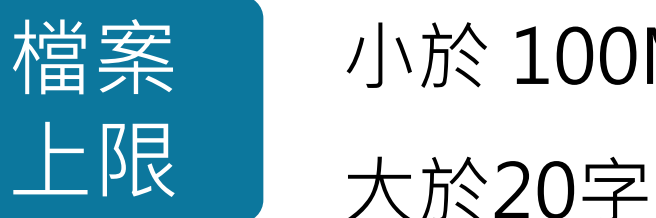

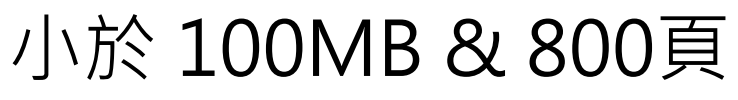

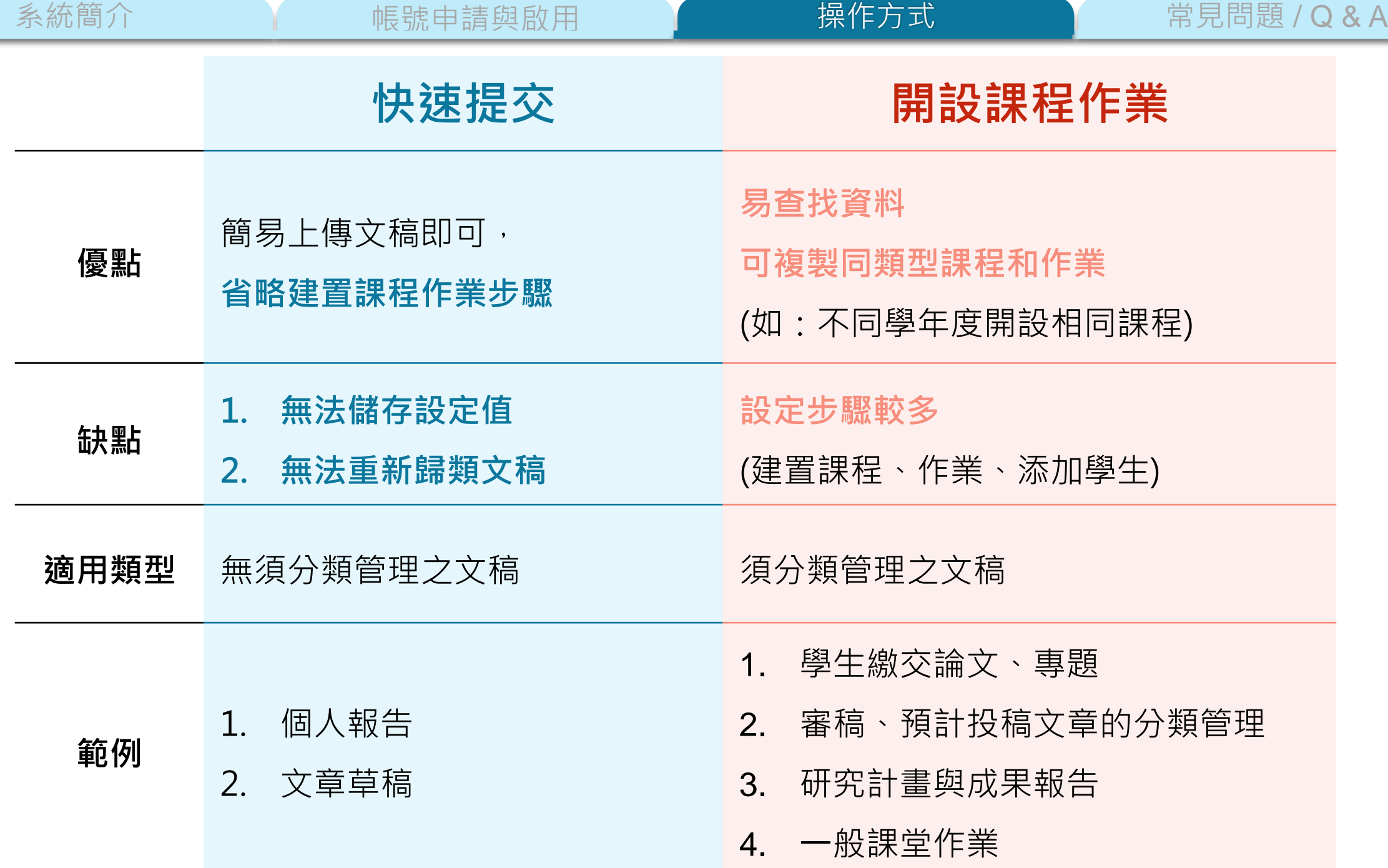

<span id="page-33-0"></span>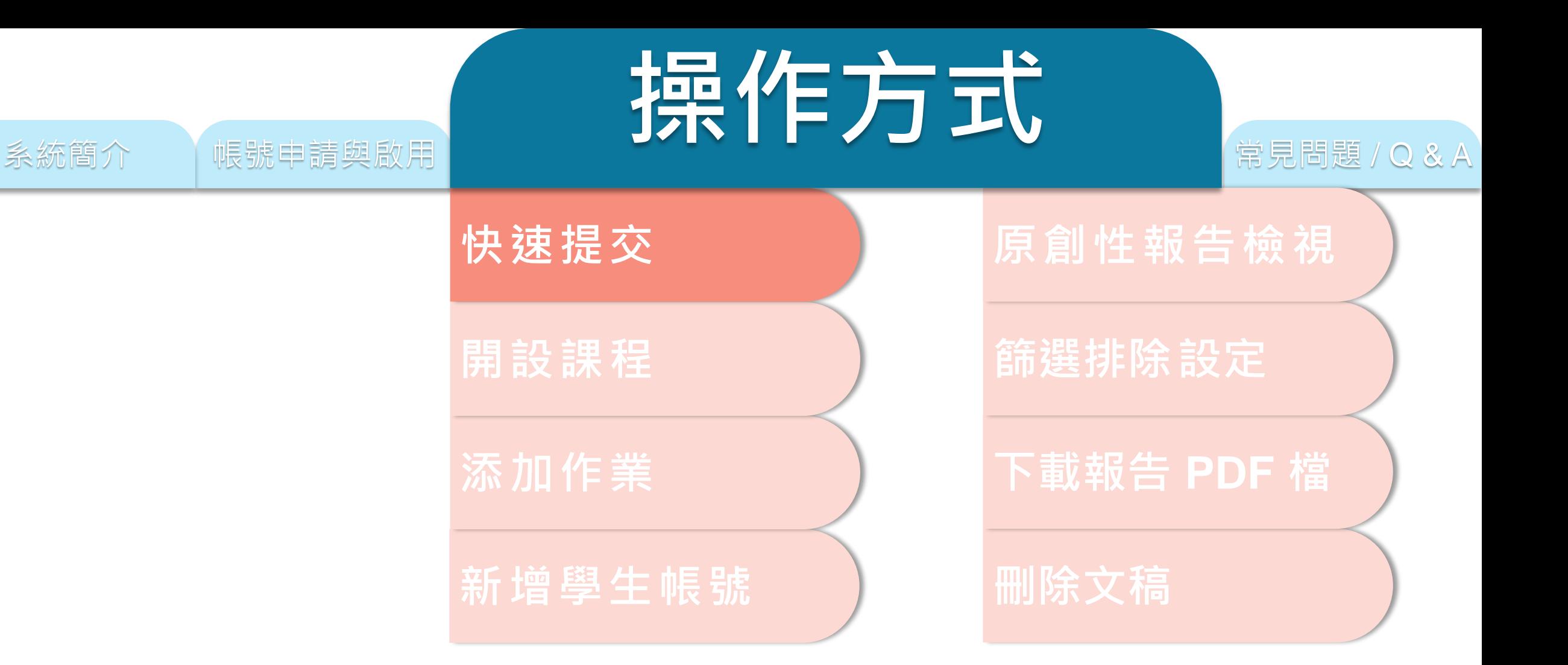

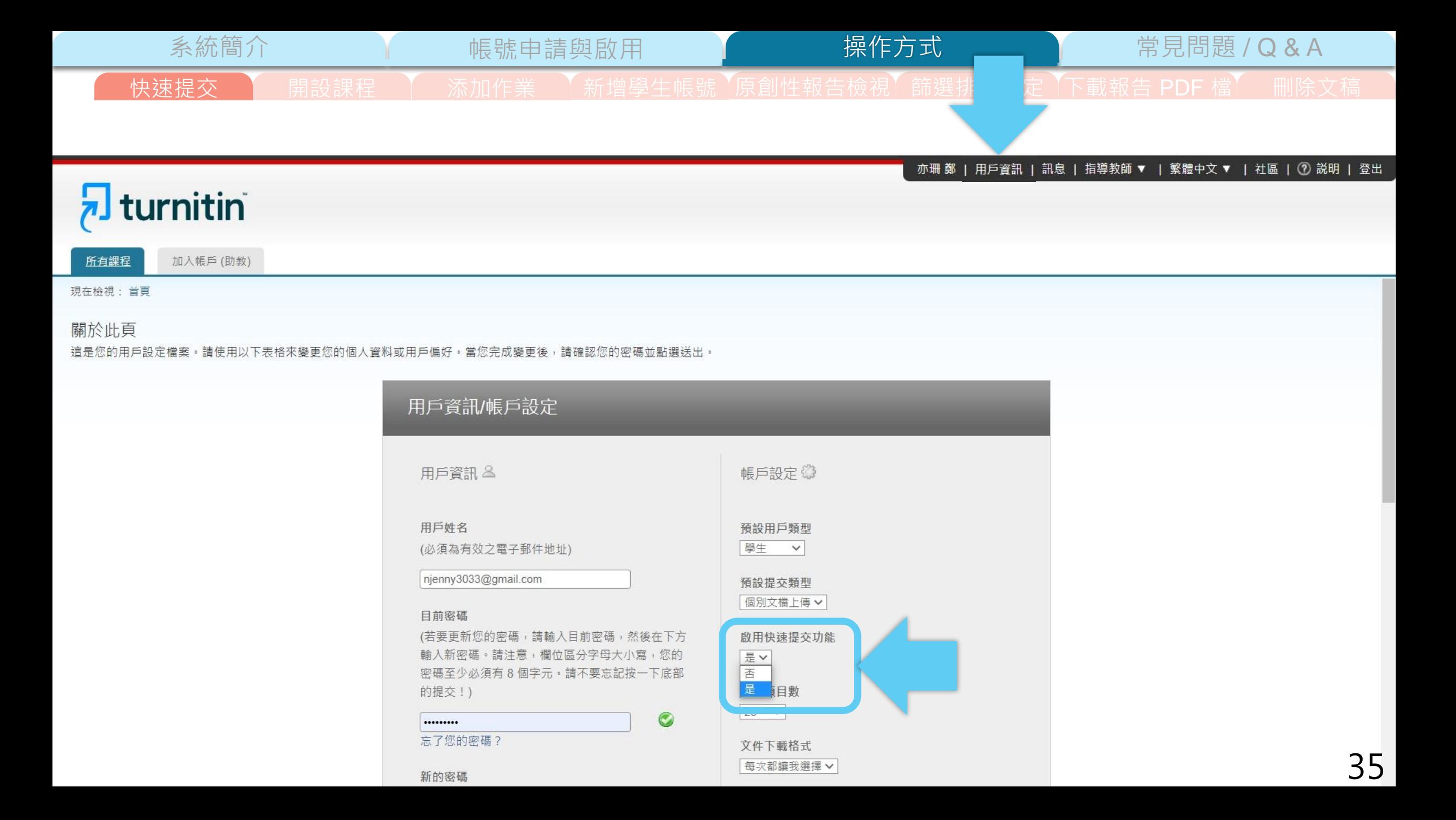

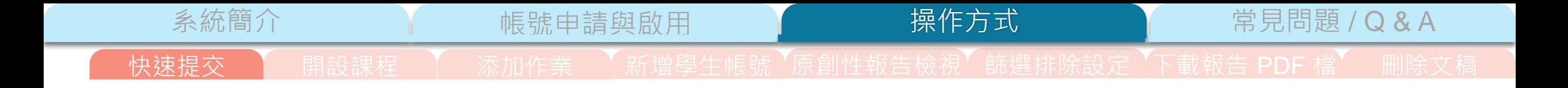

#### 鄭亦珊 | 用戶資訊 | 訊息 | 指導教師 ▼ | 繁體中文 ▼ | 社區 | ⑦ 説明 | 登出

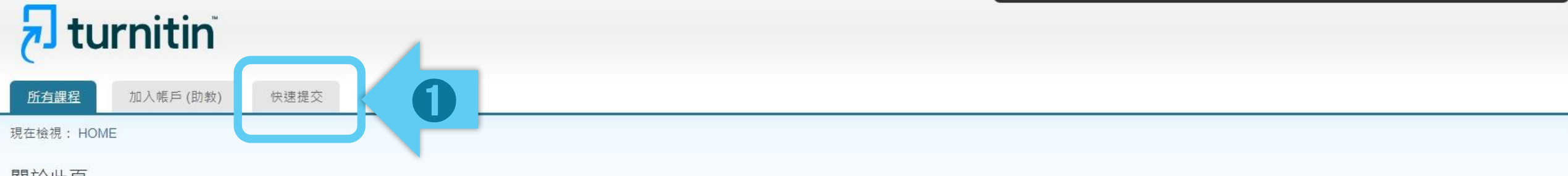

#### 關於此頁

這是您指導教師的首頁。欲建立一堂課程,點選添增課程的選項。欲顯示課程的作業和文稿,點選課程名稱。

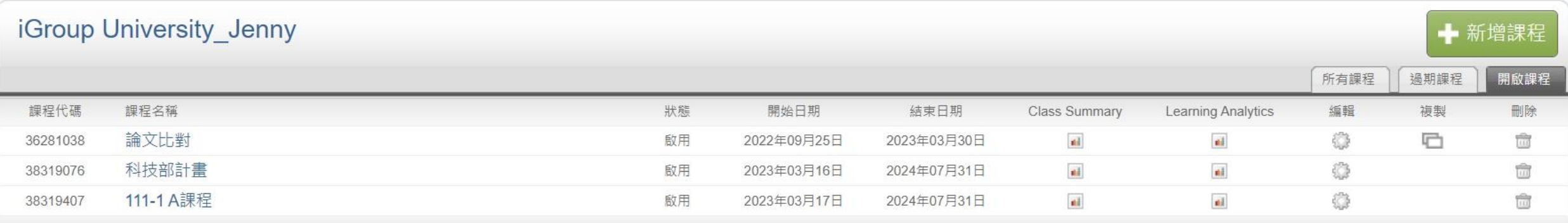

版權© 1998-2023 Turnitin, LLC. 版權所有。
操作方式

系統簡介 インディング 帳號申請與啟用 インディング 操作方式 インディング 常見問題 / Q & A

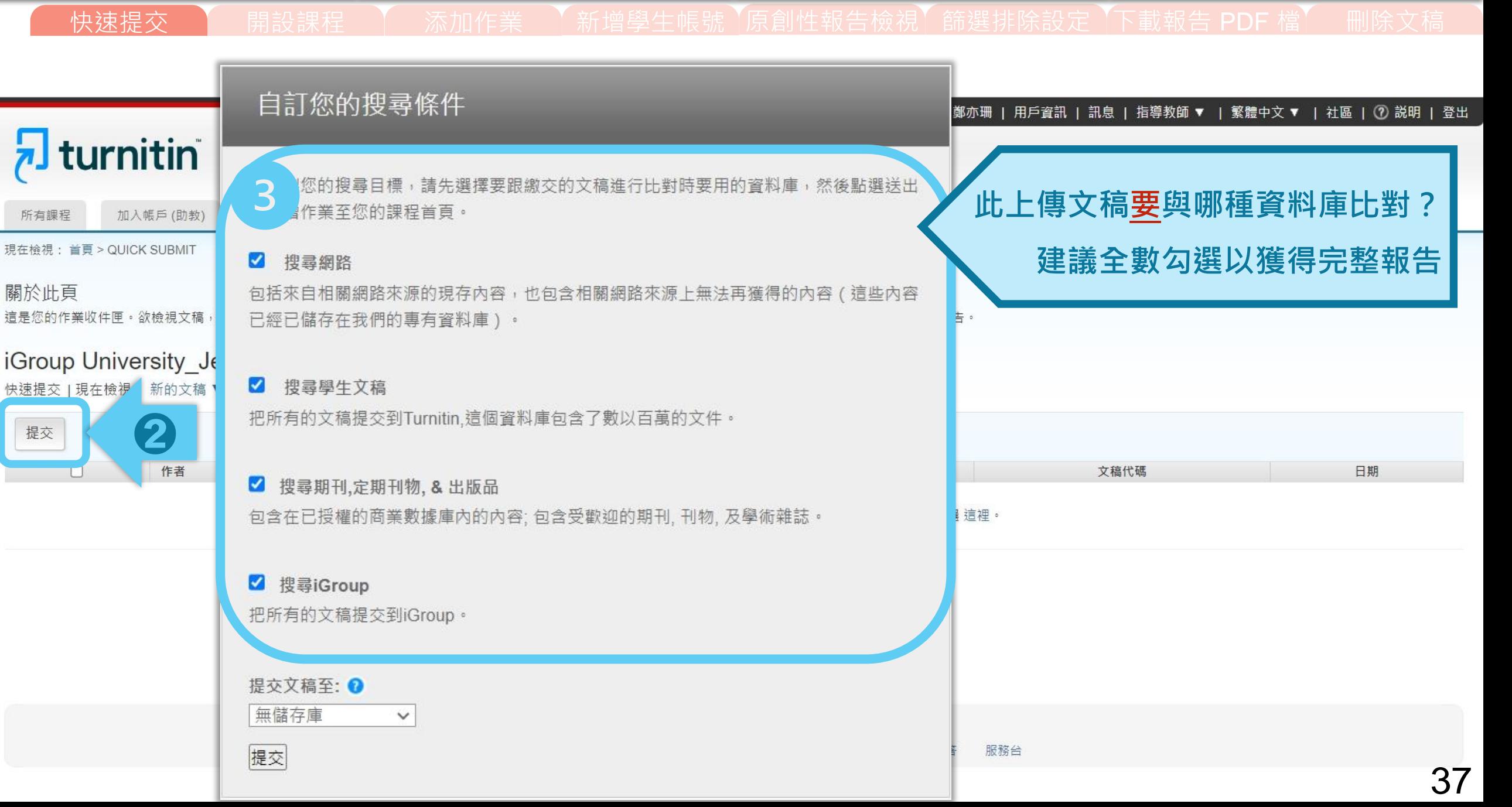

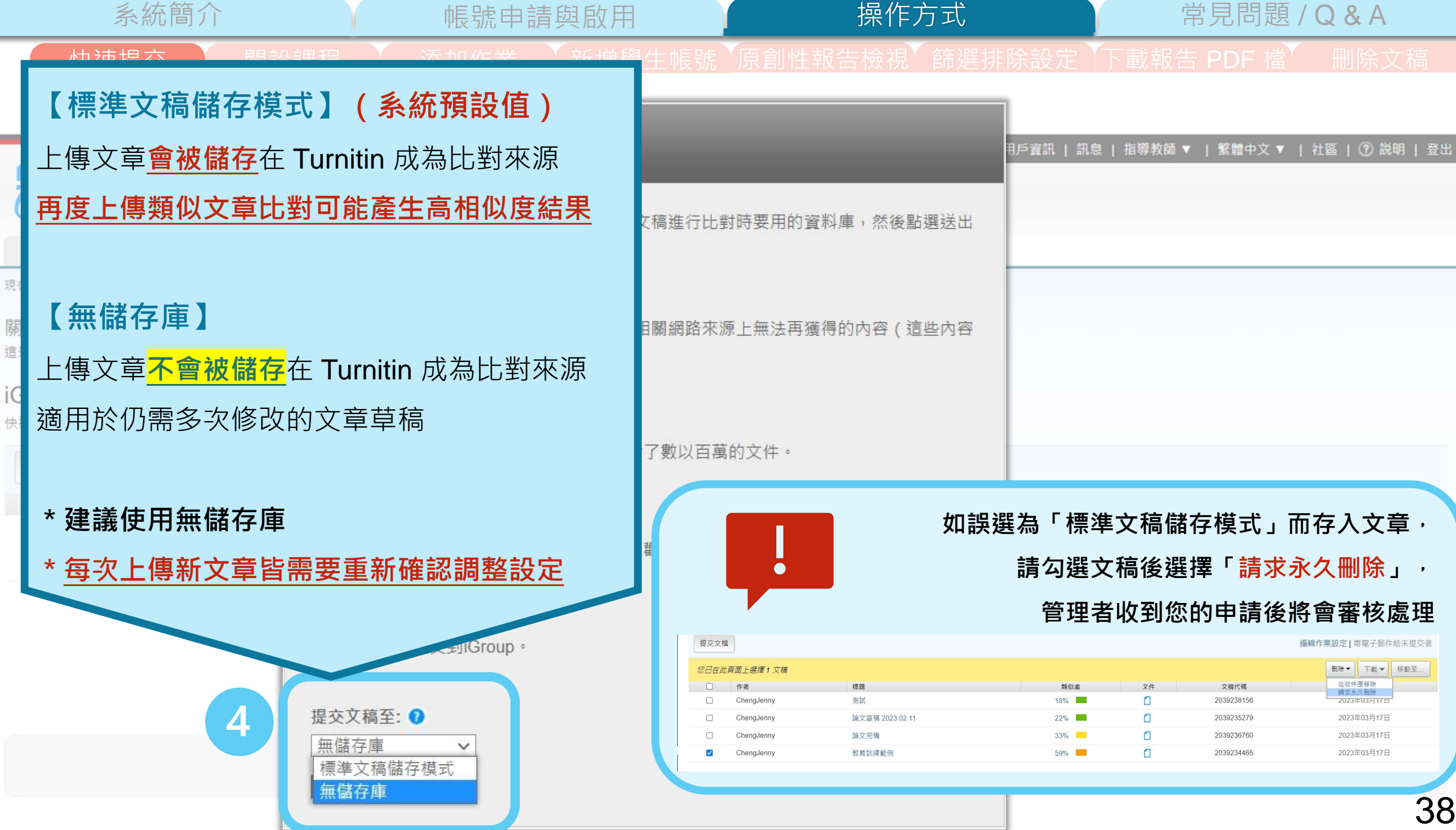

現

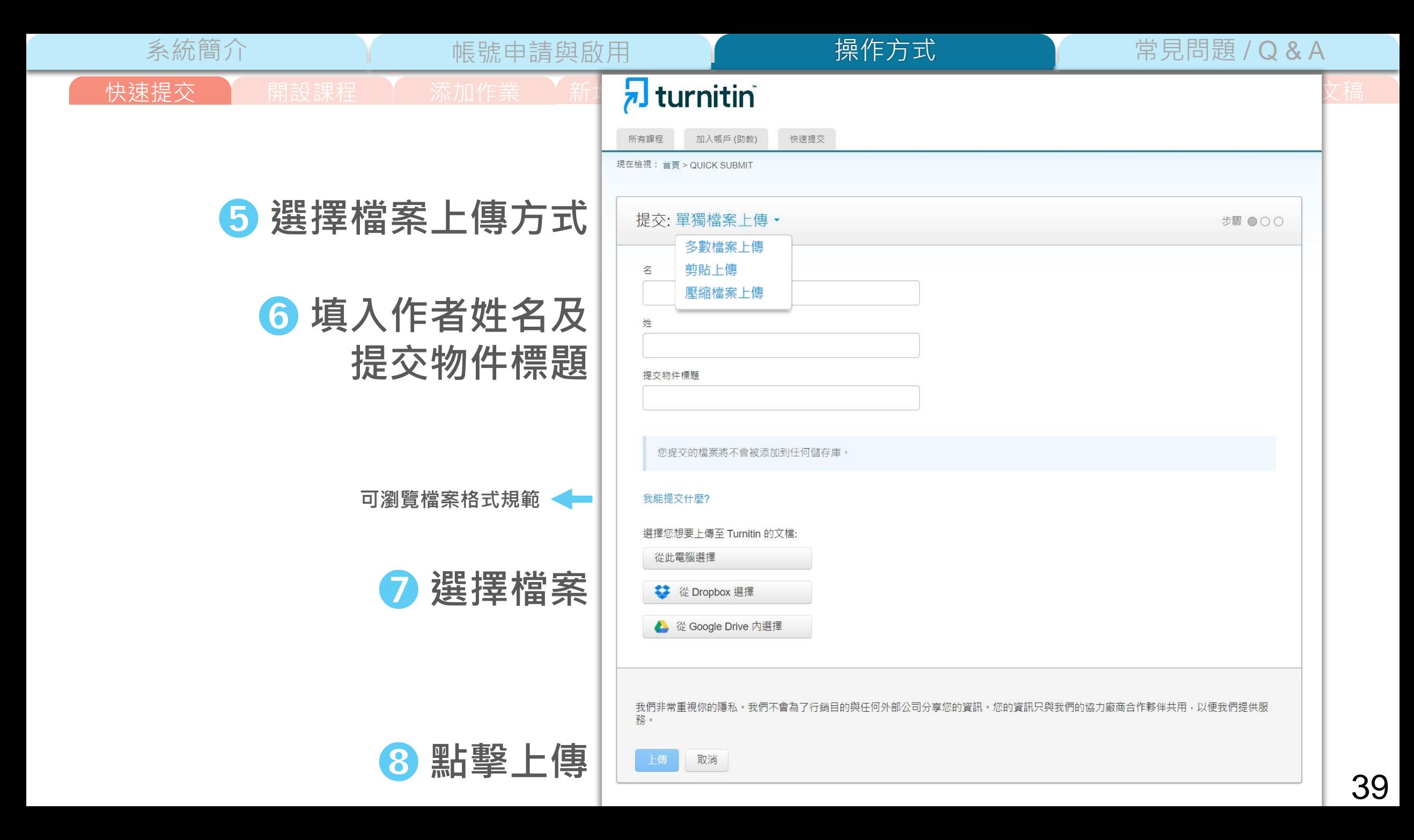

系統簡介 また、 イントの制度の制度の原因 は、 イントの制度 / Million の制度 / O & A

➒ **確認檔案無誤後請按下確認鍵** ➓ **成功上傳文稿**

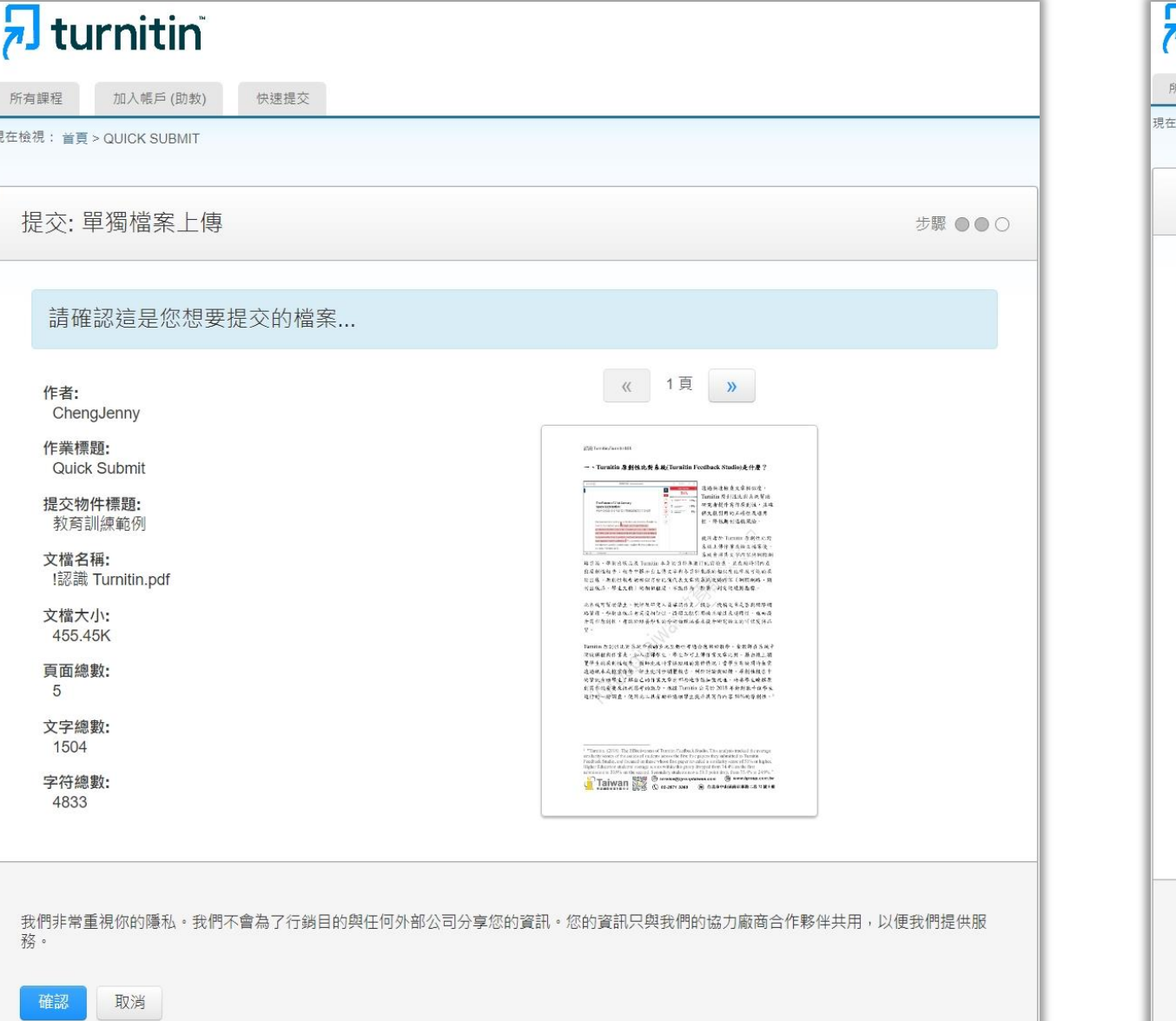

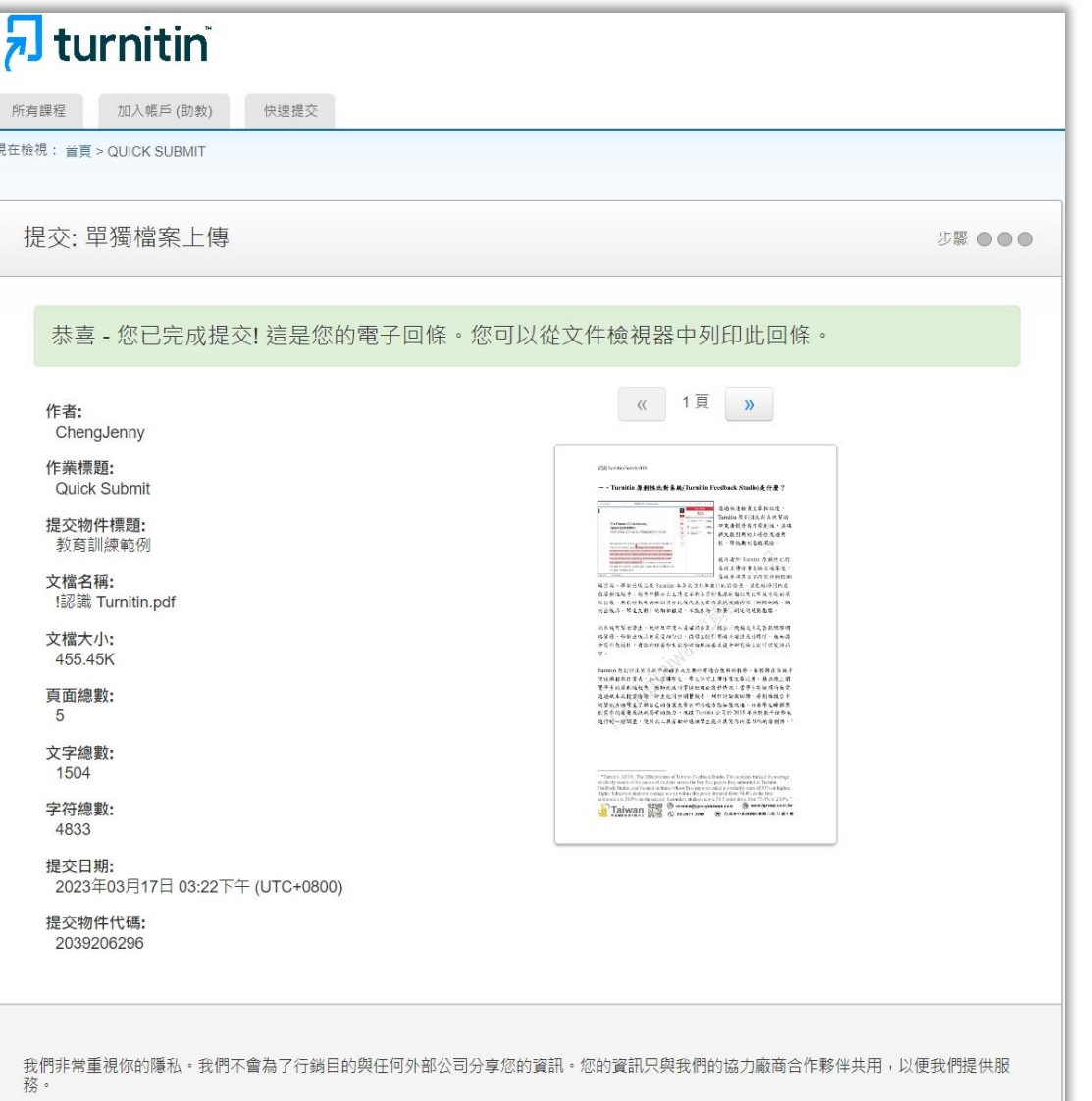

40

提交另一個檔案 前往作業收件匣

快速提交 | 開設課程 | 添加作業 | 新增學生帳號 【原創性報告檢視】篩選排除設定 【下載報告 PDF 檔】 删除文稿

操作方式

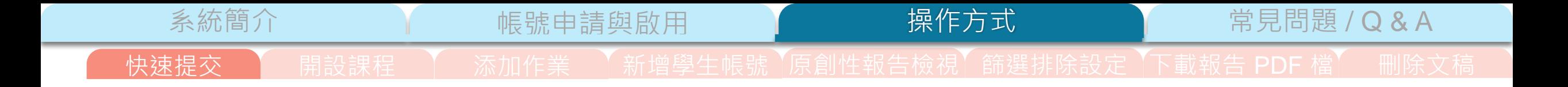

## 鄭亦珊 | 用戶資訊 | 訊息 | 指導教師 ▼ | 繁體中文 ▼ | 社區 | ⑦ 説明 | 登出

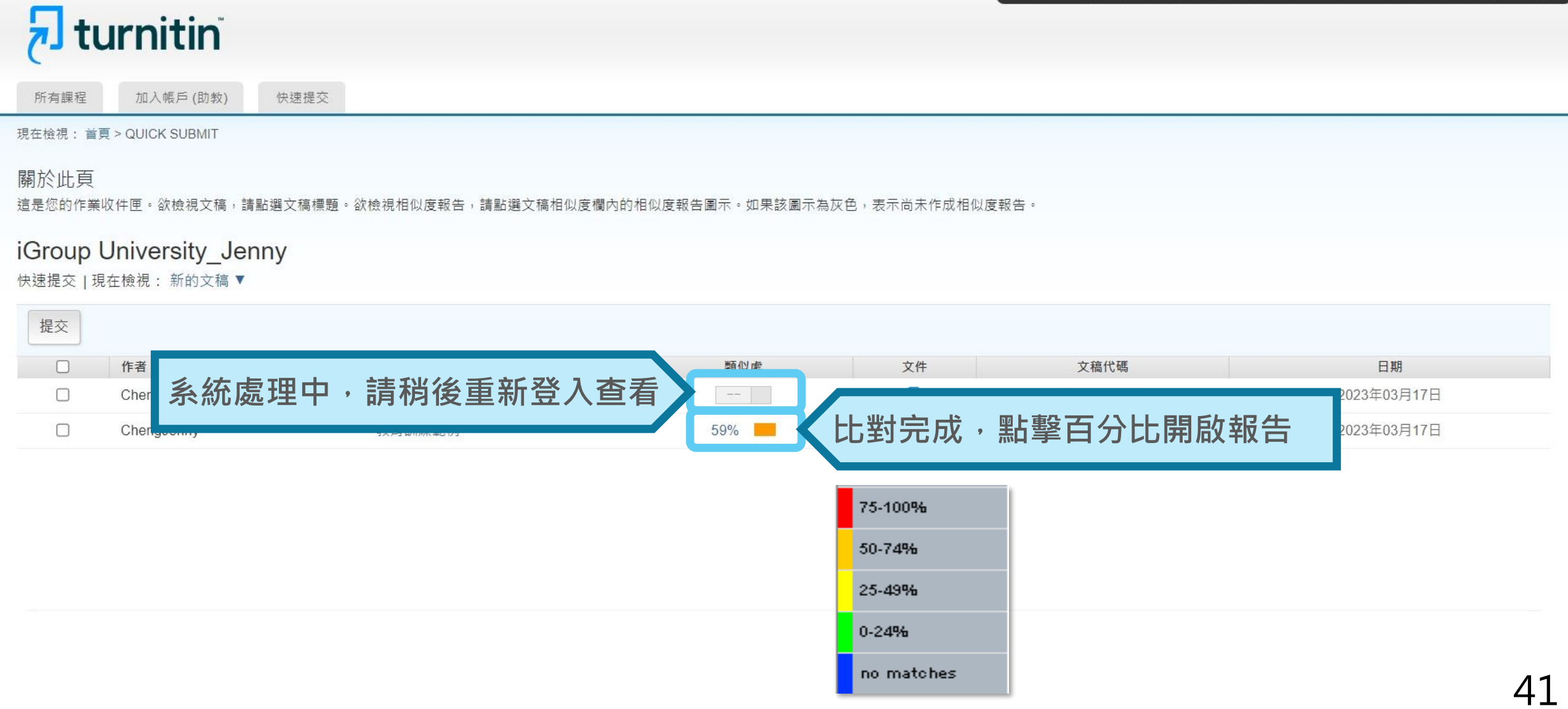

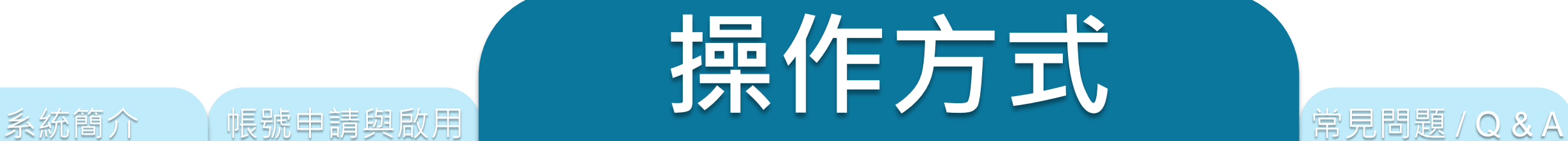

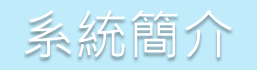

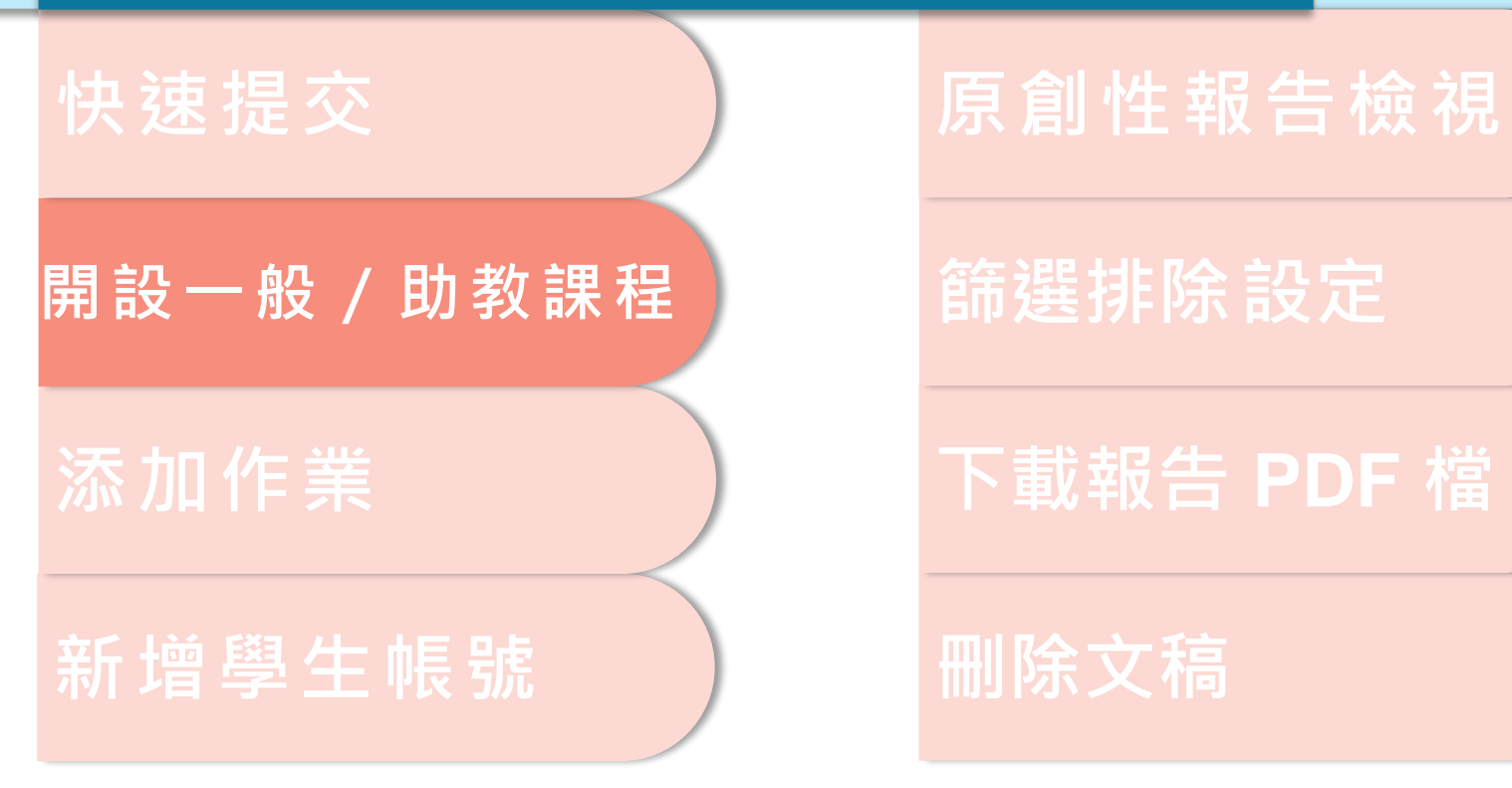

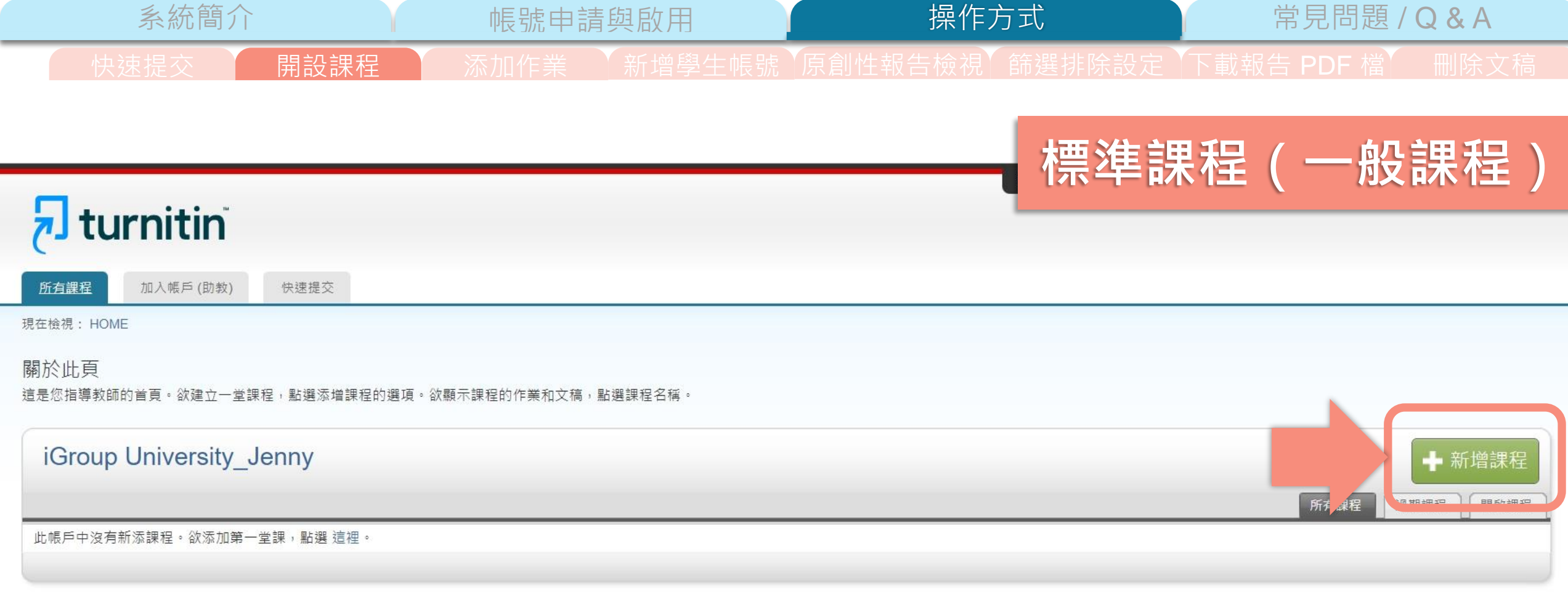

版權© 1998 - 2023 Turnitin, LLC. 版權所有。

隱私權政策 隱私保證書 服務條款 遵循歐盟資料保護指令 著作權保護 法律常見問答 服務台

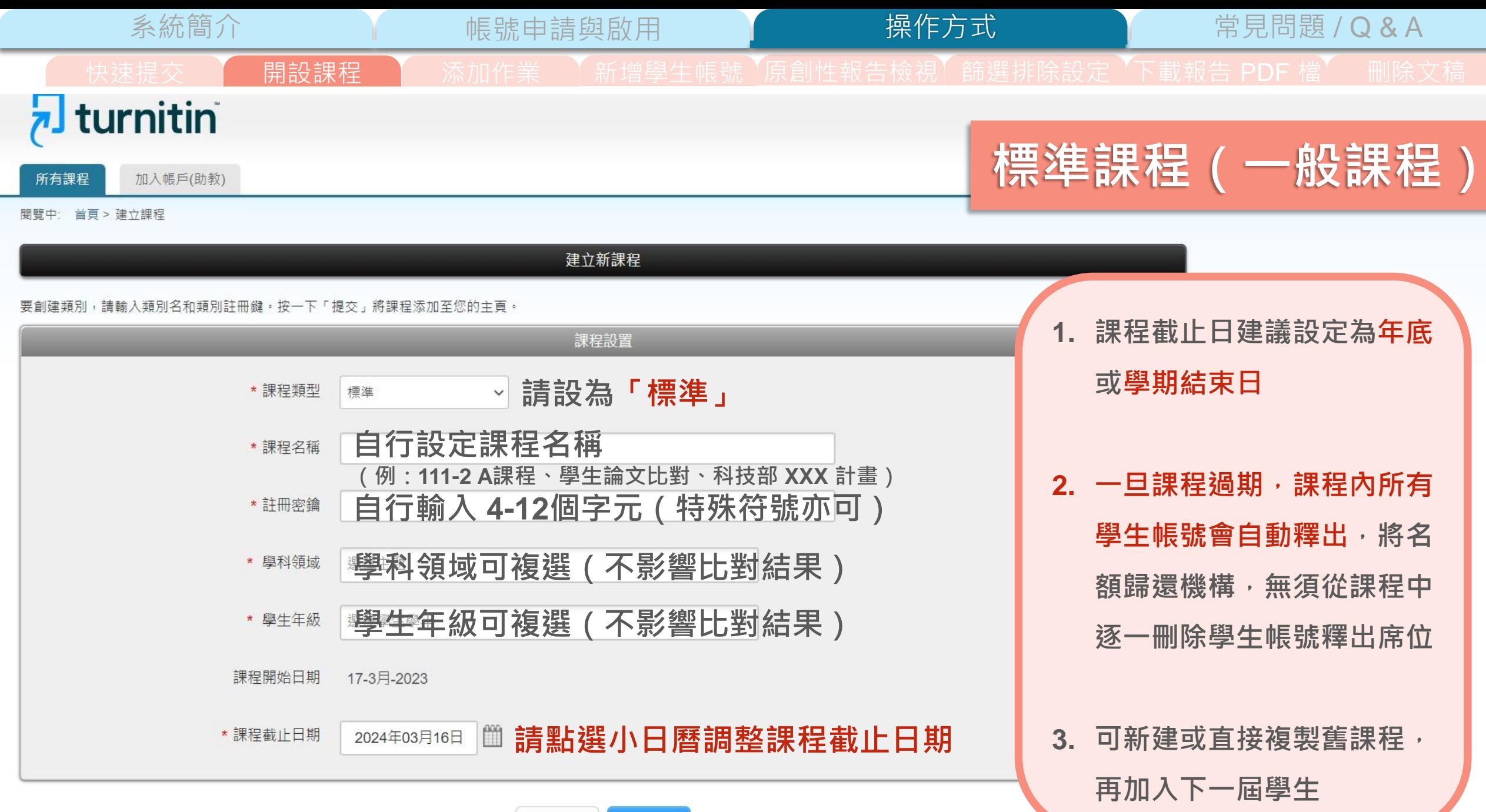

取消 提交

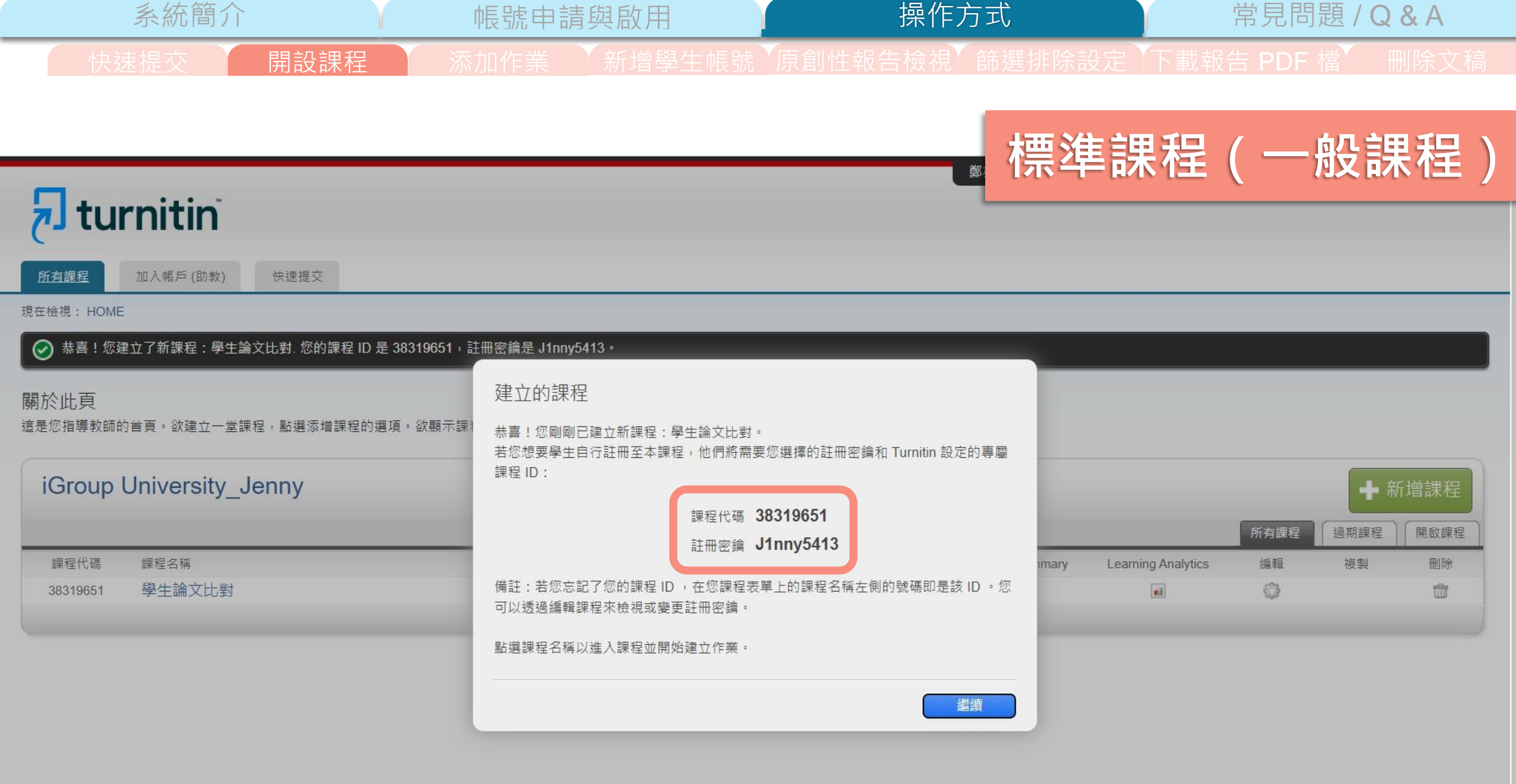

版權© 1998-2023 Turnitin, LLC. 版權所有。

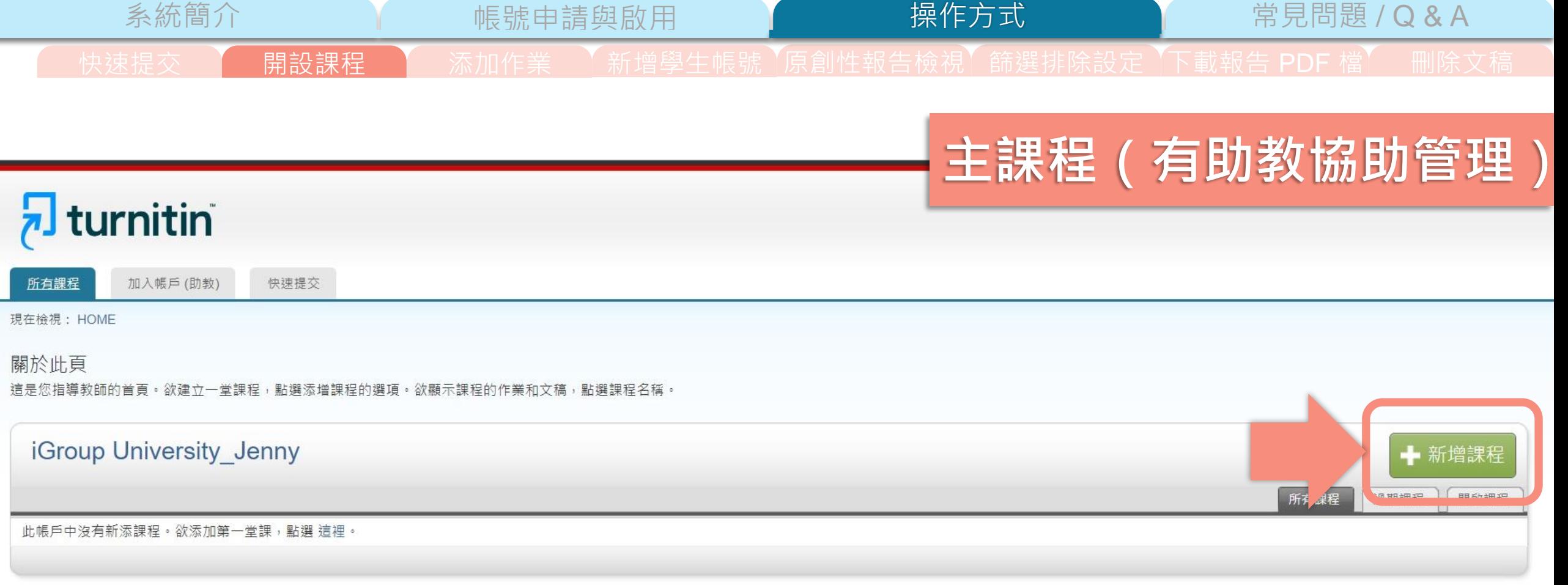

版權© 1998 - 2023 Turnitin, LLC. 版權所有。

隱私權政策 隱私保證書 服務條款 遵循歐盟資料保護指令 著作權保護 法律常見問答 服務台

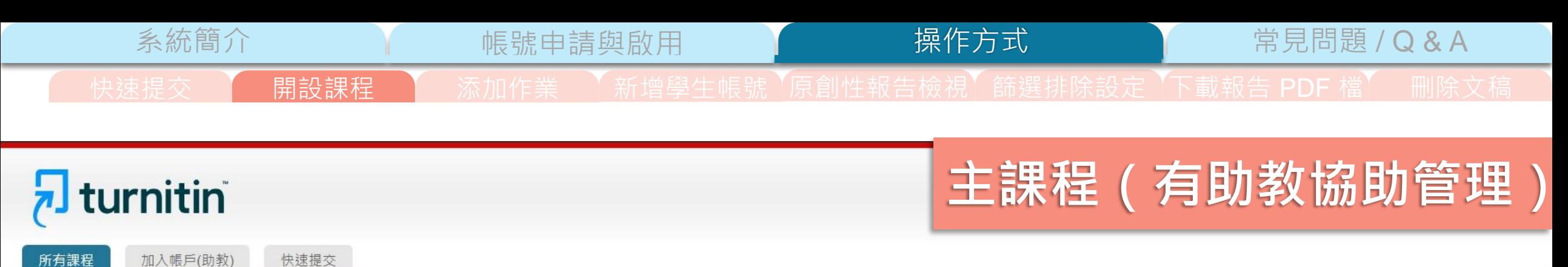

関覽中: 首頁 > 建立課程

建立新課程

要創建類別,請輸入類別名和類別註冊鍵。按一下「提交」將課程添加至您的主頁。

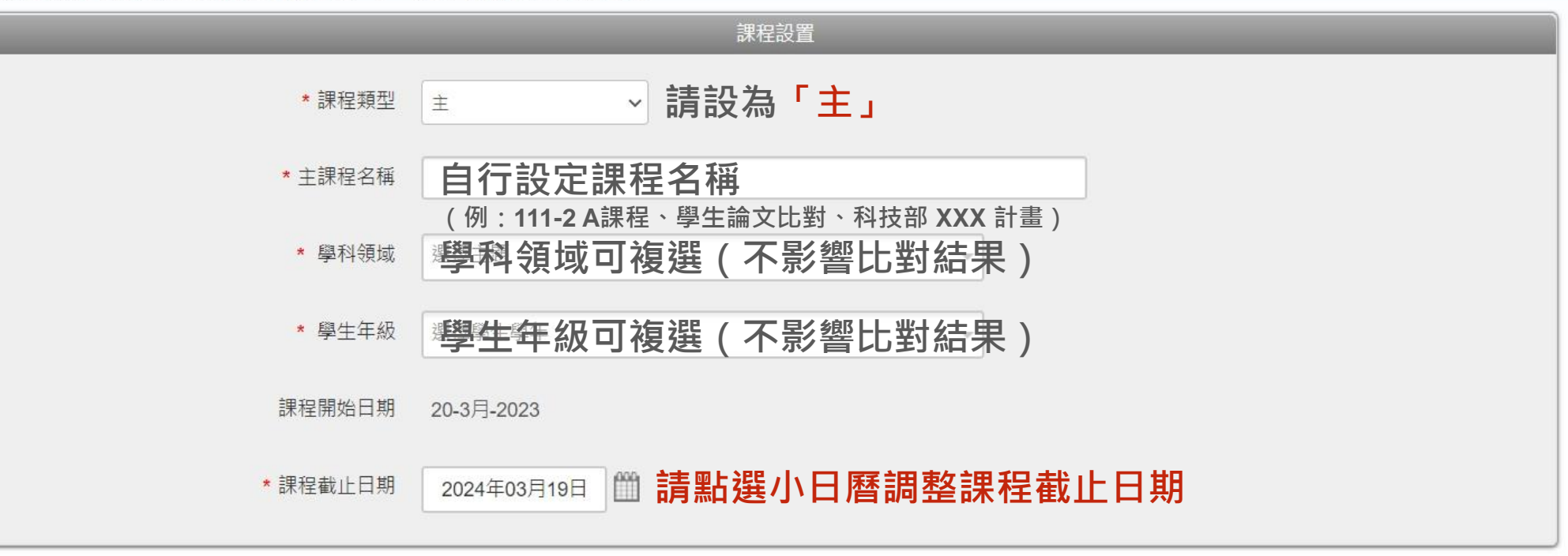

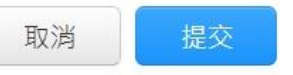

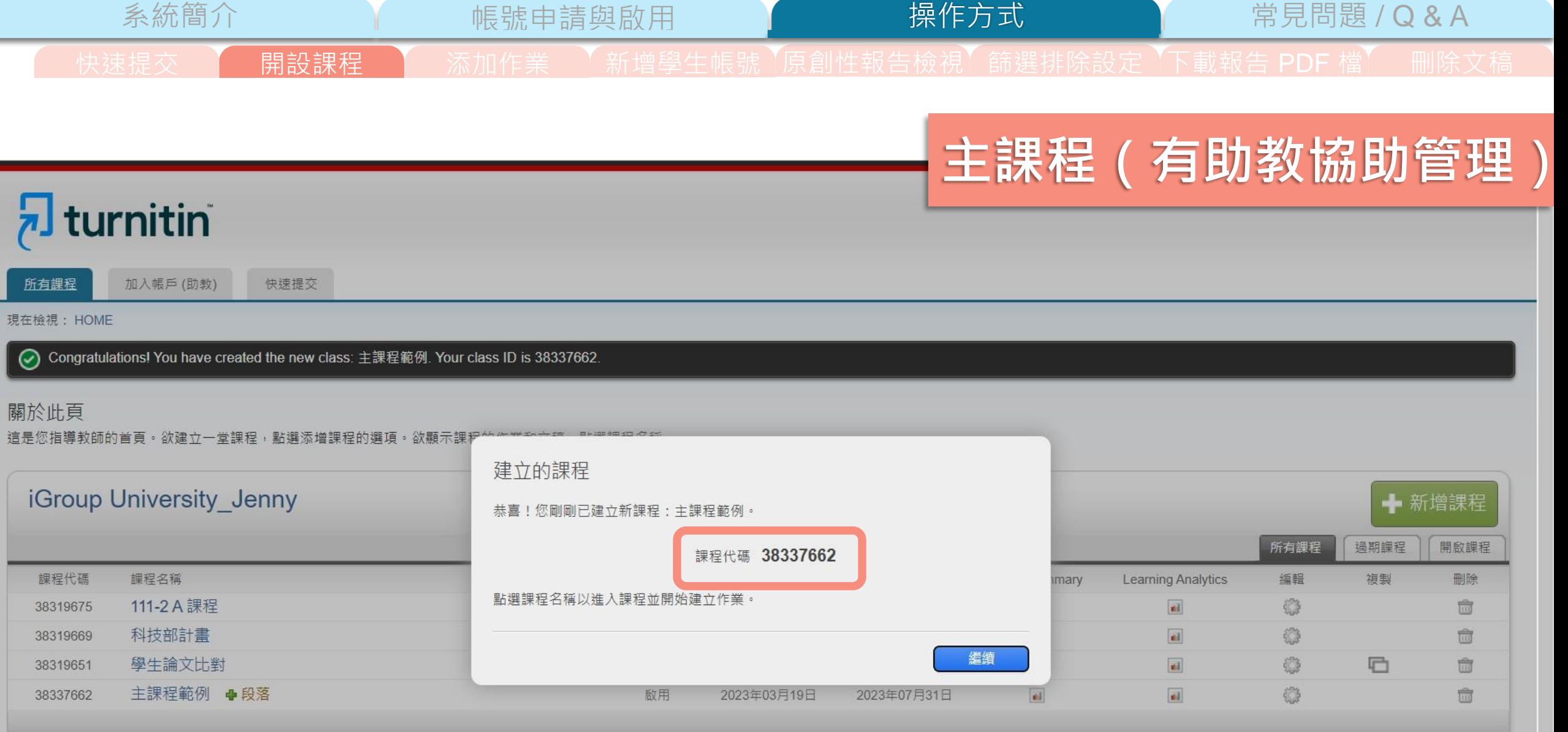

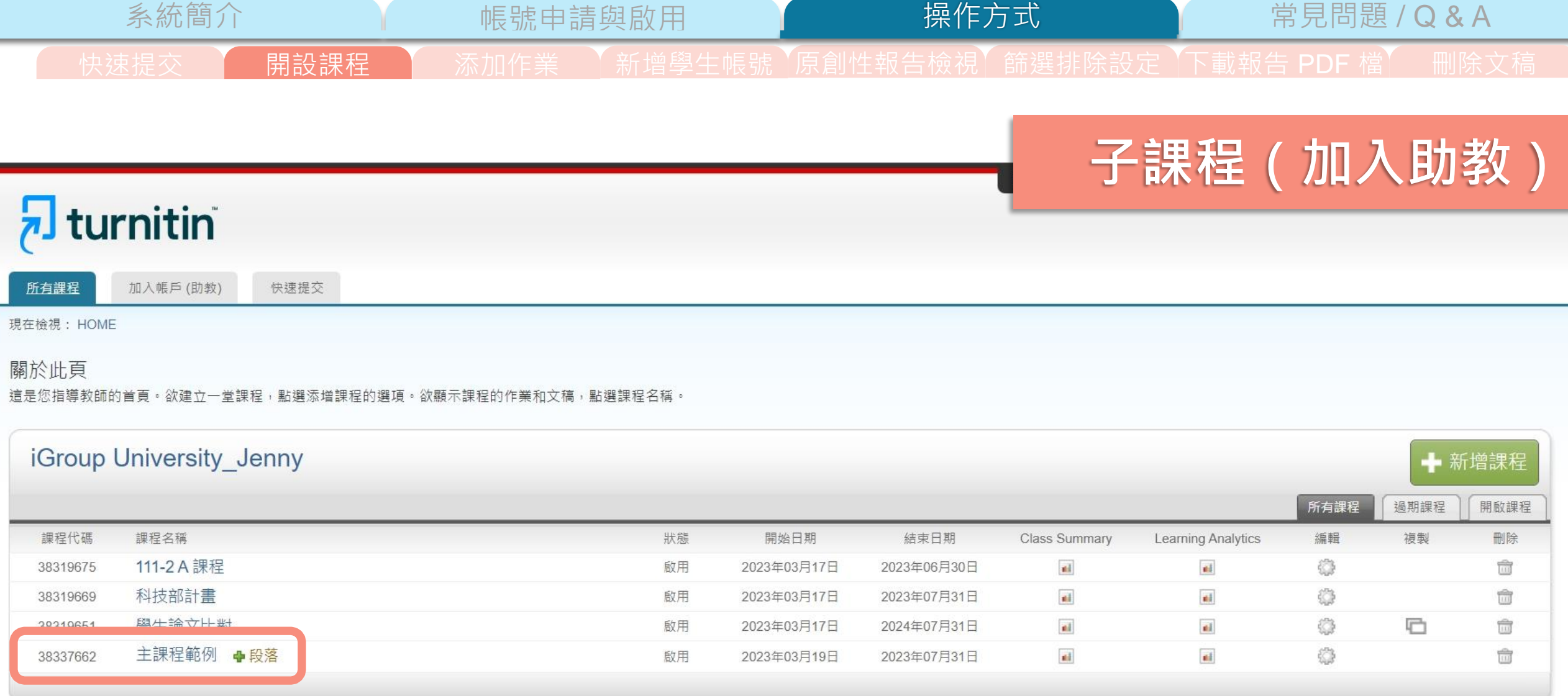

- **子課程教師需擁有「指導教師」權限**
- **僅能將同機構教師帳號加入擔任子課程教師,**

**無法把學生帳號或其他外部使用者設定為子課程教師**

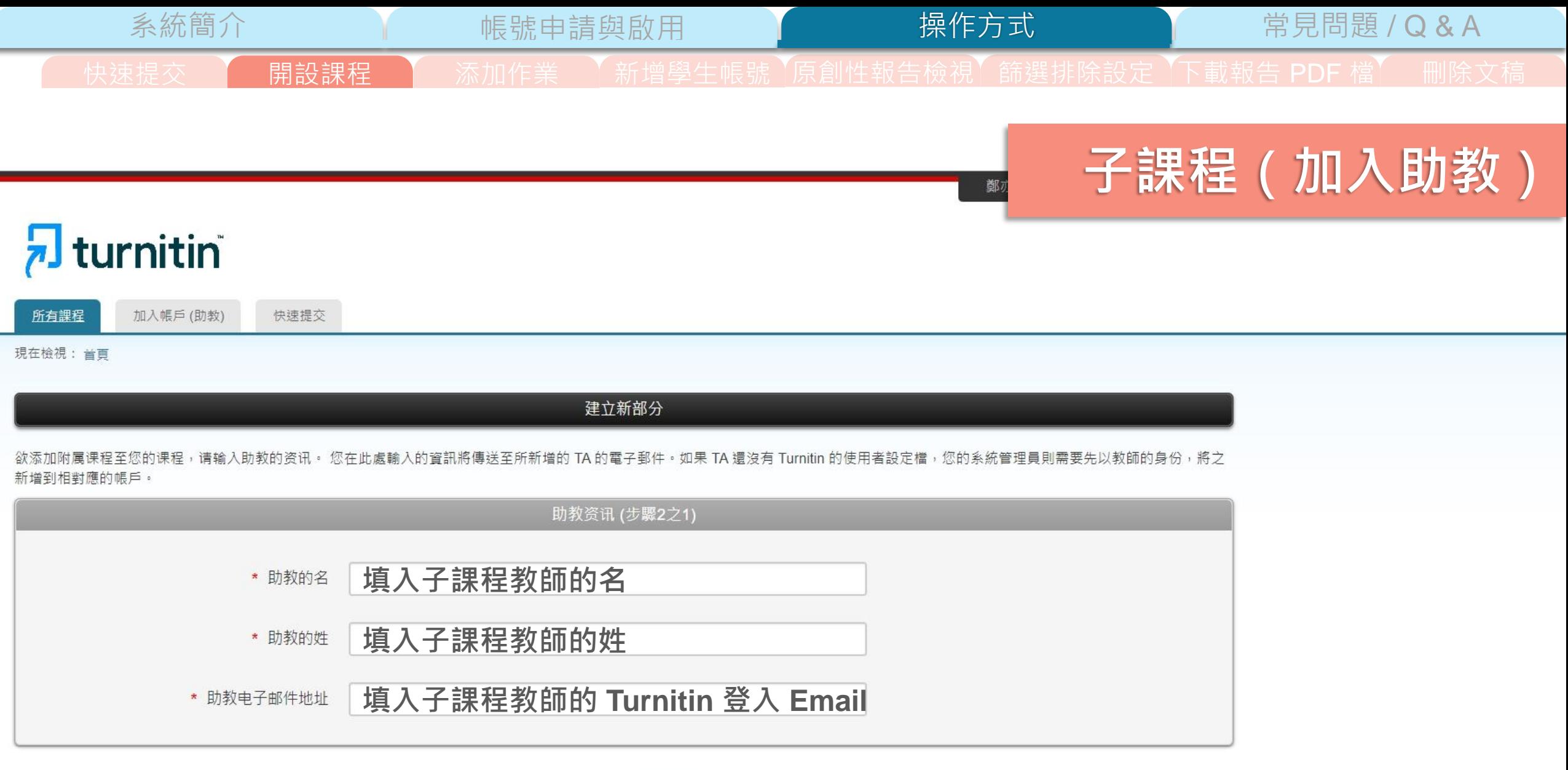

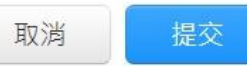

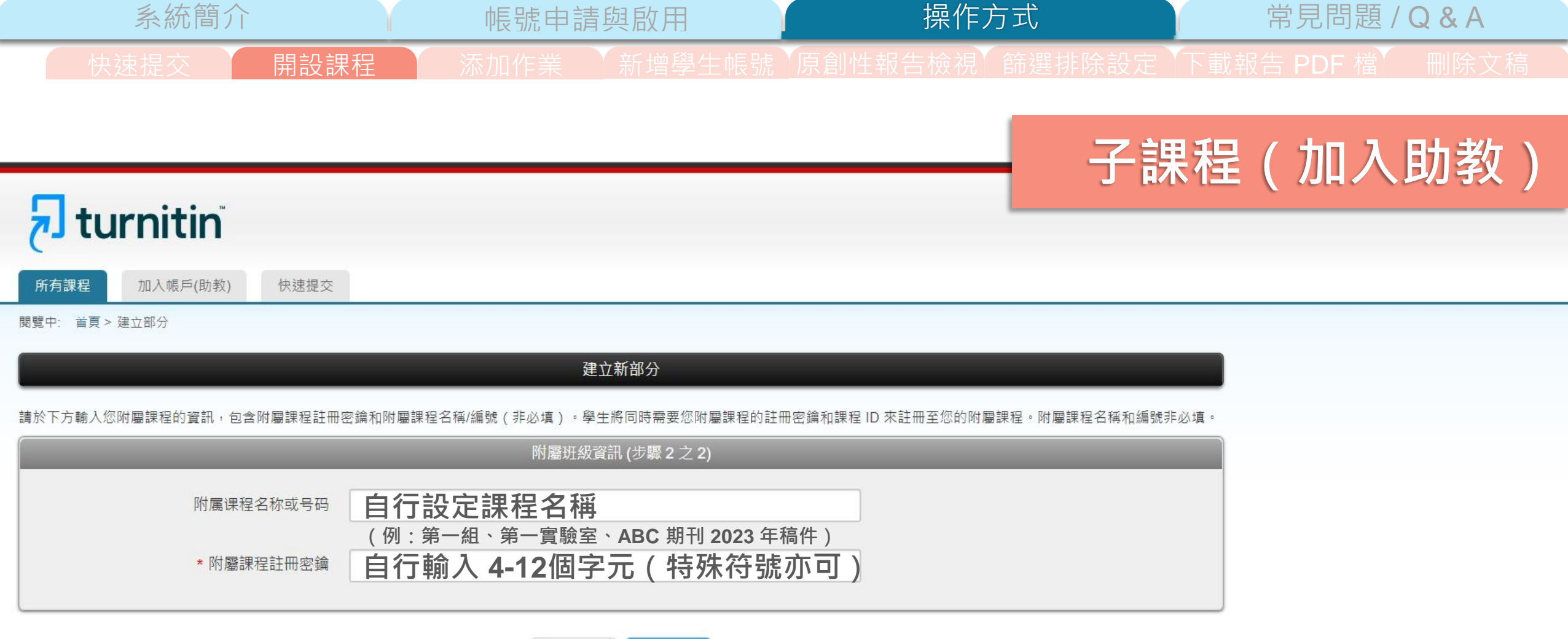

取消 提交

Copyright © 1998-2023 Turnitin, LLC. All Rights Reserved.

隱私機政策 隱私機促諮 服務修款 薄循酚明资料促销指令 莱作糊促销 注律堂目開答 服務公

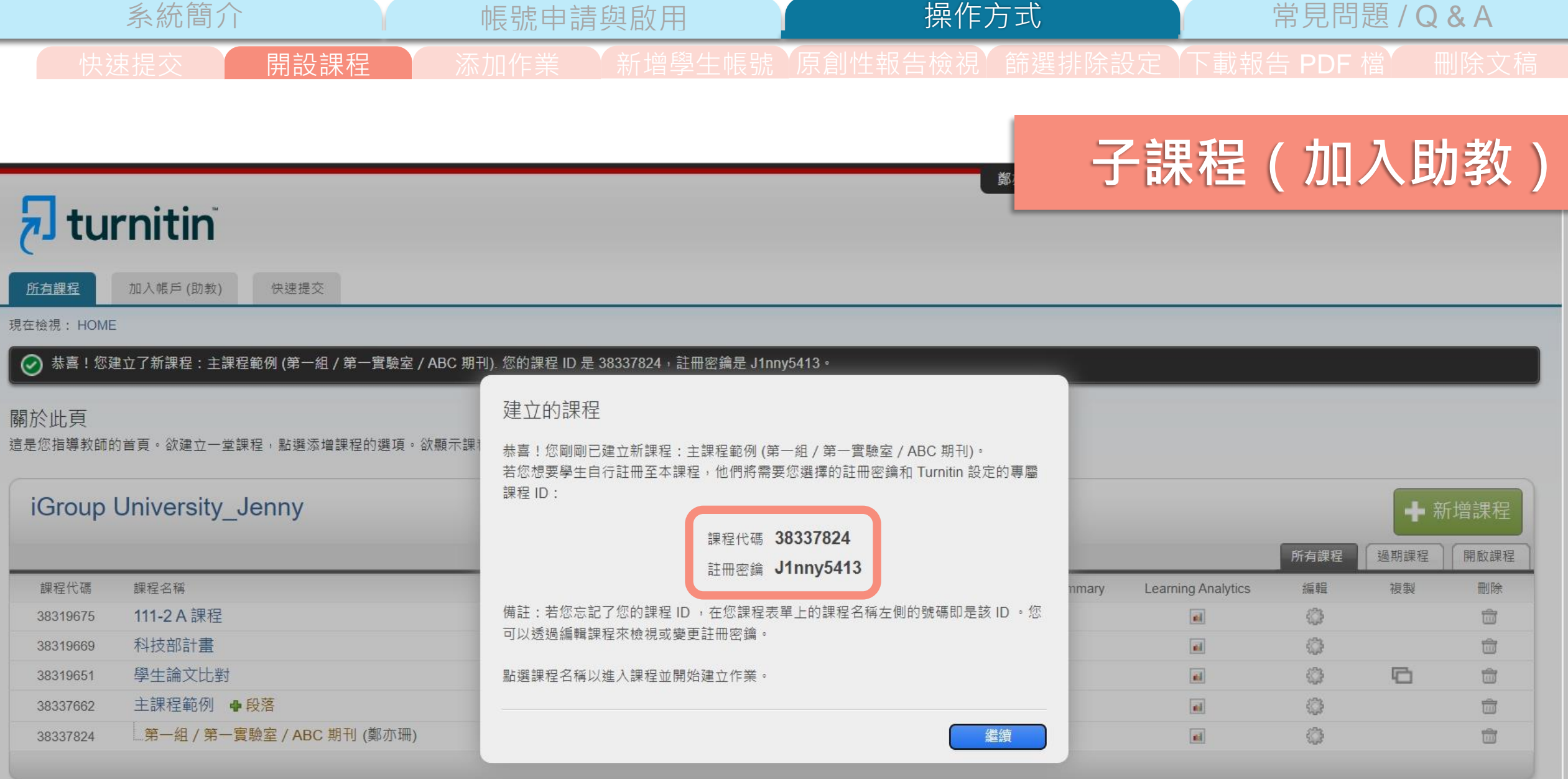

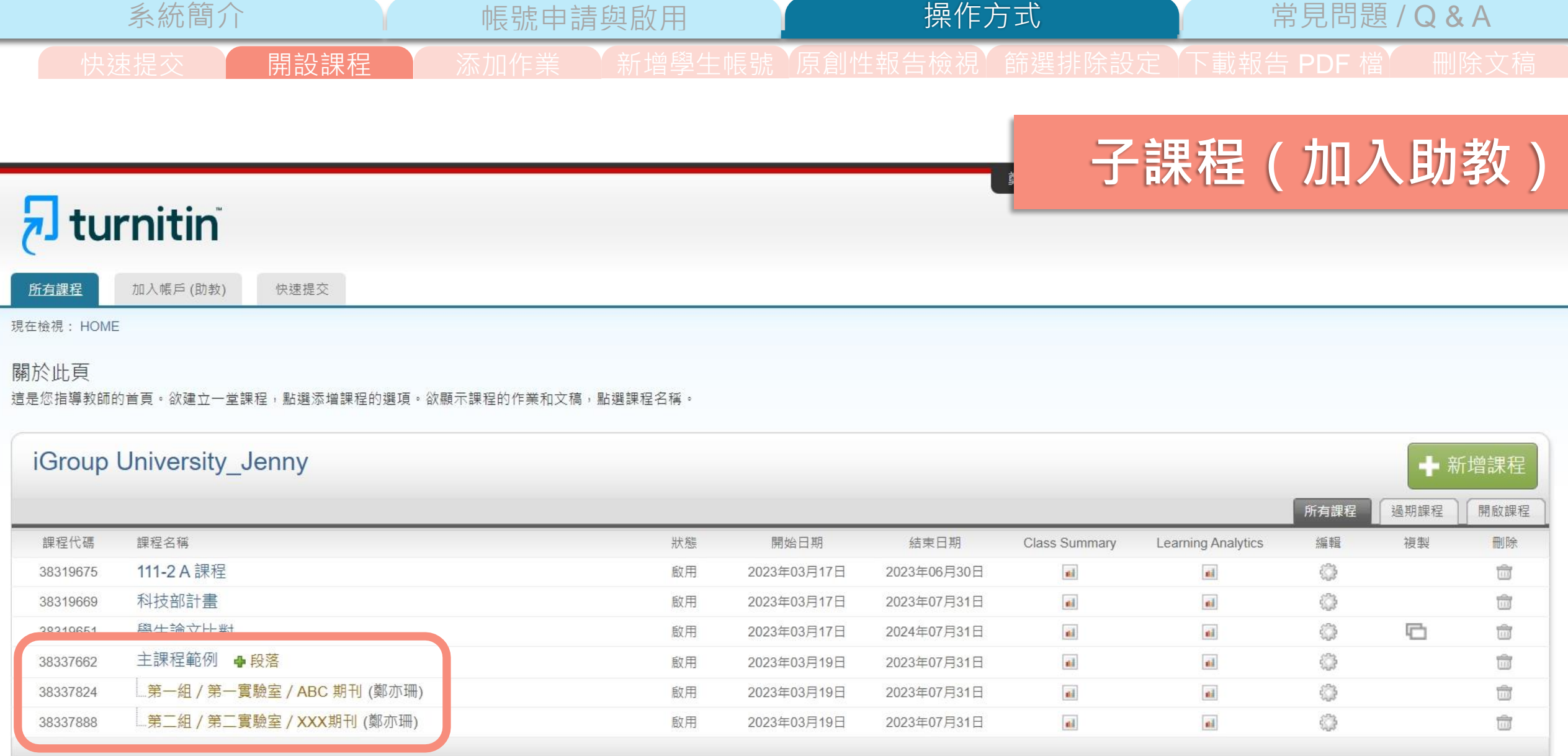

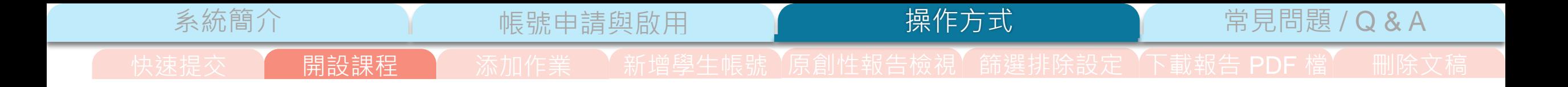

鄭亦珊 | 用戶資訊 | 訊息 | 指導教師 ▼ | 繁體中文 ▼ | 社區 | ⑦ 説明 | 登出

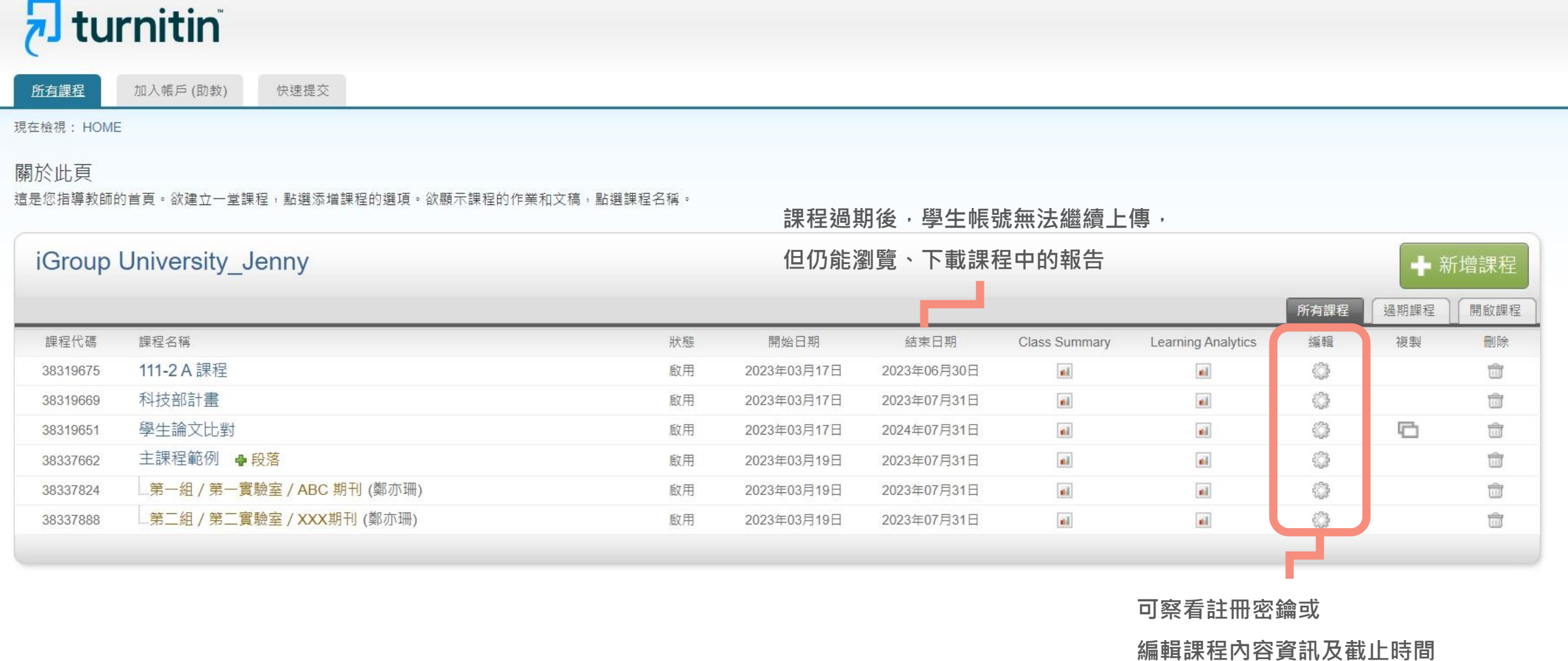

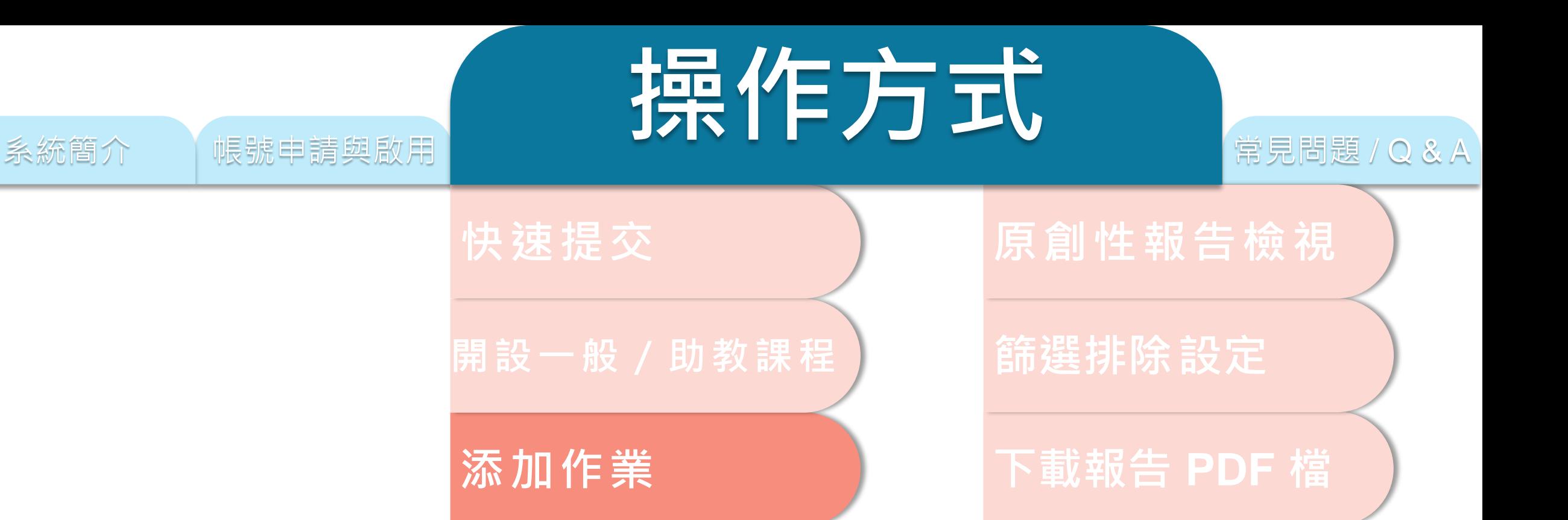

**新增學生帳號**

**刪除文稿**

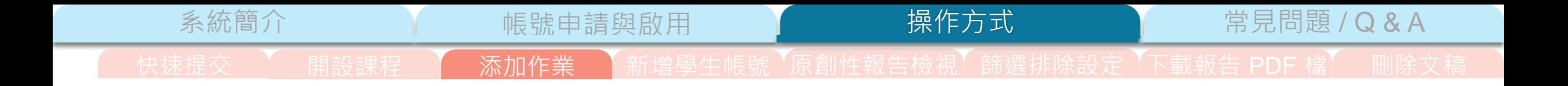

鄭亦珊 | 用戶資訊 | 訊息 | 指導教師 ▼ | 繁體中文 ▼ | 社區 | ⑦ 説明 | 登出

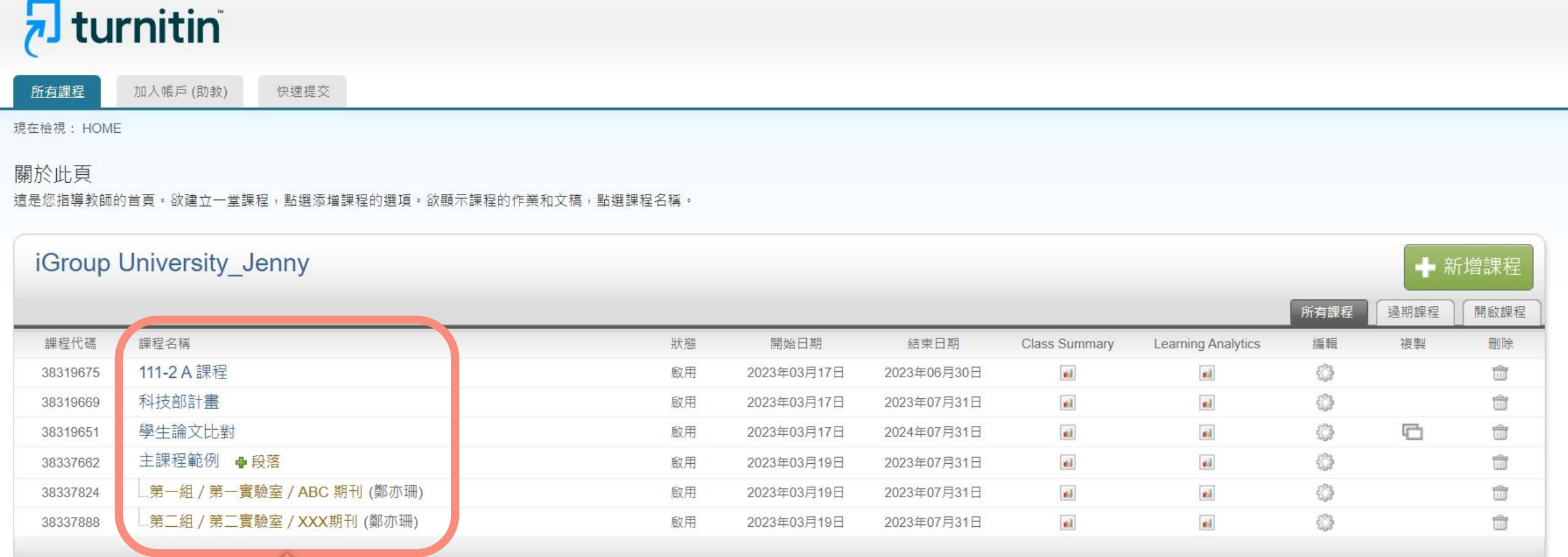

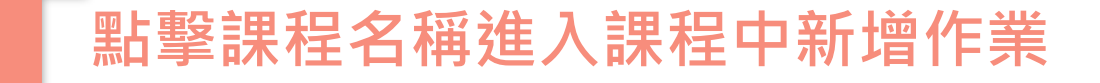

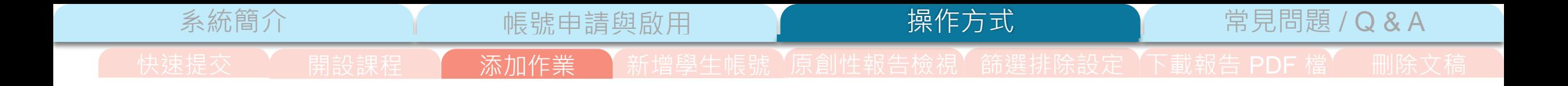

鄭亦珊 | 用戶資訊 | 訊息 | 指導教師 ▼ | 繁體中文 ▼ | 社區 | ⑦ 説明 | 登出

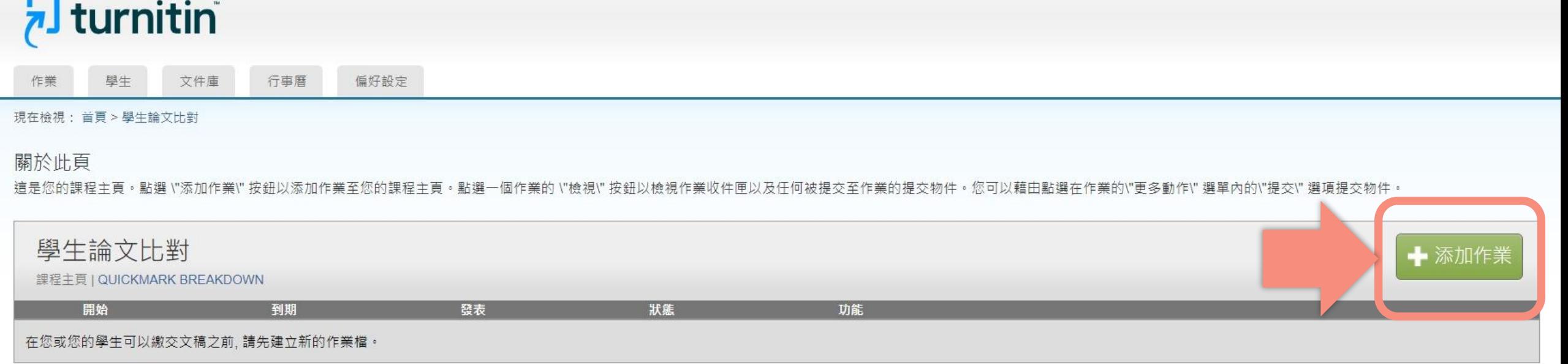

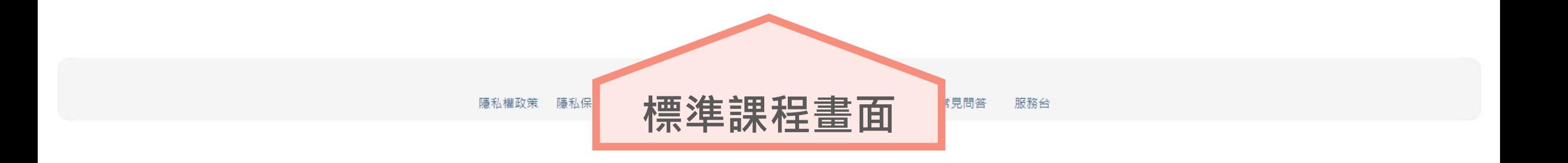

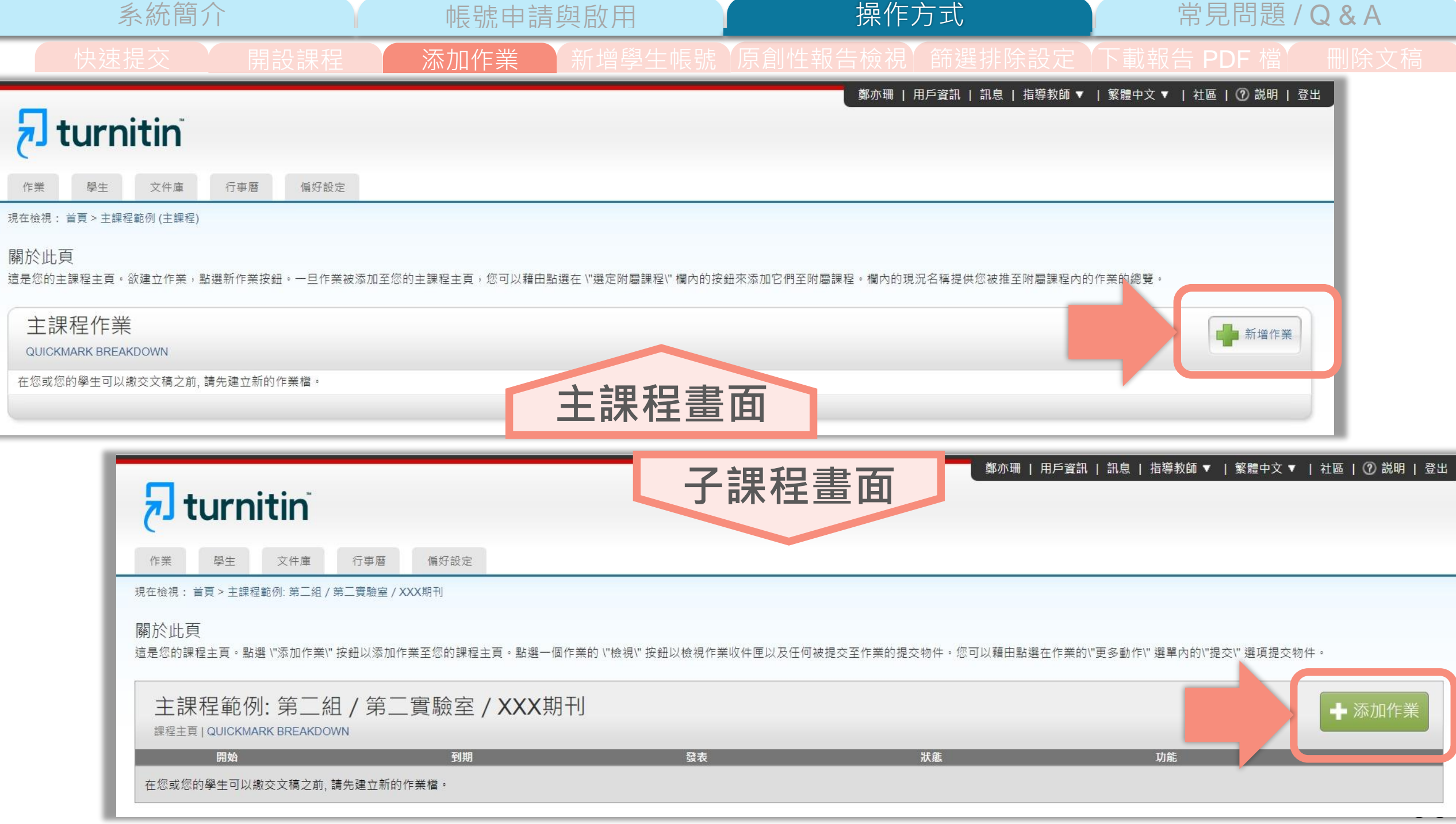

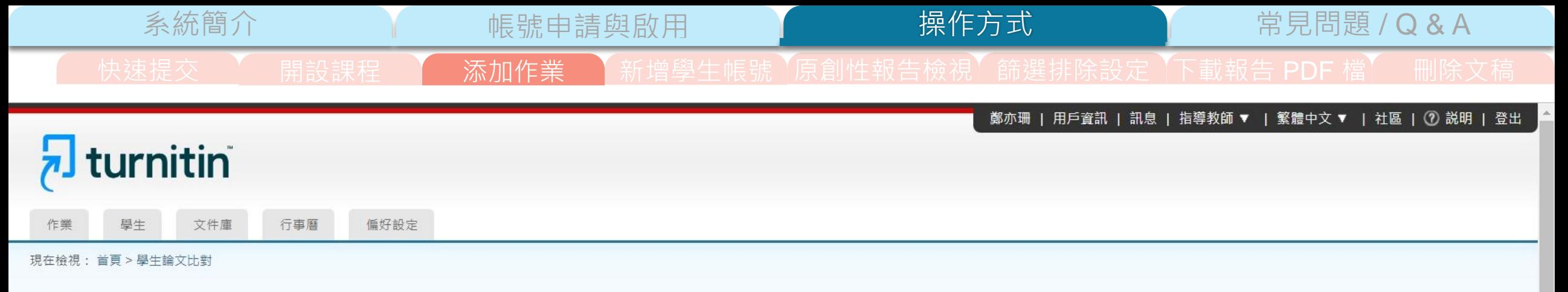

## 關於此頁

欲建立作業,請輸入作業名稱並選擇其開始與結束日期。若有需要,您亦可輸入額外的作業說明文字。在預設的狀況下,繳交至此資料匣的文稿會與我們資料庫中所有資料做比對。若您要建立客製化的搜尋條件或瀏覽進階的作業設定功能,請點 選"更多選項"鏈接。

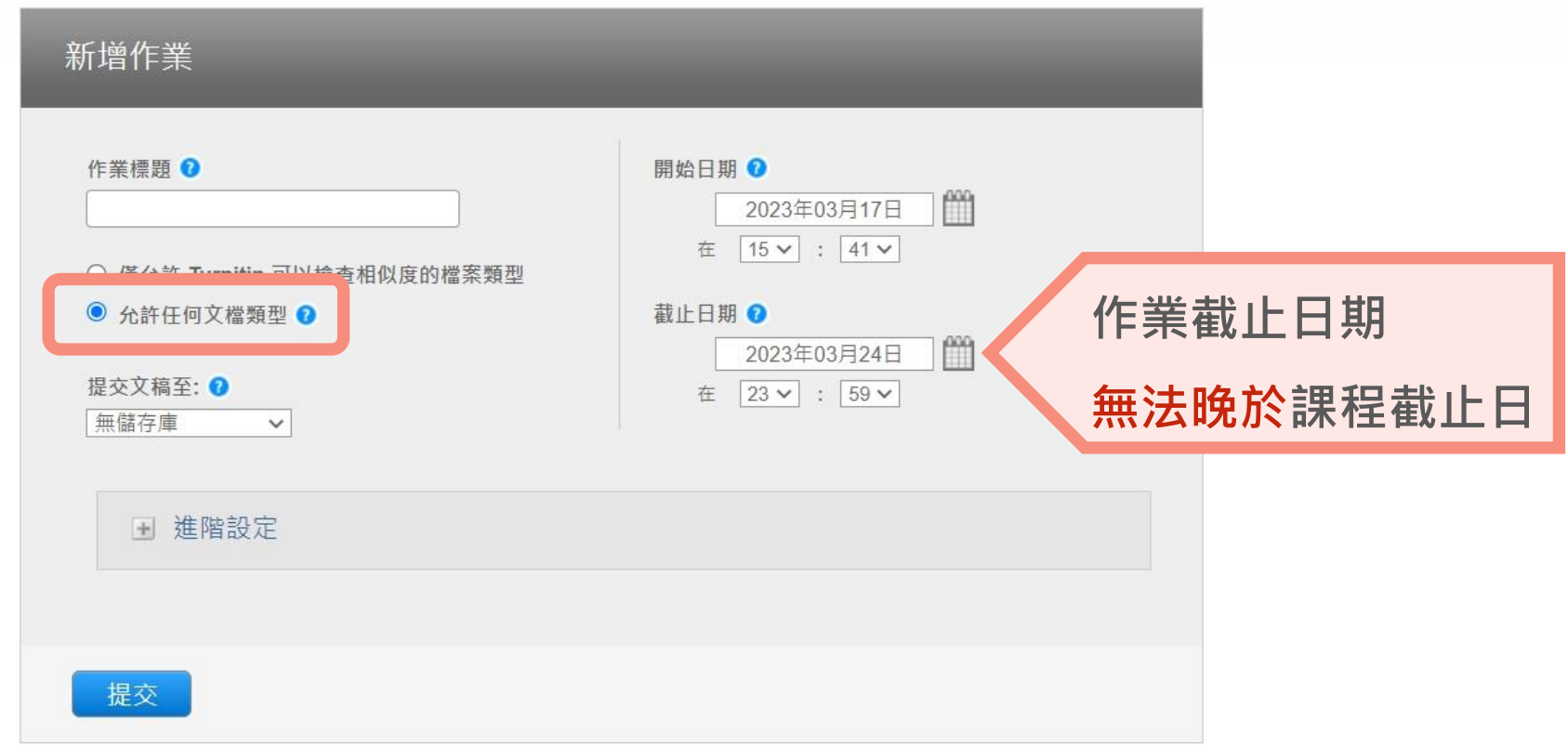

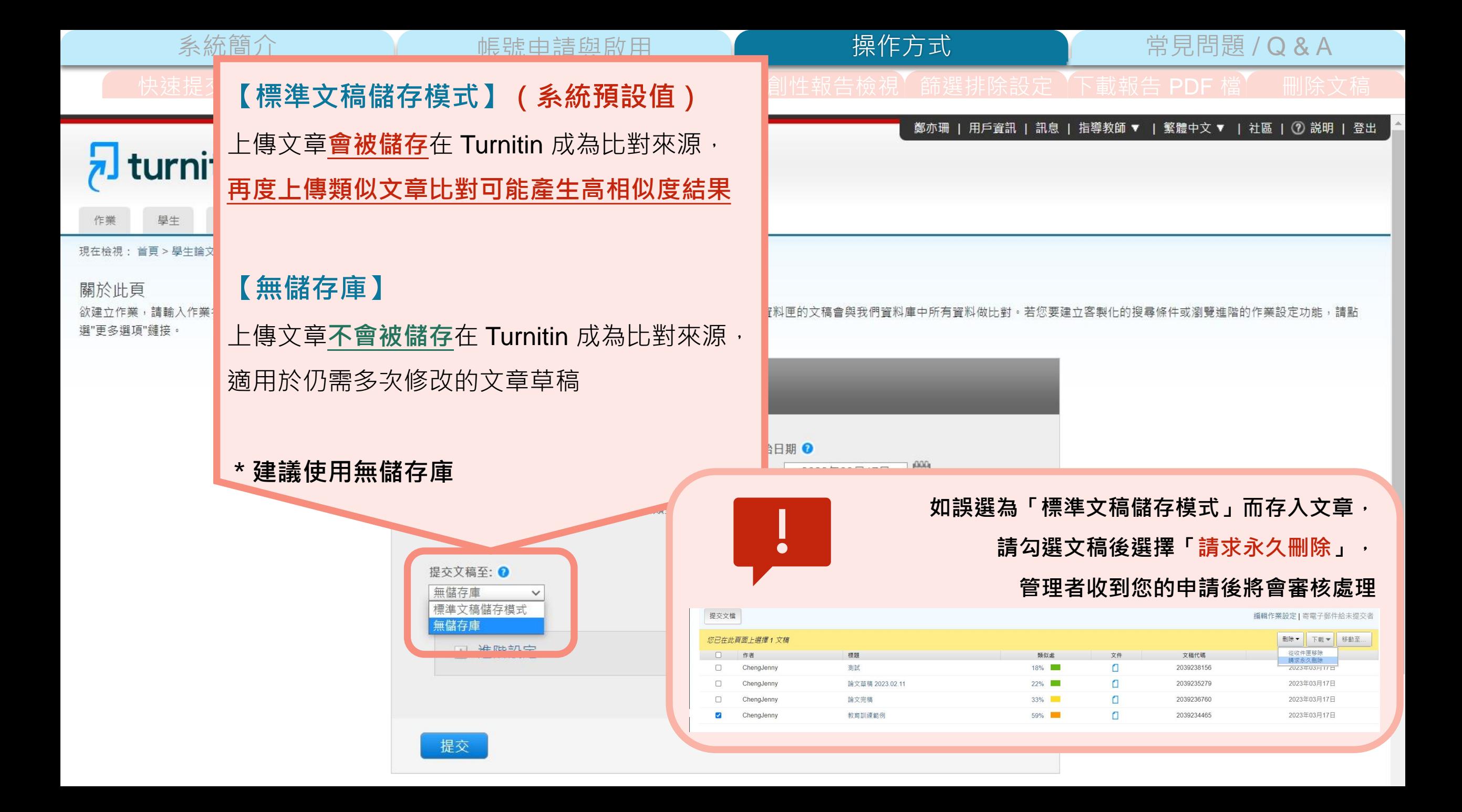

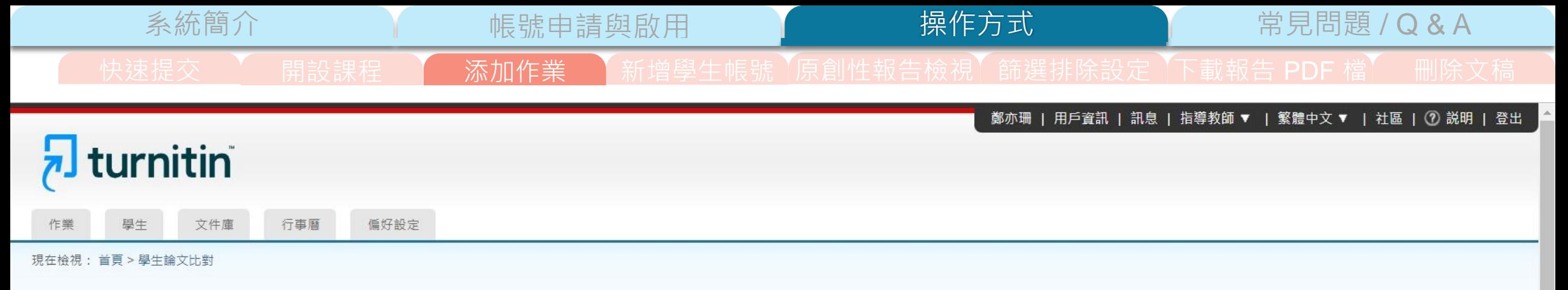

## 關於此頁

欲建立作業,請輸入作業名稱並選擇其開始與結束日期。若有需要,您亦可輸入額外的作業說明文字。在預設的狀況下,繳交至此資料匣的文稿會與我們資料庫中所有資料做比對。若您要建立客製化的搜尋條件或瀏覽進階的作業設定功能,請點 選"更多選項"鏈接。

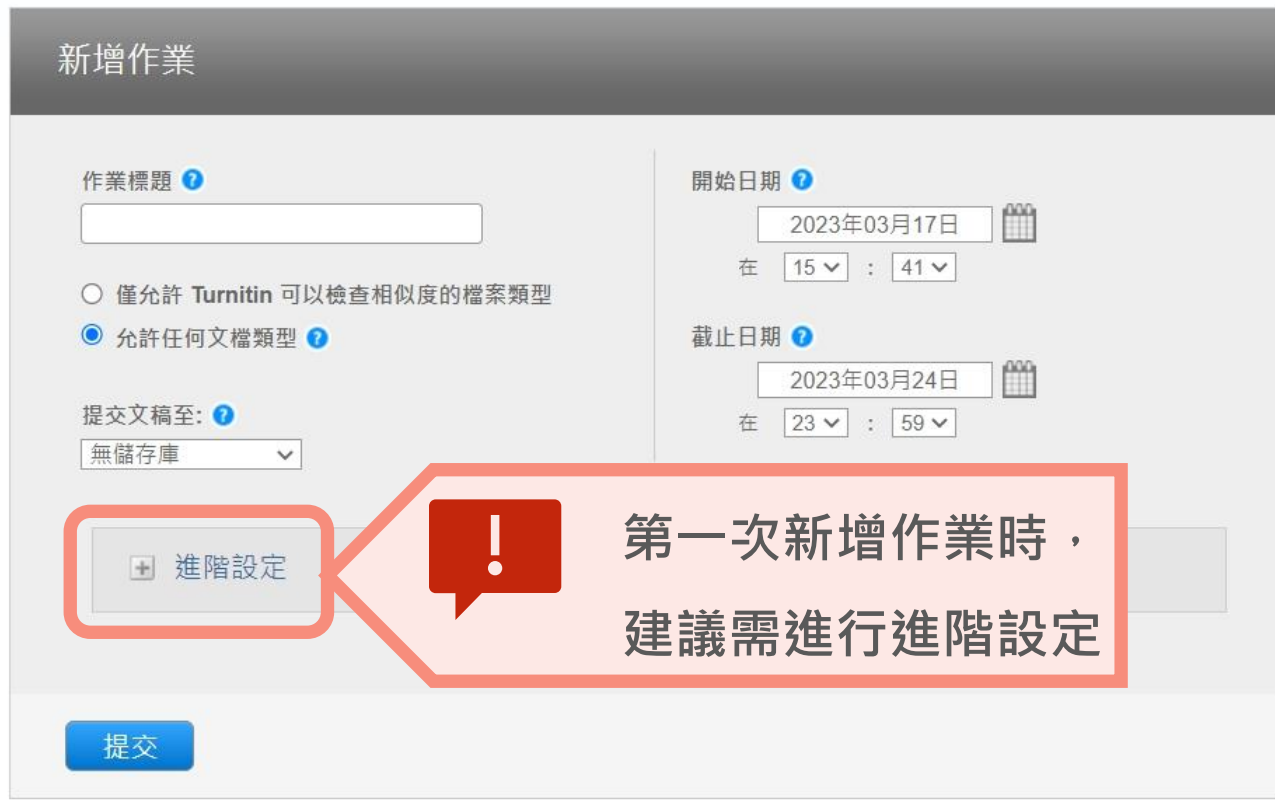

系統簡介 帳號申請與啟用 常見問題 / Q & A

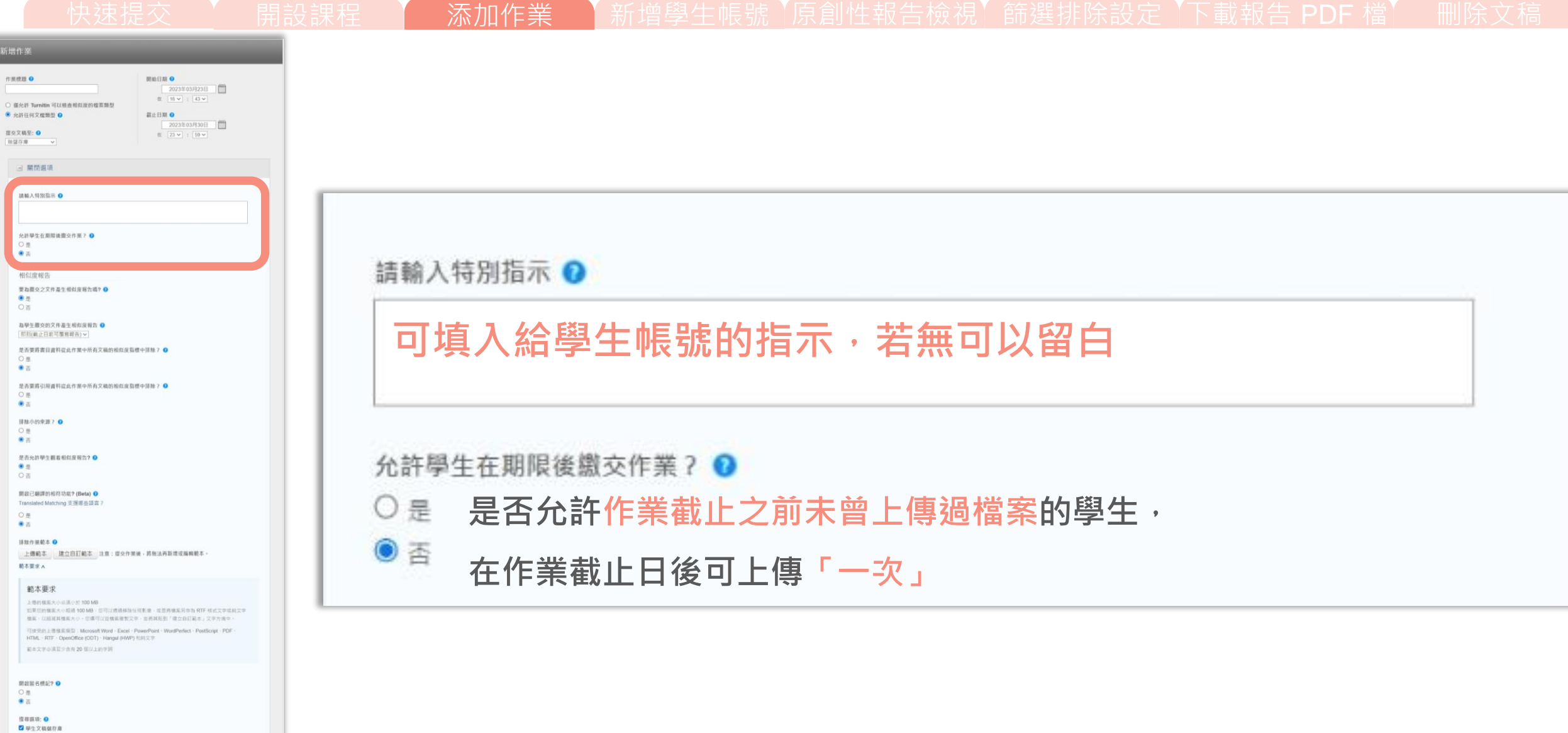

操作方式

2 细微文柄装藏庫 2 良存和問理明結

 $\blacksquare$  ISH, 1915, & SISE

2 您是否醛意把這些選項作為您将來的作業之預設設置?

I

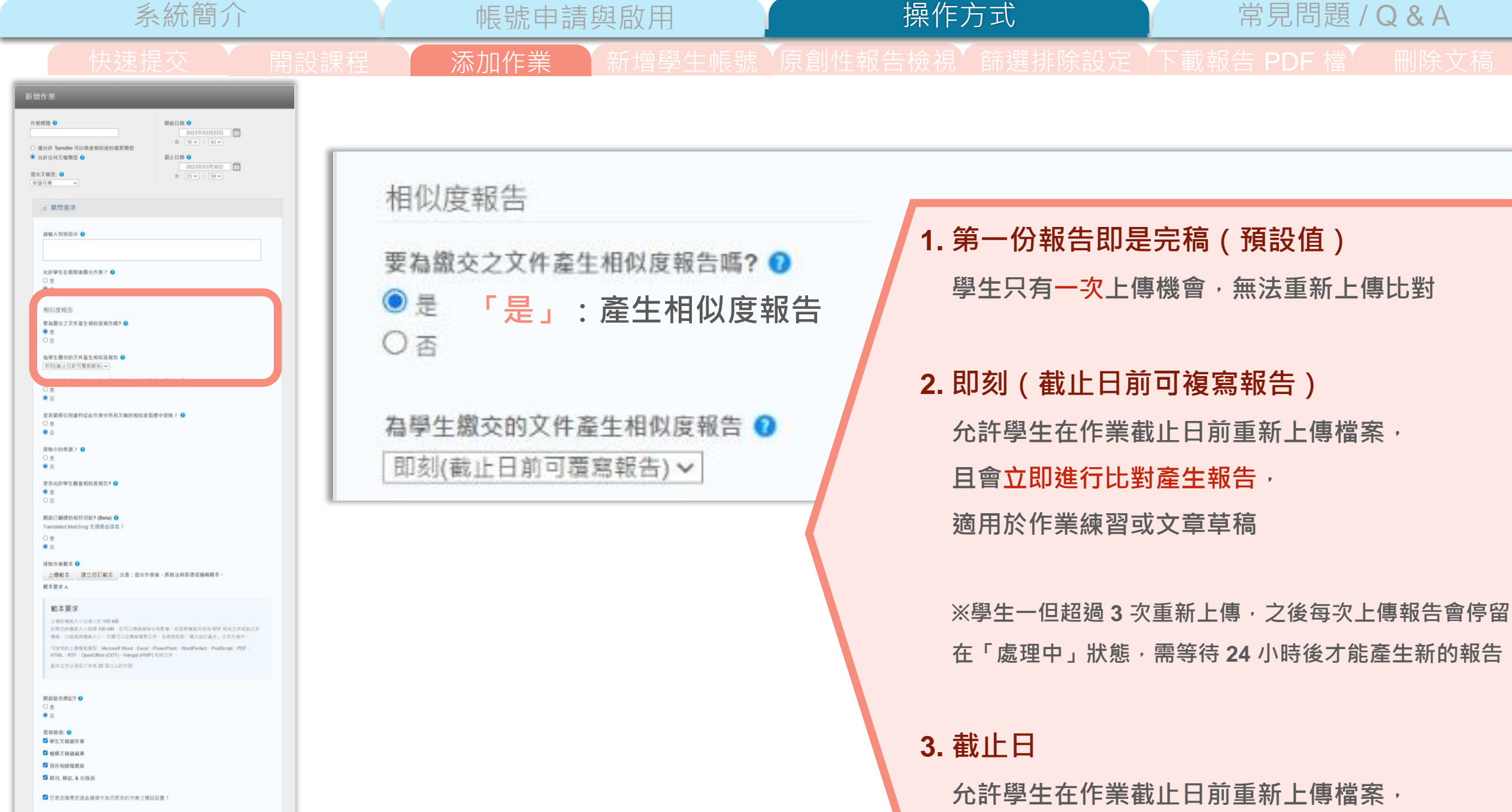

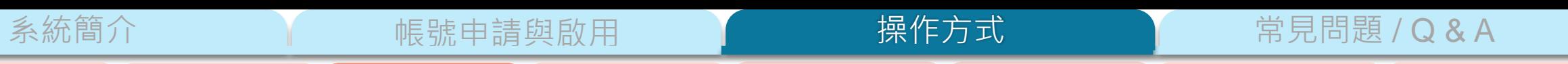

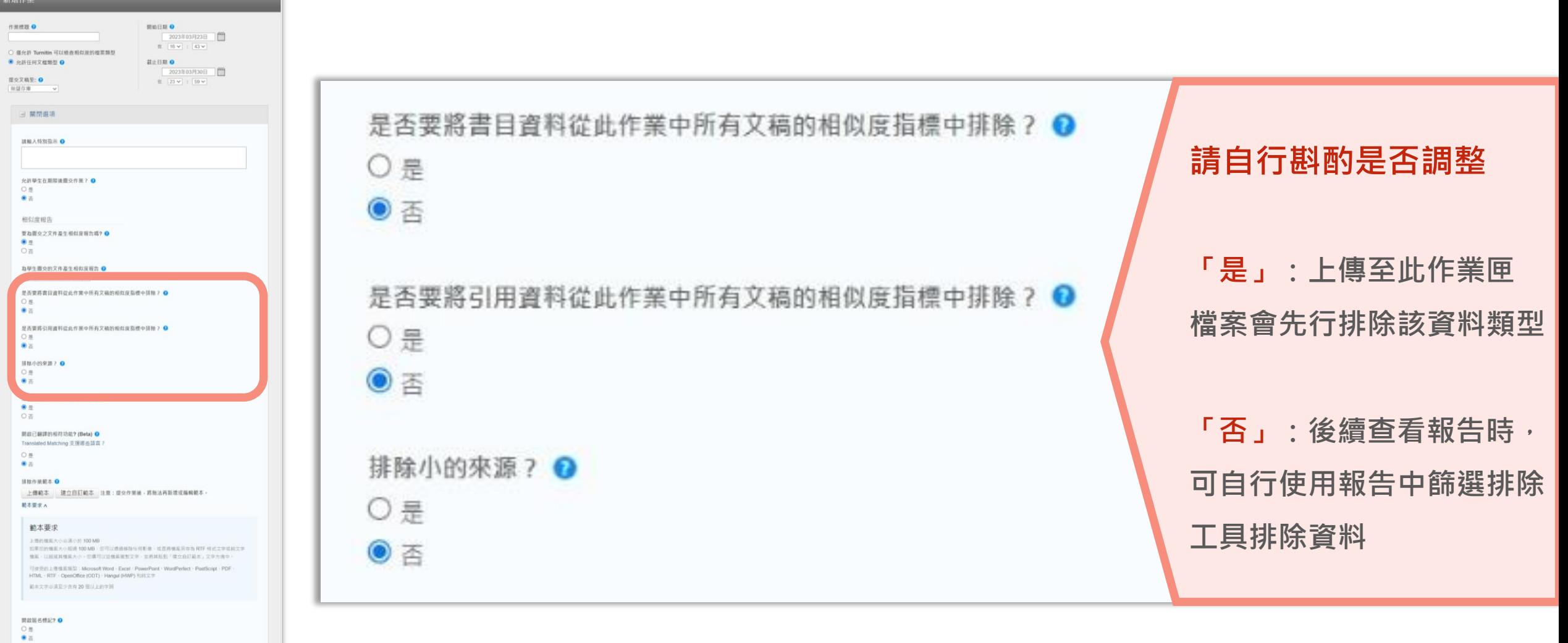

快速提交 | 朝設課程 | 添加作業 | 新增學生帳號 | 原創性報告檢視| 篩選排除設定 | 下載報告 PDF 檔 | 删除文稿

操作方式

**食器調味: 0** 2 单生文稿储存库 2 细微文柄装藏庫 2 良存和問理明結 2 期刊, 算誌, & 出版品

■ 信是否顾意把值些摄顺作為信将來的作業之預設設置?

系統簡介 または、 帳號申請與啟用 King Market 操作方式 常見問題 / Q & A

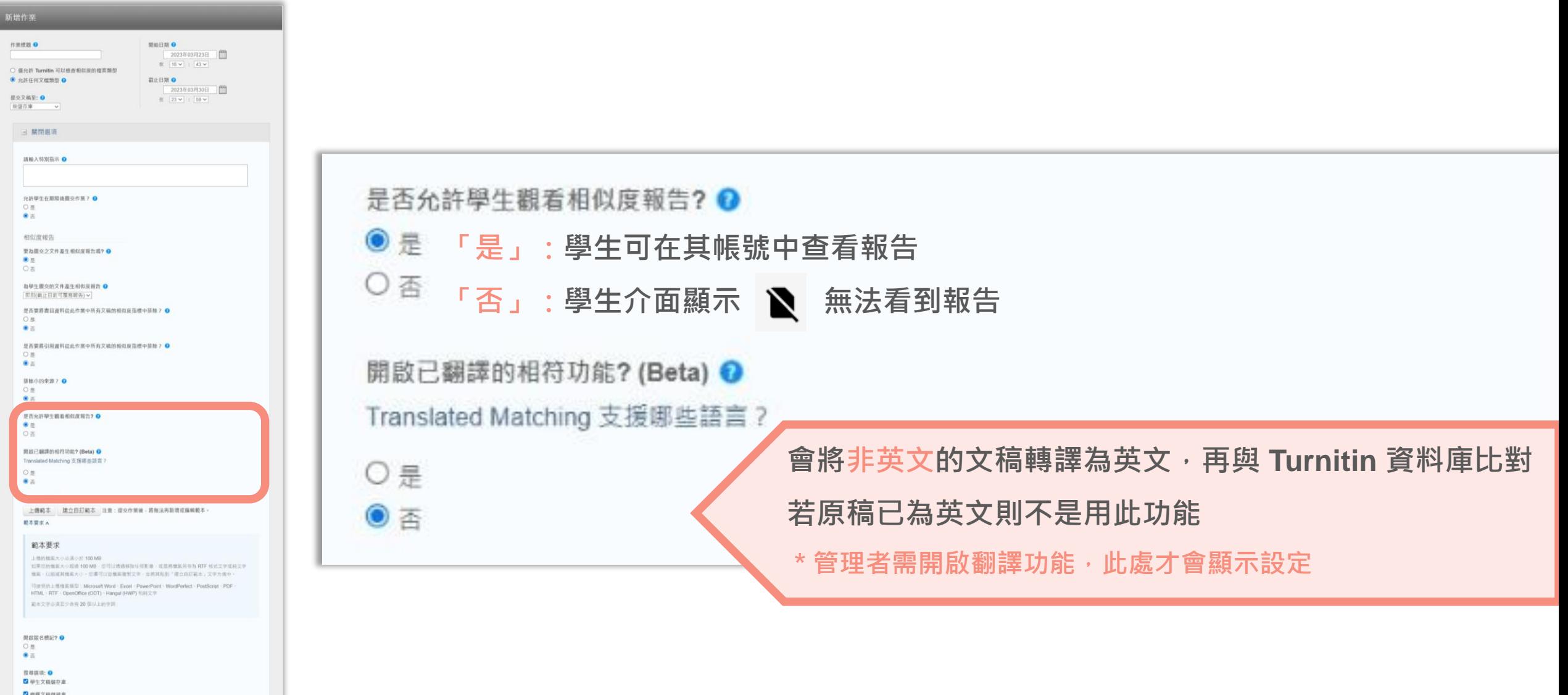

快速提交 | 朝設課程 | 添加作業 | 新增學生帳號 | 原創性報告檢視| 篩選排除設定 | 下載報告 PDF 檔 | 删除文稿

操作方式

2 良存和問理明結

 $\blacksquare$  ISH, 1915, & SISE

■ 信是否願意把這些選項作為信務來的作業之預設設置?

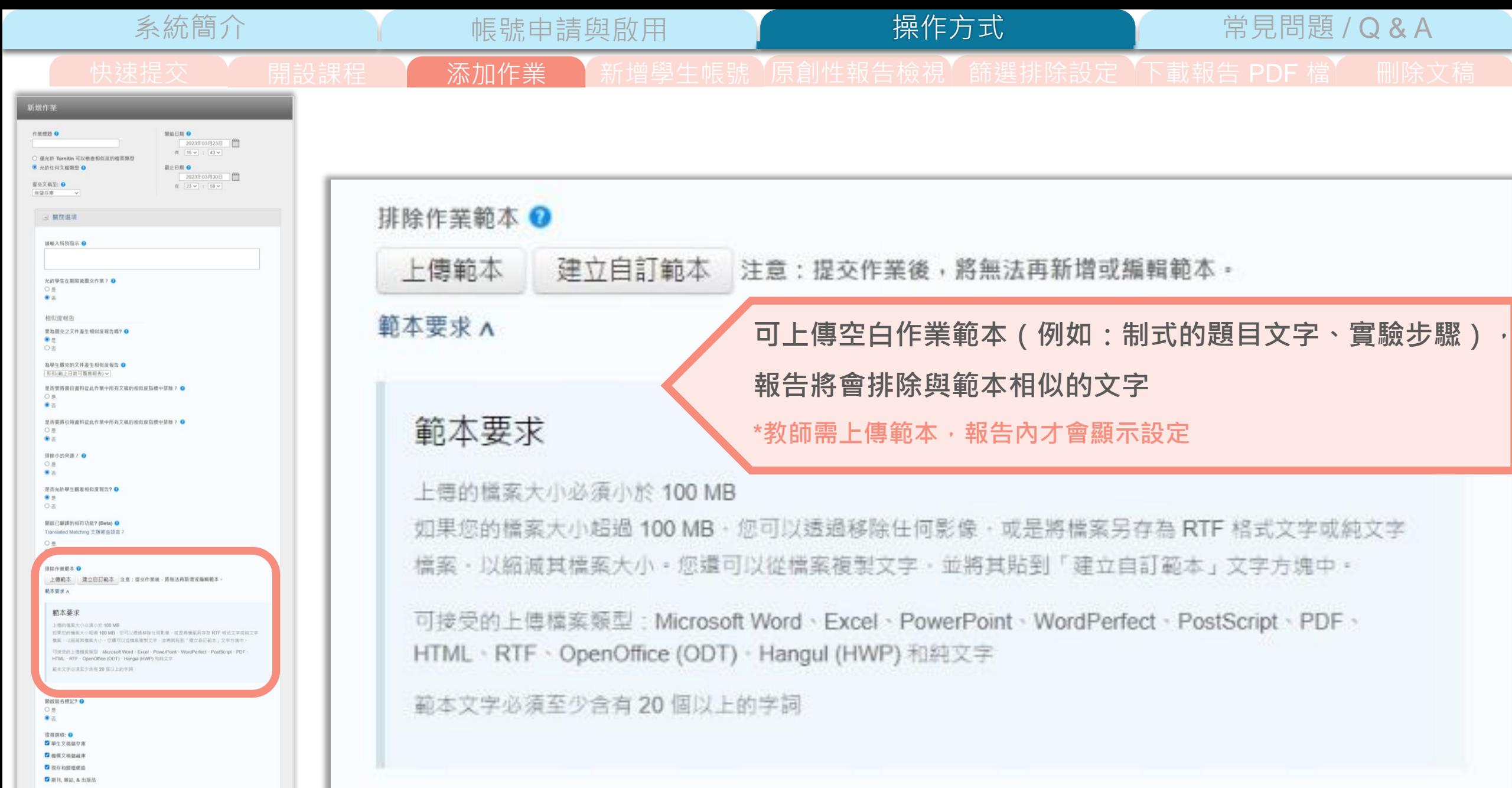

2 您是否顾客把這些選項作為您将來的作業之預設設置?

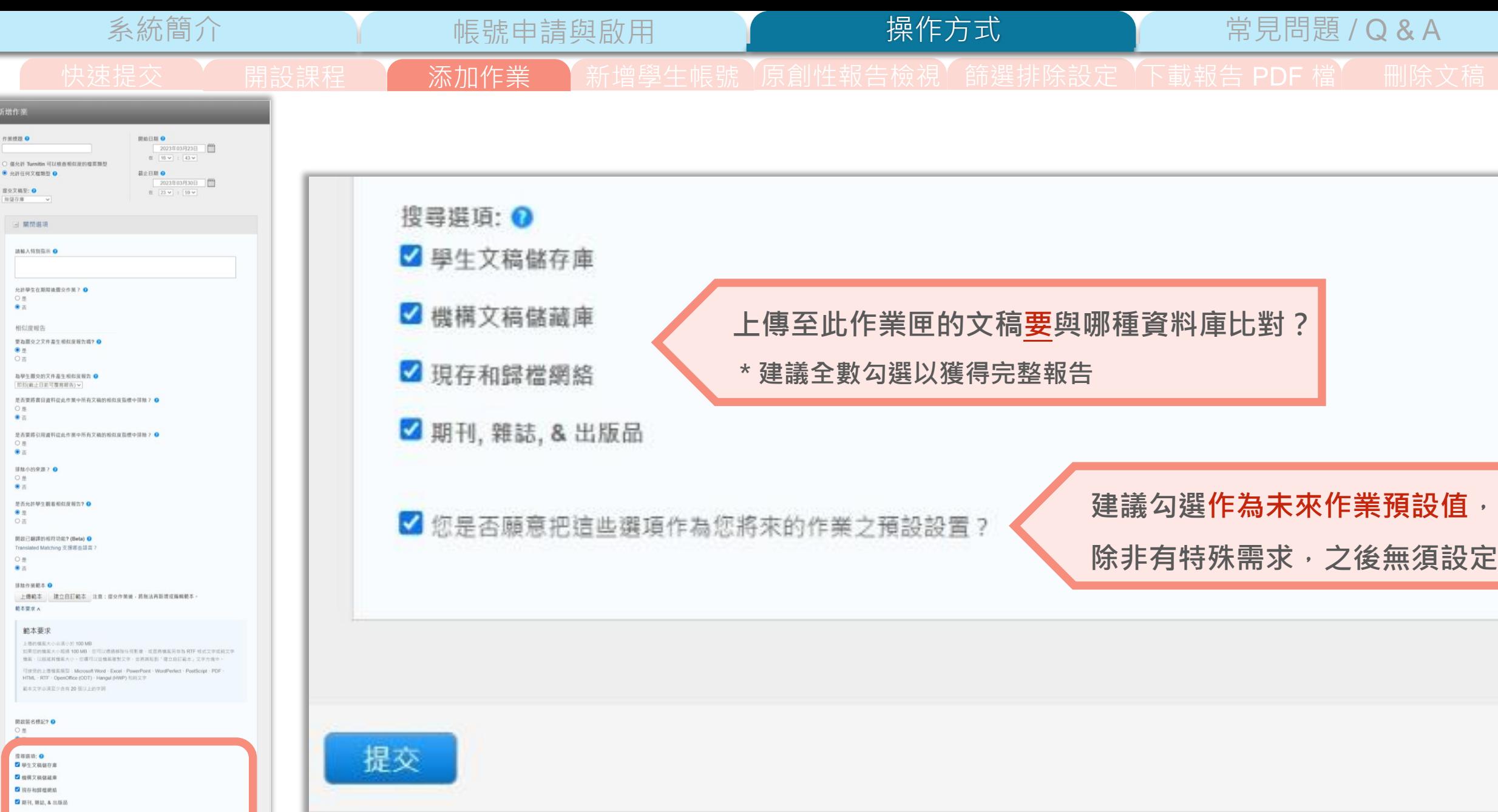

提交。

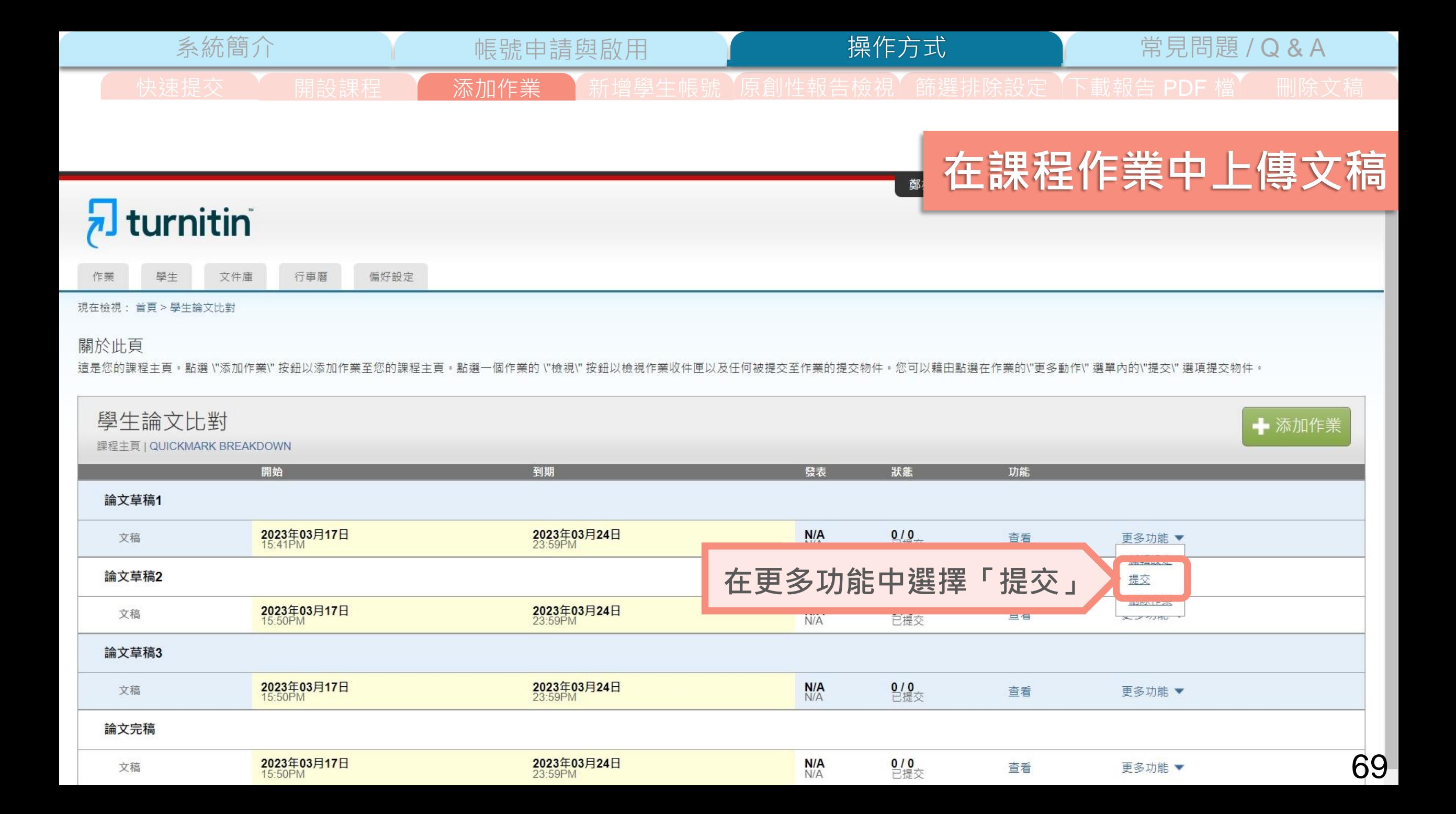

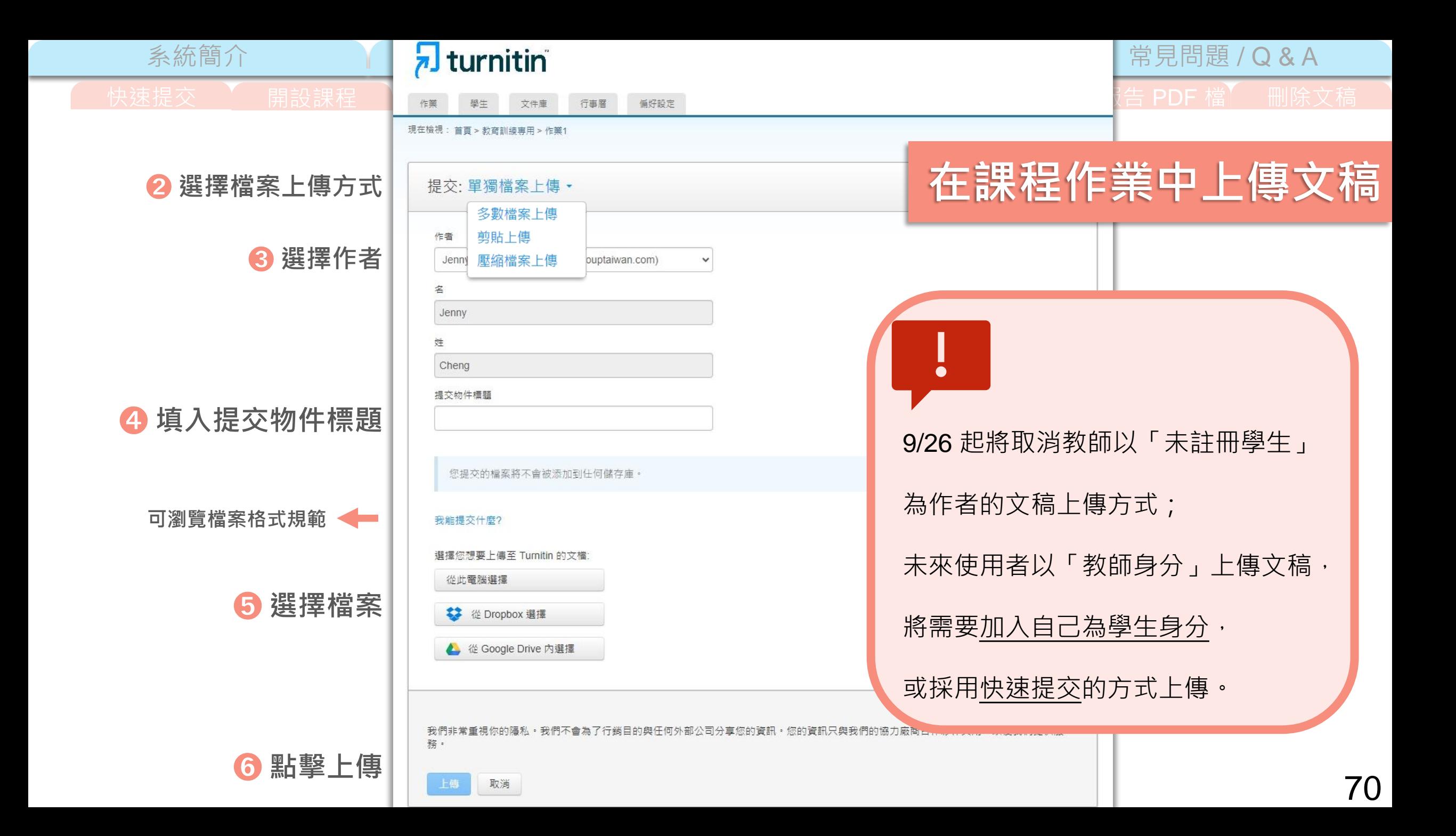

系統簡介 または、 帳號申請與啟用 King - 操作方式 常見問題 / Q & A 快速提交 | 朝設課程 | 添加作業 | 新增學生帳號 | 原創性報告檢視| 篩選排除設定 | 下載報告 PDF 檔 | 删除文稿 操作方式

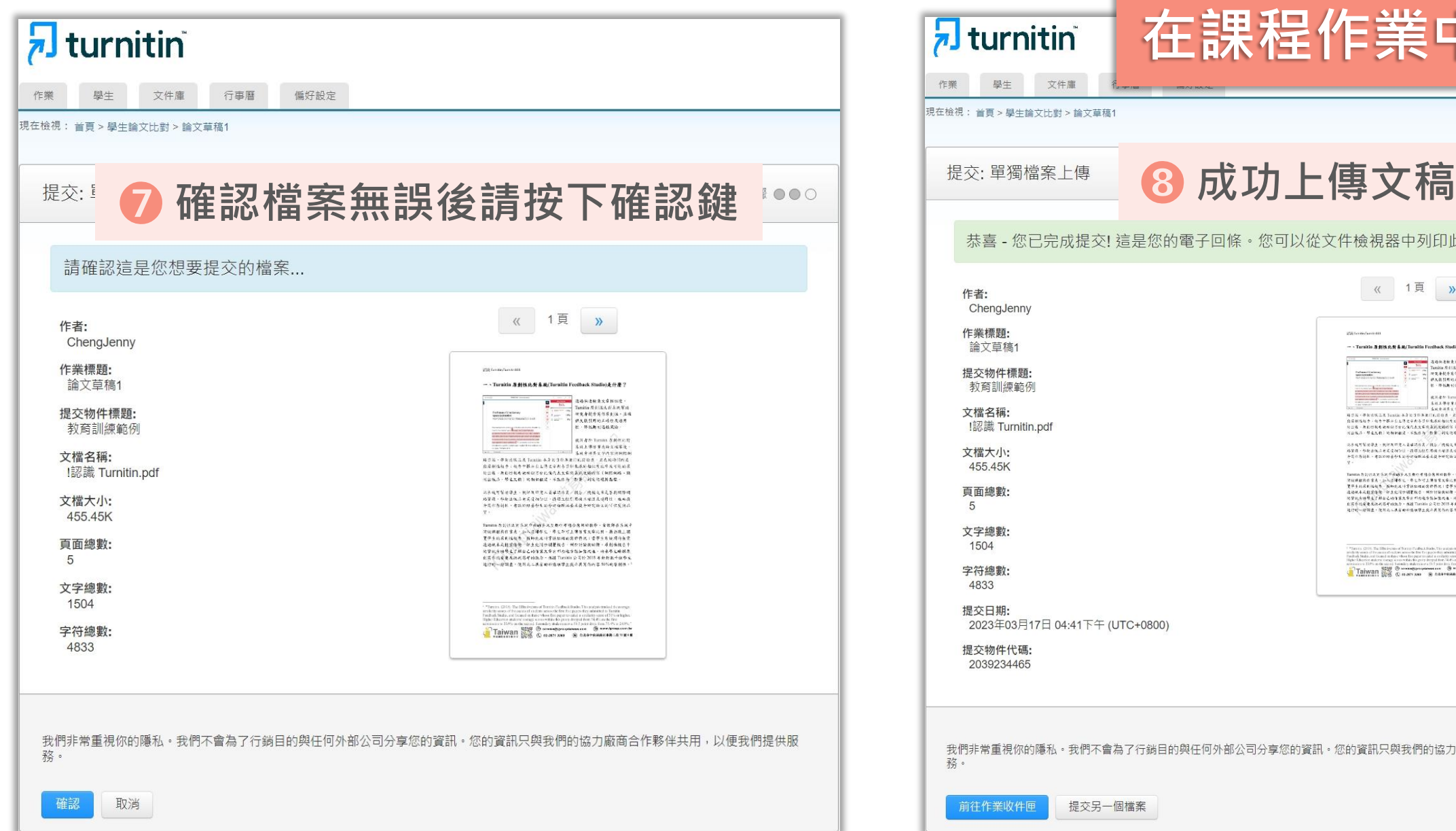

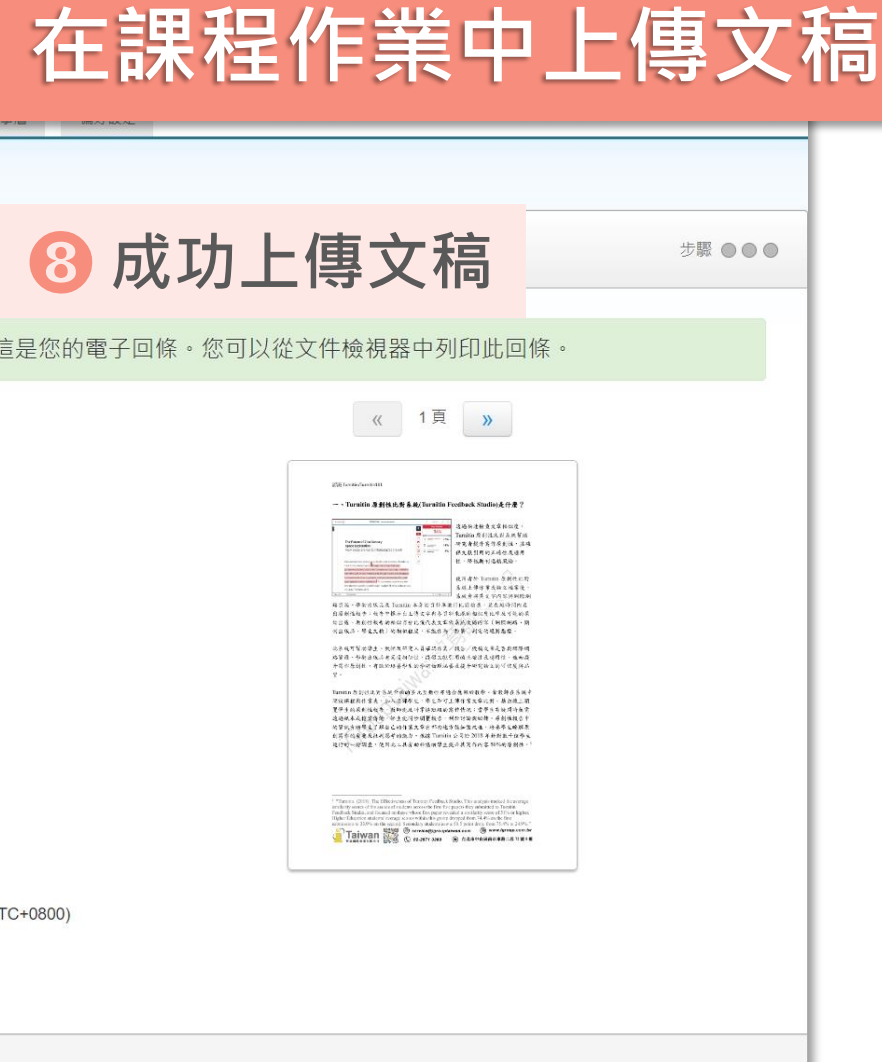

71

-<br>行鎖目的與任何外部公司分享您的資訊。您的資訊只與我們的協力廠商合作夥伴共用,以便我們提供服

<span id="page-70-0"></span>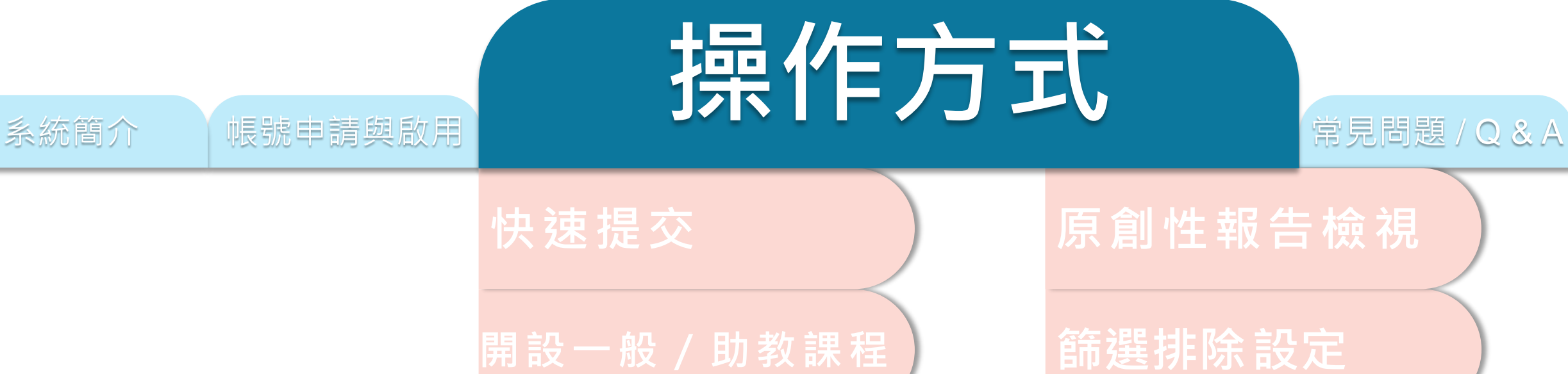

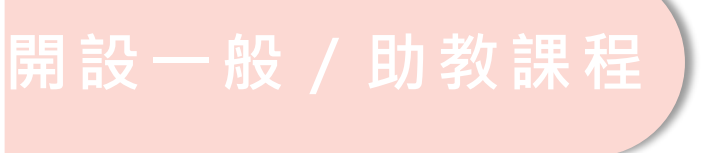

**添加作業**

**新增學生帳號**

**下載報告 PDF 檔**

**刪除文稿**

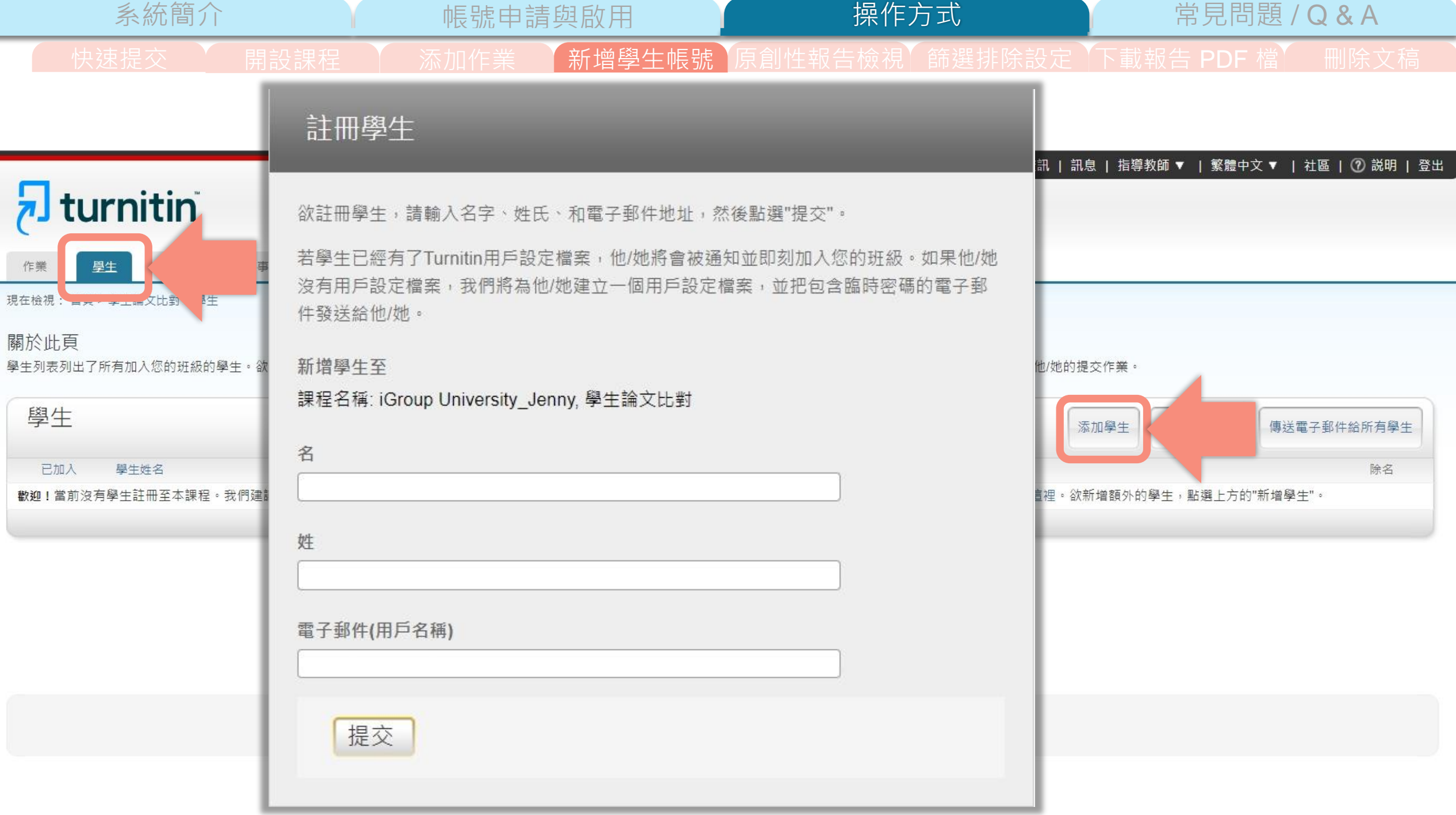
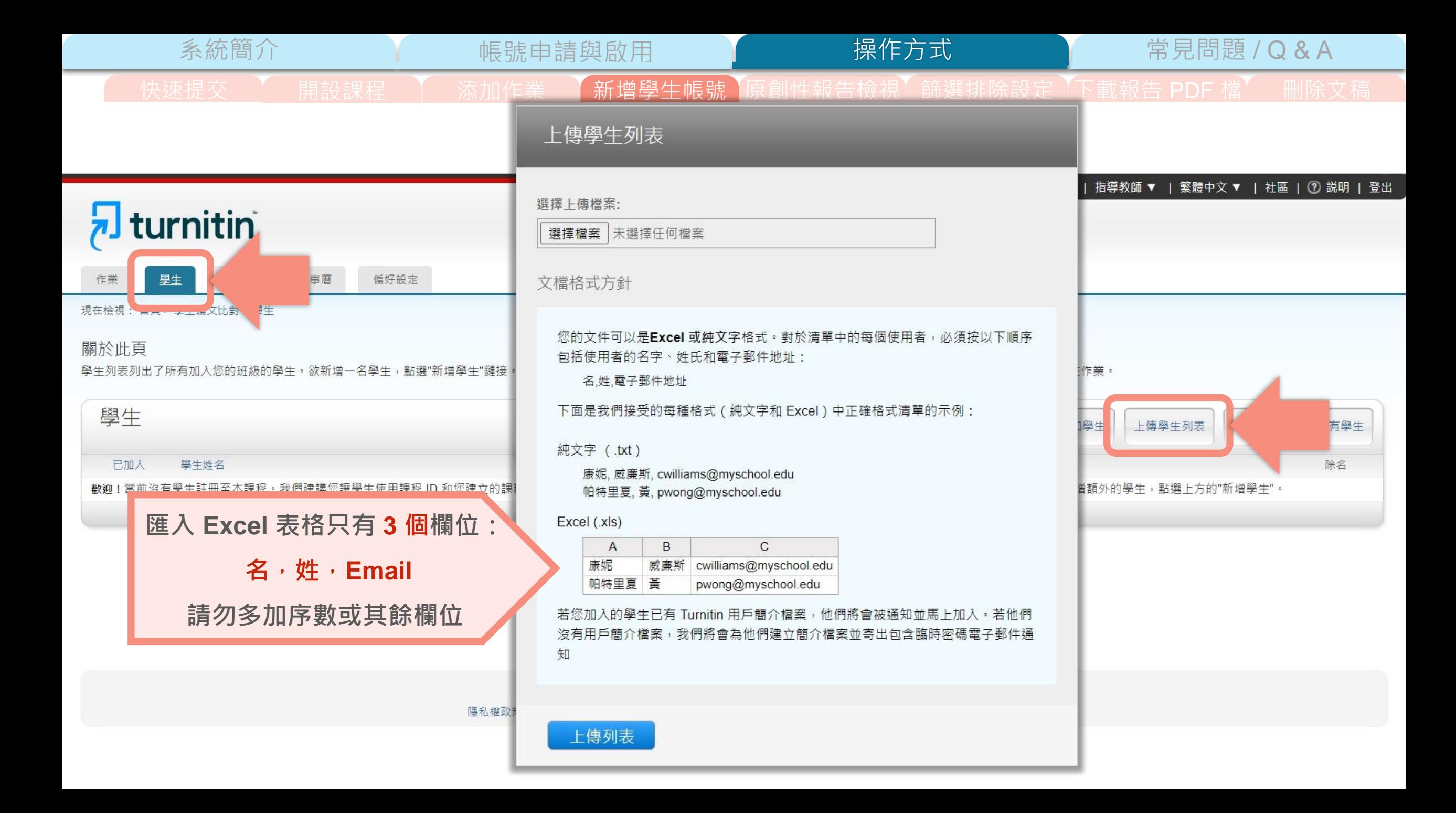

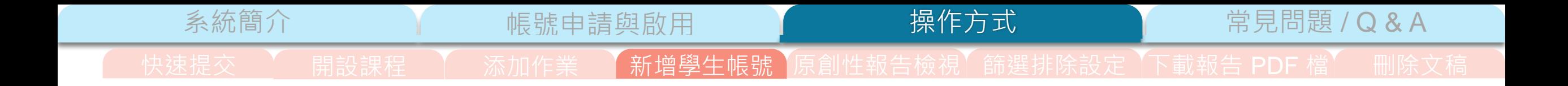

### 智泉國際 iGroupTaiwan | 用戶資訊 | 訊息 | 指導教師 ▼ | 繁體中文 ▼ | 社區 | ⑦ 説明 | 登出

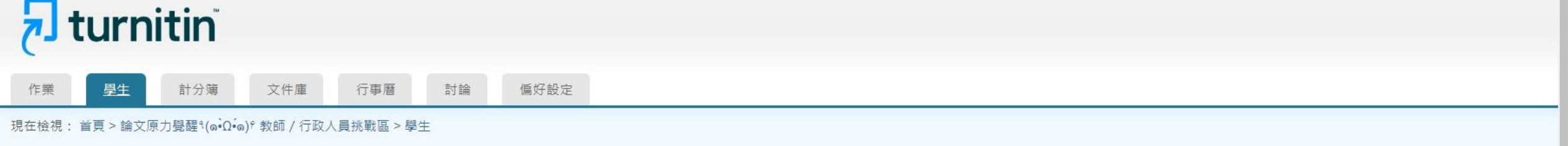

## 關於此頁

學生列表列出了所有加入您的班級的學生。欲新增一名學生,點選"新增學生"鏈接。如果您想發送電子郵件給您的班級,點選"給全部學生發送郵件"鏈接。點選一名學生的姓名查看他/她的提交作業。

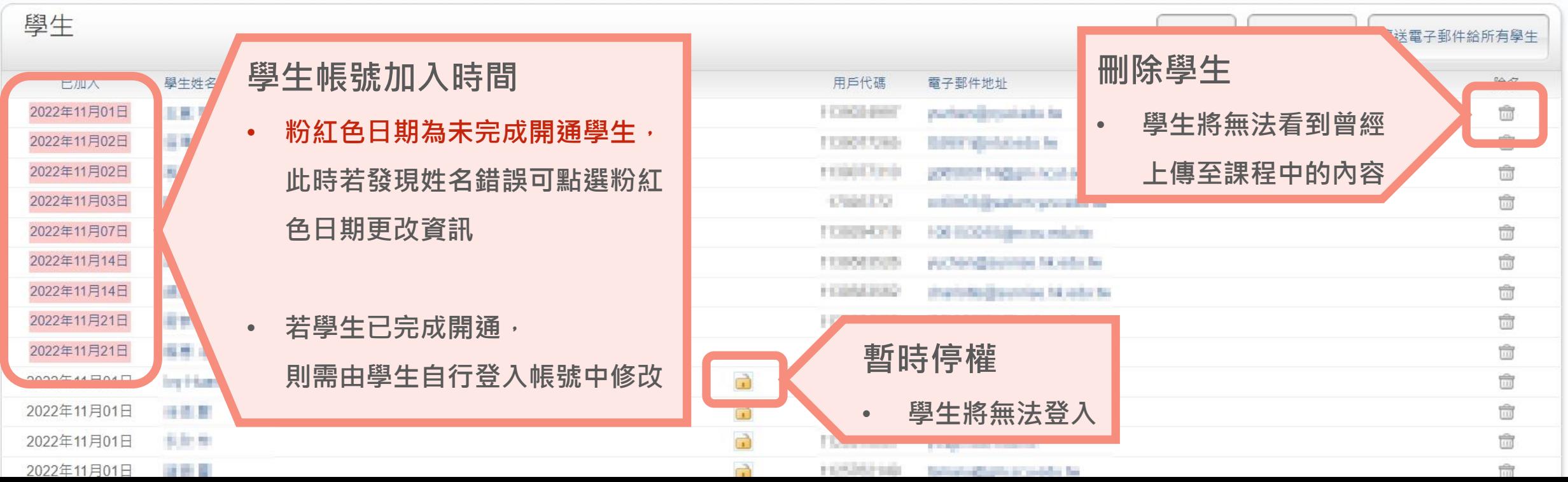

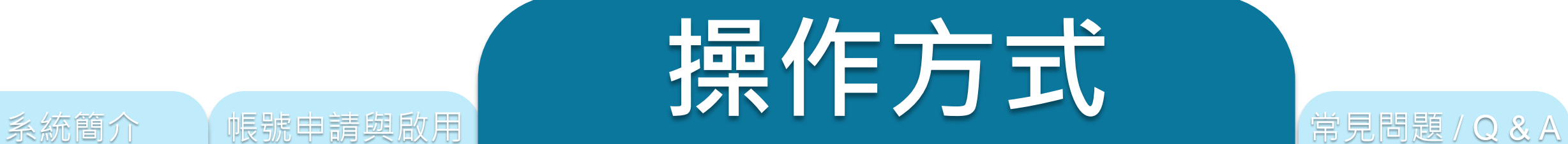

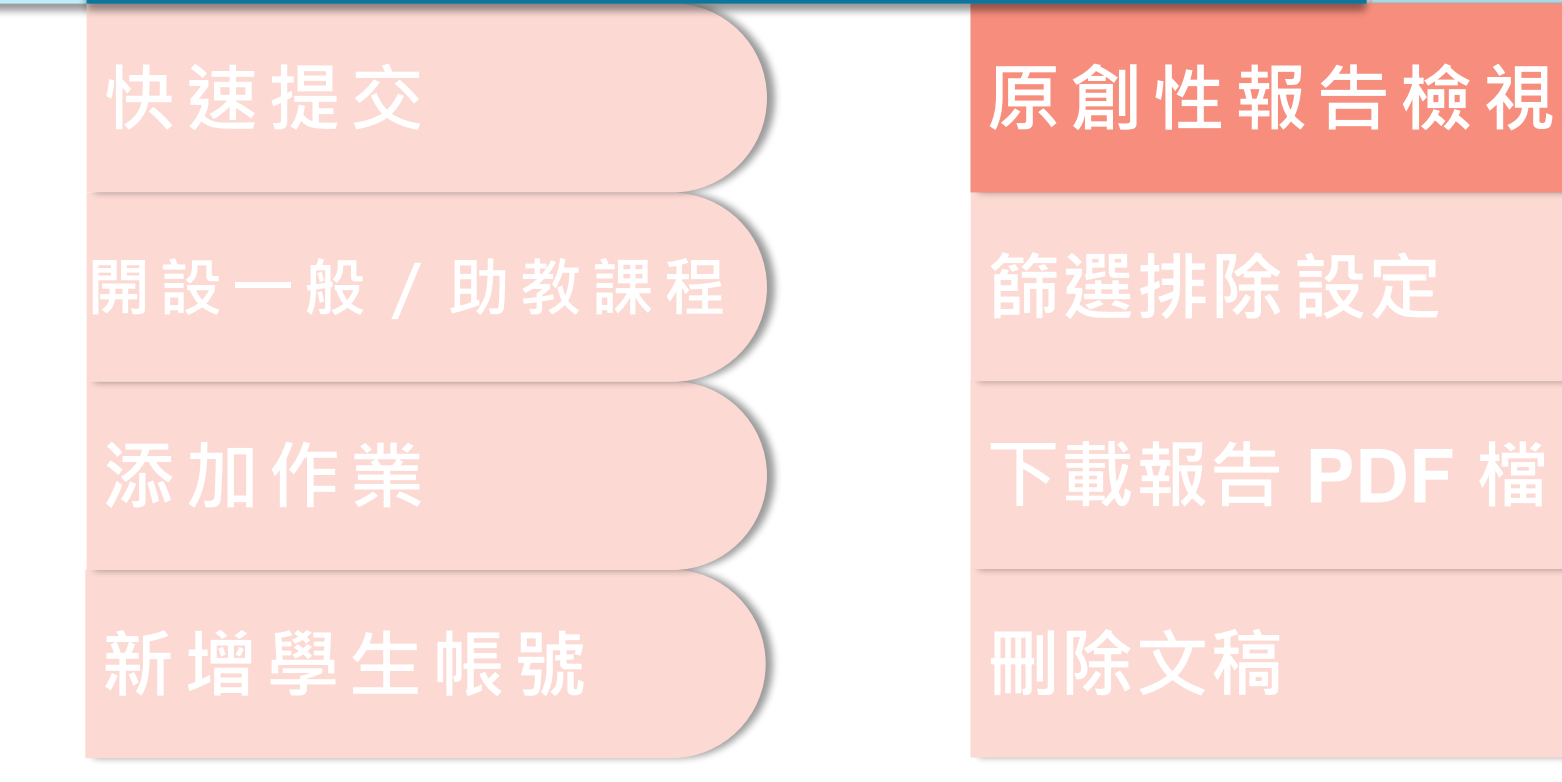

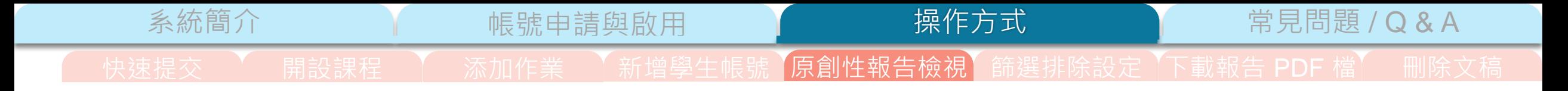

## 鄭亦珊 | 用戶資訊 | 訊息 | 指導教師 ▼ | 繁體中文 ▼ | 社區 | ⑦ 説明 | 登出

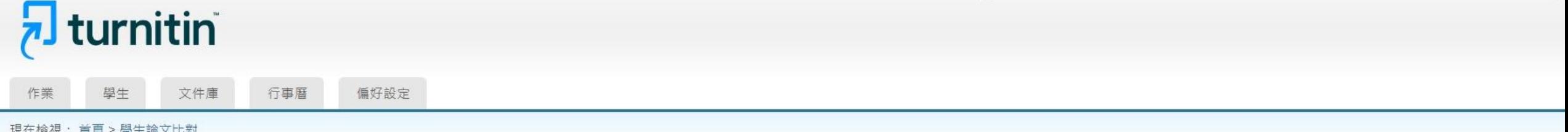

## 關於此頁

這是您的課程主頁。點選 \"添加作業\" 按鈕以添加作業至您的課程主頁。點選一個作業的 \"檢視\" 按鈕以檢視作業收件匣以及任何被提交至作業的提交物件。您可以藉由點選在作業的\"更多動作\" 選單內的\"提交\" 選項提交物件。

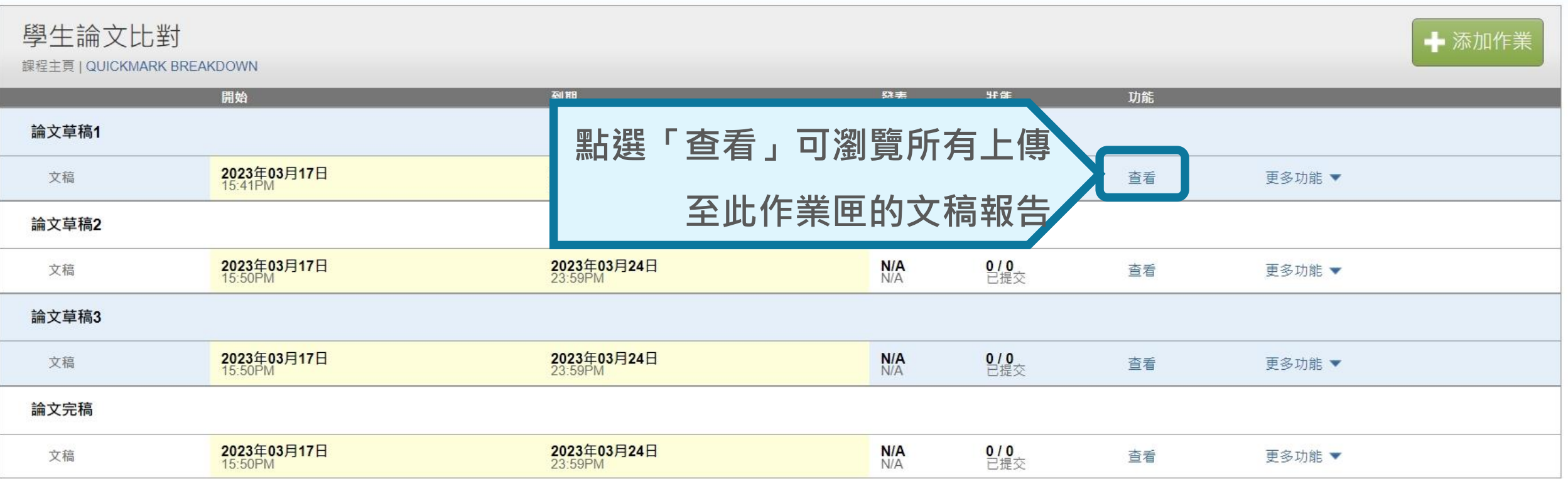

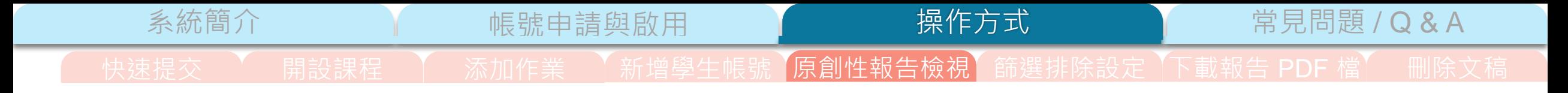

鄭亦珊 | 用戶資訊 | 訊息 | 指導教師 ▼ | 繁體中文 ▼ | 社區 | ⑦ 説明 | 登出

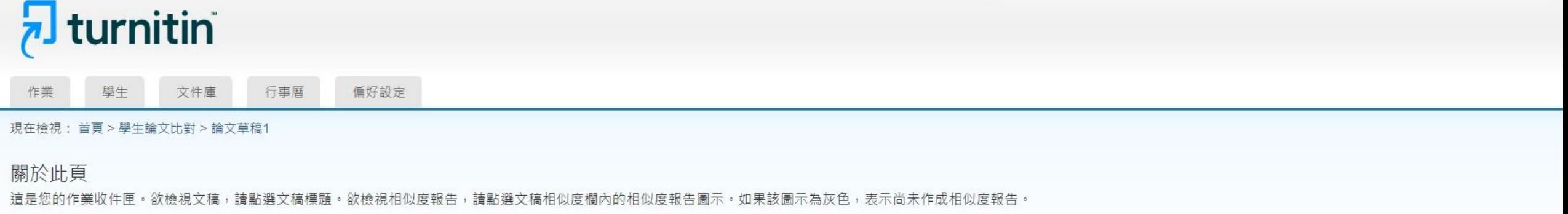

## 論文草稿1

### 收件匣 | 現在檢視: 新的文稿▼

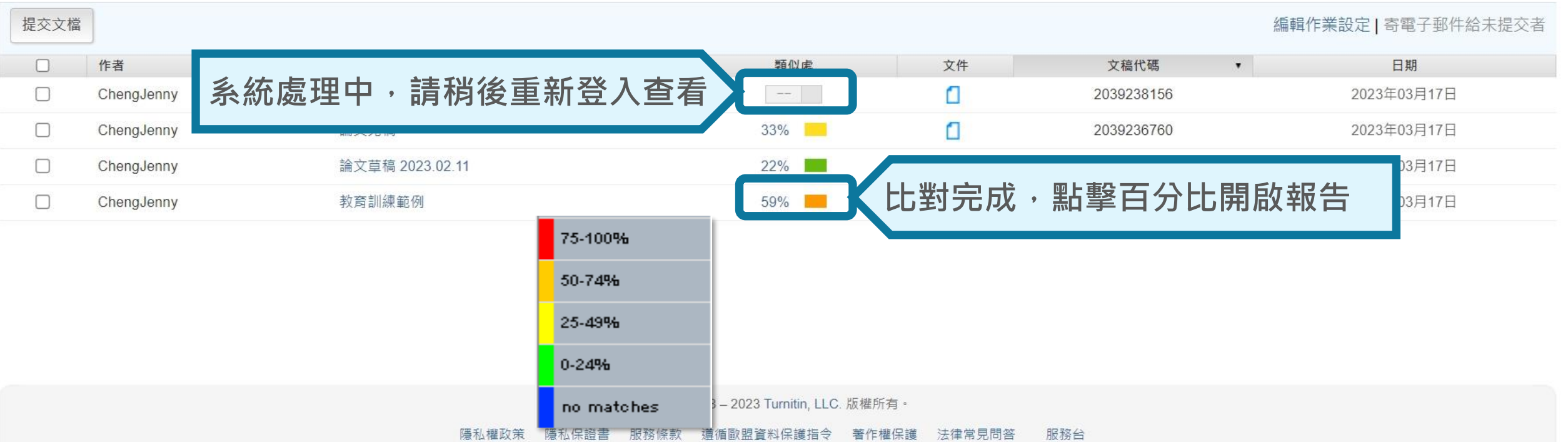

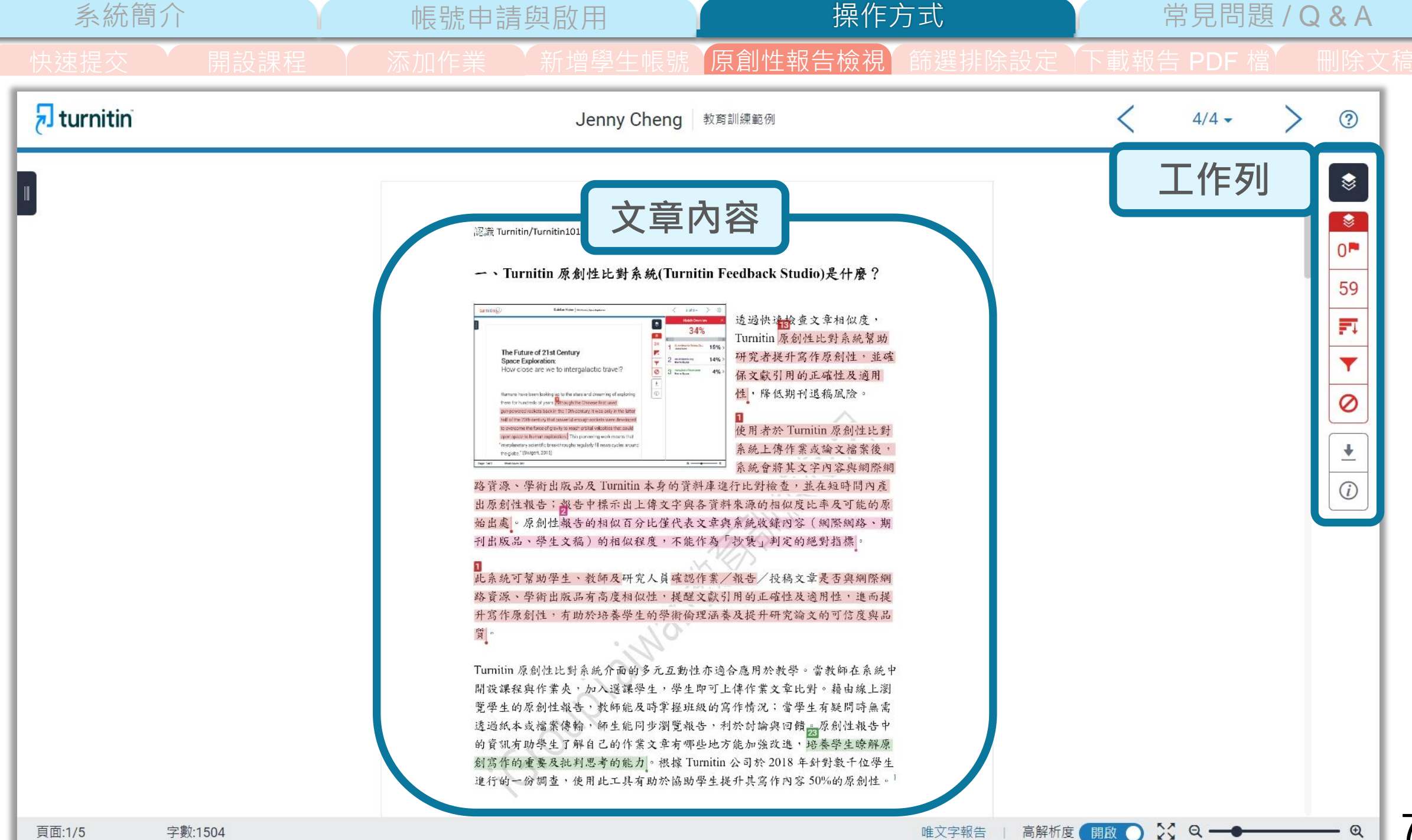

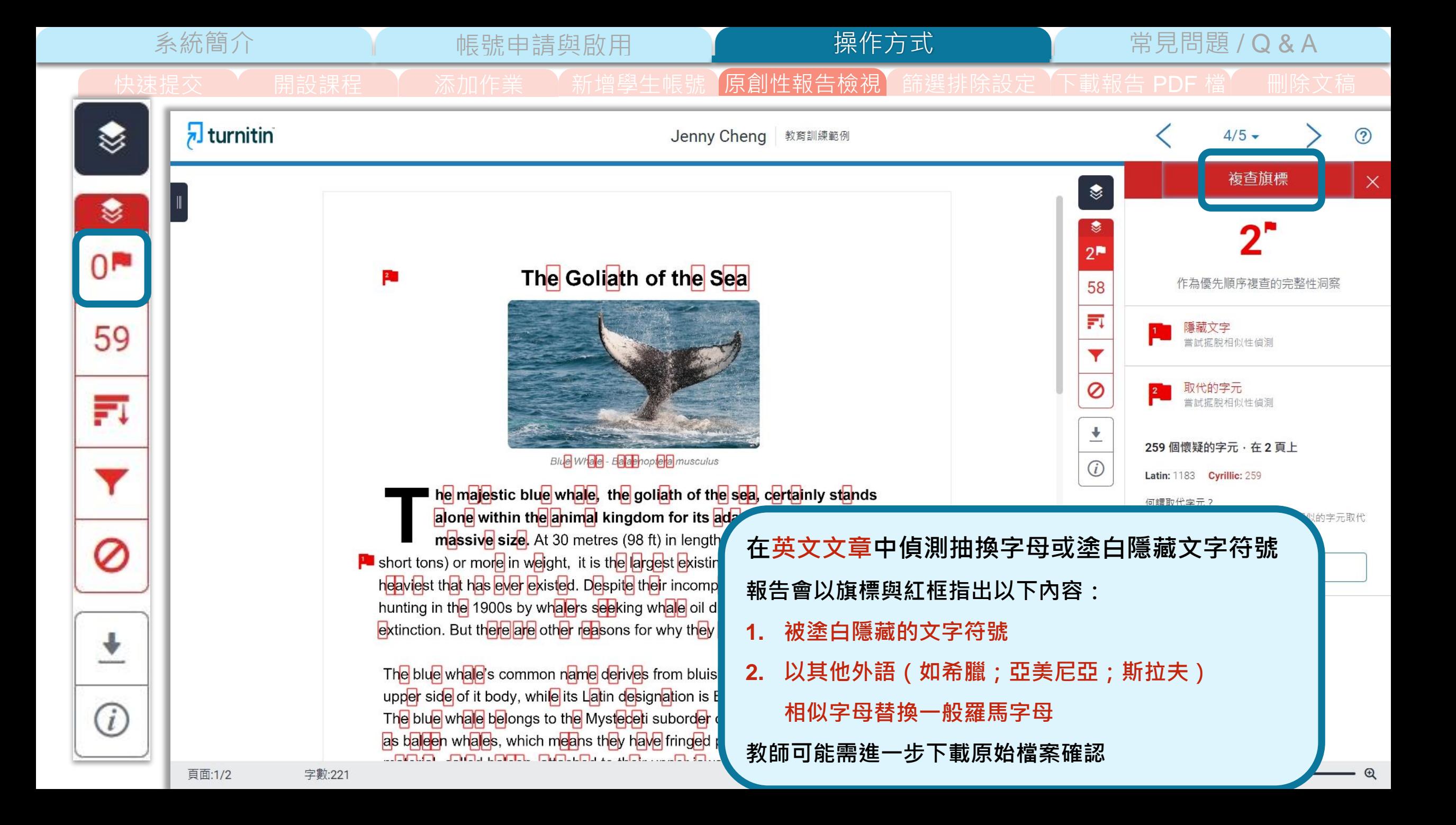

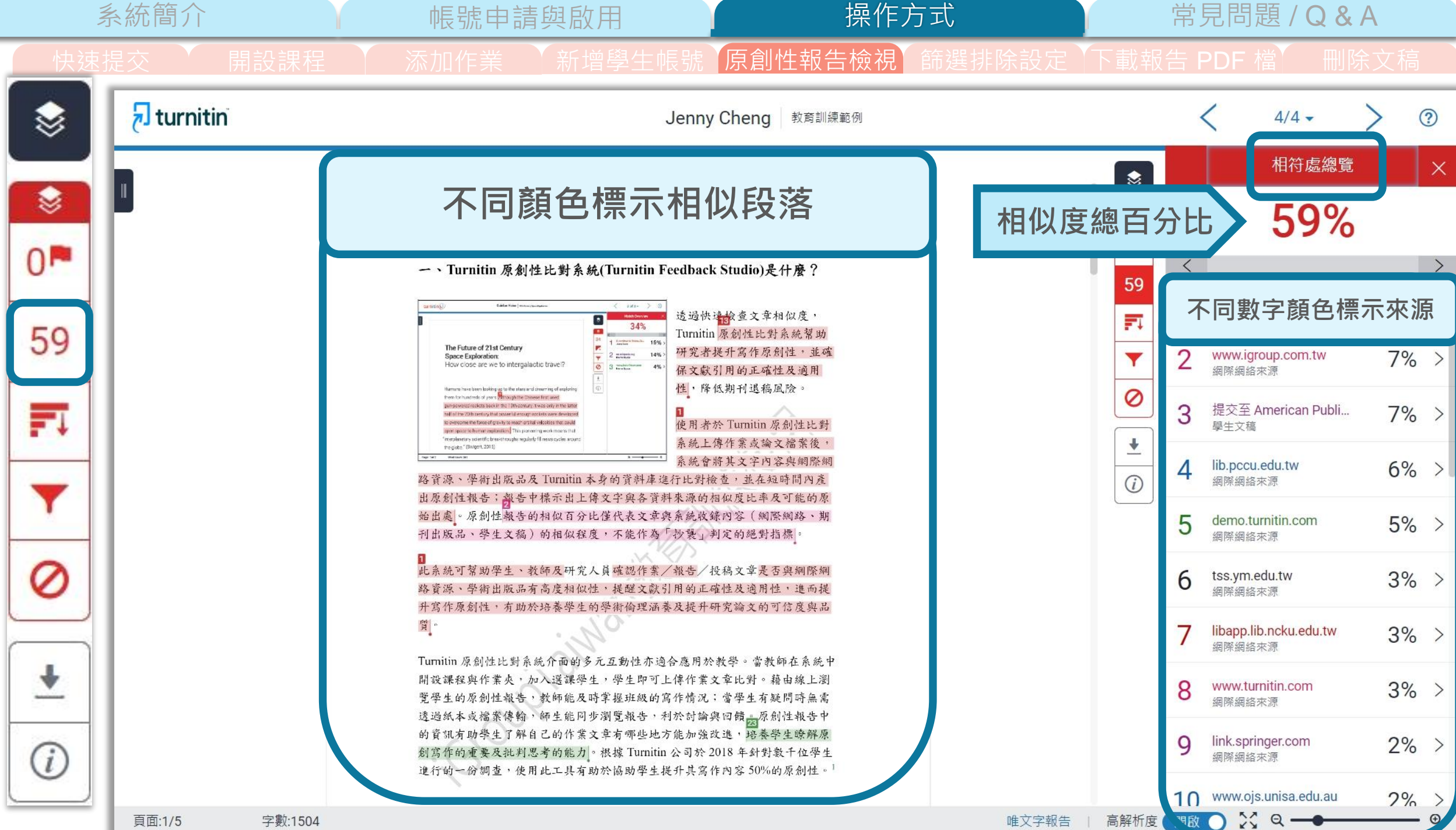

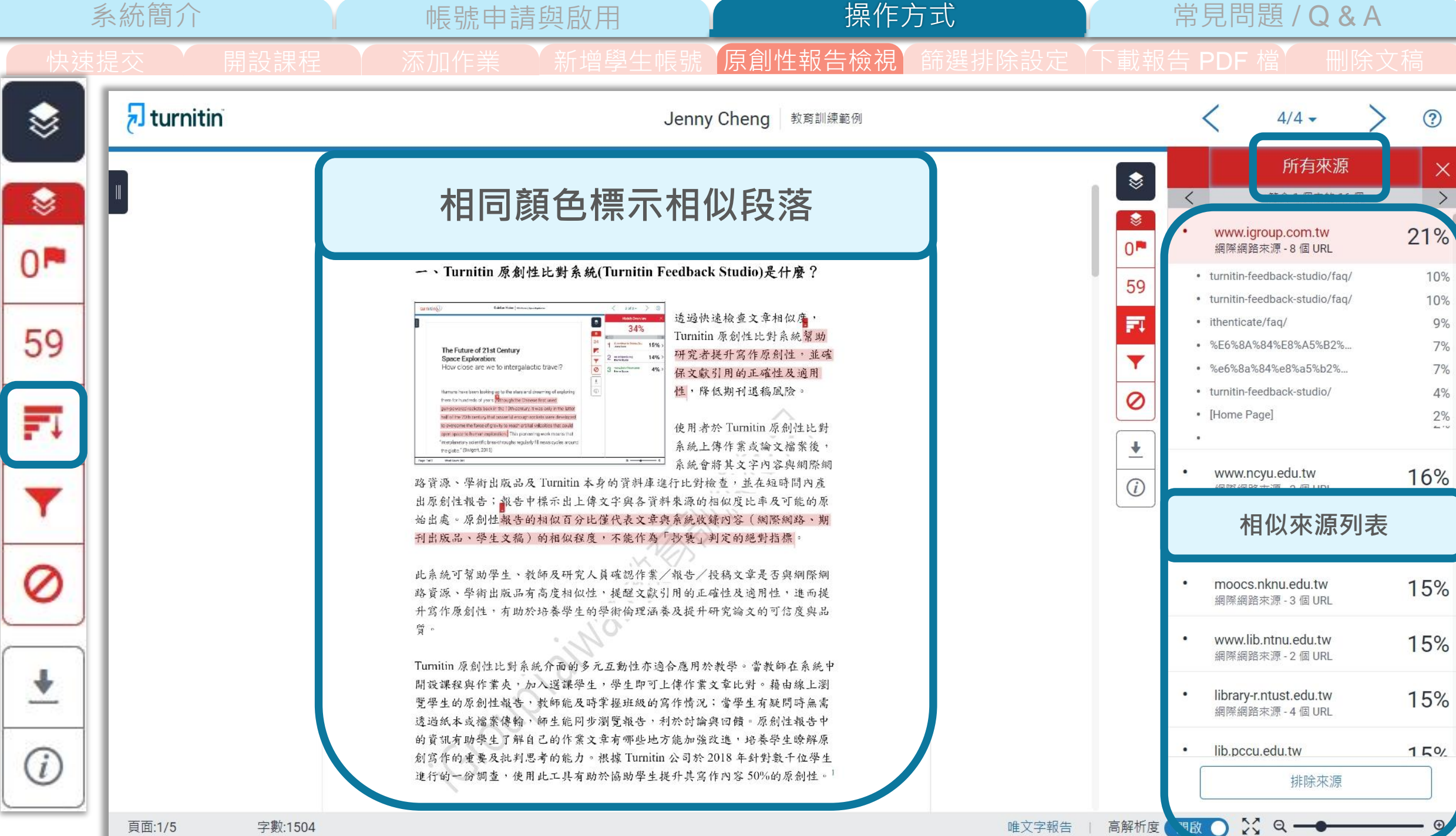

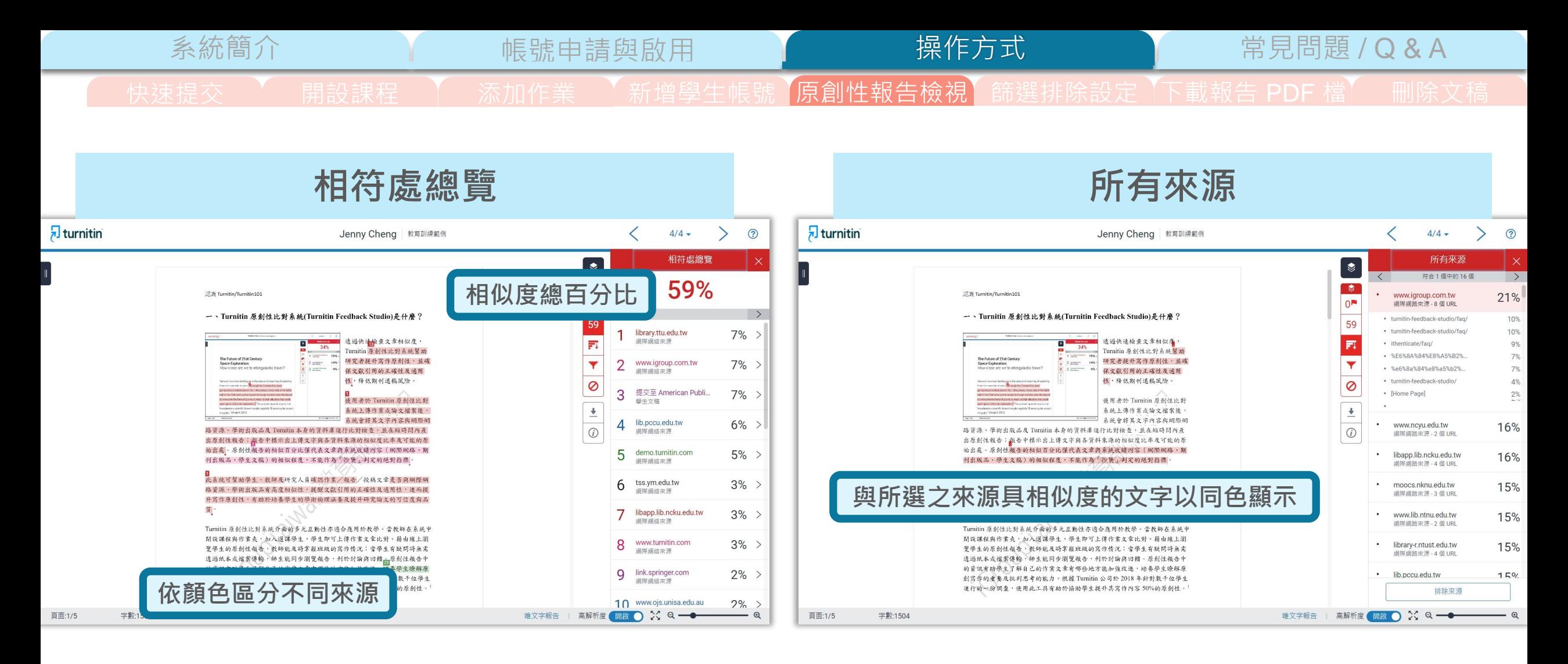

文稿內容與系統資料庫的**相似度的總百分比**; 由系統判定各個文字段落的**最相似來源**, 並以不同顏色顯示

## 呈現**所有相似來源**,

各項來源百分比為**該來源內容與**

**文稿比較之相似度**

系統簡介 または、 帳號申請與啟用 King Market 操<mark>作方式 常見問題 / Q & A</mark>

 $\mathsf{X}$ 

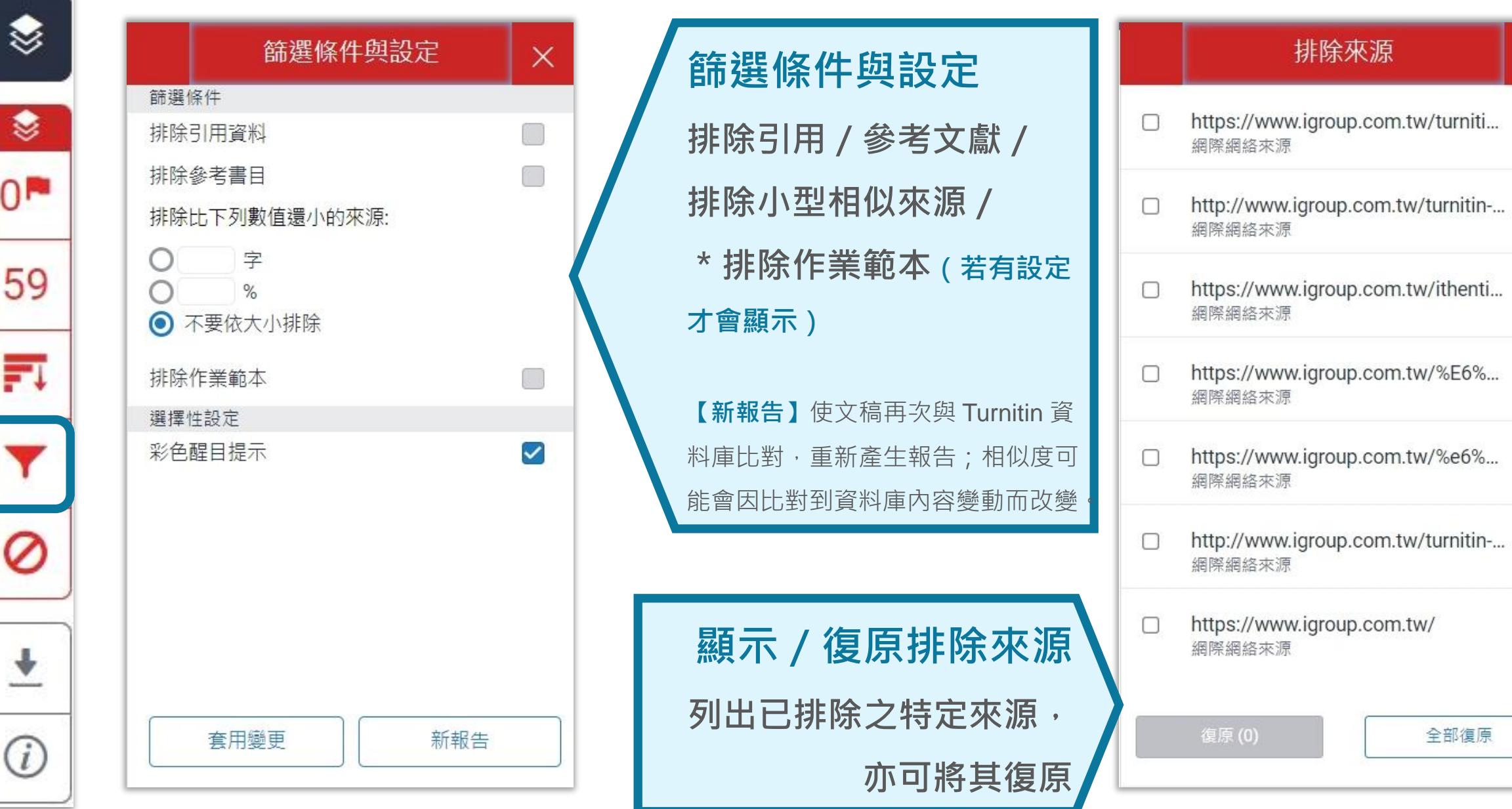

速提交 開設課程 添加作業 新增學生帳號 原創性報告檢視 篩選排除設定 下載報告 PDF 檔 刪除文

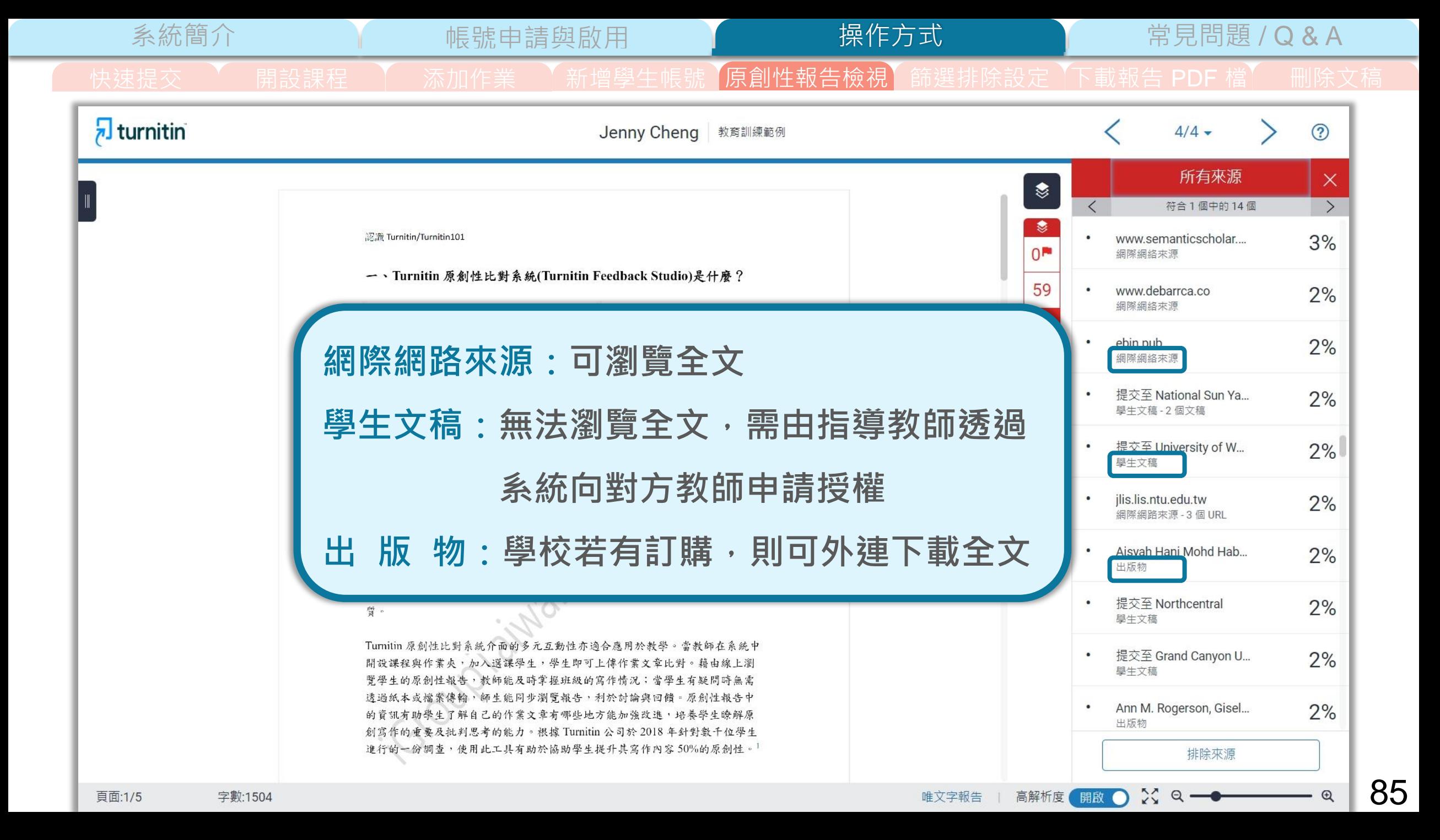

系統簡介 はいいですが、帳號申請與啟用 インター 操作方式 インター 常見問題 / Q & A 快速提交 \ 朝設課程 \ 添加作業 \ 新增學生帳號 【原創性報告檢視】篩選排除設定 【下載報告 PDF 檔】 删除文稿

**文字標示底色即為內容與資料庫收錄來源相似;**

建議仔細確認相似原因,是否符合學術倫理寫作方式規範

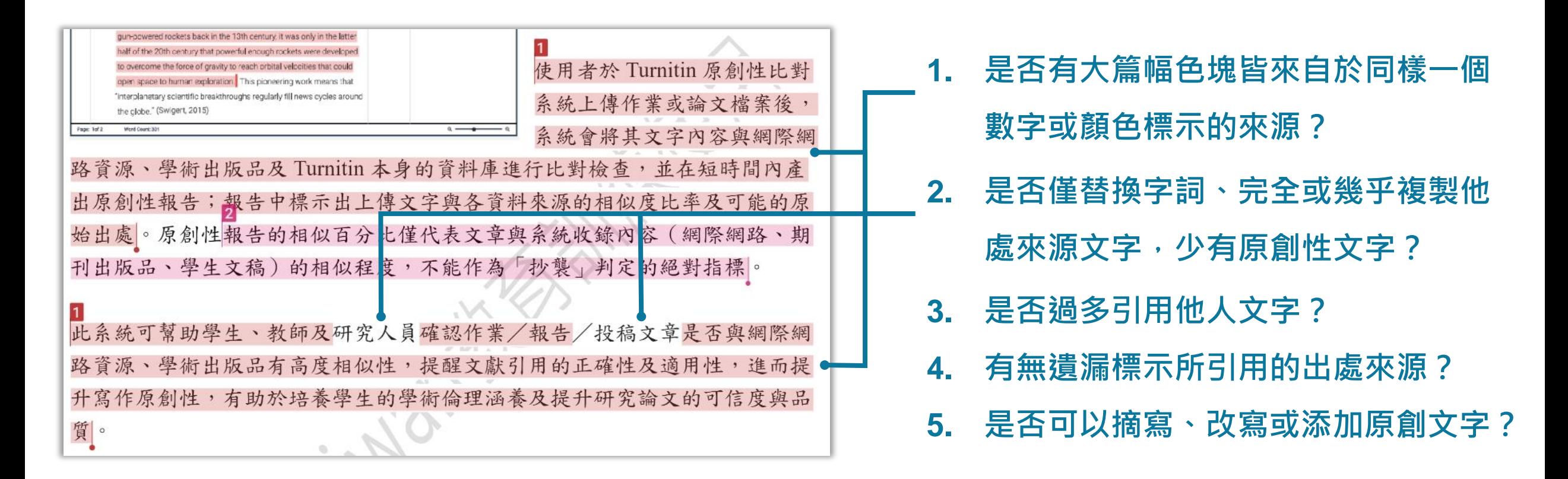

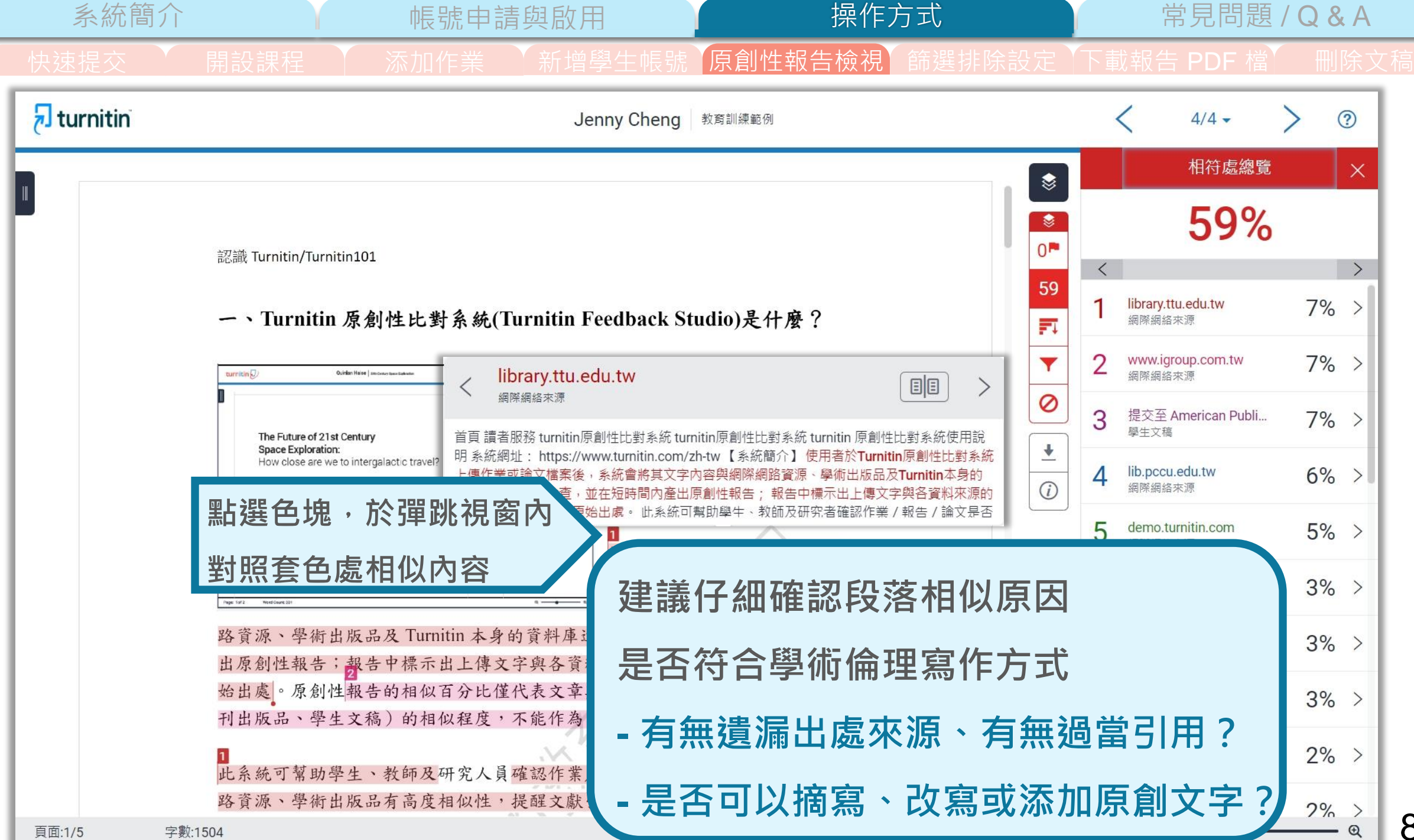

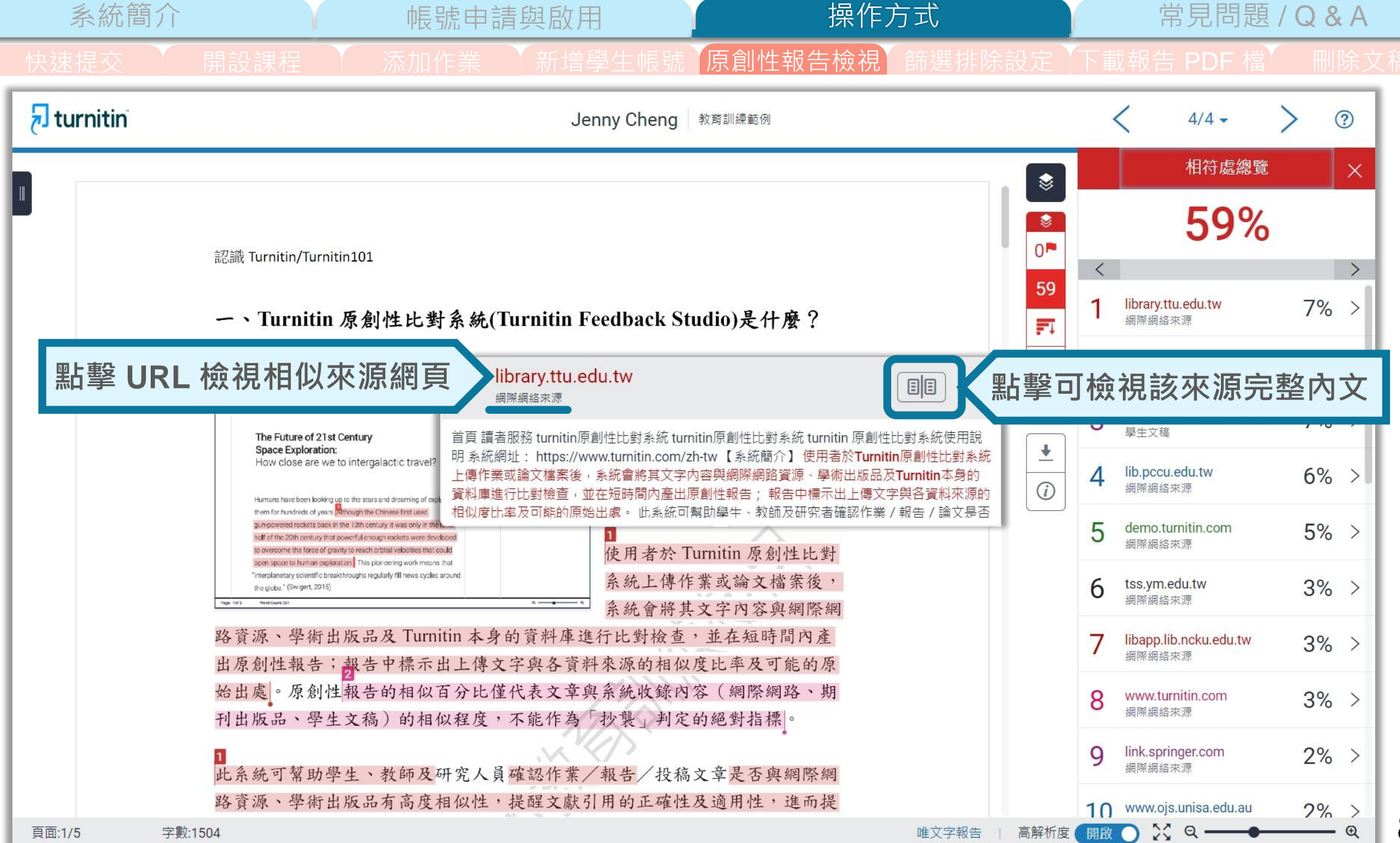

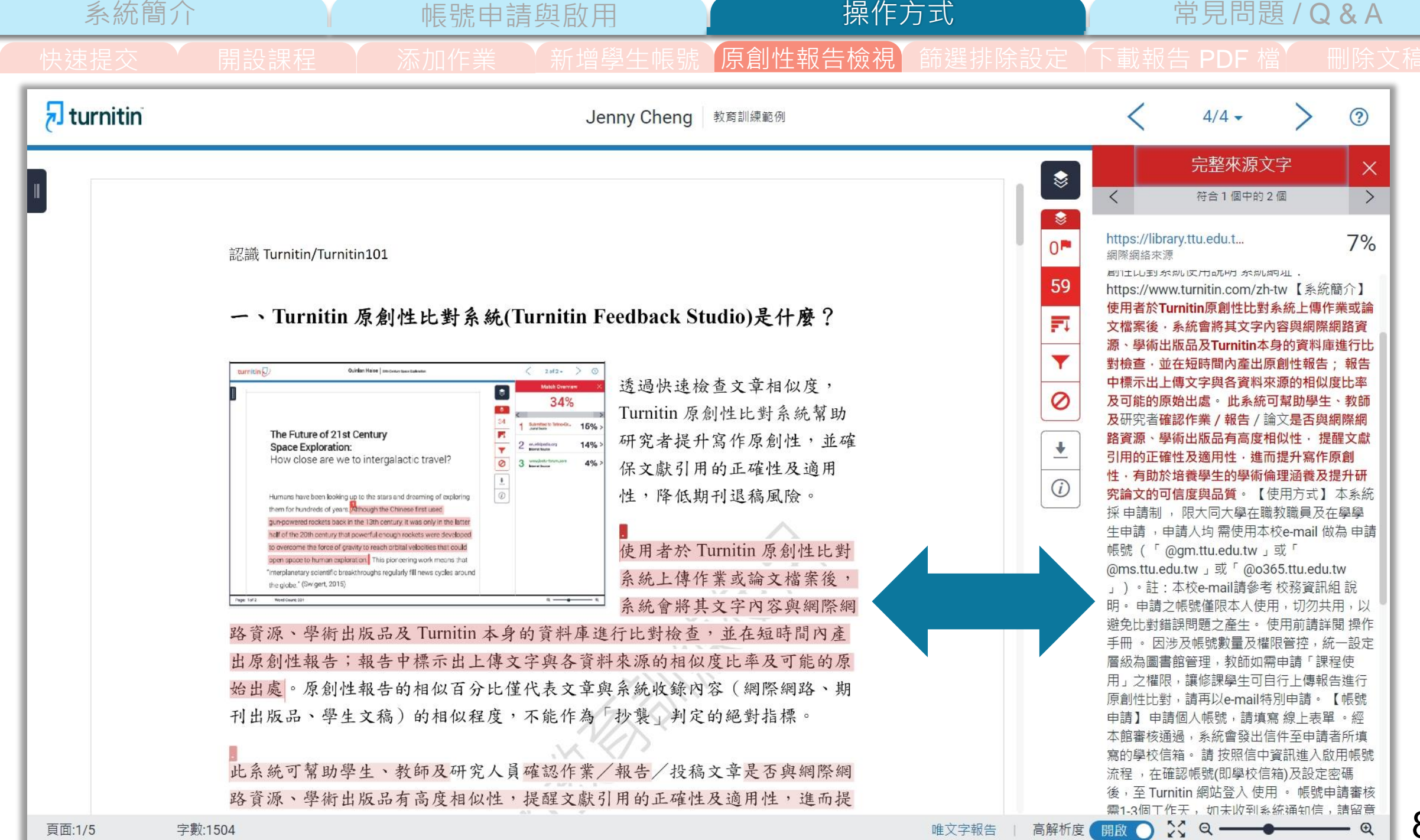

系統簡介 または、「市場、市場の制度」を「M」の「一」の「<mark>操作方式」という</mark>という常見問題 / Q & A 快速提交 \ 朝設課程 \ 添加作業 \ 新增學生帳號 【原創性報告檢視】篩選排除設定 【下載報告 PDF 檔】 删除文稿  $\sqrt{ }$  turnitin Jenny Cheng 教育訓練範例  $4/4 \odot$ 完整來源文字  $\times$ **點擊來源名稱連結至文章網頁** ❤ Anna Wigtil. "Is there a place for "plagiarism d...  $\langle$ 符合1個中的1個  $\rightarrow$ 出版物 憃 Anna Wigtil. "Is there a ...  $1%$ m-spectrum  $0^{\frac{m}{2}}$ /turnitin-faces-new-questions-about-efficacy-plagiarism-detection-software [Google Scholar] 出版物 Turnitin. (n.d.). WriteCheck beta. https://www.turnitin.com/products/writecheck/ [Google Iback Studio. 2022/02/17 Scholar] Turnitin. (2021). The Turnitin difference: The largest and fastest growing database. 59 https://go.turnitin.com/l/45292/2019-05effectiveness-of-turnitin-09/bi81hn/45292/180813/Turnitin Our Databases.ndf [Google Scholar] Turnitin Support 罰 . edback-studio ▼ growing database. **僅限檢視相似上下文處,** 0  $-05-$ .57594794.14526502 **若要瀏覽下載全文,需點選標題外連至**  $\frac{1}{\sqrt{2}}$  $\odot$ 出版品網站上,視單位是否有訂購使用權限 I Values of Academic mic grity, 2012/12/02 incurrence from importancement and any org/WDcontent/uploads/2017/12/Fundamental-Values-2014.pdf  $\sum_{n=1}^{\infty}$ Taiwan  $\frac{2549}{9933}$ (@) www.igroup.com.tw @ service@igrouptaiwan.com (音) 台北市中山區南京東路二段 72號8樓  $\odot$  02-2571 3369

頁面:5/5 字數:1504 高解析度 開啟 ● ※ Q –––––

唯文字報告

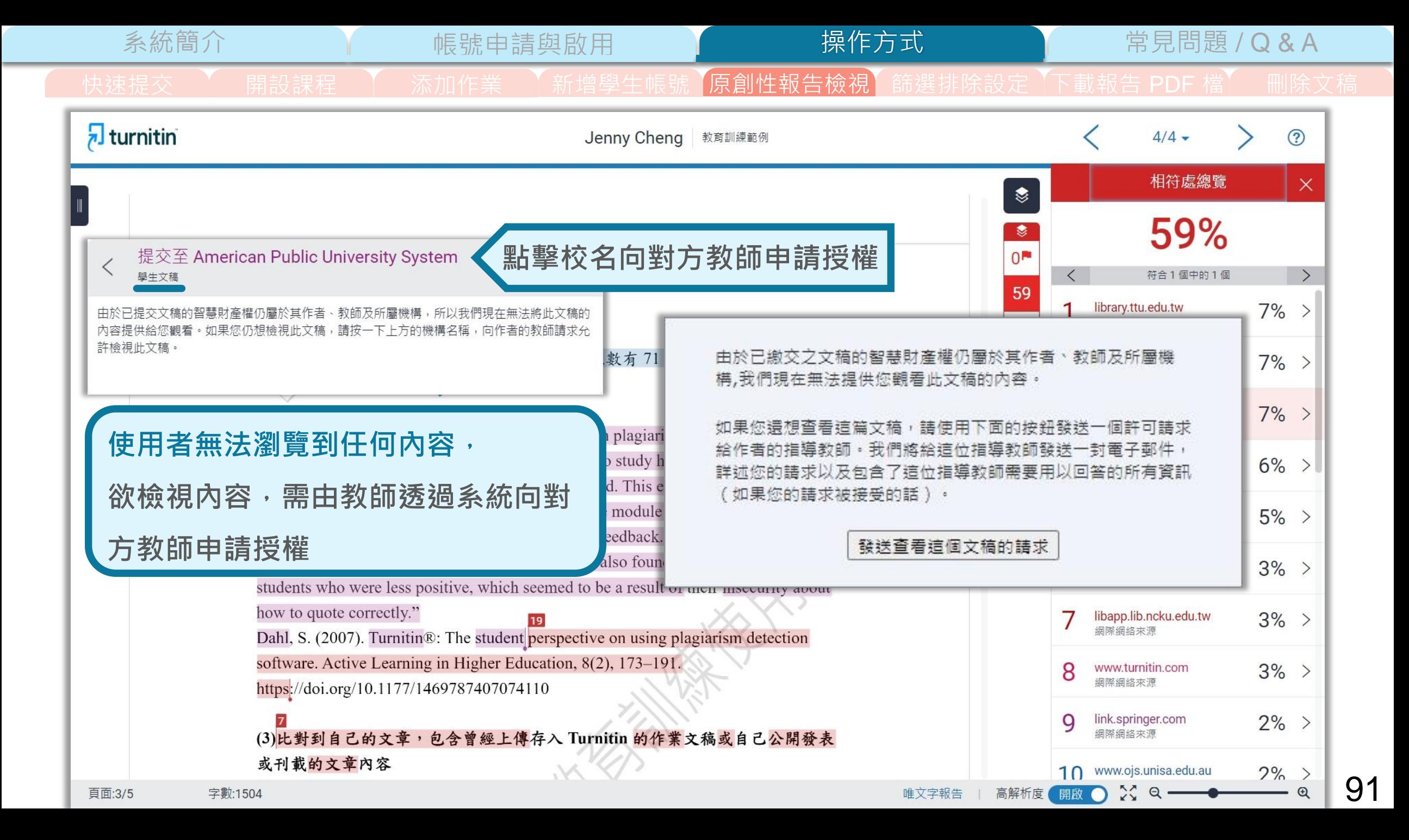

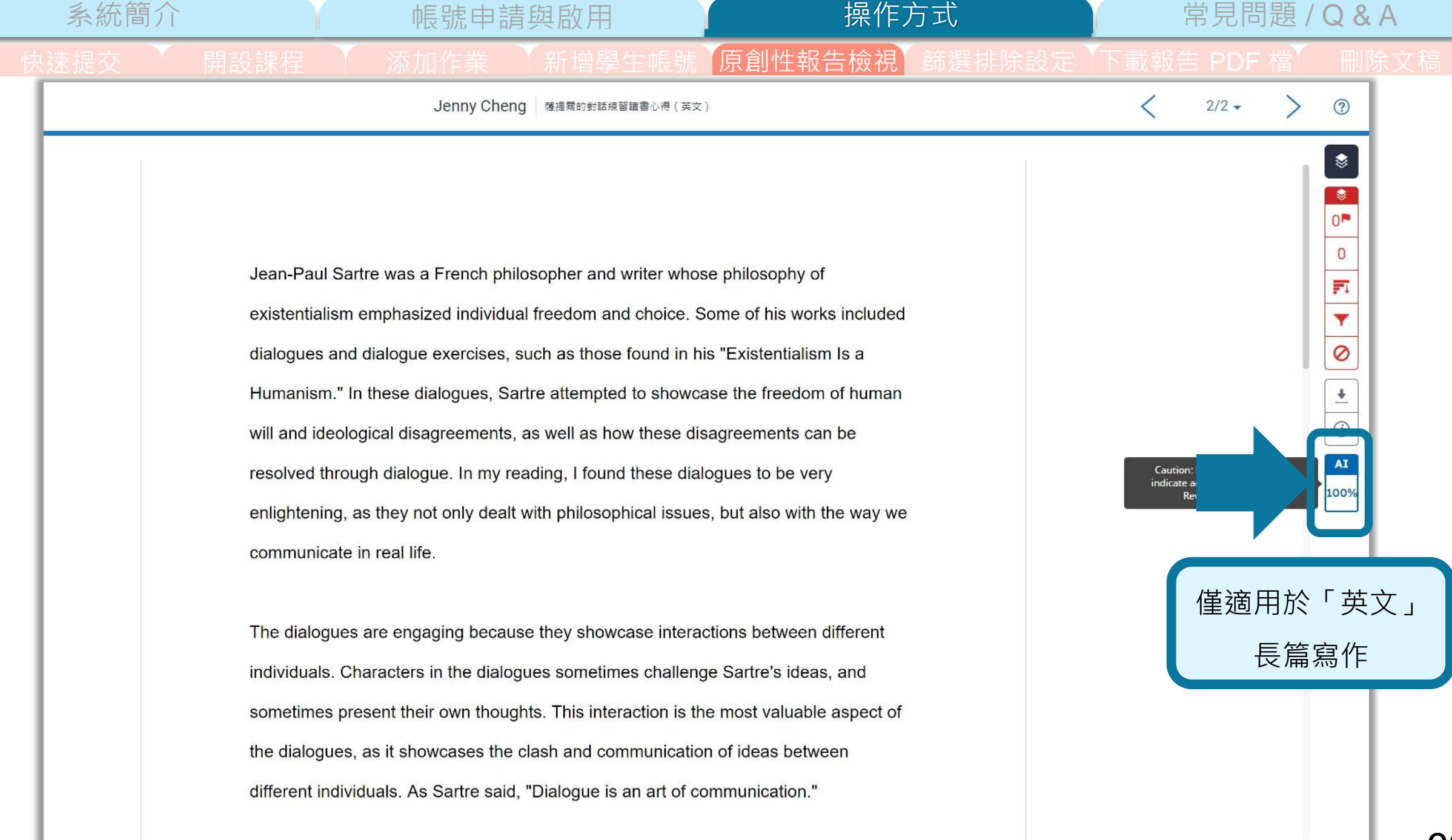

 $\Theta$ 

 $\mathbb{M}$  a.

唯文字報名

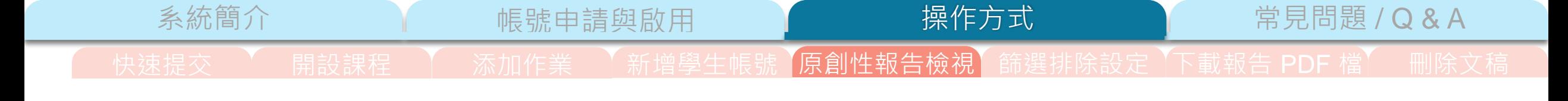

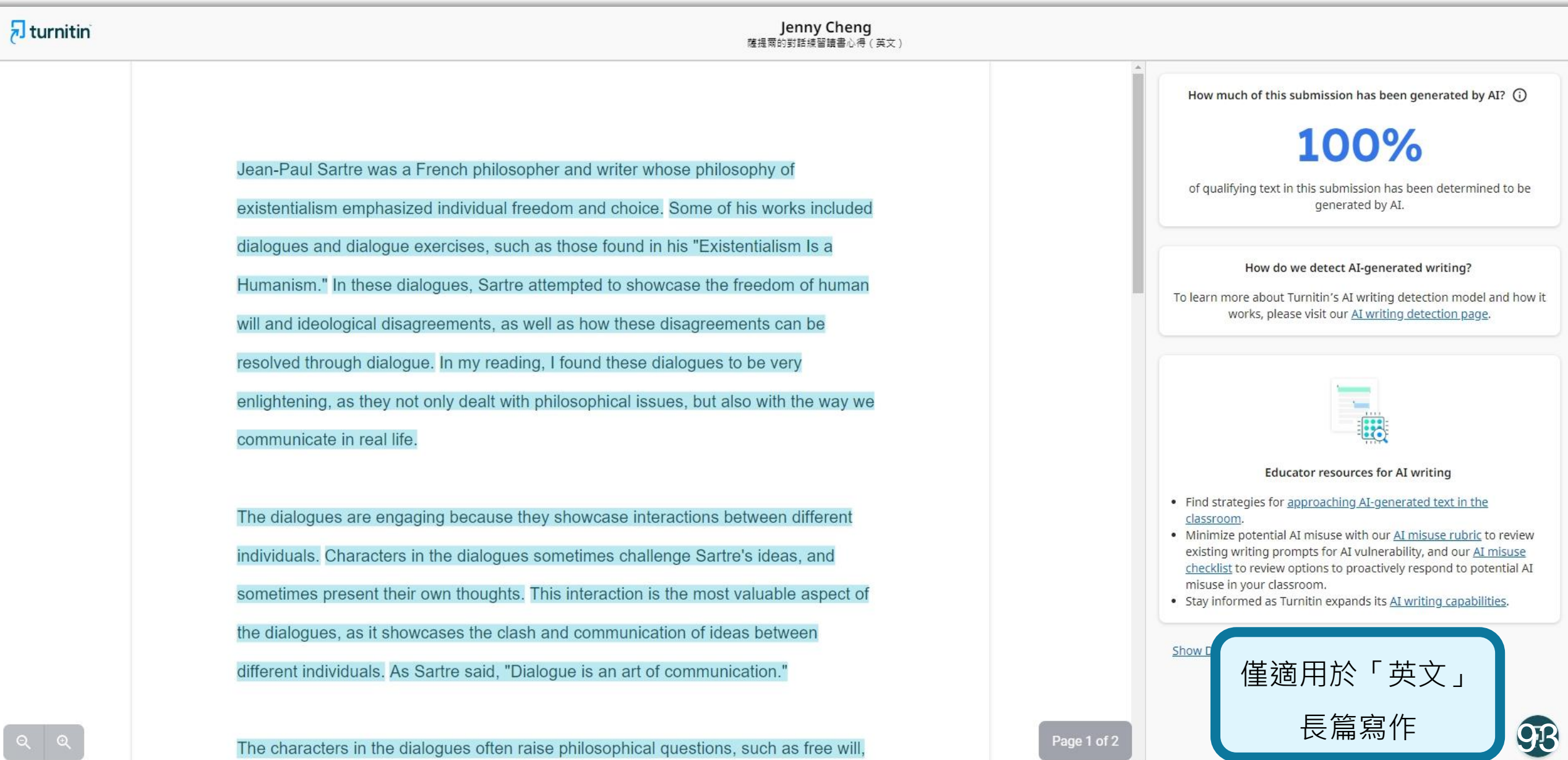

The characters in the dialogues often raise philosophical questions, such as free will,

Page 1 of 2

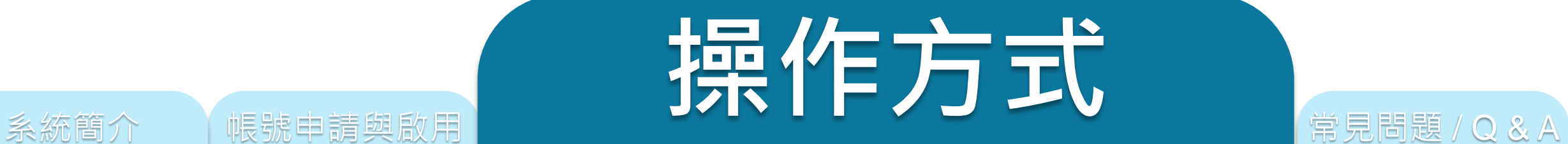

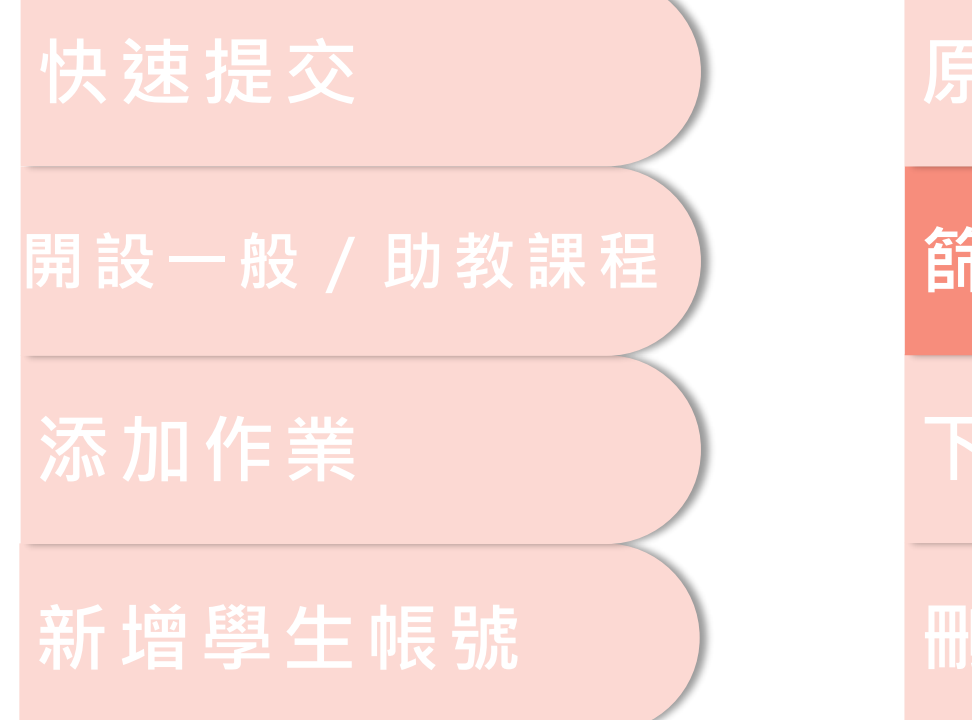

# **原創性報告檢視**

# **篩選排除設定**

# **下載報告 PDF 檔**

**刪除文稿**

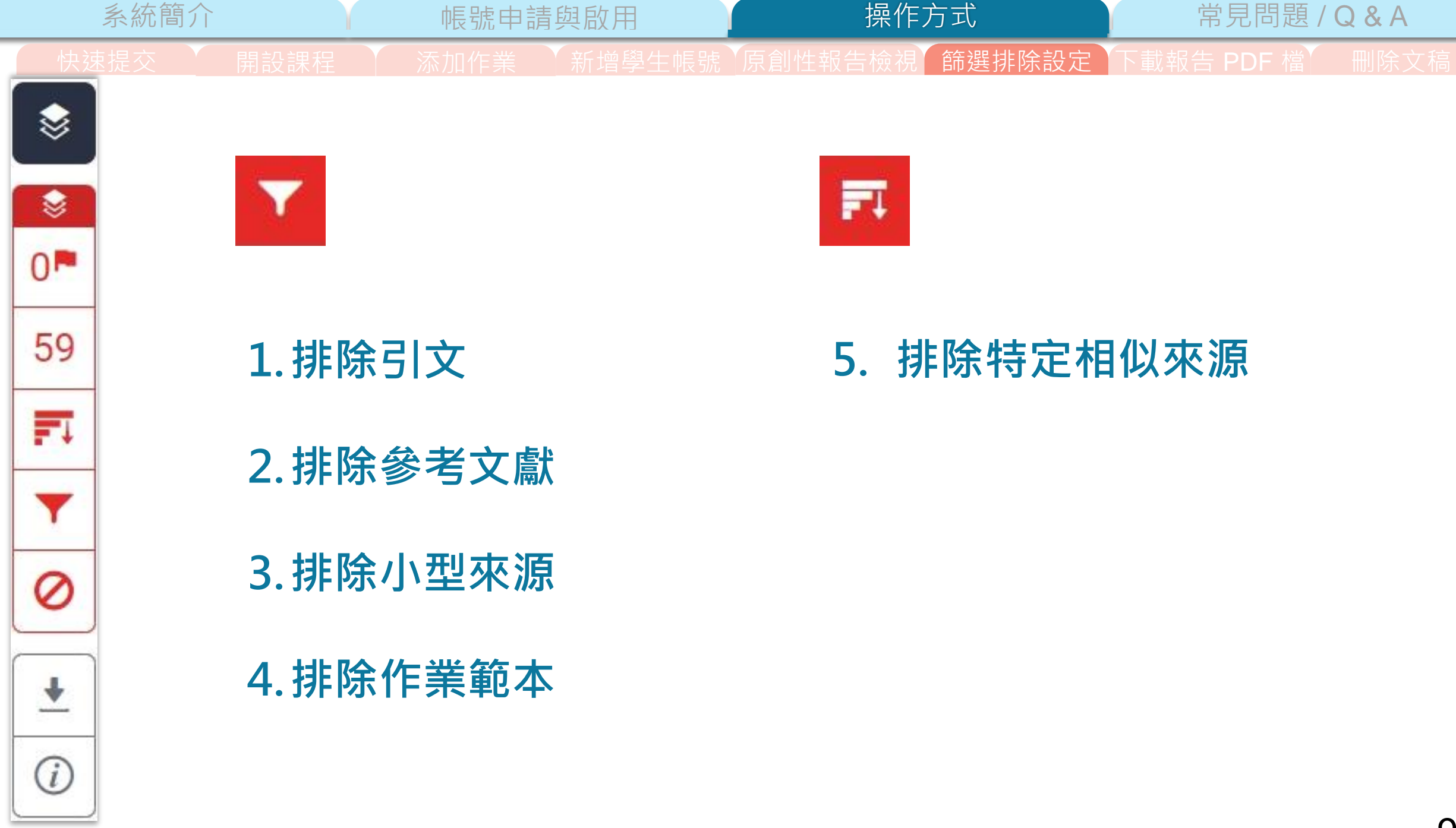

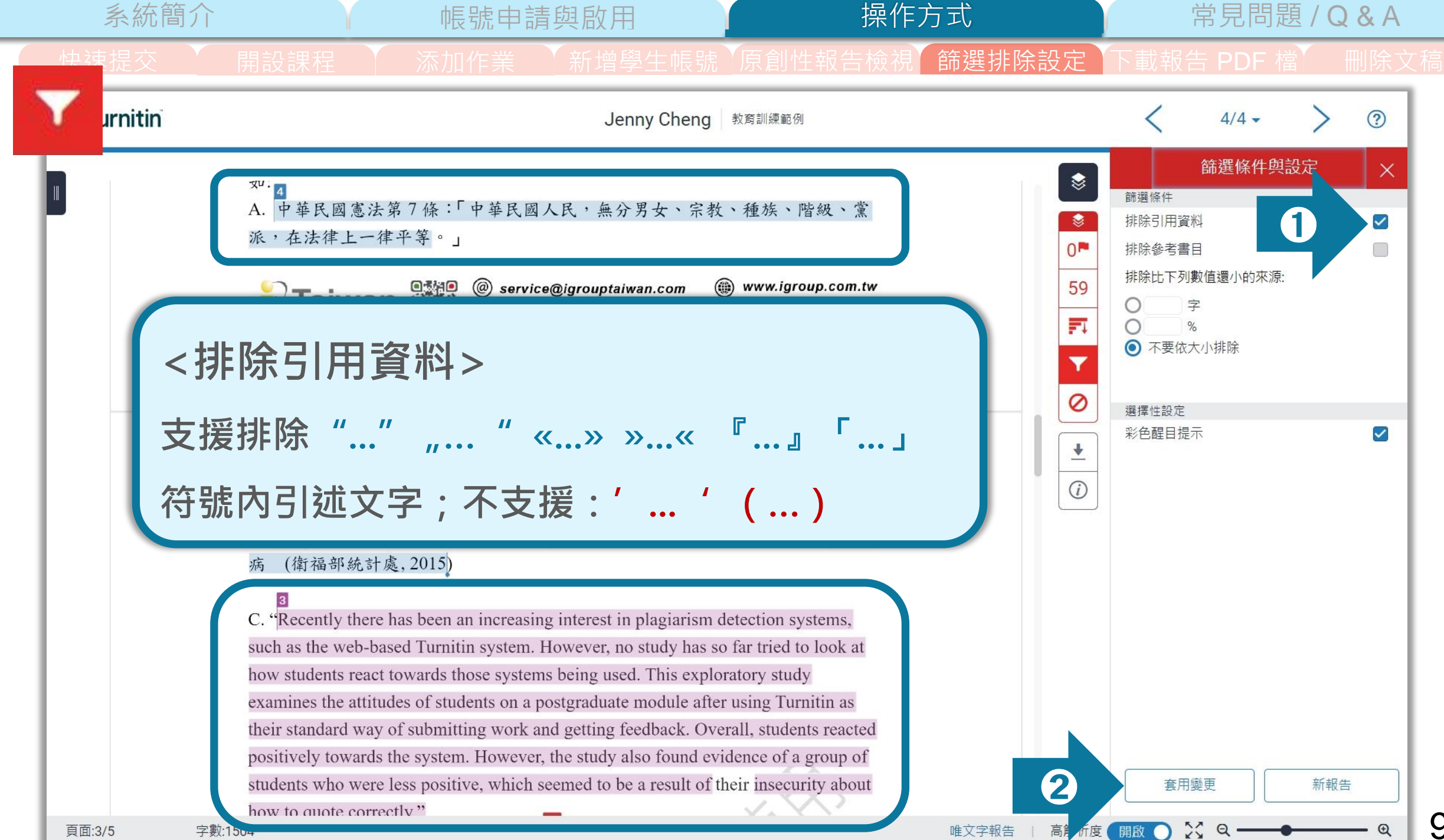

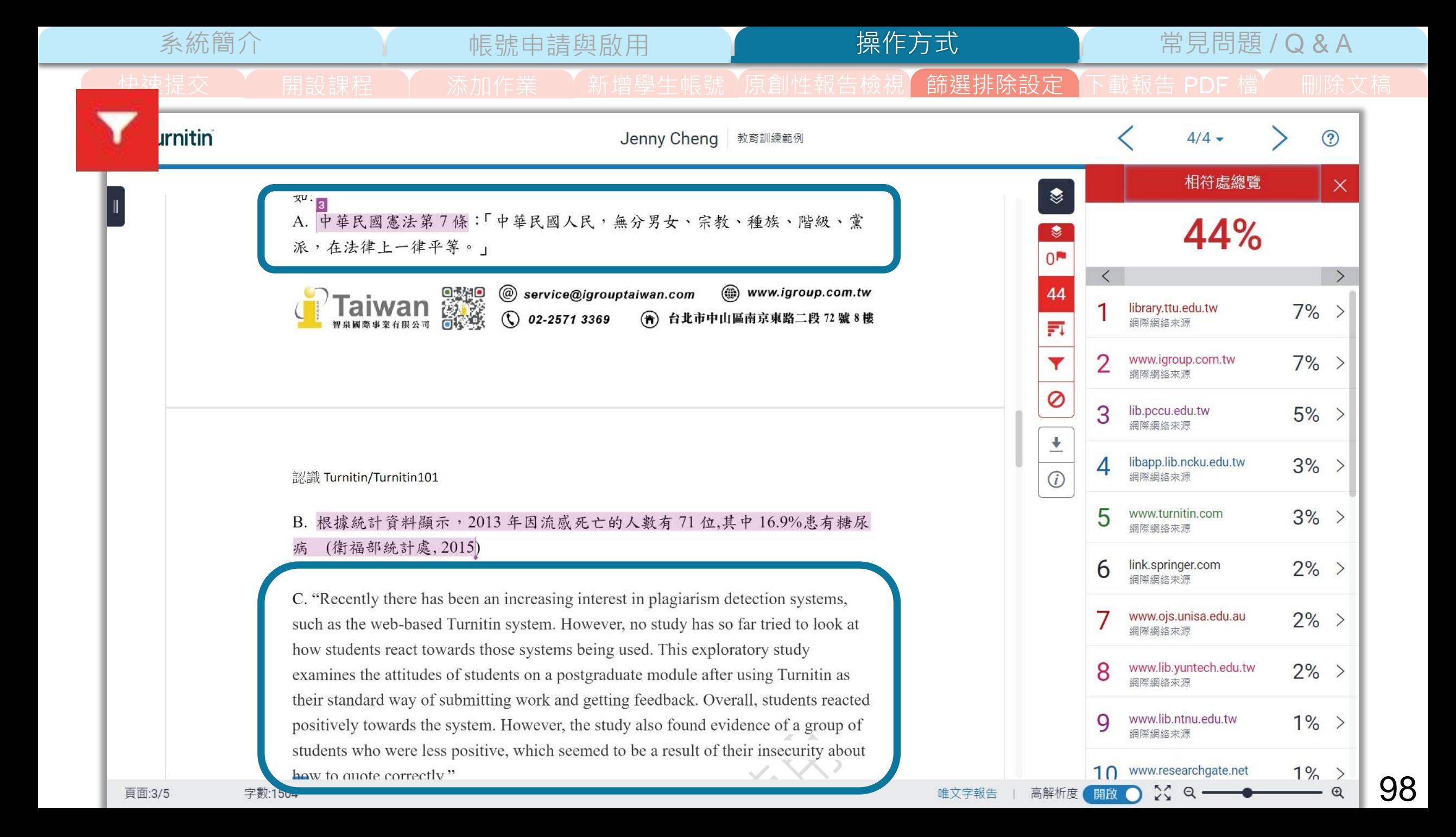

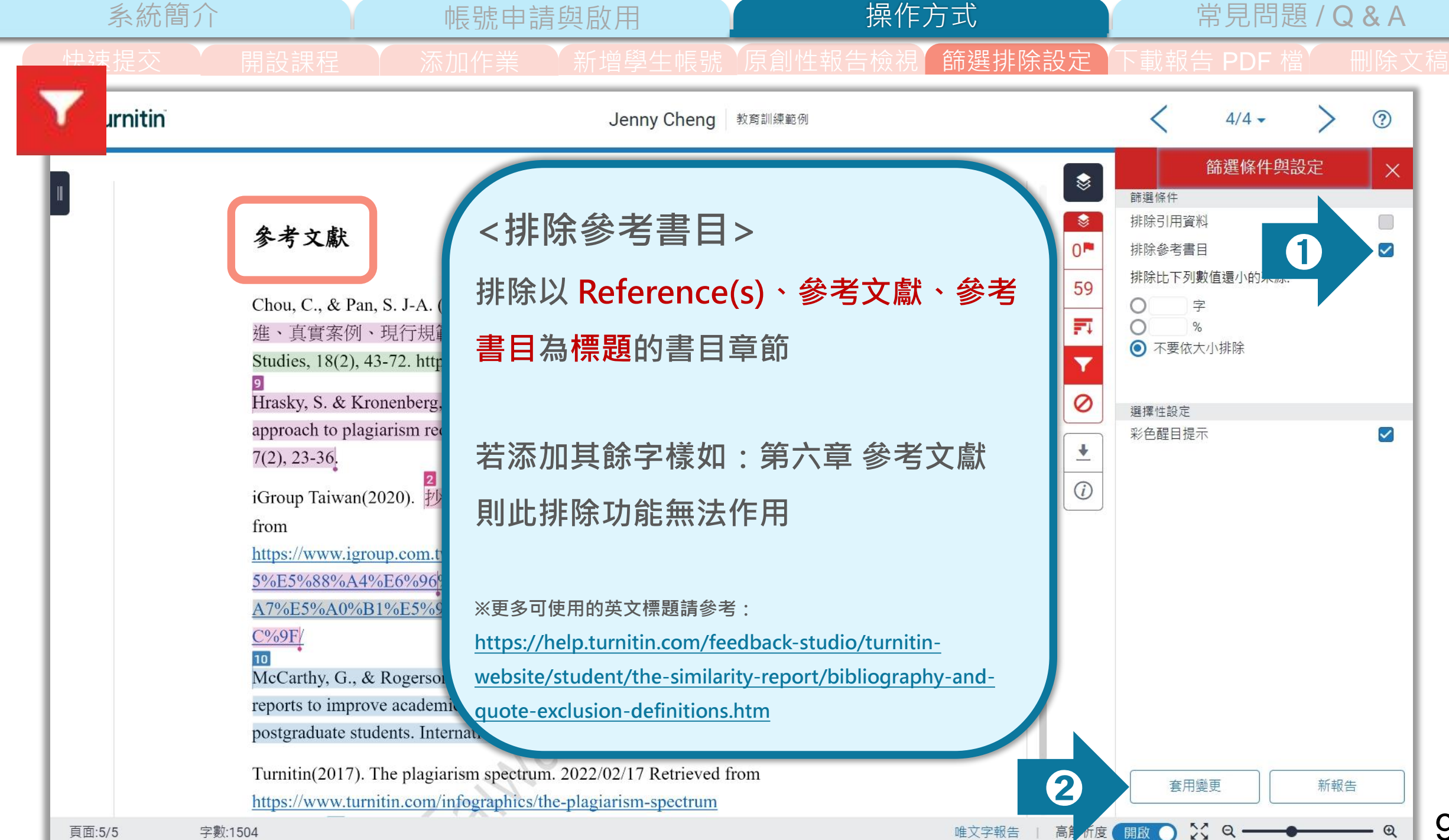

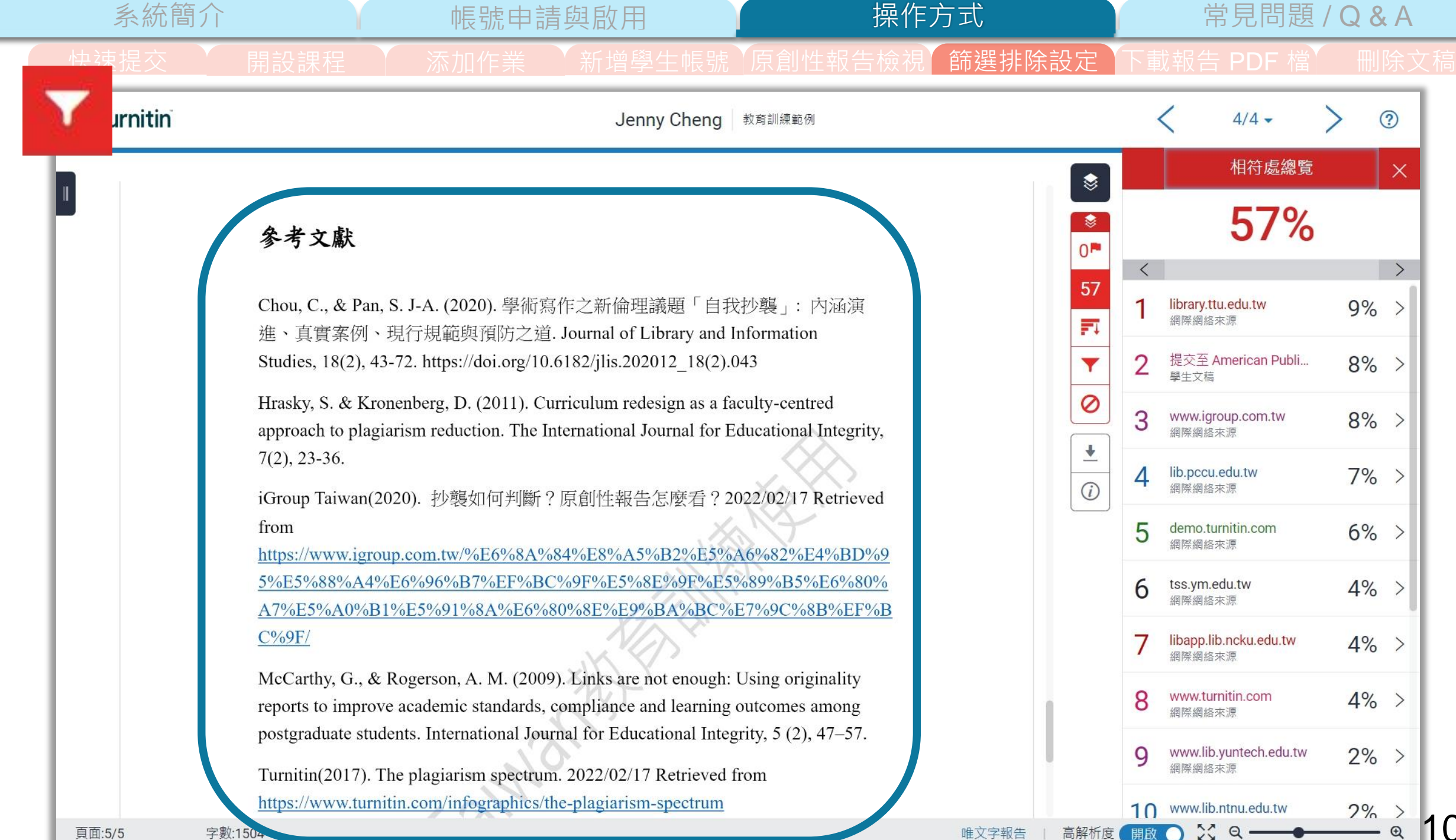

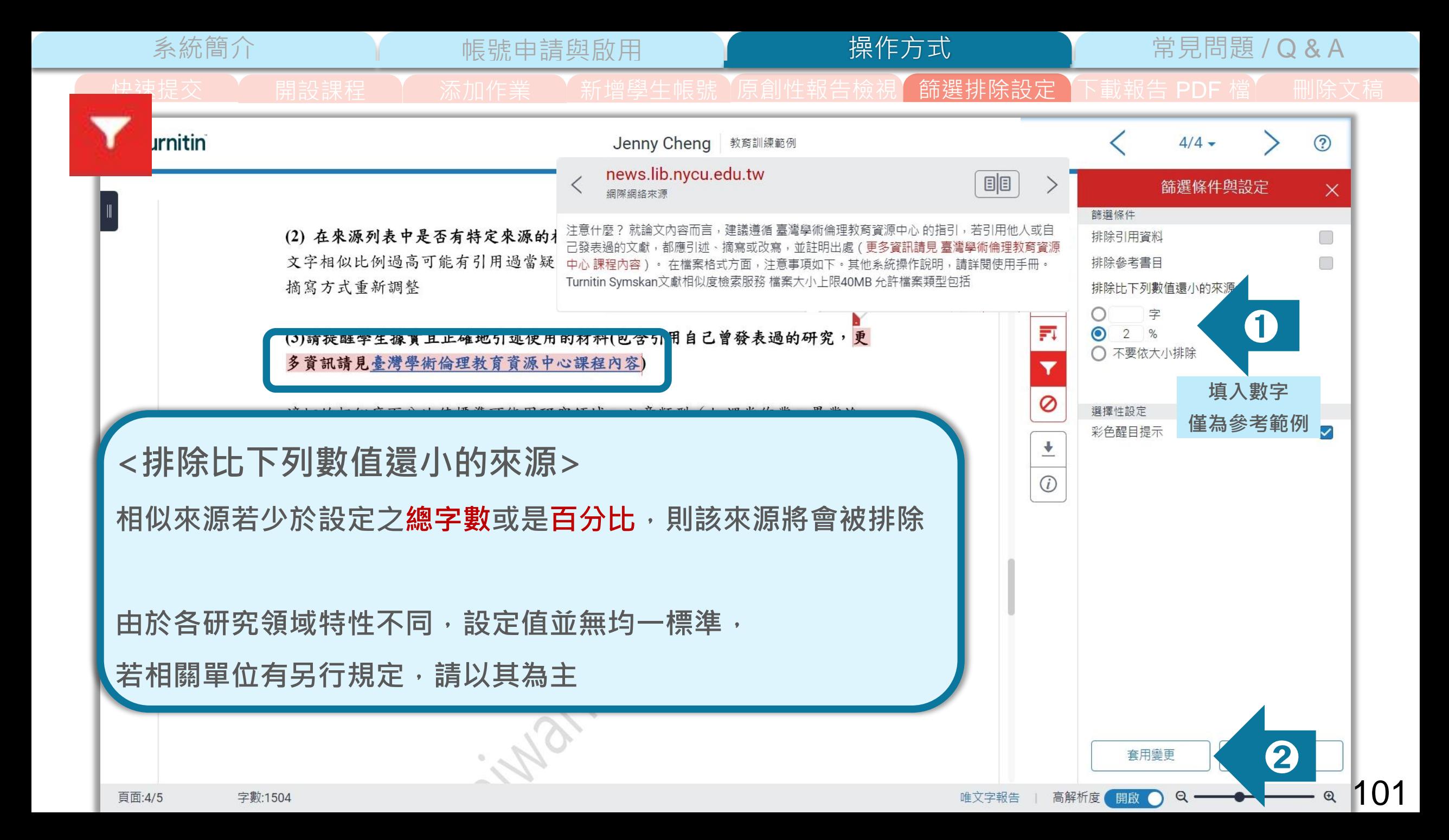

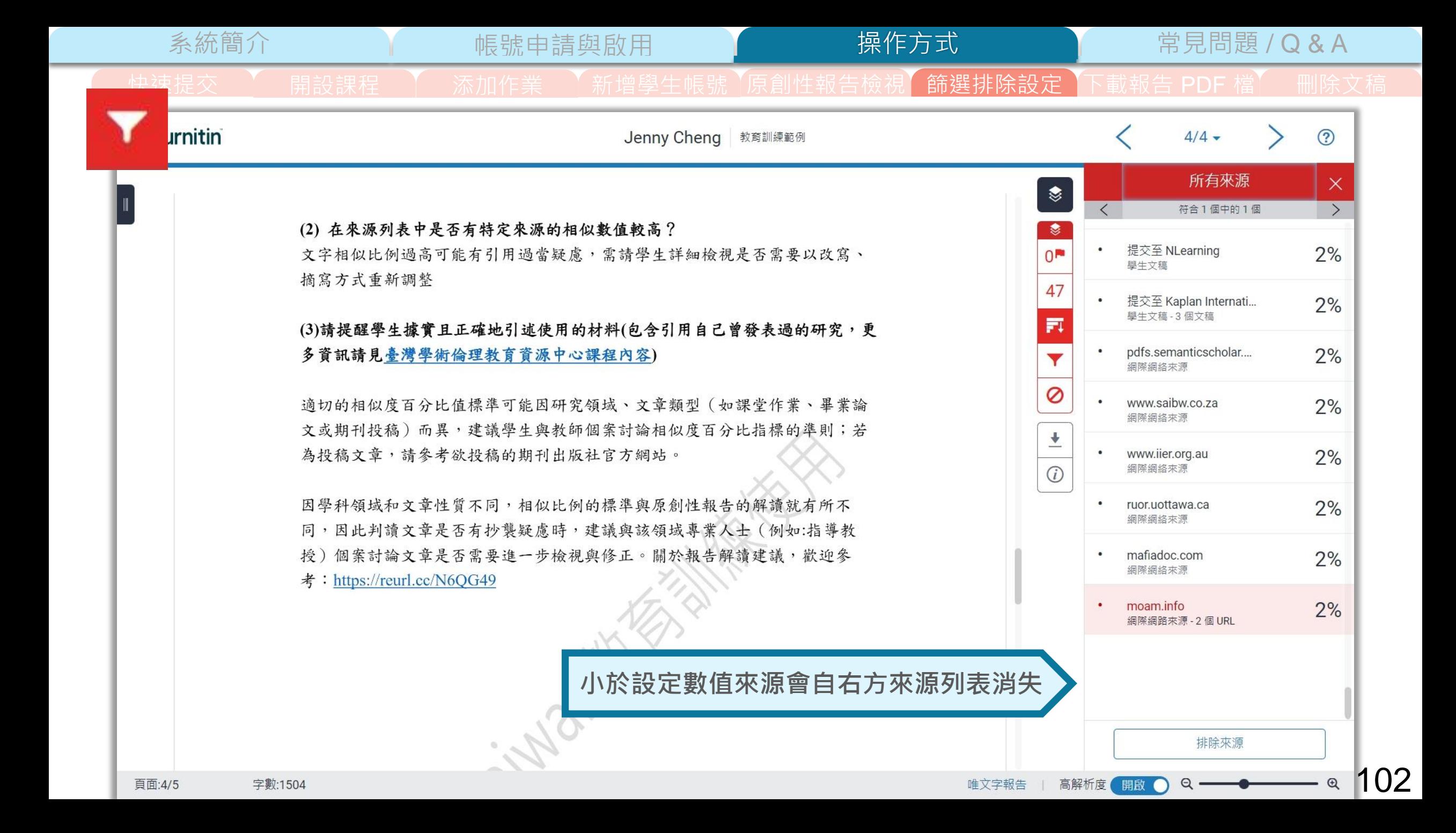

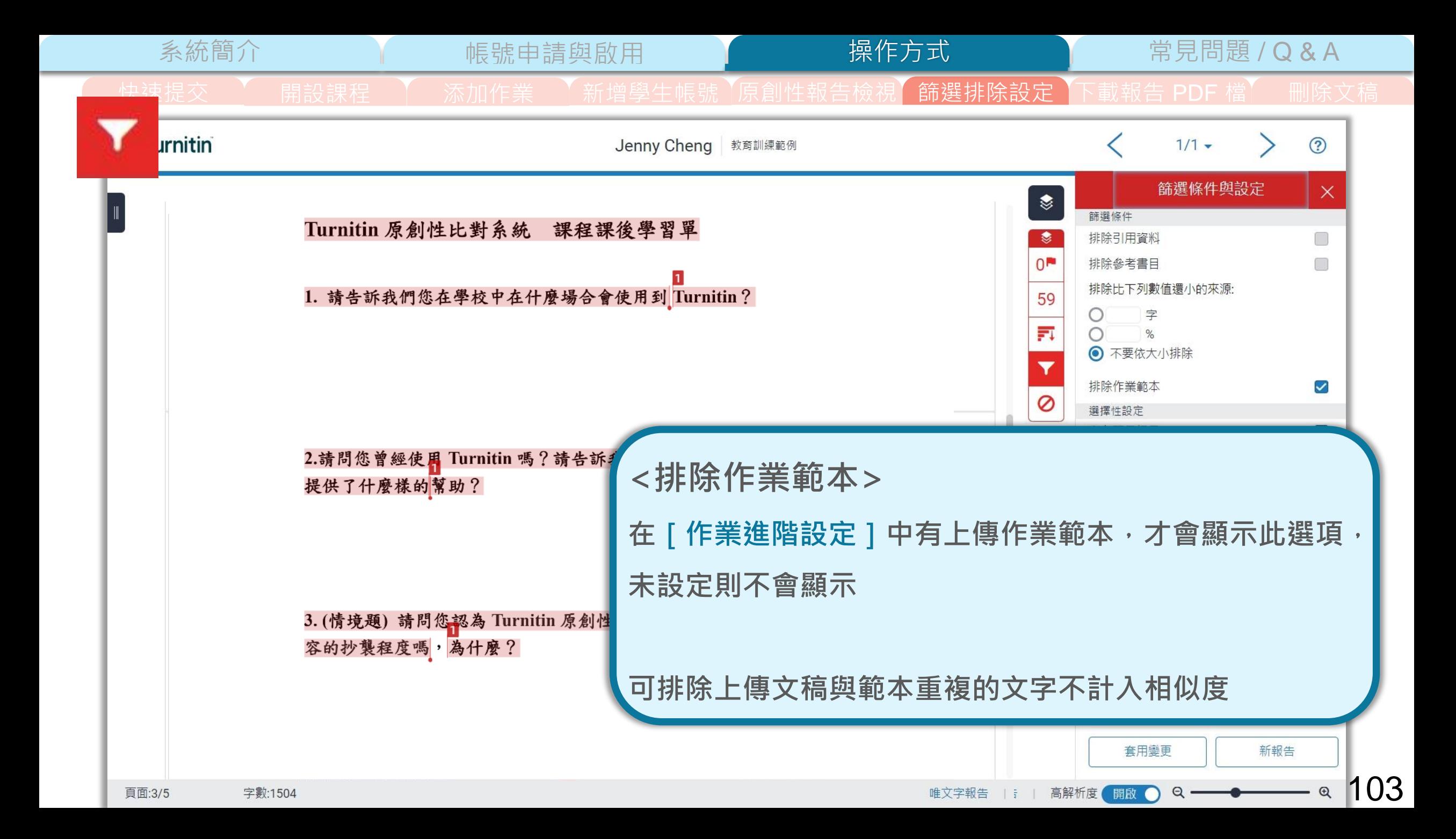

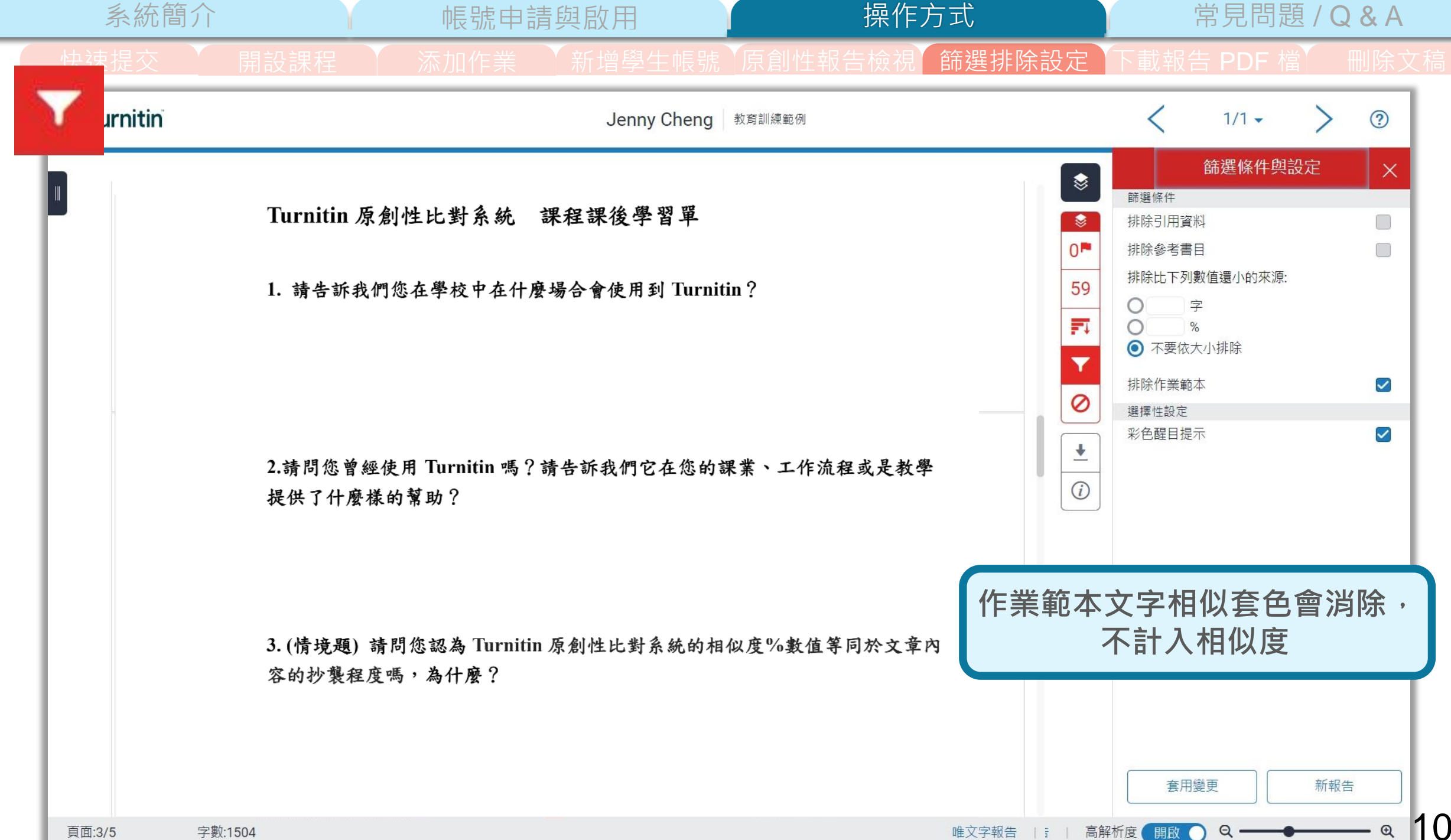

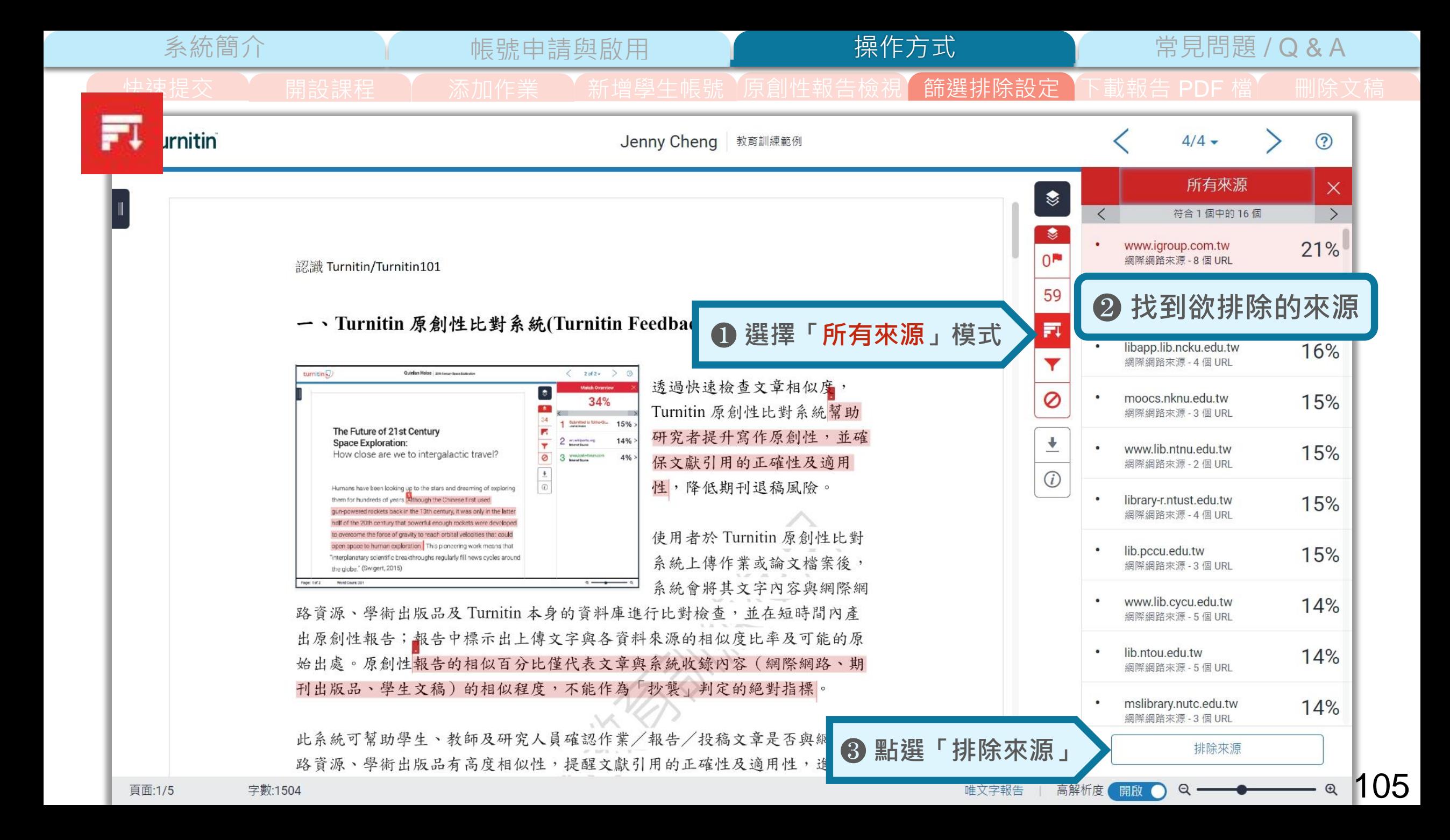

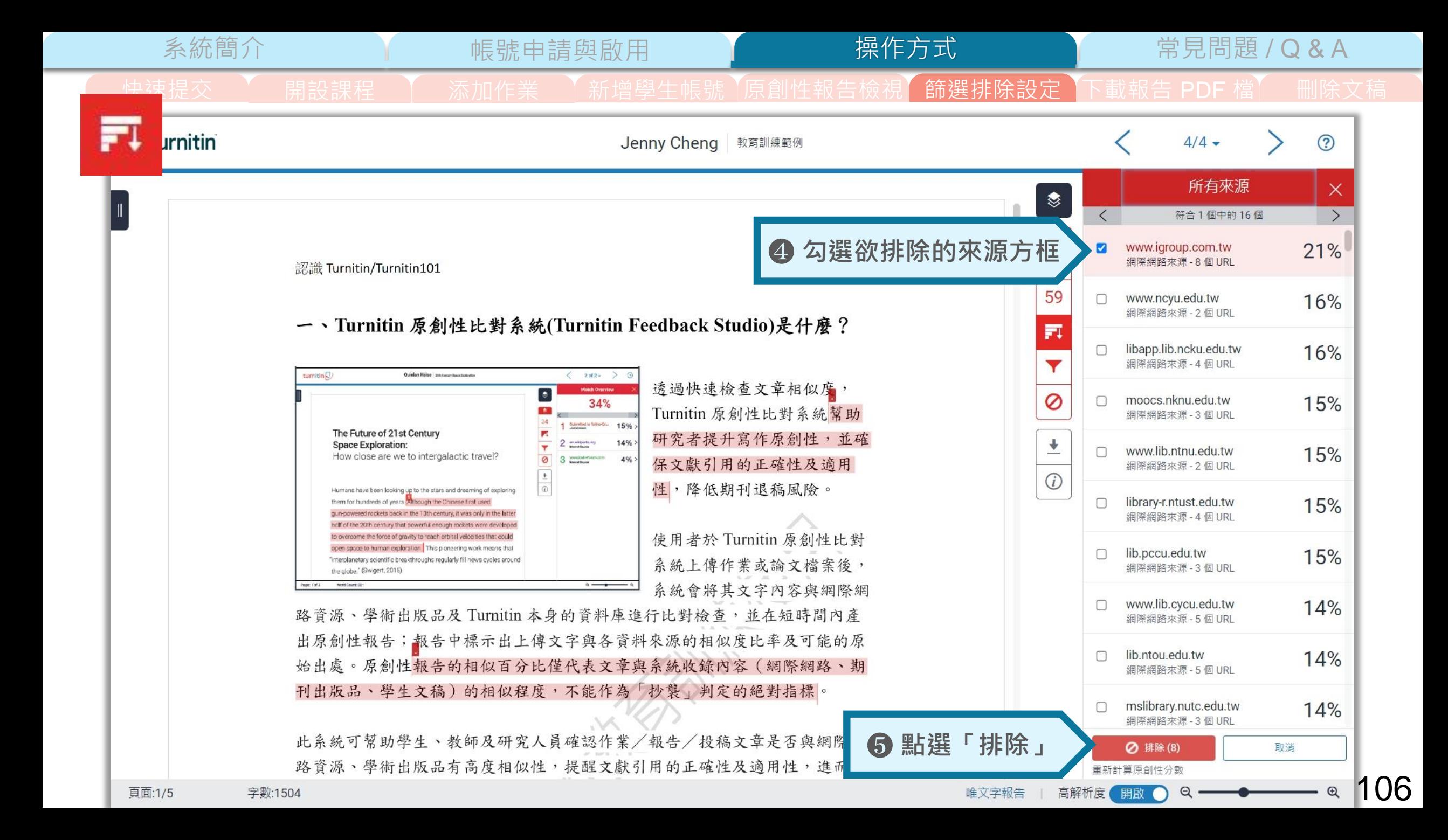

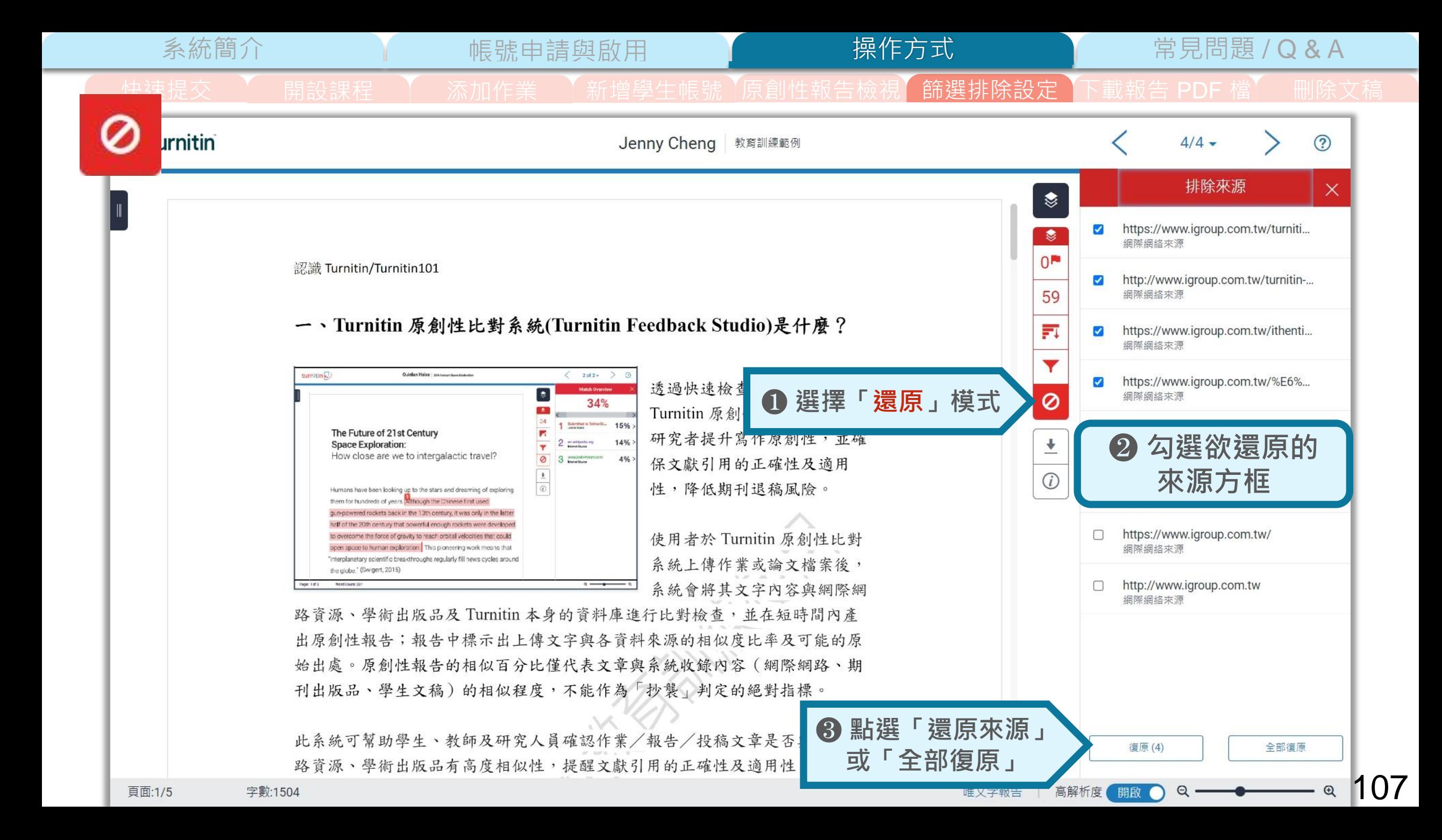

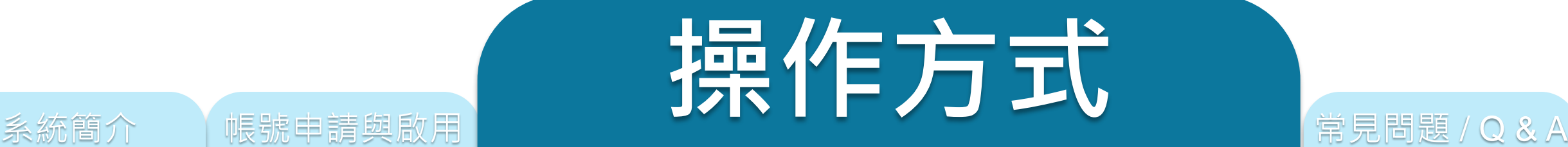

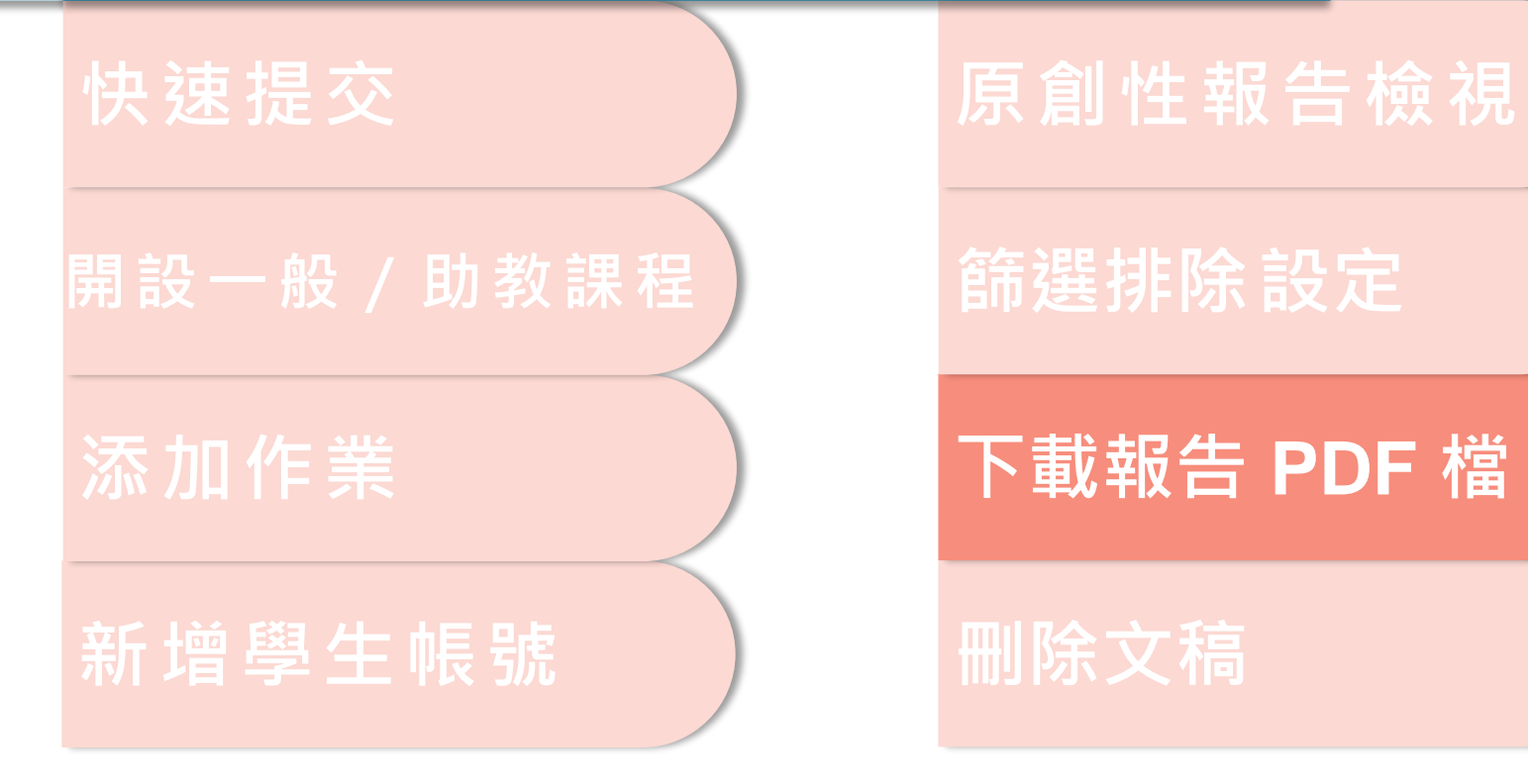

❣

۳

 $0^{\text{N}}$ 

59

Fı

Ø

J

 $\bigcirc$ 

系統簡介 インディー の 帳號申請與啟用 インディー 操作方式 インディー 常見問題 / Q & A

下載  $\times$ 目前檢視 ≛ 電子回條 ۰ 最初提交的檔案

## **下載** ➊ **下載原創性比對報告PDF檔案**

➋ **下載電子回條**

**包含該篇文稿資料**

|開設課程 | 大 添加作業 | 新增學生帳號 「原創性報告檢視」 篩選排除設定 | 下載報告 PDF 檔 |

**(作者/篇名/檔案大小/字數…)**

操作方式

➌ **下載檔案原稿**

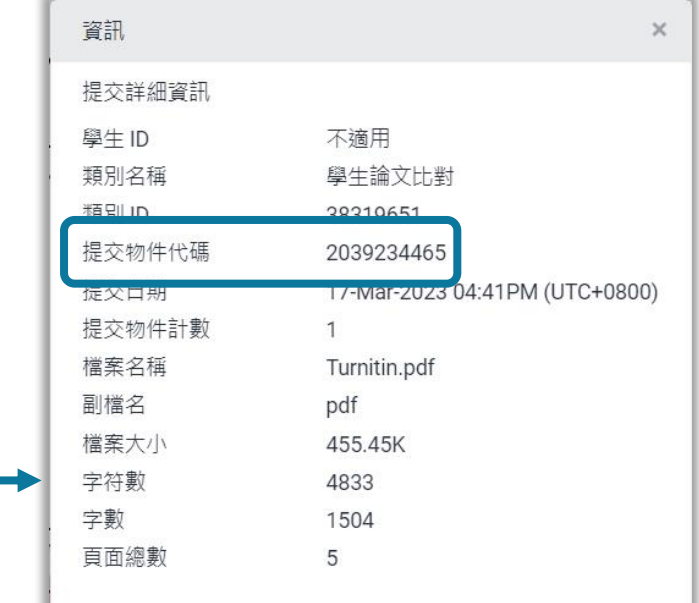

**資訊**

➊ **提交物件代碼:**

**回報系統使用問題時請提供提交物件代碼與問題畫面截圖**

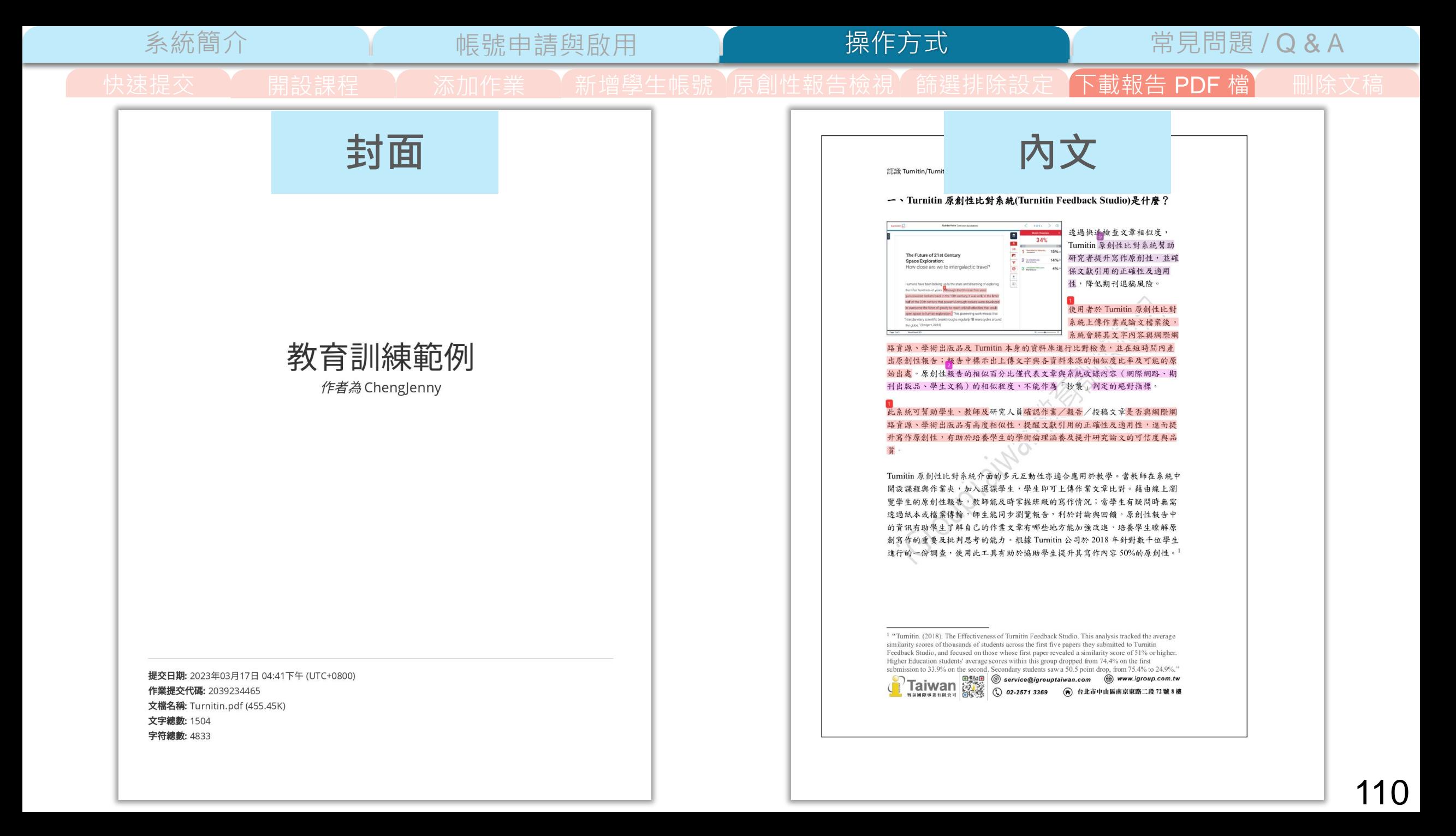
操作方式

#### 系統簡介 帳號申請與啟用 常見問題 / Q & A

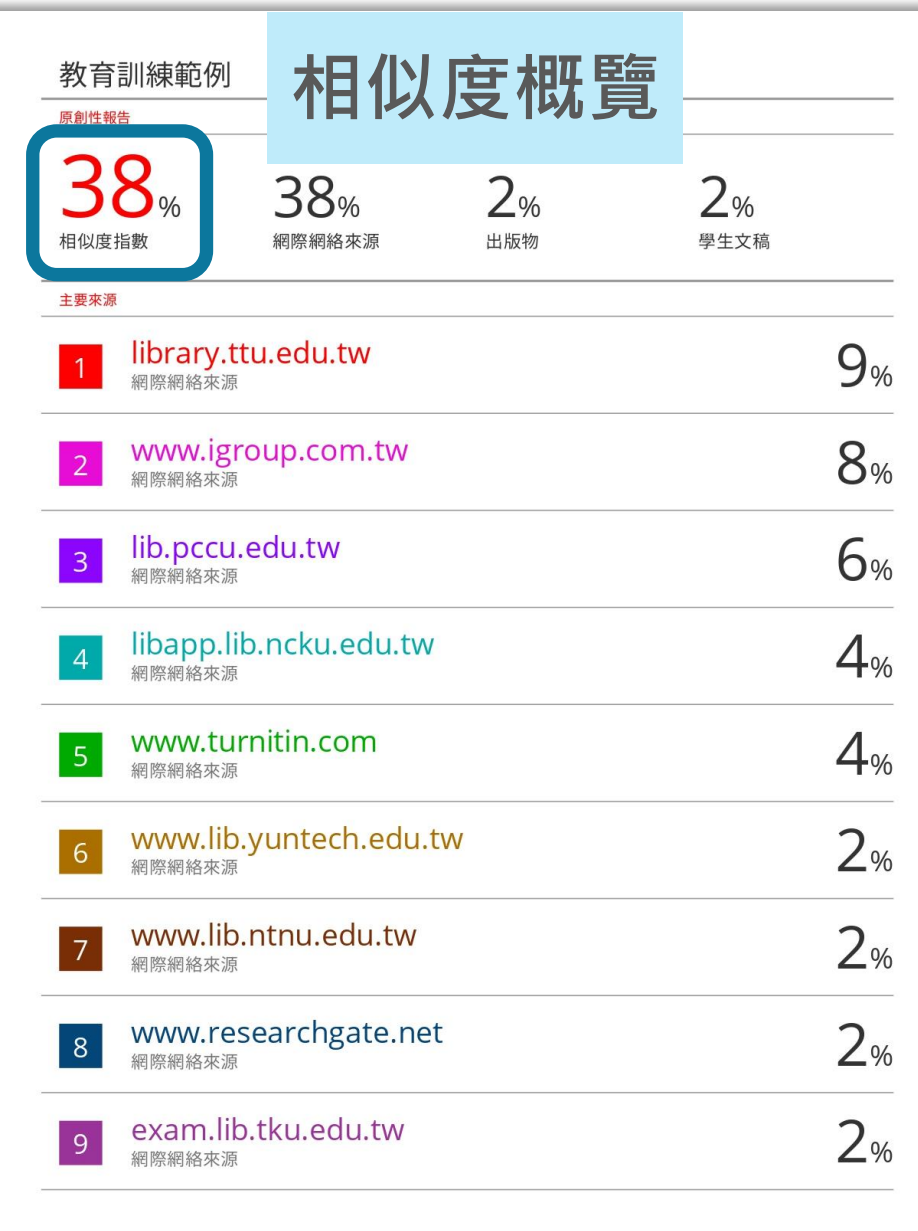

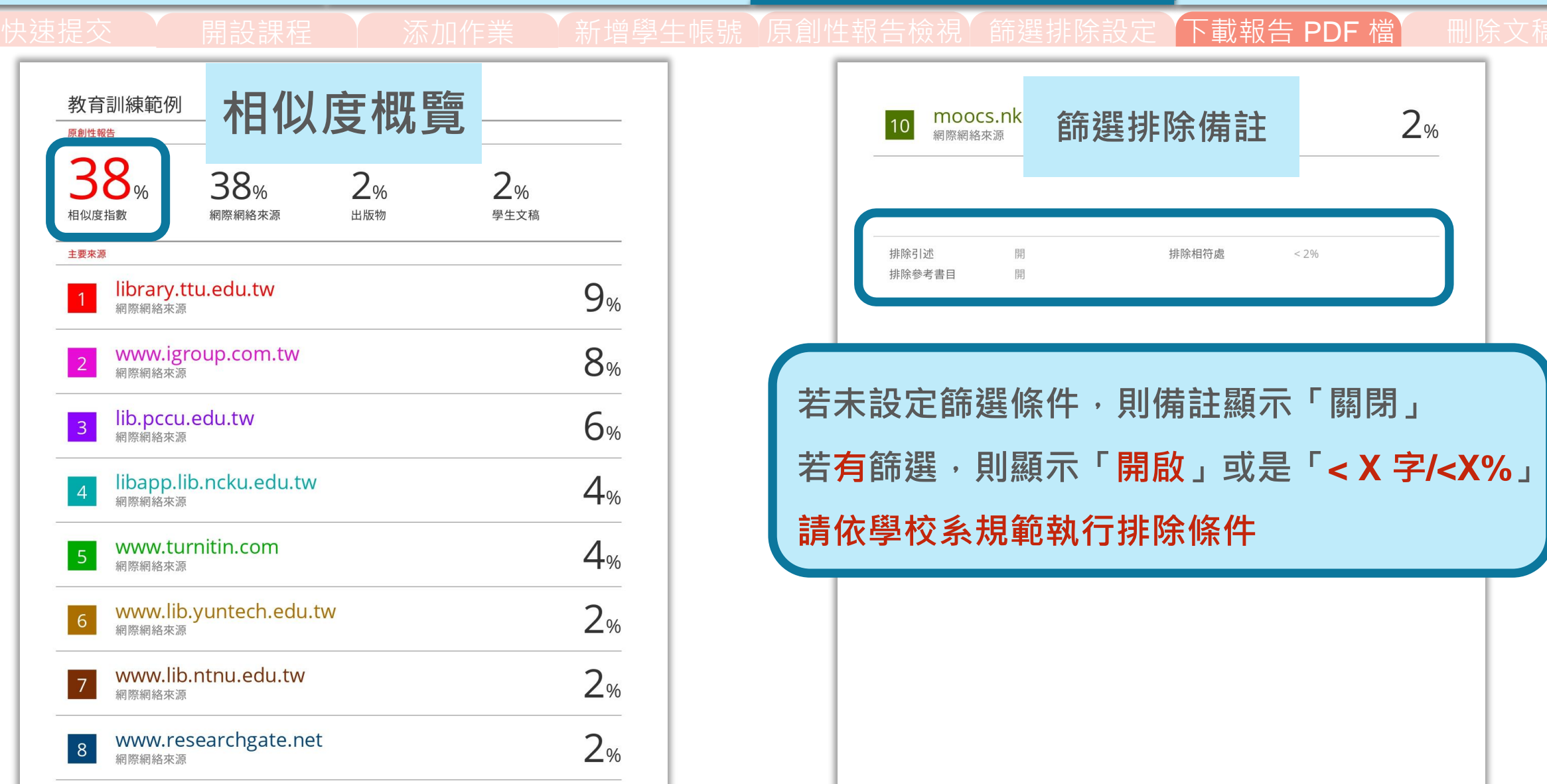

111

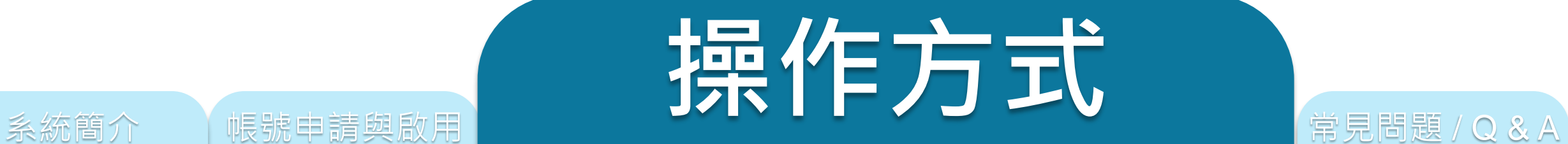

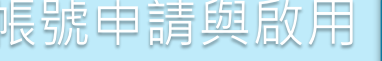

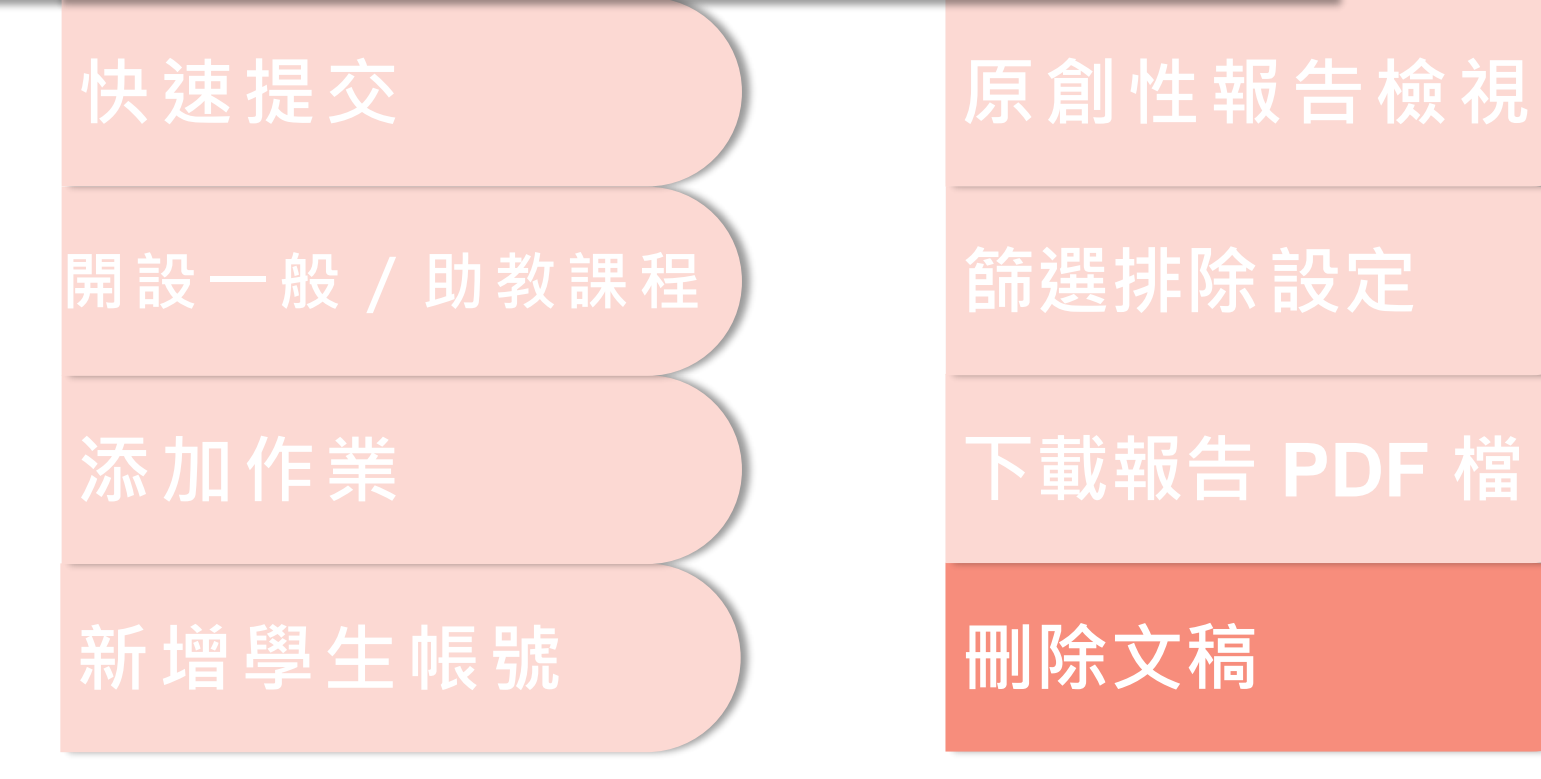

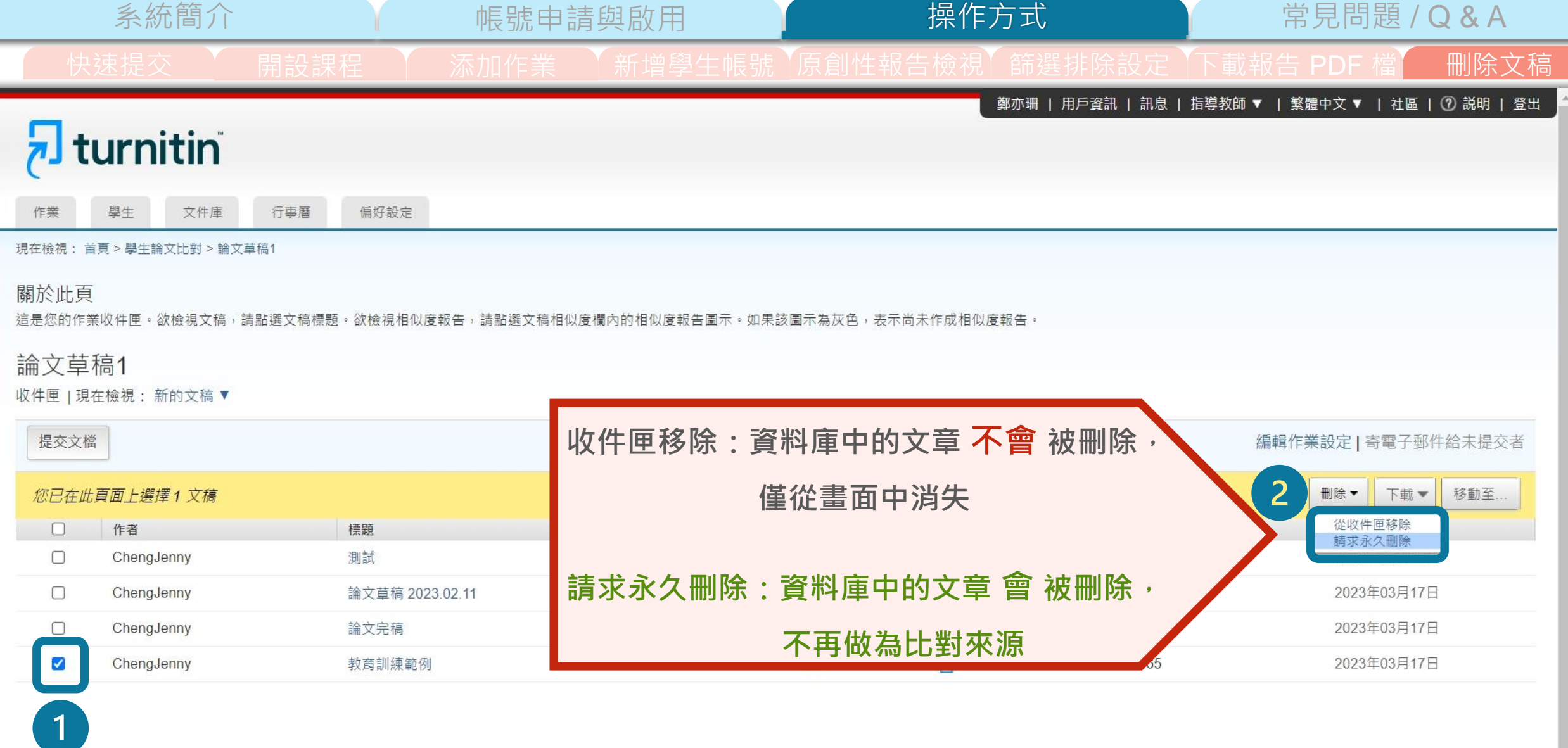

版權© 1998-2023 Turnitin, LLC. 版權所有。

系統簡介 または、 帳號申請與啟用 インター 操<mark>作方式 インター 常見問題 / Q & A</mark> 快速提交 | 朝設課程 | 添加作業 | 新增學生帳號 | 原創性報告檢視| 篩選排除設定 | 下載報告 PDF 檔 | 删除文稿 操作方式

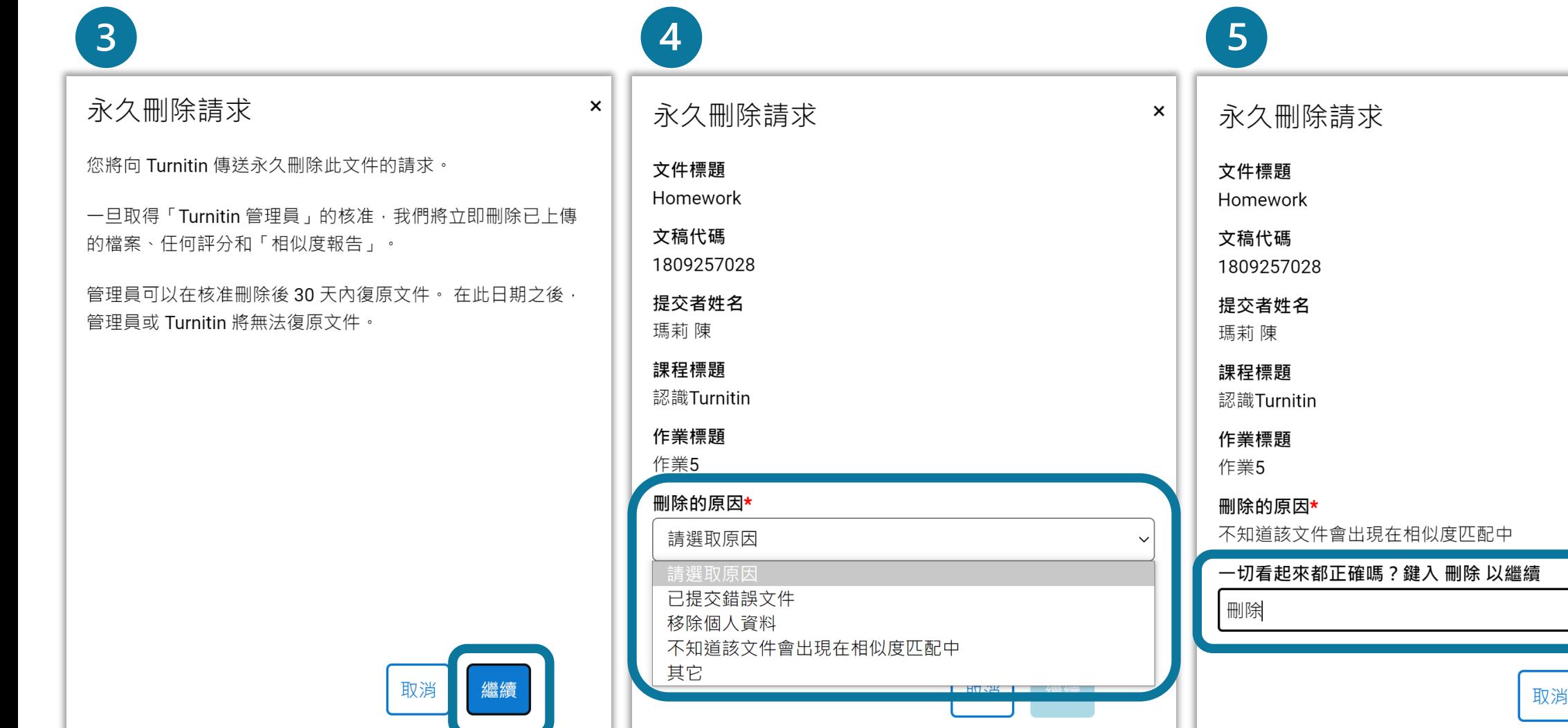

確認

 $\pmb{\times}$ 

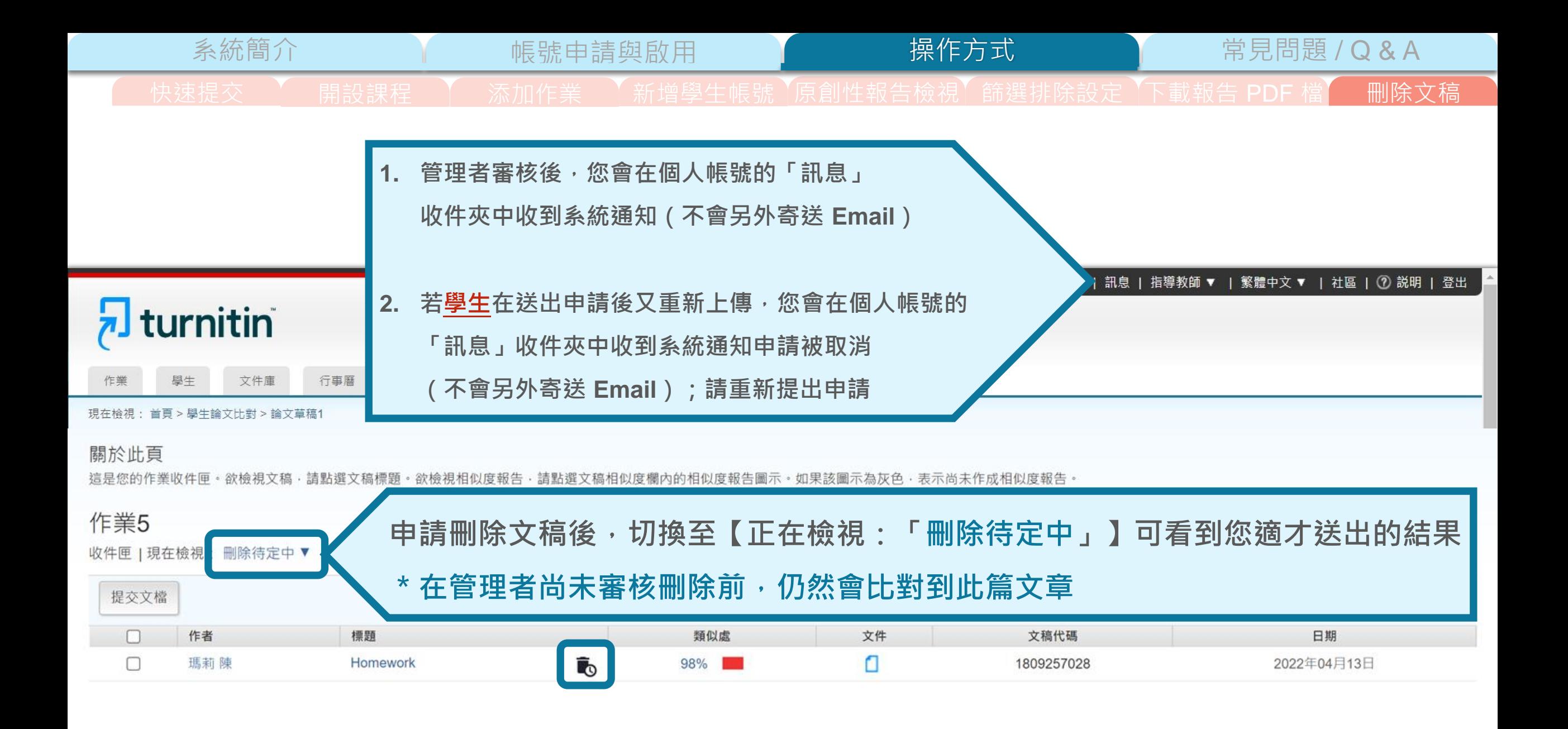

# diback stud 116

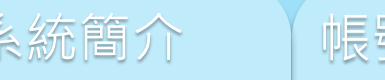

# 系統簡介 帳號申請與啟用 操作方式 **常見問題** / Q & A

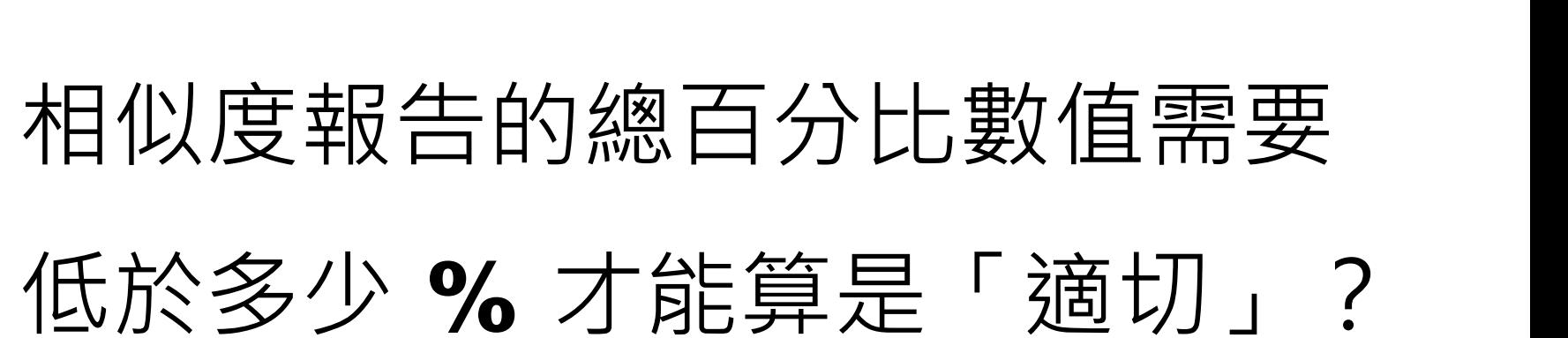

Turnitin 為文字相似度比對系統,報告的相似百分比僅代表文章與 **系統收錄內容(網際網路、期刊出版品、或學生文稿)的相似程度**

# **原創性報告相似百分比**

**非代表抄襲的絕對指標**

**學科領域和文章性質不同,相似比例的標準與原創性報告的解讀就有所不同**

參考來源:Turnitin Support Center (2020). Plagiarism and what are acceptable similarity scores? <https://supportcenter.turnitin.com/s/article/Plagiarism-and-acceptable-similarity-scores>

## **相似度百分比低,不代表一定沒抄襲**

## **相似度百分比高,不代表一定有抄襲**

#### ❶ **不具抄襲意義的字詞**

專有名詞、常用詞句、目錄格式、材料方法(如:標準流程)、參考文獻等

❷ **在合乎學術倫理規範下,引用他人作品文字**

中華民國憲法第7條 : 「中華民國人民,無分男女、宗教、種族、階級、黨派,在法律上一律平等。」

❸ **比對到自己的文章,包含公開發表過或曾經存入系統資料庫的作業草稿**

## ❶ **檢查引註格式是否正確**

## ❷ **檢查引述內容的篇幅是否適切**

#### ❸ **重新以改寫、摘要等寫作技巧調整文字內容,以增加原創性**

### **(建議可參[考臺灣學術倫理教育資源中心](https://ethics.moe.edu.tw/courses_list/)-學術寫作技巧課程)**

❹ **若為無法改寫的內容,請適當且不過度的使用「篩選與排除 」工具,**

系統簡介 インファイト 帳號申請與啟用 インファイト 操作方式 インファイト 常見問題 / Q & A

**或排除特定相似來源、排除範本,調整報告數值**

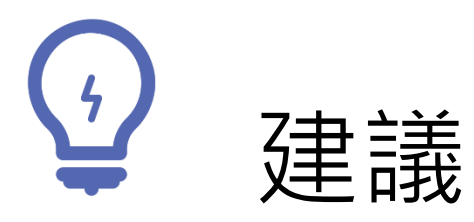

## **個案討論**相似度百分比指標的準則 或參考欲投稿的期刊出版社官方網站

若對學術倫理概念與規範有任何疑問, 請至臺灣學術倫理教育資源中心網站 https://ethics.moe.edu.tw/

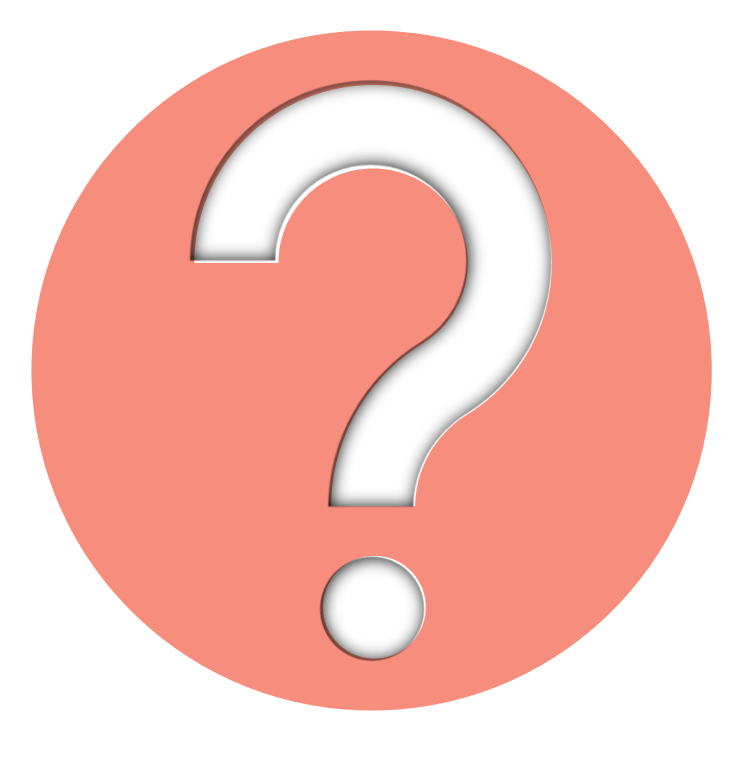

# 如果不小心把文章存入資料庫, 一直比對到高相似度?

• 使用報告中**排除特定來源功能**排除高相似度來源,

讓報告恢復正常相似度

• 之後返回誤存文章的作業匣向所屬 Turnitin 管理者申請從資料庫中 刪除文稿

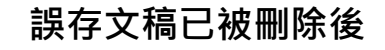

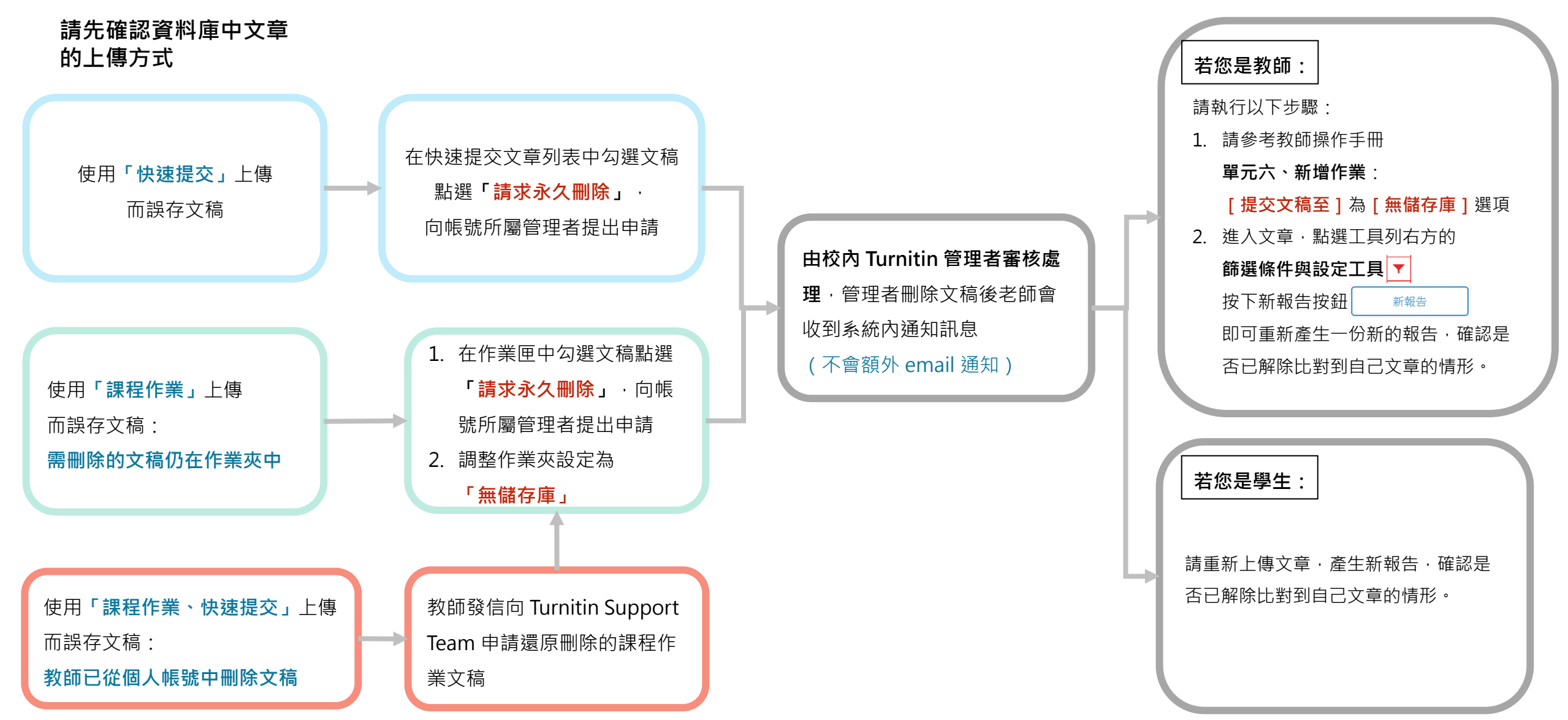

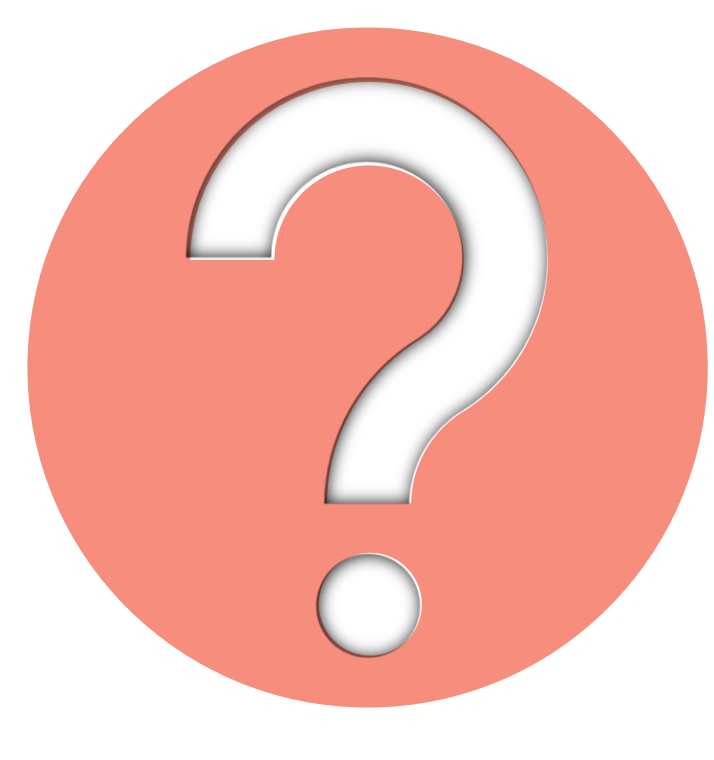

# 很久沒有出現原創性報告, 請問是何原因呢?

系統簡介 インディング 帳號申請與啟用 インディング 操作方式 インディング 常見問題 / Q & A

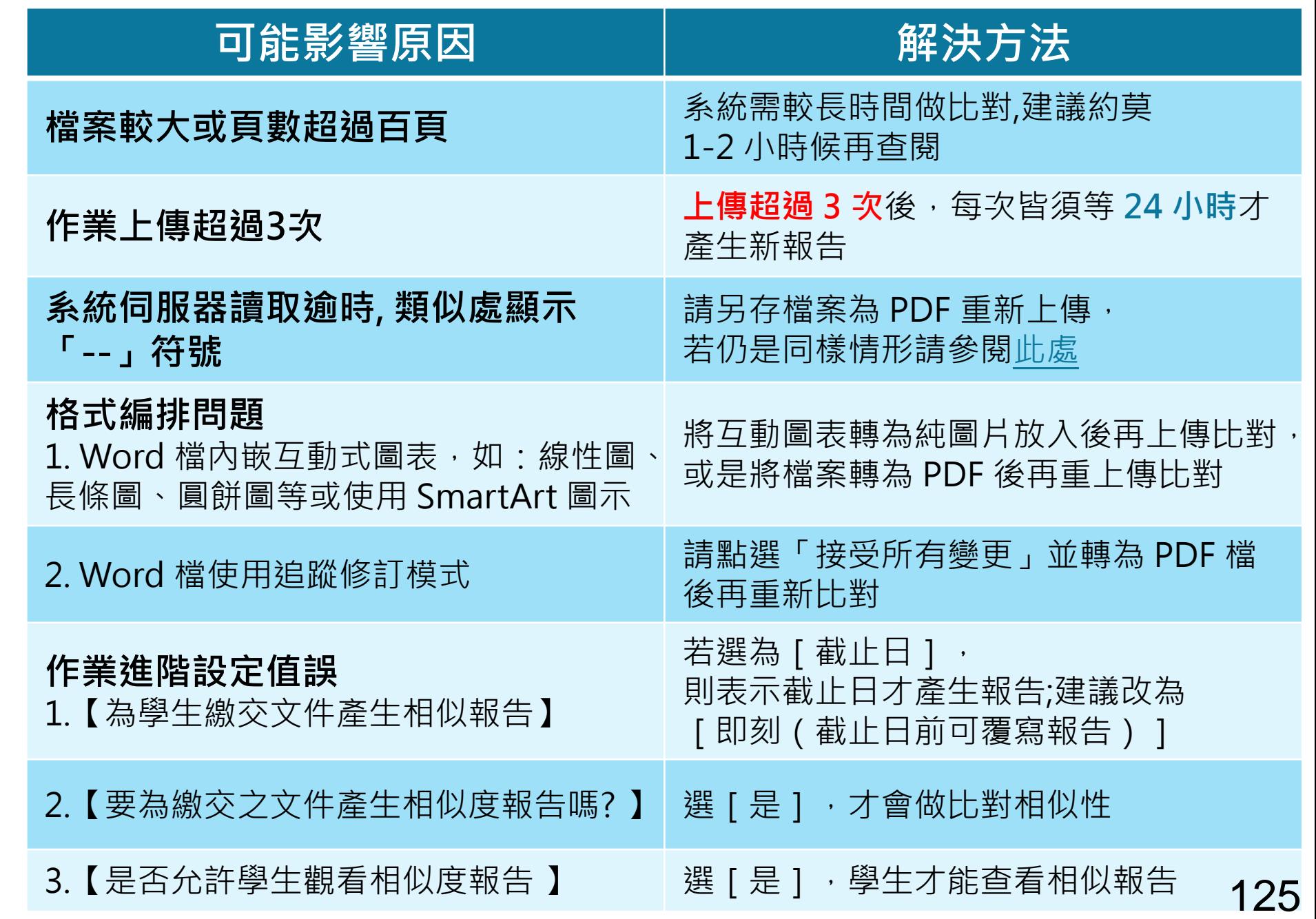

**的最常見原因: 1. 上傳次數>3+次 2. 上傳檔案較大**

**影響報告未產生**

#### 原廠針對 AI 時代班級經營、課程作業規劃提出以下 5 點建議:

- 1. 更新學術誠信政策, 為往後的教學、評量提供基準
- 2. 與學生討論 AI 評量規範
- 3. 檢視及修改寫作及評分相關工具
- 4. 審閱寫作過程,在寫作過程中與學生對話
- 5. 提供學生討論的機會,讓學生發表自己的觀點
- ([Five ways to prepare writing assignments in the age of AI](https://www.turnitin.com/blog/five-ways-to-prepare-writing-assignments-in-the-age-of-ai))

其他相關資源,協助教師評估及管理學生在課程及作業中使用生成式 AI 工具

- [在課堂中應用生成式](https://marketing-tii-statamic-assets-us-west-2.s3-us-west-2.amazonaws.com/marketing/tli_ai_respondinginyourclassroom_guide_us_0123.pdf) AI 的 11 項策略
- [面對系統誤判可能性的相關指引](https://storage.pardot.com/45292/1679521325LKvkEIRS/TLI_AI_HandlingFalsePositives_Educators_Guide_US_0323.pdf)
- [評估課堂作業是否可能受到學生濫用](https://marketing-tii-statamic-assets-us-west-2.s3-us-west-2.amazonaws.com/marketing/tli_ai_misuse_rubric_guide_us_0223.pdf) AI 的影響
- 更多關於生成式 AI [工具的教學及評估解決方案](https://www.turnitin.com/resources/academic-integrity-in-the-age-of-AI)
- [Turnitin AI](https://www.turnitin.com/solutions/ai-writing) 應用專區

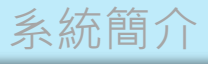

#### 系統簡介 インディング 帳號申請與啟用 インディング 操作方式 インディング 常見問題 / Q & A

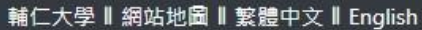

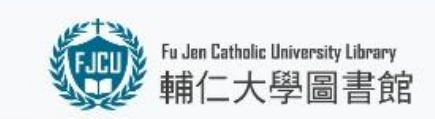

● A Guide for New Users ● 館藏資源 ▼ 各項服務 ▼ 學習資源 ▼ 活動/特展 ▼ 關於我們 ▼

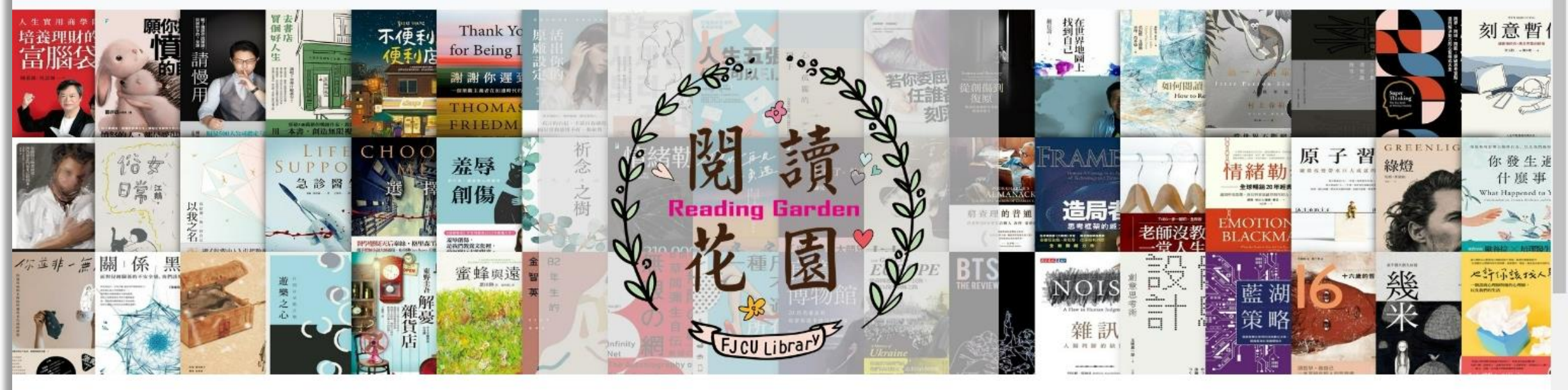

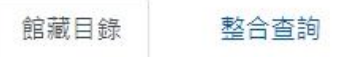

資料庫 電子期刊

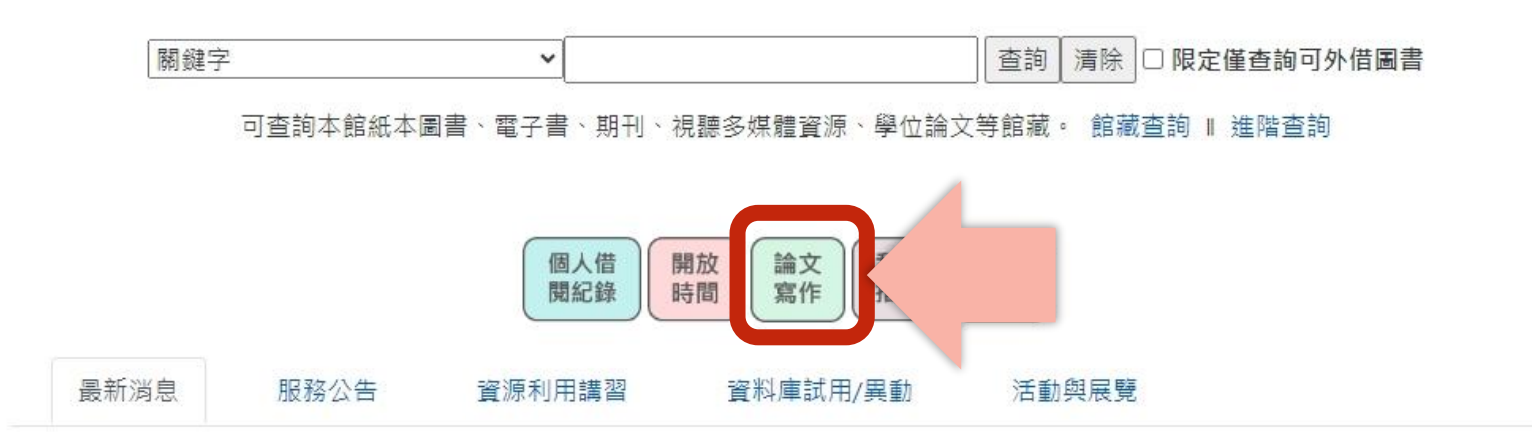

熱門推薦

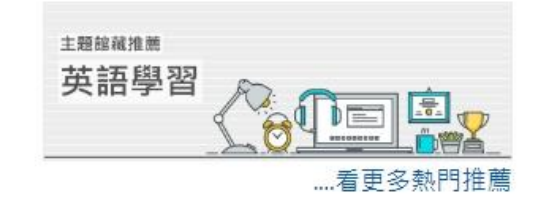

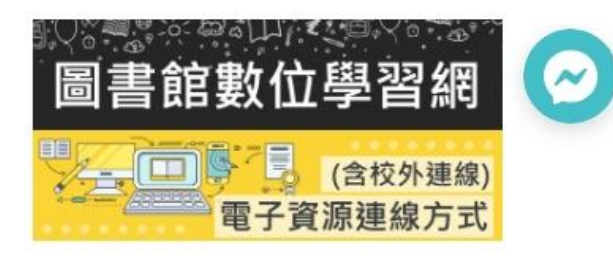

..7

 $-111$ 

#### 輔仁大學 | 網站地面 | 監護中文 | English

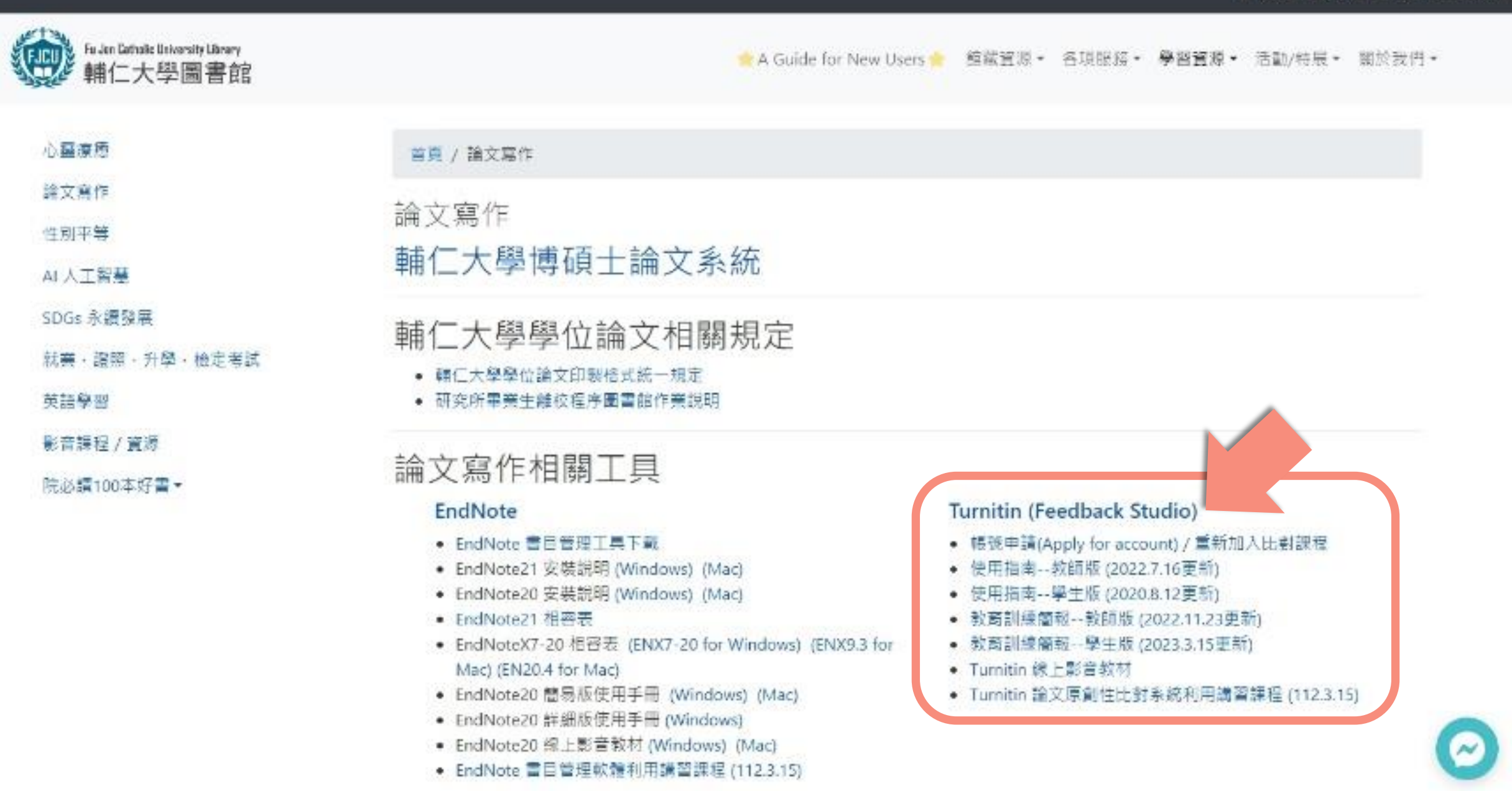

◙

◙

 $\bullet$ 

Ô

O

O

6

 $\sim$ 

▲ A Guide for New Users ● 館藏資源 ▼ 各項服務 ▼ 學習資源 ▼ 活動/特展 ▼ 關於我們 ▼

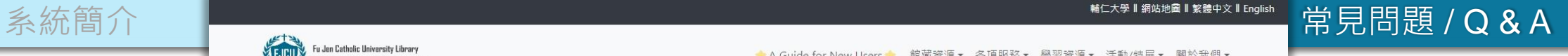

**FJCU** 輔仁大學圖書館

首頁 / Turnitin (Feedback Studio)

Turnitin (Feedback Studio)

#### 2 圖書館電子資源連線說明

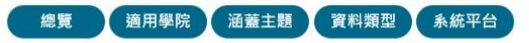

論文原創性比對系統 電子資源連結: 連線到資料庫 帳號申請 (Apply for an Account) ▲ 【資料庫停機】Turnitin 原創性比對系統 8/12-13 暫停服務通知 ▲ 連線方式:可校外連線 電子資源連線認證方式: 申請帳號 使用前請先申請帳號,若一個月內如未開通帳號即刪除 連絡人:濟時樓圖書館參考館員楊于萱小姐(分機2675)

Turnitin 論文原創性比對系統可以讓老師、學生將論文、作業跟網路上超過百萬筆的電子出版品、期刊資料庫作比對,並以不同顏色區塊標示出與本文有相似文字片段的比例,原創性報告會 顯示文章與參考資料的相似比例,幫助研究者提升寫作原創性,並確保文獻引用的正確性及適用性。

Turnitin 比對來源:

- 包含學生論文作業、公開網頁資訊、與 crossref.org 合作的期刊出版品,可參閱如下網址:https://www.turnitin.com/about/content/
- crossref.org 合作出版社資訊,請至以下網址輸入出版社名稱查詢:https://www.crossref.org/members/prep/

Education with Integrity--Your culture of academic integrity begins with Turnitin. Turnitin provides instructors with the tools to engage students in the writing process, provide personalized feedback, and assess student progress over time. Turnitin is used by more than 30 million students at 15,000 institutions in 150 countries.

#### 數位學習影音課程: Turnitin 論文原創性比對系統利用講習課程 (112.3.15) Turnitin 論文原創性比對系統利用講習 (學生場次) (111.11.09) Turnitin論文原創性比對系統利用講習 (教師及TA場次) (111.11.23)

Turnitin 論文原創性比對系統利用講習 (111.5.4) Turnitin 論文原創性比對系統利用講習 (學生場次) (110.11.24) Turnitin 論文原創性比對系統利用講習 (教師及TA場次) (110.10.06) Turnitin 論文原創性比對系統利用講習 (學生場次) (110.5.5) Turnitin 論文原創性比對系統利用講習 (學生場次) (109.12.9) Turnitin 論文原創性比對系統利用講習 (教師及TA場次) (109.10.7) Turnitin 論文原創性比對系統利用講習 (學生場次) (109.4.8) Turnitin Feedback Studio - User Guide (Student) Turnitin Feedback Studio - User Guide (Instructor) 文字相似度比一比 利用Turnitin提升文章原創性

更新頻率:每週更新 資料來源: Turnitin LLC 代理公司: iGroup Taiwan (智泉國際) 資料類型:論文比對 涵蓋主題: 綜合性 適用學院:全校

相關文件: Instruction Manual for Students Instruction Manual for Teachers 相關檔案: 7 使用指南--教師版 (2022.7.16更新) ■ 使用指南--學生版 (2020.8.12更新) ■ 教育訓練簡報--教師版 (2022.11.23更新)

# **iGroup Taiwan**

Turn

» Tur

- 堂

- 使

iThe

Grad

資源

 $\bullet$   $\blacksquare$ 

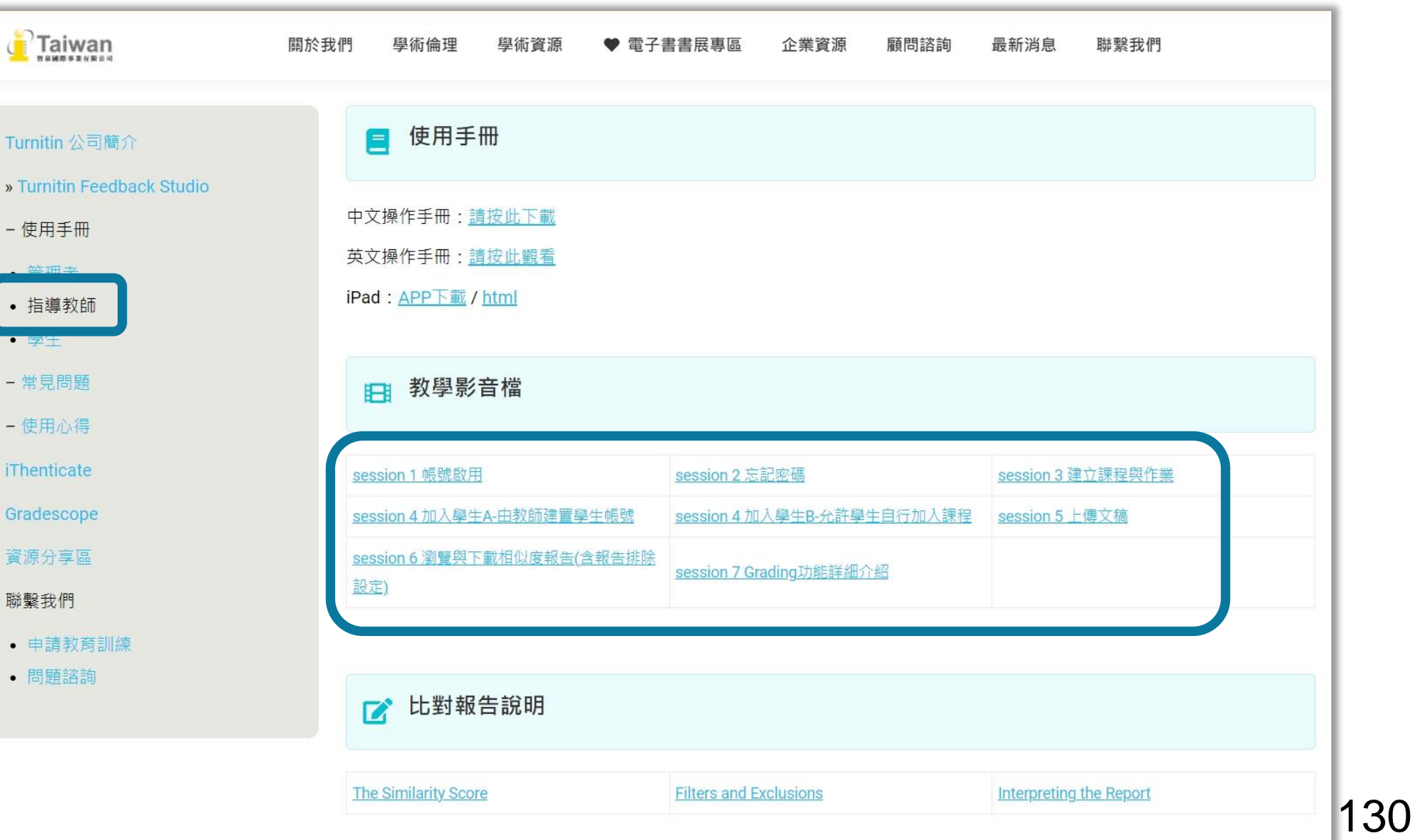

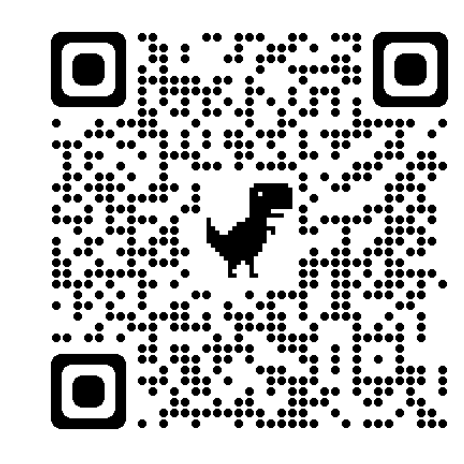

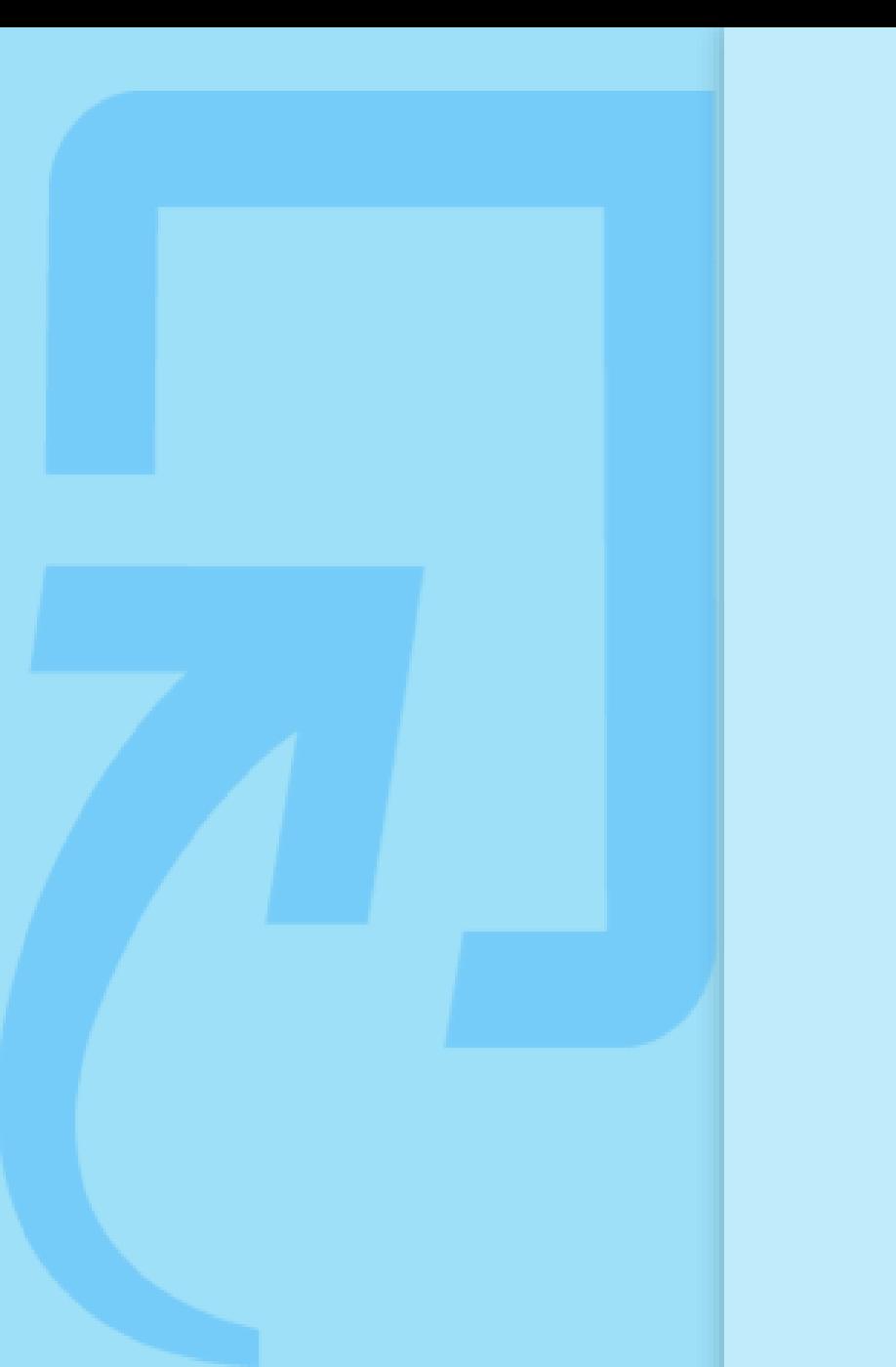

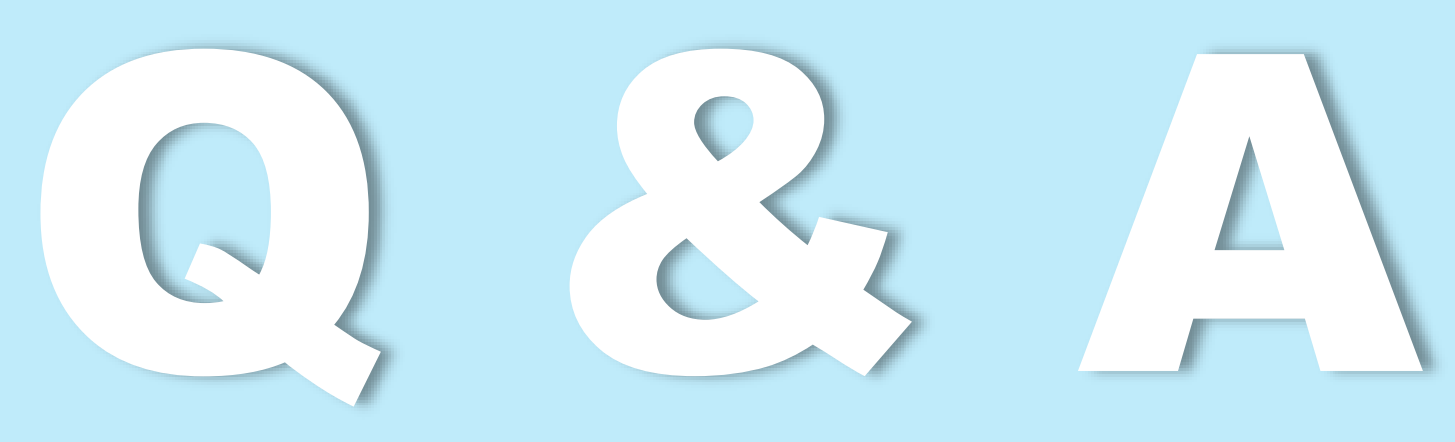

如有其他問題,歡迎來信 / 來電洽詢 客服信箱:service@igrouptaiwan.com 客服電話:02-2571-3369 服務時間:Mon.- Fri. 09:00-18:00

# D EC  $\bullet$

如有其他問題,歡迎來信 / 來電洽詢 客服信箱:service@igrouptaiwan.com 客服電話:02-2571-3369 服務時間:Mon.- Fri. 09:00-18:00